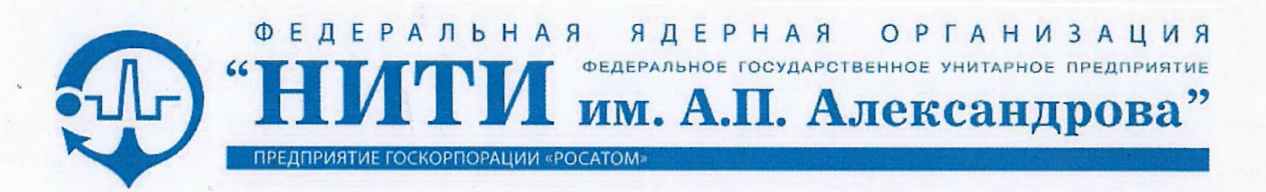

**УТВЕРЖДАЮ** Генеральный директор В.А. Василенко  $\mathcal{B}$   $\mathcal{B}$ 2019

# Программный комплекс ТЕРМИТ Многофункциональный графический редактор видеокадров Описание применения

ЛИСТ УТВЕРЖДЕНИЯ ЛКВШ 14.206.0020.00 31-ЛУ

Листов 2

Начальник ОДИ С. П. Витин  $10$ 2019

Начальник ОРПС

В. П. Черных

 $"28"$ 2019  $\frac{1}{2}$ 

Заведующий лабораторией САРМКиТ  $\mathcal{A}$   $\mathcal{M}$  A. A. Шаленинов

 $128 - 11$  2019

Продолжение на следующем листе

2019

Продолжение листа утверждения ЛКВШ 14.206.0020.00 31-ЛУ

Исполнители:

Начальник группы РОПОСАМ

 $-28 - 11 - 2019$ 

Д. В. Калинин

Инженер-программист 2-й категории

 $Q_{r}$  e-ol M. IO. OpexoB

 $128$   $11 - 2019$ 

Нормоконтролёр

Обр О.Е. Гурленова

 $\frac{1}{2}$   $\frac{1}{2019}$ 

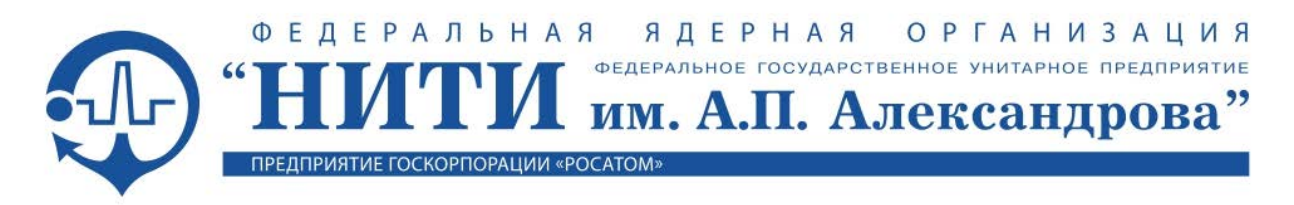

**УТВЕРЖДЁН ЛКВШ 14.206.0020.00 31-ЛУ**

# **Программный комплекс ТЕРМИТ Многофункциональный графический редактор видеокадров Описание применения**

ЛКВШ 14.206.0020.00 31

Листов 138

#### Аннотация

Настоящий документ является описанием применения Многофункционального графического редактора видеокадров (МФР) в составе ПК ТЕРМИТ.

В документе представлены основные функциональные возможности МФР:

- создание и редактирование графических объектов и видеокадров;
- импорт графических объектов и видеокадров из системы ПОРТАЛ;
- реализация динамического отображения/управления с подключением к расчетным задачам и базам данных систем разработки.

Описан графический интерфейс МФР и режимы использования МФР в качестве системы динамического отображения.

Структура и содержание документа соответствуют ГОСТ 19.502-78.

# **СОДЕРЖАНИЕ**

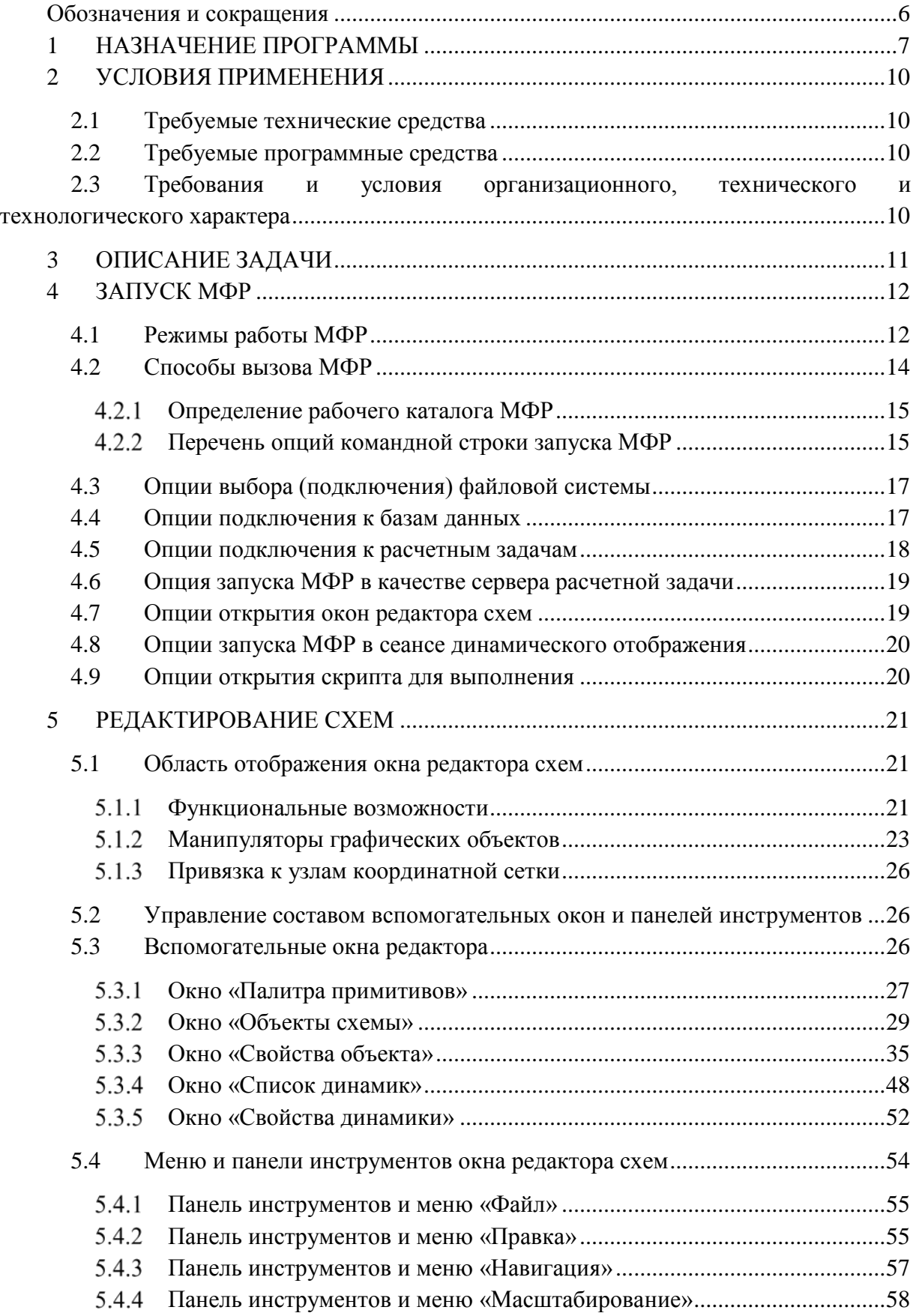

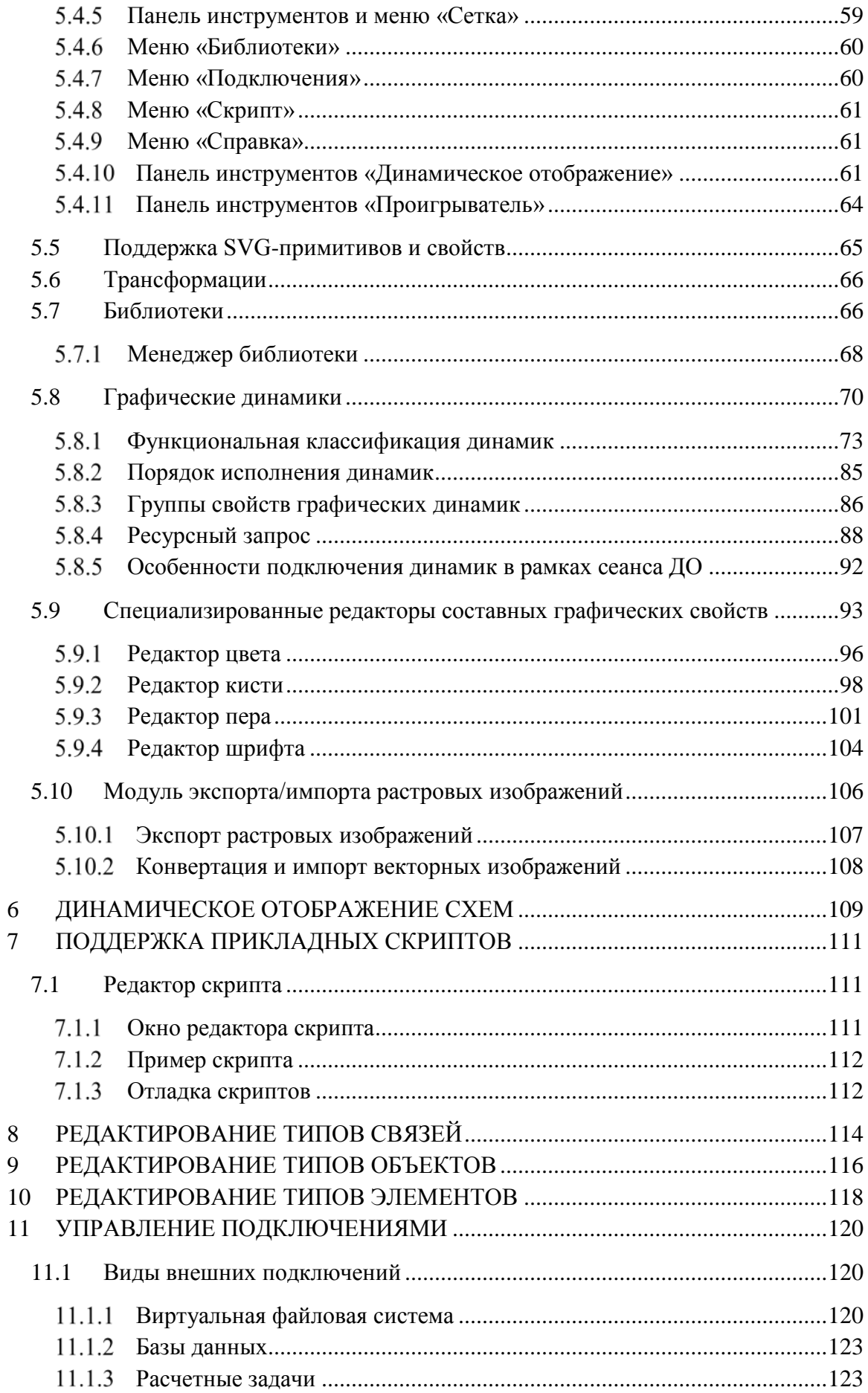

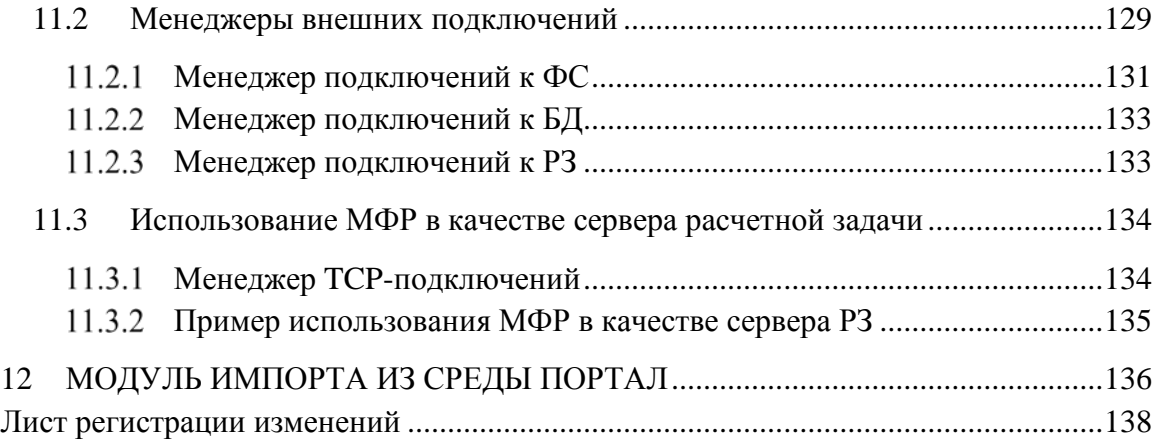

# Обозначения и сокращения

<span id="page-7-1"></span><span id="page-7-0"></span>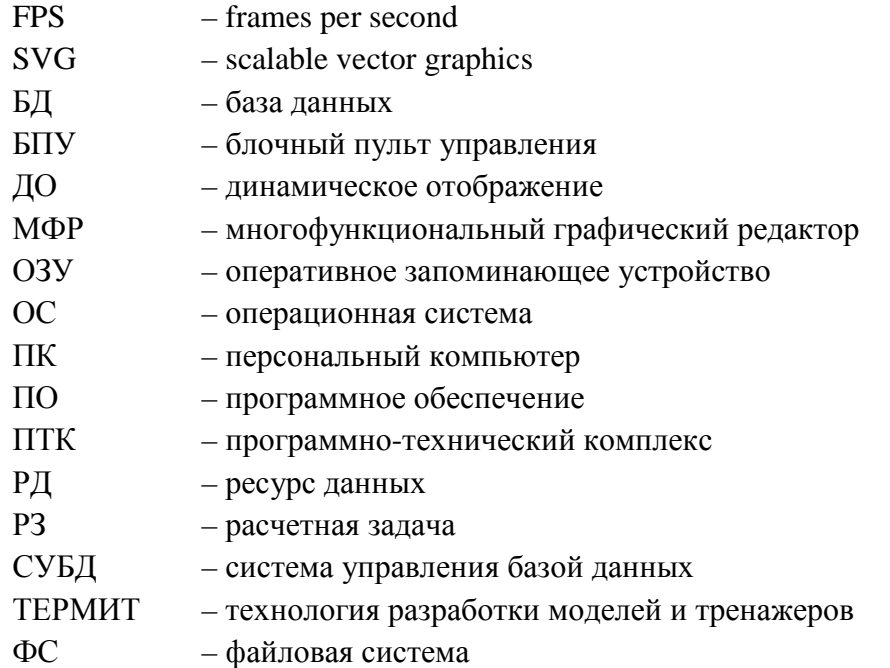

# <span id="page-8-0"></span>**1 НАЗНАЧЕНИЕ ПРОГРАММЫ**

МФР предназначен для:

- − разработки динамически отображаемых видеокадров, технологических схем, экранных форм, окон управления и др.;
- − разработки графических объектов и их компонент;
- − разработки динамического поведения графических объектов и назначения их подключений к вычислительным (управляющим/управляемым) задачам;
- − редактирования и отладки динамического отображения/управления и настроек подключений к данным;
- − динамического ввода управляющих воздействий и отображения результатов счета.

МФР применяется в области автоматизации создания компьютерных тренажеров и расчетно-моделирующих комплексов ядерных энергетических установок на основе моделирующих пакетов и расчетных кодов.

МФР, как расширяемый интегрированный комплекс, включает:

- 1) специализированные графические подредакторы:
	- − графических [схем](#page-21-2) (видеокадров) (п. 5);
	- − типов [связей](#page-115-0) (п. 8);
	- − типов графических [объектов/](#page-117-0)групп (п. 9);
	- − типов [элементов](#page-119-0) (верхнеуровневых графических объектов c возможностью подключения связей) (п. 10);
	- − составных графических [свойств](#page-94-0) (цветов, градиентов, фонтов и др.) (п. 5.9);
	- − [палитр](#page-28-1) графических объектов, элементов, связей (п. 5.3.1.1);
	- − [динамик](#page-49-0) отображения и управления (пп. 5.3.4, 5.3.5);
	- − [скриптов](#page-112-1) на интерпретируемом языке ECMAScript (п. 7);
- 2) [систему](#page-110-0) динамического отображения схем (проигрыватель) (п. 6);
- 3) [модуль](#page-107-0) импорта/экспорта растровых изображений, обеспечивающий импорт текстур и экспорт изображений, разработанных в МФР (п. 5.10);
- 4) [модуль](#page-136-1) импорта видеокадров из среды ПОРТАЛ (п. 12).

МФР предназначен для выполнения *полного* цикла работ по разработке, отладке и применению 2D и 3D-аксонометрических векторных графических схем и объектов открытого текстового формата с качеством изображения, удовлетворяющим спецификации SVG-1.1 и выше. Формат схем МФР допускает сканирование и генерацию схем посредством стандартных текстовых процессоров (grep, col, awk). МФР допускает импорт схем формата SVG (импорт видеокадров из среды ПОРТАЛ). При этом формат схем МФР шире: при реализации экспорта в SVG часть графических возможностей графических объектов будет утрачена. Объем визуальных эффектов динамического отображения (ДО) *не ограничен*: графические динамики отображения и управления могут быть назначены для каждого графического свойства базовых типов примитивов.

МФР обеспечивает решение связанных задач разработки графических схем и объектов, проектирования и отладки динамического поведения объектов в *едином* сеансе.

Так, операции редактирования файлов графических библиотек (п. 5.7) доступны в рамках сеанса ДО (п. 6) без ограничений.

Как среда динамического отображения МФР реализует:

- отображение схем и графических объектов в реальном времени;
- обмен данными с исполняющимися математическими моделями с возможностью одновременного подключения к нескольким расчетным задачам (РЗ) (п. 11.1.3);
- передачу управляющих воздействий мыши (события «press/release», «move», «enter/leave») и клавиатуры (ввод и редактирование текстов) в переменные задач;
- открытие/загрузку схем с возможностью автоматического подключения к данным:
- межкадровые переходы и динамическую смену геометрии окон в модальных и немодальных режимах окон;
- вызов внешних приложений и локальных задач ECMAScript.

Модуль импорта из инструментальной среды ПОРТАЛ (п. 12) поддерживает:

- автоматический импорт видеокадров (моделей) ПОРТАЛ;
- полуавтоматический импорт графических объектов (подмоделей) ПОРТАЛ: объект импортируется автоматически, настройка динамического поведения и привязка к моделируемым параметрам/сигналам выполняется вручную;
- автоматический импорт общесистемных настроек (определений цветов, градиентов, шрифтов, текстур и др.) графической среды ПОРТАЛ.

МФР как клиент отображения обеспечивает обмен со средами разработки моделирующих комплексов и тренажерных систем. Взаимодействие со средами осуществляется посредством драйверов внешнего обмена следующих типов (п. 11.1):

- драйверов виртуальной файловой системы (ФС) (п. 11.1.1);
- драйверов запросов к базам данных (БД) (п. 11.1.2)
- драйверов динамического обмена с  $P3$  (п. 11.1.3).

Механизм виртуальных ФС обеспечивает одновременное множественное подключение к различным каталогам библиотек (п. 5.7) схем и объектов в рамках сеанса работы МФР-приложения: МФР поддерживает перемещения файлов между однотипными библиотеками разных ФС. Перемещенные схемы и объекты перерисовываются объектами и подобъектами текущей библиотеки. Таким образом, механизм виртуальных ФС, дополненный функциональностью менеджеров библиотек (п. 5.7.1), обеспечивает возможность межжанрового преобразования схем и объектов - возможность быстрой апробации различных версий библиотек схем и объектов без перерисовки.

По умолчанию МФР использует драйвер обычной ФС (п. 11.1.1.1), размещающий библиотеки схем и графических объектов в текущем каталоге локальной ФС.

МФР реализует все три типа драйверов обмена с инструментально-моделирующим комплексом ТЕРМИТ. Драйвер виртуальной ФС (п. 11.1.1.2) предоставляет возможность хранения графических схем и объектов МФР в БД ТЕРМИТ. Драйвер запросов к БД ТЕРМИТ (п. 11.1.2.1) позволяет производить поиск наличных сигналов РЗ при редактировании графических динамик (п. 5.8). Драйвер динамического обмена (п. 11.1.3.3) обеспечивает подключение видеокадров к моделирующим задачам ТЕРМИТ.

МФР также реализует динамический обмен с P3 сред [SimInTech](#page-129-0) (п. 11.1.3.4) и [LabView](#page-129-1) (п. 11.1.3.5). МФР может выступать в качестве [сервера](#page-135-0) РЗ (пп. 11.1.3.6, 11.3), предоставляя ресурсы данных (РД) для отображения и управления МФР-клиентам.

МФР является средой редактирования и исполнения скриптов на интерпретируемом языке ECMAScript. [Подредатор](#page-112-1) скриптов (п. 7.1) предназначен для разработки локальных моделей, используемых в рамках сеанса ДО. Система ДО задействует переменные локальных скриптов *наряду* с внешними источниками данных – моделируемыми параметрами, поставляемыми драйверами обмена с РЗ. Таким образом, переменные скрипта также могут быть использованы для отображения результатов счета и динамического ввода управляющих воздействий.

В случае использования МФР в качестве сервера РЗ средой моделирования выступает редактор скриптов на стороне сервера. Переменные и процедуры скрипта служат источниками данных для динамического отображения и управления на стороне клиентов.

Состав типов базовых графических примитивов и их свойств, типов динамик и их свойств, типов библиотек и соответствующих подредакторов, драйверов внешнего обмена является *расширяемым*.

МФР разработан в рамках проекта программно-технический комплекс «Виртуальный энергоблок АЭС с ВВЭР» (ПТК «ВЭБ»). Целью разработки являлось решение задачи импорта и визуализации видеокадров БПУ ЛАЭС-2**.** 

Данное руководство отражает состояние текущей версии редактора.

Авторы заранее благодарны за любые пользовательские пожелания по совершенствованию МФР.

# <span id="page-11-0"></span>**2 УСЛОВИЯ ПРИМЕНЕНИЯ**

# <span id="page-11-1"></span>**2.1 Требуемые технические средства**

Для функционирования МФР требуются следующие технические средства:

- − персональная ЭВМ с процессором Intel Pentium III 500 МГц или более мощным;
- − оперативно-запоминающее устройство (ОЗУ) не менее 128 Мб;
- − объем свободного пространства на жестком диске не менее 100 Мб;
- дисплей (размер диагонали не менее 19 дюймов);
- − устройство типа «мышь»;
- − клавиатура;
- − сетевое оборудование Ethernet (в случае многомашинного варианта комплекса).

# **2.2 Требуемые программные средства**

<span id="page-11-2"></span>МФР функционирует под управлением ОС Windows XP, Windows 7, Windows 10, Windows Server (32 и 64 разряда).

# <span id="page-11-3"></span>**2.3 Требования и условия организационного, технического и технологического характера**

МФР поставляется заказчику путем инсталляции программного обеспечения на ЭВМ заказчика.

# <span id="page-12-0"></span>**3 ОПИСАНИЕ ЗАДАЧИ**

МФР создан как средство редактирования, импорта и динамического отображения видеокадров, подключенных к математическим моделям и средам их разработки. Для выполнения перечисленных задач в рамках создания МФР были разработаны:

- − GUI-интерфейсы средств редактирования видеокадров и графических объектов, средств управления подключениями и динамическим отображением (п. 5);
- − графические подредакторы (палитр, составных свойств, связей, графических объектов, элементов) (пп. 5.3.1.1, 5.9, 8-10);
- − подредактор графических динамик (п. 5.3.4);
- − менеджеры графических библиотек (п. 5.7.1);
- − модуль импорта моделей и подмоделей из среды ПОРТАЛ (п. 12);
- − модуль импорта/экспорта растровых изображений (текстур) (п. 5.10);
- − менеджеры внешних подключений (п. 11.2);
- − окна моделируемых параметров, используемые графическими объектами, схемой, приложением (п. 5.4.10.1);
- − подредактор скриптов на интерпретируемом языке ECMAScript (п. 7.1).

#### <span id="page-13-0"></span> $\overline{\mathbf{4}}$ ЗАПУСК МФР

#### <span id="page-13-1"></span> $4.1$ Режимы работы МФР

Основные режимы работы МФР перечислены в табл. 1.

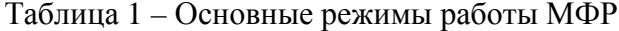

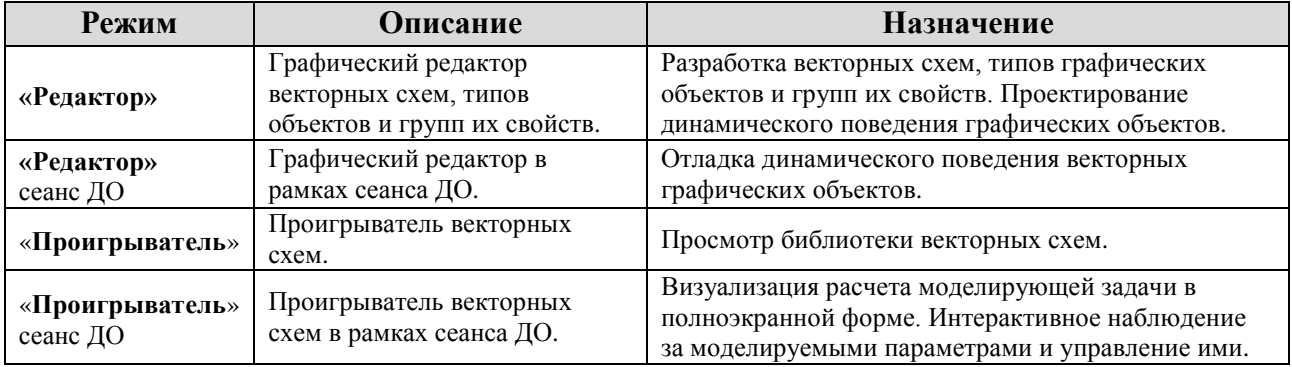

На рис. 1 представлена диаграмма состояний в графической нотации языка UML. Диаграмма служит иллюстрацией к табл. 1: отражает функциональность основных режимов работы МФР, на ней представлены события переходов между состояниями. Диаграмма не включает начальное и конечное состояния, соответствующие началу и завершению работы с МФР, по соображениям облегчения восприятия. МФР может быть запущен в любом из режимов, и в любом из режимов его работа может быть завершена, т.е. каждое из двух специальных состояний соединялись бы дугами с каждым из состояний режимов, что усложнило бы чтение диаграммы.

Совокупная функциональность основных режимов работы МФР обеспечивает возможность разработки векторных графических схем и объектов, проектирования и отладки динамического поведения последних в рамках единого сеанса работы с МФР. Таким образом, реализуется одна из ключевых особенностей МФР: графический редактор и клиент динамического отображения объединяются в рамках одного приложения, функционирующего в нескольких режимах, отвечающих конкретному назначению. Так, режим «Редактор / сеанс ДО» сочетает функциональность редактора и клиента отображения, поддерживая все операции правки схем и динамического поведения в рамках сеанса ДО (п. 6), чем обеспечивает возможность отладки динамического поведения. Для перехода к полноценной визуализации расчета моделирующей задачи (с разворачиванием схемы на весь экран и отключением возможности ее правки) после завершения этапа отладки достаточно сменить режим работы МФР на «Проигрыватель / сеанс ДО» (см. рис. 1) вместо запуска отдельного приложения.

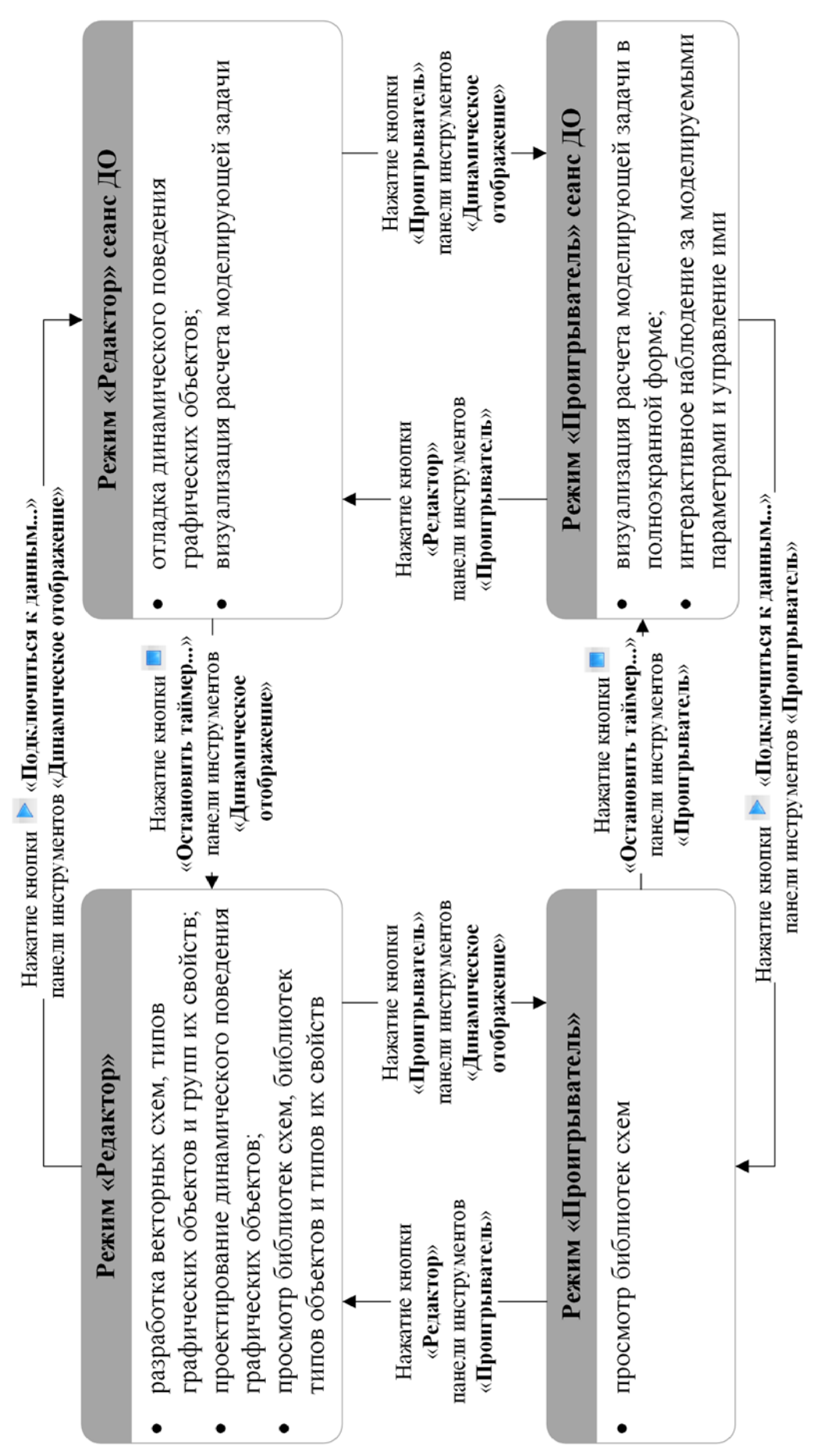

Рисунок 1 - Основные режимы работы МФР, диаграмма состояний в нотации UML

**Вспомогательные режимы работы** МФР перечислены в табл. 2. Эти режимы обеспечивают поддержку разработки векторных графических схем, объектов и групп их свойств, проектирования и отладки динамического поведения графических объектов.

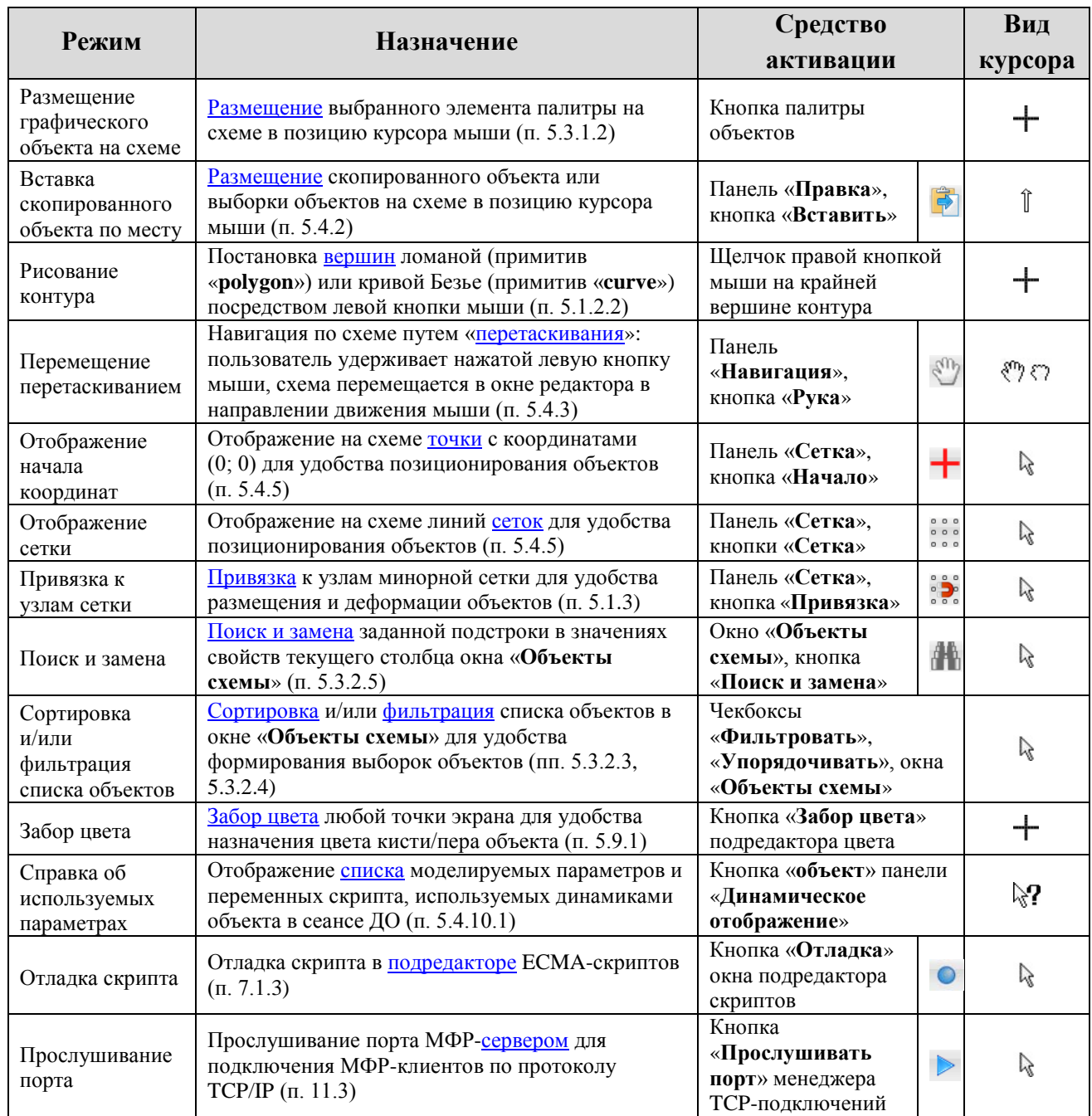

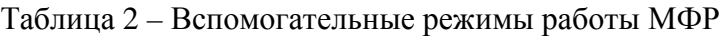

# **4.2 Способы вызова МФР**

<span id="page-15-0"></span>МФР может быть запущен как с помощью двойного щелчка левой кнопки мыши в области исполняемого файла («**converter.exe»** или «**EditorDraft.exe»)** или ярлыка, так и из командной строки или командного файла путем подачи команды

**editordraft** [[опции] имена\_схем] [[опции] имена\_схем] …

или

**converter** [[опции] имена\_схем] [[опции] имена\_схем] …

Запуск, использующий исполняемый файл «**converter.exe**», приводит к отображению панели [модуля](#page-136-1) импорта (п. 12) схем и объектов из среды ПОРТАЛ.

При запуске без указания опций командной строки МФР откроет пустое окно [редактора](#page-21-2) схемы (п. 5) или восстановит предыдущий сеанс редактирования. Информация о сеансе – перечень открытых окон МФР, их геометрия и имена объектов редактирования – сохраняется в файле «**settings.txt**», размещаемом в рабочем каталоге. В файле сохраняются сведения о редактировании графических библиотек рабочего каталога, сведения о редактировании библиотек [подключенных](#page-121-2) каталогов (п. 11.1.1) не сохраняются.

## **Определение рабочего каталога МФР**

<span id="page-16-0"></span>В *рабочем каталоге* МФР размещаются каталоги графических [библиотек](#page-67-1) МФР (п. 5.7) и файл настроек «**settings.exe**». В этом каталоге начинается розыск конфигурационных файлов [подключений](#page-121-1) (п. 11.1) к файловым системам, базам данных и расчетным задачам. МФР использует текущий каталог как точку определения относительных путей конфигурационных файлов – аргументов подключения к ФС, БД и РЗ. Рабочий и текущий каталог МФР определяются способом (ярлык, командный файл) и средством запуска (файл-менеджер). Так, каталог, заданный в свойствах созданного ярлыка как рабочий (свойство «**Рабочая папка**»), становится текущим каталогом МФР; если же запуск МФР производится посредством командного файла, командной строки, ярлыка с пустым свойством «**Рабочая папка**» или кнопки, созданной в панели инструментов файлменеджера без указания рабочего каталога, то рабочим каталогом становится текущий. Рабочий каталог *не меняется* в рамках сеанса работы с МФР-приложением.

## **Перечень опций командной строки запуска МФР**

<span id="page-16-1"></span>Список опций представлен в окне (рис. 2), которое выводится на экран с помощью команды "**editordraft -help**". Окно задает рекомендуемый порядок следования опций в командной строке:

- − подключение к виртуальной [ФС](#page-18-0) (п. 4.3);
- − подключение к [БД](#page-18-1) (п. 4.4);
- − подключения к [РЗ](#page-19-0) (п. 4.5);
- − запуск МФР в качестве [сервера](#page-20-0) РЗ (п. 4.6);
- − [геометрия](#page-20-1) открываемых окон схем (п. 4.7);
- − начало [сеанса](#page-21-0) динамического отображения при запуске МФР (п. 4.8);
- − [скрипт](#page-21-1) для выполнения (п. 4.9).

Опции открытия схемы должны быть указаны *перед* именем схемы в командной строке. В случае конфликта значений аргументов учитывается значение последнего прочитанного аргумента.

По умолчанию МФР запускается в режиме «**[Редактор](#page-13-1)**» (п. 4.1). Для запуска в режиме «**[Проигрыватель](#page-13-1)**» необходимо явно указывать соответствующую опцию (п. 4.8).

Конфигурация запуска, определенная опциями командной строки, может быть изменена в процессе работы с МФР посредством [меню и панелей](#page-55-0) инструментов (п. 5.4).

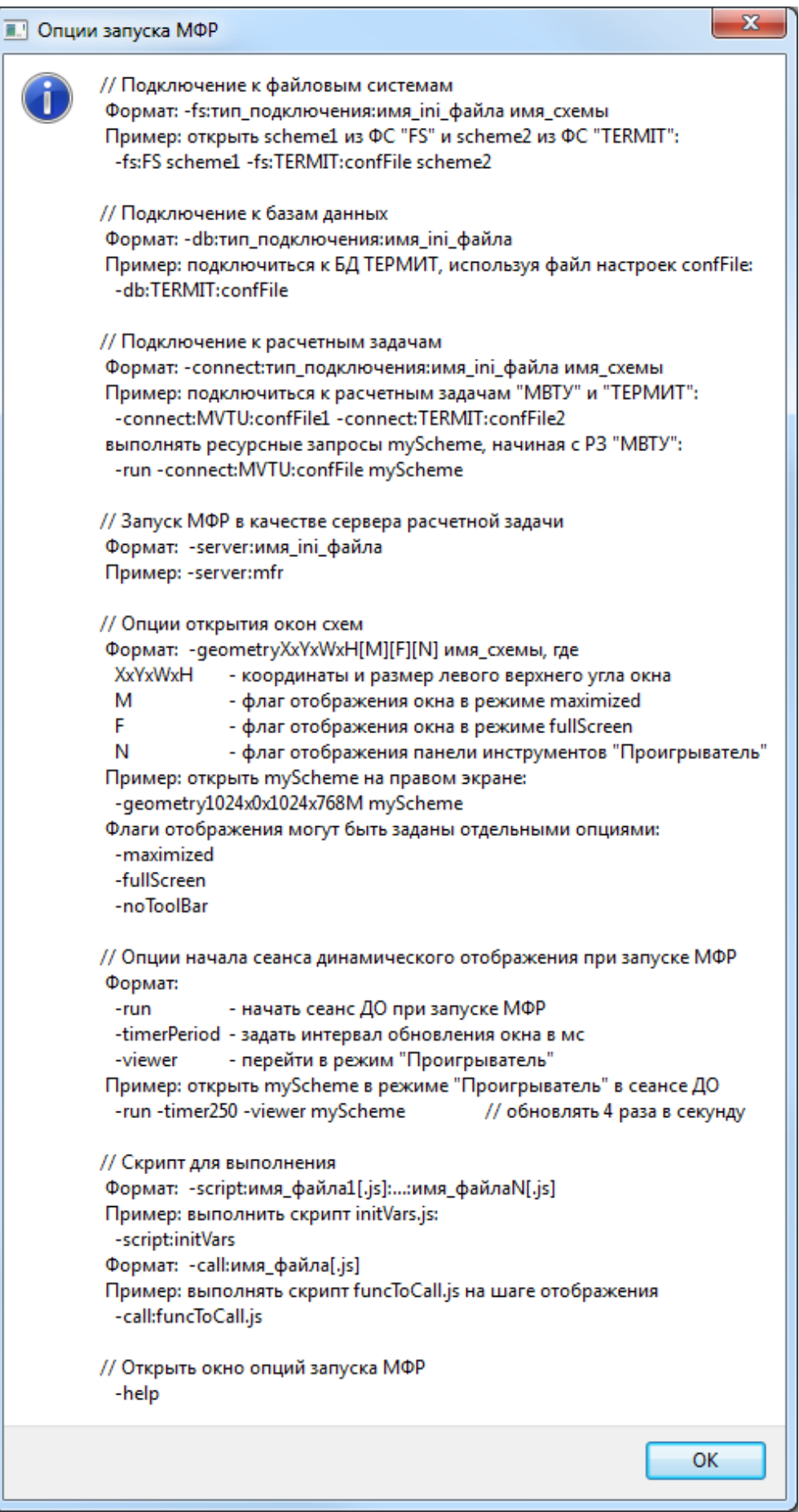

Рисунок 2 – Окно справки об опциях запуска МФР

#### $4.3$ Опции выбора (подключения) файловой системы

<span id="page-18-0"></span>Опция "-fs: тип драйвера: аргумент подключения" командной строки запуска залает сервер виртуальной ФС (п. 11.1.1). Сервер ФС определяется типом драйвера подключения к ФС и аргументом подключения. Подключение данного типа будет помещено в начало списка подключений к ФС и активировано в процессе разбора командной строки, включающей эту опцию. Список подключений отображается в окне менеджера подключений к ФС (п. 11.2.1).

В рамках сеанса работы МФР возможно одновременное использование ресурсов разных каталогов, которые могут обслуживаться одним или разными серверами ФС. К примеру. МФР может использовать файлы библиотек (п. 5.7) разных каталогов обычной ФС. Для загрузки схем из разных каталогов посредством командной строки необходимо задать последовательность аргументов запуска (разделитель - пробел)

# $-fs:$ прв1:арг1 схема 1 1 схема 1 2 ...  $-fs:$ прв2:арг2 схема 2 1 схема 2 2 ...

Имена схем в командной строке задаются без расширения. Загрузка схем производится из каталога, заданного опцией "-fs:дрв:арг" перед именами группы.

По умолчанию – если опции подключения к ФС не заданы, – задействуется драйвер типа «FS» (обычная ФС, п. 11.1.1.1), использующий текущий каталог МФР. Библиотека схем при этом размещается в каталоге «/schemes», остальные библиотеки - в подкаталогах каталога «./library». Подключение каталога обычной ФС производится опцией

## $-fs:FS:apr$

Аргументом драйвера типа «FS» служит путь подключаемого каталога (полное или относительное без пробелов) либо путь конфигурационного ini-файла, где заданы имя подключаемого каталога, имена каталогов библиотек и расширения файлов. Если аргумент отсутствует, подключаемым каталогом служит текущий каталог МФР (п. 4.2.1).

Для создания списка подключений, представленного на рис. 109 (п. 11.2.1), необходимо сформировать командную строку

### editordraft -fs:FS:../someDir/ [имена\_схем] \

# -fs:FS:../anotherDir/iniFile [имена схем]

Подключение к БД ТЕРМИТ, выступающей в качестве ФС, производится посредством драйвера типа «**ТЕRMIT**» (п. 11.1.1.2) с опцией

# -fs:TERMIT:имя конфигурационного файла

Если опция подключения каталога используется без имени открываемых схем, МФР завершит работу после разбора командной строки. Исключением здесь является подключение к текущему каталогу, выполняемое по умолчанию: МФР откроет безымянную схему либо восстановит сеанс редактирования в текущем каталоге.

#### 4.4 Опции подключения к базам данных

<span id="page-18-1"></span>Опция "-db:тип драйвера:аргумент подключения" задает сервер БД (п. 11.1.2). Сервер БД определяется типом драйвера подключения к БД и аргументом подключения. Аргументом служит путь конфигурационного файла. Подключение указанного типа будет помещено в начало списка подключений к БД и активировано в процессе разбора командной строки, включающей эту опцию. Список подключений отображается в окне менелжера полключений к БЛ (п. 11.2.2).

По умолчанию - если опции подключения к БД не заданы, - МФР не подключен к БД. Подключение к БД ТЕРМИТ производится посредством драйвера типа «**ТЕRMIT**»  $(\pi, 11.1.2.1)$  с опцией

-db:TERMIT:имя конфигурационного файла

#### 4.5 Опции подключения к расчетным задачам

<span id="page-19-0"></span>Опния "-connect: тип драйвера: аргумент подключения" задает сервер P3 (п. 11.1.3). Сервер РЗ определяется типом драйвера подключения к РЗ и аргументом подключения. Аргументом служит путь конфигурационного файла. Подключение данного типа будет помещено в начало списка подключений к РЗ и активировано в процессе разбора командной строки, включающей эту опцию. Список подключений отображается в окне менеджера подключений к РЗ (п. 11.2.3).

В табл. 3 представлены наличные типы драйверов РЗ и отвечающие им опции.

| Имя РЗ        | Ссылка           | Имя драйвера  | Опция подключения              |  |
|---------------|------------------|---------------|--------------------------------|--|
| Tect          | $\Pi$ , 11.1.3.1 | <b>Tect</b>   | -connect:Test                  |  |
| Ненайденные   | $\Pi. 11.1.3.2$  | Ненайденные   | -connect:Missing               |  |
| <b>TEPMHT</b> | $\Pi. 11.1.3.3$  | <b>TERMIT</b> | -connect:TERMIT:имя_ini_файла  |  |
| <b>MBTY</b>   | $\Pi. 11.1.3.4$  | <b>MVTU</b>   | -connect:MVTU:имя_ini_файла    |  |
| LabView       | $\Pi. 11.1.3.5$  | LabView       | -connect:LabView:имя_ini_файла |  |
| МФР           | $\Pi. 11.1.3.6$  | <b>MFR</b>    | -connect:MFR:имя_ini_файла     |  |

Таблица 3 - Наличные типы драйверов подключения к РЗ

По умолчанию - если опции подключения к РЗ не заданы, - МФР подключен к серверу встроенной задачи-имитатора «Тест».

Необходимость одновременного подключения к нескольким серверам РЗ возникает при подключении схем, объекты которых моделируются в различных РЗ. Поисковые запросы имен моделируемых параметров (переменных, сигналов) проходят по списку подключений к РЗ при подключении схем к ресурсам данных. Запрос считается выполненным при первом нахождении имени параметра на сервере.

Если большинство объектов схемы подключаются к одной и той же РЗ, то помещение подключения к РЗ в начало списка подключений ускорит выполнение запросов. Подключение может быть помещено в начало списка в менеджере подключений либо путем задания его последним в перечне подключений в командной строке.

Необходимость ускорения подключения схемы может потребовать перемещения подключения к РЗ в начало списка подключений в процессе интерпретации командной строки. Для этого следует повторно указать опцию "-connect" с соответствующим типом драйвера перед группой схем. При этом список опций должен начинаться с опции "-run" (п. 4.8), чтобы схемы подключались при открытии сразу.

Пусть, например, большинство объектов схем «schm1» и «schm2» подключаются к задаче «МВТУ», остальная часть - к задаче «ТЕРМИТ», большинство же объектов схем «schm3» и «schm4», наоборот, подключаются к задаче «ТЕРМИТ», остальная часть - к задаче «МВТУ». Для ускорения процесса подключения следует задать командную строку

editordraft -run -connect:TERMIT:iniFile1 -connect:MVTU:iniFile2 schm1 schm2 \ -connect:TERMIT:iniFile1 schm3 schm4

# **4.6 Опция запуска МФР в качестве сервера расчетной задачи**

<span id="page-20-0"></span>МФР может быть запущен в качестве [сервера](#page-135-0) РЗ (п. 11.3) посредством опции командной строки "**-server:аргумент\_подключения**". Аргументом служит путь конфигурационного файла, где указан порт для прослушивания. В процессе запуска МФРсервера будет открыто окно [менеджера](#page-135-1) TCP-подключений (п. 11.3.1). Если командная строка не содержит имен схем для открытия, окно редактора схем отображено не будет.

# **4.7 Опции открытия окон редактора схем**

<span id="page-20-1"></span>Опции открытия окон редактора схем определяют геометрию окон: место расположения на экране, размер окон, режимы отображения **maximized** и **fullScreen**. Если командная строка не содержит опций геометрии, окно открывается с установками:

- − левый верхний угол окна имеет координаты (0,0), что соответствует левому верхнему углу монитора № 0;
- − размер окна соответствует размеру экрана монитора № 0;
- − окно развернуто (режим maximized).

Опция "**-geometryСтрока\_геометрии**" задает координаты левого верхнего угла открываемых окон редактора схем, их размер, режимы **maximized** и **fullScreen**, определяет, будет ли отображаться панель инструментов «**[Проигрыватель](#page-65-0)**» (п. 5.4.11) в сеансе [ДО](#page-110-0) (п. 6). Строка геометрии задается как [X]x[Y]x[W]x[H][M][F][N], где:

- − X целое число, абсцисса левого верхнего угла окна на мониторе (мониторах), возрастает при перемещении вправо;
- − Y целое число, ордината левого верхнего угла окна на мониторе (мониторах), возрастает при перемещении вниз;
- − W целое число, ширина окна;
- − H целое число, высота окна;
- − x символ-разделитель 'x';
- − M символ 'M', флаг режима отображения **maximized** (на весь экран);
- − F символ 'F', флаг режима отображения **fullScreen** (на весь экран без рамки);
- − N символ 'N', флаг отображения панели «**Проигрыватель**» в сеансе ДО.

Флаги **M**, **F и N** могут быть заданы посредством отдельных опций "-**maximized**", "-**fullScreen**" и "-**noToolBar**".

Координаты и размеры задаются в пикселях. При пропуске элементов X, Y, W, H используются значения от предыдущей опции "-**geometry**" или значения по умолчанию: X=0, Y=0, W=ширина и H=высота монитора №0.

Для многомониторных конфигураций координаты X, Y задают точку на рабочем столе, образованном несколькими мониторами. При этом относительное расположение мониторов и их индивидуальный размер в пикселях конфигурируется средствами ОС при настройке видеодрайверов.

В режимах отображения **maximized** и **fullScreen** окно занимает весь экран того монитора, в пределы которого попадает его левый верхний угол. В режиме **maximized** окно развернуто, имеет рамку. В режиме **fullScreen** окно заполняет экран монитора, рамки не имеет. При нажатии кнопки «**Свернуть в окно**» в правом верхнем углу окна в режиме

**maximized** окно приобретает размер и положение, заданное параметрами X, Y, W, H командной строки. Переход в режим **fullScreen** и выход из него осуществляются посредством кнопки «**Весь экран**» панели инструментов «**Проигрыватель**» либо комбинацией клавиш «**Alt+Enter**». Переход в режим **fullScreen** возможен только в случае, если МФР функционирует как проигрыватель. Поэтому опция командной строки "**-fullScreen**" должна использоваться совместно с опцией "**-viewer**".

К примеру, для открытия схем «**schm1**» и «**schm2**» на ПК с двумя мониторами размера 1920x1200, расположенными слева-направо («**schm1**» на левом, «**schm2**» на правом) в режиме **fullScreen** формируется командная строка

**editordraft -viewer -geometry0x0x1920x1200xF schm1 \ -geometry1920x0x1920x1200xF schm2**

# **4.8 Опции запуска МФР в сеансе динамического отображения**

<span id="page-21-0"></span>Опция "**-viewer**" переводит МФР в режим «**[Проигрыватель](#page-13-1)**» (п. 4.1). В этом режиме [панели](#page-27-2) подредакторов (п. 5.3) скрыты, отображается лишь панель инструментов «**[Проигрыватель](#page-65-0)**» (п. 5.4.11), содержащая кнопки операций навигации по схеме, ее масштабирования и управления сеансом ДО. По умолчанию – при отсутствии опции "-**viewer**" **–** все окна редактора схем открываются в режиме «**[Редактор](#page-13-1)**» (п. 4.1).

Опция "-**run**" инициирует сеанс ДО. Схемы, указанные в командной строке перед опцией, будут подключены к моделируемым параметрам при обнаружения опции интерпретатором строки (отложенное подключение). Схемы, указанные в командной строке после "-**run**", будут подключаться к параметрам при открытии (немедленное подключение). Таким образом, если необходимость настраивать порядок серверов РЗ для ускорения процесса подключения схем отсутствует (см. [пример](#page-19-0) в п. 4.5), опция должна находится в конце списка аргументов, что уменьшит время открытия схем.

Опция "-**timerИнтервал**" задает [интервал](#page-62-2) срабатывания таймера шага отображения (п. 5.4.10). Интервал задается целым числом в миллисекундах. Нулевое значение, принятое по умолчанию, предполагает обновление окон схем с максимальной частотой.

# **4.9 Опции открытия скрипта для выполнения**

<span id="page-21-1"></span>Указание опции "-**script:scriptFile[.js]**" приводит к *однократному* выполнению скрипта «**scriptFile.js**» в контексте МФР-приложения. Файл скрипта должен находится в [текущем](#page-16-0) каталоге МФР (п. 4.2.1). В процессе запуска МФР будет открыто [окно](#page-112-2) редактора скрипта (п. 7.1). Если командная строка не содержит имен схем, окно редактора схем открыто не будет.

<span id="page-21-2"></span>Опция "-**call:funcToCall[.js]**" обеспечивает выполнение скрипта «**funcToCall.js**» при *каждом* срабатывании таймера шага отображения. Задание этой опции служит альтернативой нажатию кнопки «**Вызывать скрипт на шаге**» панели инструментов окна редактора скрипта.

# <span id="page-22-0"></span>**5 РЕДАКТИРОВАНИЕ СХЕМ**

МФР является многооконным приложением и допускает открытие произвольного числа окон [подредакторов](#page-7-1) (п. 1) и других дочерних окон в рамках сеанса работы. При запуске МФР без аргументов отображается окно редактора схем (рис. 3), посредством которого доступны все возможные инструменты редактирования графических схем и объектов. Окно редактора схем по умолчанию отображается со всеми вспомогательными окнами, развернутыми панелями инструментов и полным списком входов в графические палитры. Вспомогательные окна и панели прикреплены внутри окна редактора. В заголовке окна редактора отображается имя редактируемого файла. Имя дополняется символом '**\***' при наличии несохраненных изменений.

# <span id="page-22-1"></span>**5.1 Область отображения окна редактора схем**

# <span id="page-22-2"></span>**Функциональные возможности**

Область отображения окна редактора схем (рис. 3) позволяет:

- − отображать схему в [режимах](#page-13-1) «**Редактор**» и «**Проигрыватель**» (п. 4.1);
- − [размещать](#page-30-1) элементы палитр графических объектов на схеме (п. 5.3.1.2);
- − осуществлять единичное или групповое выделение графических объектов на схеме при помощи мыши для перемещения или редактирования;
- − [отображать](#page-60-0) координатные сетки и символ начала координат на схеме (п. 5.4.5);
- − перемещать графические объекты по схеме при помощи мыши с опциональной [привязкой](#page-27-0) к узлам координатной сетки (п. 5.1.3);
- − использовать [манипуляторы](#page-24-0) различных типов (п. 5.1.2) с возможностью привязки к узлам сетки для модификации атрибутов графических объектов: изменения размеров, числа вершин, деформации, правки координат градиента кисти и др.;
- модифицировать типы связей, объектов, элементов: двойной щелчок левой кнопкой мыши в области графического объекта одного из этих классов приводит к открытию окна редактора типо[в связей](#page-115-0) (п. 8), типо[в объектов](#page-117-0) (п. 9) или типов [элементов](#page-119-0) (п. 10);
- [изменять](#page-82-0) значения управляемых параметров путем генерации событий мыши (перемещение, нажатия кнопок, вращения колеса) (п. 5.8.1.2.1) внутри сеанса ДО.

Область отображения воспроизводит схему или ее фрагмент в заданном масштабе, фокусируясь на определенном объекте или их выборке. Кнопки навигации и масштабирования, а также поля ввода шагов этих операций расположены в панелях инструментов «**[Навигация](#page-58-0)**» (п. 5.4.3) и «**[Масштабирование](#page-59-0)**» (п. 5.4.4).

Отображение координатных сеток облегчает позиционирование графических объектов. Область отображения поддерживает сетку и минорную сетку. Шаг обеих сеток задается пользователем. Минорная сетка служит для привязки графических объектов к ее узлам. Сетки отличаются стилем контуров линий: сетка рисуется сплошными линиями, минорная сетка – прерывистыми линиями меньшей толщины. Поля ввода шагов сеток, кнопки управления их видимостью и видимостью отметки начала координат находятся в панели инструментов «**[Сетка](#page-60-0)**» (п. 5.4.5).

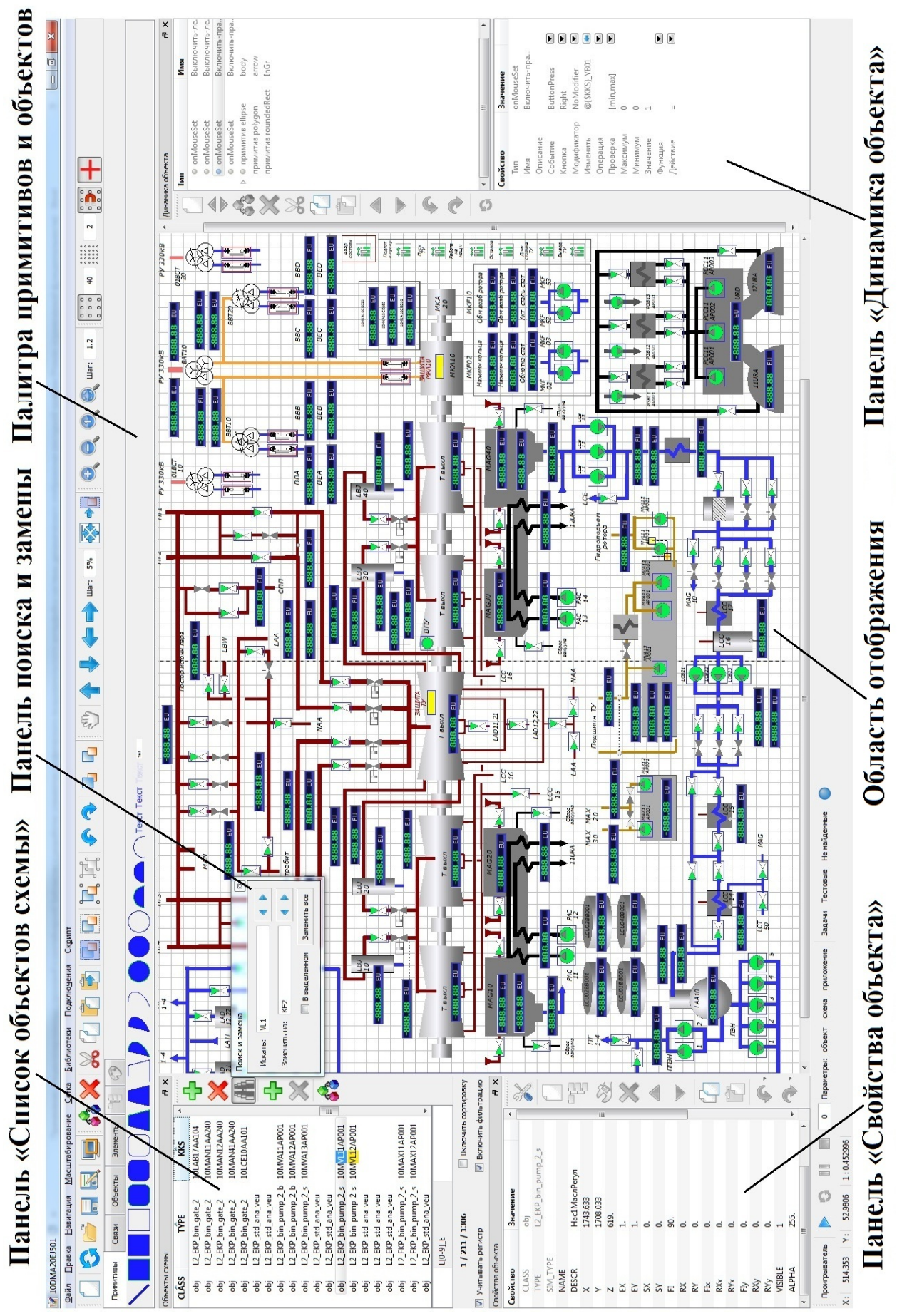

Рисунок 3 – МФР в режиме «Редактор»

### **Манипуляторы графических объектов**

<span id="page-24-0"></span>Манипуляторы графических объектов предназначены для модификации определенных атрибутов графических объектов при помощи мыши в области отображения окна редактора схемы. Реализована возможность точного позиционирования манипуляторов на схеме в режиме [привязки](#page-27-0) к узлам координатной сетки (п. 5.1.3).

Для перемещения манипулятора необходимо нажать левую кнопку мыши в его области, и, удерживая кнопку нажатой, перетащить курсор в требуемом направлении.

## **Манипуляторы прямоугольника**

Манипуляторы прямоугольника **и** характерны для графических примитивов, имеющих редактируемые (не read-only) атрибуты ширины и высоты – «**w**» и «**h**»: «**rect**», «**roundedRect**», «**ellipse**», «**arc**», «**lineEdit**».

При выделении примитива на схеме подсвечивается его объемлющий прямоугольник. При помощи манипуляторов прямоугольника пользователь может изменять размеры объемлющего прямоугольника и его координаты относительно локального начала координат примитива.

Манипуляторы этого типа парные. По умолчанию примитив имеет положительные ширину и высоту. В этом случае манипулятор, расположенный в левом верхнем углу объемлющего прямоугольника, изменяет и размеры прямоугольника (атрибуты «**w**» и «**h**») и его локальные координаты (атрибутов «**xmin**» и «**ymin**»). Изменение значений координат при этом отражает изменение значений размеров. Манипулятор в правом нижнем углу изменяет только размеры прямоугольника. Этот манипулятор расположен «ближе» к пользователю по оси «Z».

При использовании манипуляторов данного типа положение локального начала координат примитива относительно начала координат схемы не меняется.

Щелчок правой кнопкой мыши в области манипулятора приводит к отображению меню (рис. 4), позволяющего мгновенно переместить манипулятор либо в локальный центр координат примитива либо в локальный центр его вращения.

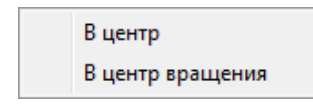

Рисунок 4 – Меню манипулятора прямоугольника

#### **Манипуляторы вершин**

<span id="page-24-1"></span>Манипуляторы вершин  $\square$  характерны для графических объектов, представленных набором вершин: примитивов типа «**line**», «**polygon**», «**curve**», объектов класса «**link**».

При помощи манипуляторов этого типа пользователь имеет возможность определять состав вершин, а также менять их локальные координаты. Число манипуляторов соответствует числу вершин, минимальное число которых не может быть меньше двух. По умолчанию – при размещении примитива на схеме – манипуляторы пронумерованы по часовой стрелке по возрастанию. Манипулятор с большим индексом расположен «ближе» к пользователю по оси «Z».

Перемещение манипулятора приводит к изменению значений абсциссы и ординаты соответствующей вершины в локальной системе координат графического объекта. При

использовании манипуляторов данного типа положение локального начала координат объекта относительно начала координат схемы не меняется.

Щелчок правой кнопкой мыши в области манипулятора приводит к отображению меню (рис. 5), позволяющего добавить либо удалить элемент массива вершин. Примитив типа «**line**» имеет фиксированное число вершин, равное двум и не допускает изменения их состава, поэтому отображение меню для манипуляторов примитивов этого типа не поддерживается.

Добавить точку (Ctrl-левая) Удалить точку (Ctrl-правая) Рисовать

Рисунок 5 – Меню изменения состава вершин

В общем случае, при выборе пункта меню «**Добавить точку**» новый манипулятор будет расположен между текущим и следующим за ним. Новый манипулятор для первого/последнего манипулятора разместится перед/за ним. Созданный манипулятор не будет автоматически привязан к координатной сетке. Для его выравнивания в режиме [привязки](#page-27-0) (п. 5.1.3) достаточно щелкнуть в области манипулятора левой кнопкой мыши.

Возможность изменения размера массива вершин обеспечивается также щелчком в области манипулятора левой (для добавления вершины) либо правой (для удаления) кнопкой мыши с удерживаемой клавишей «**Ctrl**».

Для первого и последнего манипуляторов полигонов и связей в меню доступна опция «**Рисовать**» (рис. 5), переводящая редактор в режим рисования [контура](#page-13-1) (п. 4.1) (к примеру, для очерчивания контура растрового изображения). В этом режиме манипулятор следует за курсором мыши, изменившем вид на  $+$ . Каждый щелчок левой кнопкой мыши сопровождается созданием нового манипулятора под курсором. Если число вершин в наборе больше двух, щелчок правой кнопки мыши приводит к отображению контекстного меню (рис. 6), позволяющего удалить последнюю добавленную вершину или выйти из режима рисования. Удалить добавленную вершину можно также с помощью комбинации правой кнопки мыши и клавиши «**Ctrl**».

> Удалить точку (Ctrl-правая) Выход из рисования

Рисунок 6 – Меню режима рисования

#### **Манипулятор локального начала координат**

Любой графический объект вне зависимости от класса и типа имеет манипулятор локального начала координат + (центра растяжения). Однако доступным для перемещения этот манипулятор является только в графических объектах класса «**prim**» (кроме типа «**label**») и в бестиповых объектах (группировках объектов). Для остальных типов графических объектов положение локального начала координат фиксировано, и манипулятор данного типа только отображает позицию центра.

Перемещение манипулятора приводит к изменению положения объемлющего прямоугольника примитива в его локальной системе координат. Для примитивов типа «**rect**», «**roundedRect**», «**ellipse**», «**arc**», «**lineEdit**» это выражается в изменении свойств

«**xmin**» и «**ymin**», для примитивов типа «**line**», «**polygon**» и «**curve**», заданных набором вершин, – в изменении локальных координат вершин.

При перемещении манипулятора данного типа автоматически выполняется модификация значений свойств абсолютных координат объекта «**X**» и «**Y**», определяющих положение его локального начала координат относительно начала координат схемы. Эта модификация обеспечивает неизменность абсолютных координат объемлющего прямоугольника объекта, т.е. объект остается неподвижен при перемещении манипулятора.

## **Манипулятор локального центра поворота**

Любой графический объект вне зависимости от класса и типа имеет манипулятор локального центра вращения  $+$ .

Перемещение манипулятора приводит к изменению значений свойств «**RX**» и «**RY**» – локальных координат центра вращения графического объекта.

По умолчанию – для нулевых значений «**RX**» и «**RY**» – локальный центр вращения графического объекта совпадает с центром растяжений, и зеленый манипулятор центра вращения скрыт под красным манипулятором локального начала координат (центра растяжений). Для обеспечения видимости манипулятора центра поворота следует вручную модифицировать свойство «**RX**» или «**RY**» в окне «**[Свойства объекта](#page-36-0)**» (п. 5.3.3).

## **Манипуляторы деформации**

Манипуляторы деформации **и** характерны для графических объектов класса «**obj**», «**elem**», а также для примитива типа «**label**». Размеры и локальные координаты объемлющих прямоугольников таких объектов не могут быть изменены в редакторе схем (read-only), поскольку эти значения определяются содержимым объектов.

Использование манипуляторов этого типа приводит к изменению значений свойств «**EX**» и «**EY**» – коэффициентов растяжения графического объекта по осям «X» и «Y». Манипуляторы деформации парные: по умолчанию располагаются в левом верхнем и правом нижнем углах объемлющего прямоугольника. Второй манипулятор расположен «ближе» к пользователю по оси «Z».

При перемещении одного из манипуляторов пары автоматически выполняется модификация значений атрибутов абсолютных координат графического объекта «X» и «Y», определяющих положение его локального начала координат относительно начала координат схемы. Эта модификация обеспечивает неподвижность второго манипулятора.

## **Манипуляторы градиента**

Манипуляторы градиента  $\bullet$  используются преимущественно в специализированном редакторе [кисти](#page-99-0) (п. 5.9.2) и предназначены для настройки градиента при помощи мыши. Эти манипуляторы отображаются только для тех графических объектов, что имеют в своем перечне свойств свойство «**Brush**» («**Кисть**») или «**PenBrush**» («**Кисть пера**»). Примером таких объектов служат объекты класса «**prim**».

Манипуляторы градиента становятся видимыми и доступными для использования только после открытия редактора кисти (кисти пера). Манипуляторы градиента кисти пера окрашены зеленым. Манипуляторы градиента парные, поскольку предназначены для изменения значений (в зависимости от типа градиента):

- − координат начальной и конечной точек линейного градиента;
- − фокальной точки и центра окружности радиального градиента;
- − центральной точки и величины угла конического градиента.

При использовании манипуляторов данного типа положение локального начала координат графического объекта относительно начала координат схемы не меняется.

# **Привязка к узлам координатной сетки**

<span id="page-27-0"></span>Манипуляторы и графические объекты привязываются к узлам минорной координатной сетки в [режиме](#page-13-1) привязки (п. 4.1). Кнопка управления режимом **«Привязка»** расположена в панели инструментов окна редактора схем «**[Сетка](#page-60-0)**» (п. 5.4.5). Активация режима привязки не требует отображения минорной сетки.

В режиме привязки графический объект, его манипулятор или выборка объектов принудительно позиционируются в узлах минорной сетки по завершении перемещения: перемещенный манипулятор или левый верхний угол объемлющего прямоугольника перемещенного объекта (выборки объектов) устремляются к ближайшему узлу сетки.

# <span id="page-27-1"></span>**5.2 Управление составом вспомогательных окон и панелей инструментов**

Управление составом вспомогательных окон и панелей инструментов окна редактора схемы осуществляется с помощью всплывающего меню (рис. 7). Оно отображается при щелчке правой кнопкой мыши в областях меню и панелей инструментов.

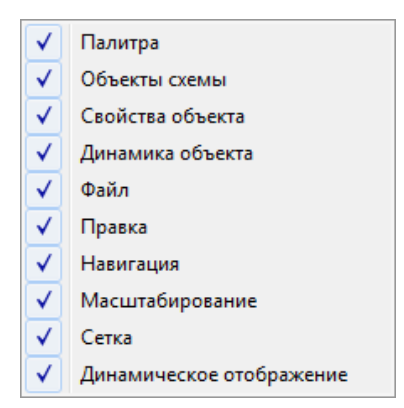

Рисунок 7 – Меню управления составом вспомогательных окон и панелей инструментов окна редактора схемы

# <span id="page-27-2"></span>**5.3 Вспомогательные окна редактора**

Окно редактора схемы имеет следующие вспомогательные окна:

- − окно [палитры](#page-28-0) графических объектов (п. 5.3.1);
- окно наличных графических [объектов](#page-30-0) схемы (п. 5.3.2);
- − окно [свойств](#page-36-0) выбранного графического объекта (п. 5.3.3);
- − окно наличных [динамик](#page-49-0) графического объекта (п. 5.3.4);
- окно [свойств](#page-53-0) выбранной динамики (п. 5.3.5).

Окна наличных динамик и свойств выбранной динамики объединены в составе панели «**Динамика объекта**».

# **Окно «Палитра примитивов»**

<span id="page-28-0"></span>Окно «**Палитра примитивов**» (рис. 8) отображает палитру графических объектов, доступных для операций рисования схемы. Окно имеет четыре вкладки с палитрами:

- − базовых примитивов;
- − типов графических связей;
- − типов графических объектов;
- − типов элементов (верхнеуровневых графических объектов).

Окно палитры, как и другие вспомогательные окна, может быть либо прикреплено внутри окна редактора схем, либо размещаться в виде отдельного окна. Чтобы открепить окно палитры, следует щелкнуть средней кнопкой мыши в области этого окна. При этом будет отображен ранее скрытый заголовок окна палитры. Пользователь может открепить и перетащить окно палитры, удерживая нажатой левую кнопку мыши в области заголовка. Для сокрытия заголовка следует вновь нажать среднюю кнопку мыши.

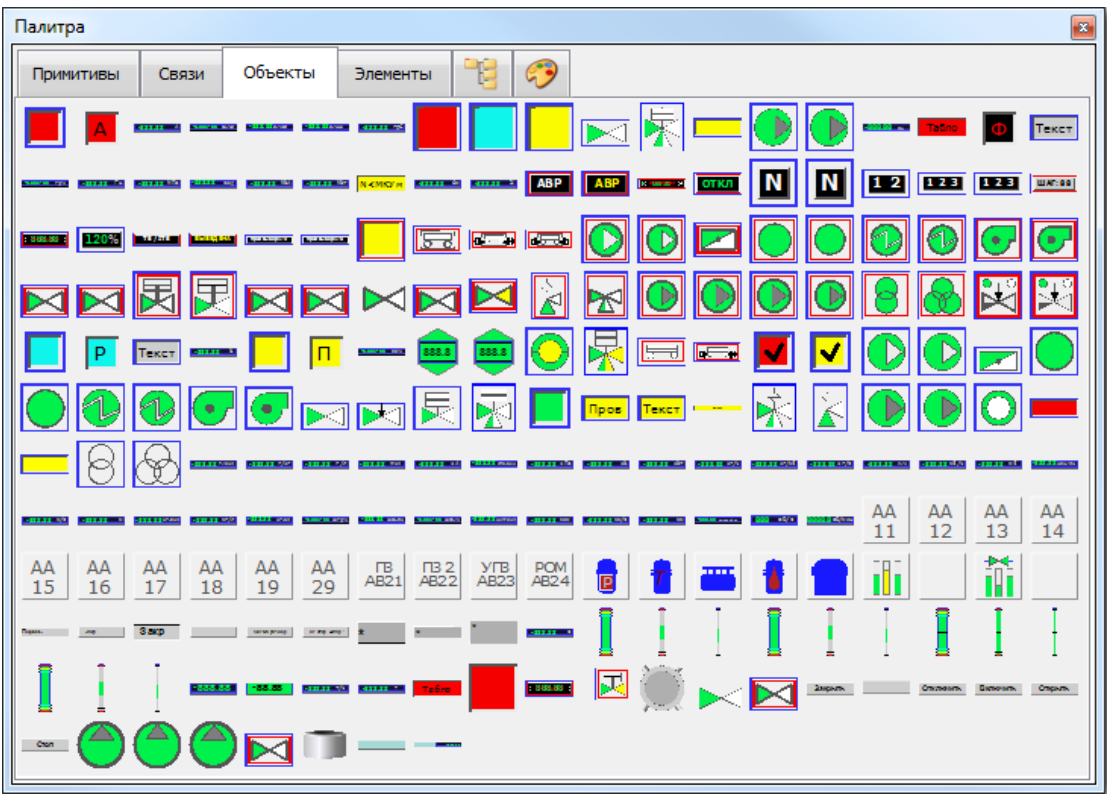

Рисунок 8 – Палитра импортированных графических объектов ПОРТАЛ

# **Редактирование палитры**

<span id="page-28-1"></span>На вкладках окна «**Палитра примитивов**» (рис. 8) представлены файлы библиотек графических типов, отобранные для целей оперативного рисования.

Палитры объектов, связей и элементов доступны для правки и сохранения в соответствующей библиотеке палитр. Состав палитры примитивов фиксирован.

По умолчанию в окне палитр загружены стандартные безымянные палитры, отображающие содержимое корневых каталогов соответствующих библиотек графических типов (связей, объектов, элементов) без подкаталогов.

Окно палитры поддерживает доступ к библиотекам графических типов посредством кнопки «**Библиотека объектов**» (рис. 9). Тип редактируемой библиотеки определяется выбранной вкладкой.

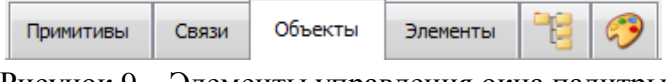

Рисунок 9 – Элементы управления окна палитры

Средством правки текущей палитры служит редактор палитр (рис. 10) (кнопка «**Редактор палитры**»). Редактор палитры позволяет:

- − задать порядок элементов палитры;
- − выбрать каталоги или отдельные файлы графической библиотеки (левая часть окна редактора палитр) для отображения в текущей палитре (правая часть);
- − панель инструментов в левой части окна редактора палитр обеспечивает доступ к средствам правки соответствующей библиотеки (связей, объектов или элементов);
- − загрузить палитру из библиотеки палитр;
- − сохранить текущую палитру в библиотеке палитр.

Тип используемой библиотеки палитр (палитр связей, объектов, элементов) определяется выбранной вкладкой.

| Палитра [myPalette] |                                                                                                    |                                                                                                    |                                                                                                    | $\boldsymbol{\Xi}$                                                                                                    |
|---------------------|----------------------------------------------------------------------------------------------------|----------------------------------------------------------------------------------------------------|----------------------------------------------------------------------------------------------------|----------------------------------------------------------------------------------------------------|
| Примитивы           | Объекты<br>Элементы<br>Связи                                                                                                    | 9<br>Ŧ.                                                                                                    |                                                                                                    |                                                                                                    |
|                     |                                                                                                    |                                                                                                    |                                                                                                    |                                                                                                    |
|                     | Палитра объектов [myPalette]*                                                                                                    |                                                                                                    |                                                                                                    | $\mathbf{x}$                                                                                                    |
| 晑                   |                                                                                                    |                                                                                                    |                                                                                                    |                                                                                                    |
|                     | $\cong \text{\&} \ \ \mathbb{R} \times \text{\&} \ \ \text{\&} \ \ \mathbb{R} \cdot \text{\&}$                                                                                                    |                                                                                                    | Путь<br>L2_A_bin_indicator                                                                                                    | Описание<br>400<br>Индикатор стандар                                                                                                    |
| <b>Объект</b>       | L2_A_bin_indicator<br>L2_A_bin_indicator_com<br>L2_A_std_ana_veu<br>- L2_Bq_m3_std_ana_vexpeu<br>L2_Cel_h_std_ana_veu<br>- L2_Cel_min_std_ana_veu<br>- L2_Cel_std_ana_veu<br>L2_EKP_A_bin_indicator<br>L2_EKP_T_bin_indicator<br>L2_EKP_W_bin_indicator<br>L2_EKP_bin_gate_2<br>L2 EKP_bin_hidr_3_2<br>L2_EKP_bin_indicator_txt<br>L2_EKP_bin_pump_2_b<br>L2 EKP bin pump 2 s<br>L2_EKP_std_ana_veu<br>L2 EKP_uni4_tablo<br>L2 F_bin_indicator_com<br>L2_G_bin_indicator_txt<br>L2_Gr_h_std_ana_vexpeu<br>L2 Hz std ana veu | Описание<br>Индикатор станда<br>Индикатор станда<br>Аналоговый индик<br>Аналоговый индик<br>Аналоговый индик<br>Аналоговый индик<br>Аналоговый индик<br>Индикатор станда<br>Индикатор станда<br>Индикатор станда<br>Клапан с двумя би<br>Трехходовой импу<br>Индикатор станда<br>Насос с двумя вхо<br>Насос с двумя вхо<br>Аналоговый индик<br>Табло универсаль<br>Индикатор станда<br>Индикатор станда<br>Аналоговый индик<br>Аналоговый индик | L2_Bq_m3_std_ana_vexpeu Аналоговый индик<br>L2_EKP_T_bin_indicator<br>■ L2_EKP_bin_gate_2<br>L2_F_bin_indicator_com<br>L2_Cel_std_ana_veu<br>L2 EKP_uni4_tablo<br>L2_EKP_W_bin_indicator<br>- L2_Hz_std_ana_veu<br>L2_EKP_bin_indicator_txt<br>- L2_MVAR_std_ana_veu<br>L2_EKP_bin_pump_2_b | ×<br>℅<br>Индикатор стандар<br>Клапан с двумя би<br>$\bullet$<br>Индикатор стандар<br>È<br>Аналоговый индик<br>Табло универсальн<br>◬<br>Индикатор стандар<br>Аналоговый индик<br>Индикатор стандар<br>ค<br>Аналоговый индик<br>Насос с двумя вход |
|                     |                                                                                                    |                                                                                                    |                                                                                                    | Восстановить<br>Закрыть                                                                                                    |

Рисунок 10 – Формирование пользовательской палитры в редакторе палитр

## **Размещение элемента палитры на схеме**

<span id="page-30-1"></span>При наведении курсора мыши на элемент палитры всплывает подсказка с именем типа элемента и его описанием (рис. 11). Для выбора элемента палитры следует щелкнуть левой кнопкой мыши в области кнопки элемента палитры. Кнопка палитры при этом «залипнет», а редактор схемы перейдет в [режим](#page-13-1) размещения графического объекта (п. 4.1) и изменит вид курсора мыши на  $+$ . Выбранный элемент палитры размещается на схеме по щелчку левой кнопкой мыши в точке под курсором. Щелчок правой кнопкой мыши в области схемы либо повторное нажатие выбранной кнопки палитры ведет к выходу из режима размещения.

| Палитра [myPalette] |              |                            |                                                                                   |
|---------------------|--------------|----------------------------|-----------------------------------------------------------------------------------|
| Связи<br>Примитивы  | Объекты      | <b>Drive</b><br>Элементы   |                                                                                   |
|                     | 100001110011 | Tatino<br><b>CONTRACTO</b> | <b>RAFFIC AND</b><br>объект L2_EKP_uni4_tablo: Табло универсальное для 4 сигналов |

Рисунок 11 – Выбор элемента палитры для размещения на схеме

# **Окно «Объекты схемы»**

<span id="page-30-0"></span>В окне «**Объекты схемы**» (рис. 12) представлен список графических объектов и примитивов схемы. Окно предоставляет функциональные возможности:

- − [выбора](#page-32-0) свойств объектов для отображения и правки в столбцах списка (п. 5.3.2.1);
- − [формирования](#page-33-0) выборки объектов схемы (п. 5.3.2.2);
- − [сортировки](#page-34-0) списка объектов по заданному свойству (п. 5.3.2.3);
- − [фильтрации](#page-34-1) списка объектов по шаблону, заданному для свойства (п. 5.3.2.4);
- поиска [и замены](#page-35-0) заданной подстроки среди значений свойств объектов (п. 5.3.2.5).

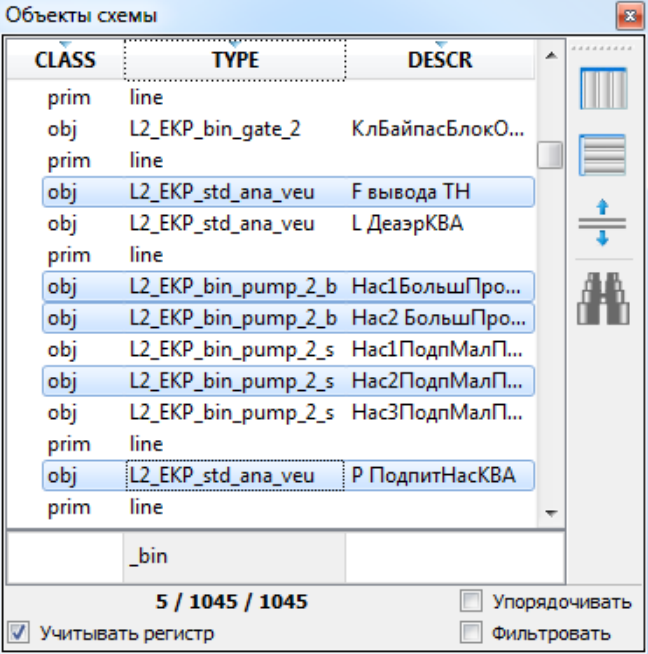

Рисунок 12 – Окно «Объекты схемы»

Над сформированной выборкой объектов возможны операции удаления, копирования, дублирования, переноса или перемещения в пределах данного окна редактора

схемы либо между окнами, а также контекстной правки значений свойств объектов путем поиска и замены подстрок в значениях.

Окно «**Объекты схемы**» состоит из списка объектов, таблицы фильтров отображаемых свойств и набора средств управления. Список объектов и таблица фильтров имеют общий заголовок – число столбцов в списке и таблице совпадают, перестановка столбцов посредством перетаскивания меток в заголовке с помощью мыши выполняется одновременно как для списка, так и для таблицы.

Окно активировано, если список объектов редактируемой схемы не пуст. В нижней части окна представлена строка из трех значений, разделенных символом '**/**': число выделенных объектов, число объектов, удовлетворяющих заданному условию фильтрации и общее число объектов на схеме.

Окно содержит открепляемую панель управления, где перечислены кнопки:

− «**Меню управления колонками**» – отобразить меню управления столбцами (рис. 13). Меню также отображается по щелчку правой кнопкой мыши в области заголовка столбца списка объектов. Кнопки меню воздействуют на текущий столбец списка – его заголовок выделен пунктирной рамкой.

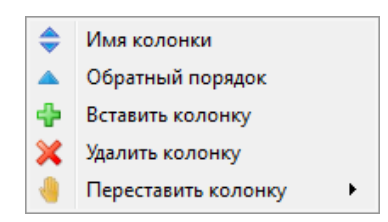

Рисунок 13 – Меню управления колонками

В меню представлены кнопки:

- **«Имя колонки»** [задать](#page-32-0) свойство для отображения в столбце (п. 5.3.2.1);
- **В** «Обратный порядок» обратить порядок сортировки в текущем столбце. Щелчок левой кнопки мыши в заголовке столбца имеет тот же эффект;
- **Вставить колонку**» добавить столбец заголовка. Столбец вставляется справа от текущего столбца, отображает значения того же свойства. Пользователь может настраивать добавленные столбцы: переставлять их местами, [выбирать](#page-32-0) свойство для отображения (п. 5.3.2.1), [изменять](#page-34-0) направление сортировки (п. 5.3.2.3);
- **Х «Удалить колонку»** удалить текущий столбец. Кнопка деактивирована, если текущий столбец не выбран, или в заголовке один столбец;
- **«Переставить колонку**» переместить столбец путем перетаскивания;

 $\blacksquare$  **«Меню управления фильтрами»** – отобразить меню управления фильтрами (рис. 14). Меню также отображается по щелчку правой кнопкой мыши в области таблицы фильтров. Кнопки меню воздействуют на текущую строку таблицы – строку, ячейка которой выделена.

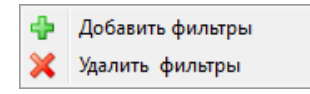

Рисунок 14 – Меню управления фильтрами

В меню представлены кнопки:

- **В** «Добавить фильтры» добавить строку таблицы фильтров. Строка вставляется следом за текущей, дублирует значения ячеек текущей строки;
- «**Удалить фильтры**» удалить текущую строку таблицы фильтров. Кнопка деактивирована, если текущая строка не выбрана, или таблица не имеет строк;
- − «**Новый список объектов**» дублировать экземпляр окна «**Объекты схемы**» в его текущей конфигурации: состав заголовка, настройки сортировки и фильтрации. При этом в [меню](#page-27-1) управления набором вспомогательных окон и панелей инструментов (п. 5.2) появится соответствующая запись. Закрытие окна посредством нажатия кнопки **×** приводит к его уничтожению – запись меню будет удалена;
- **<sup>● •</sup> «Поиск и замена»** (Ctrl+F) отобразить панель «**Поиск и замена»** для перехода в [режим](#page-35-0) поиска и замены (п. 5.3.2.5) заданной подстроки в значениях свойств текущего столбца. Если текущий столбец не выбран кнопка деактивирована.

# **Выбор отображаемых свойств объектов**

<span id="page-32-0"></span>В окне «**Объекты схемы**» каждый столбец списка объектов может отображать любое свойство графического объекта. По умолчанию три столбца списка представляют значения свойств «**CLASS**», «**TYPE**», «**NAME**». Как правило, в списке объектов находятся объекты, отличающиеся набором свойств: если объект не обладает свойством, указанным в заголовке столбца, или имя свойства задано некорректно, соответствующая ячейка в строке объекта окажется пустой.

Для редактирования значения свойства выбранного объекта необходимо щелкнуть левой кнопкой мыши в области ячейки строки объекта либо воспользоваться клавишей «**Enter**» или «**Space**». Для перемещения между объектами в окне можно использовать клавиши «<sup>1</sup>» и « $\overline{\bullet}$ ». При правке значения допускается многострочный ввод. Для вставки непечатаемого символа перевода строки необходимо воспользоваться комбинацией клавиш «**Ctrl+N**». В поле ввода он будет заменен пробелом, перенос станет видимым по завершении редактирования.

Для задания свойства, значения которого будут отображаться в столбце списка объектов, необходимо отобразить меню управления колонками (рис. 13), щелкнув правой кнопкой мыши в области заголовка столбца, либо воспользовавшись кнопкой «**Меню управления колонками**». Далее в меню следует выбрать пункт **• «Имя колонки**».

В заголовке столбца будет отображено поле ввода с выпадающим списком (рис. 15). Имя свойства можно ввести в поле или выбрать из списка. По умолчанию список имен свойств содержит три значения: «**CLASS**», «**TYPE**», «**NAME**». Ввод пользователем нового значения, завершенный нажатием клавиши «**Enter**», приводит к добавлению этого значения в список и выбору его в качестве текущего.

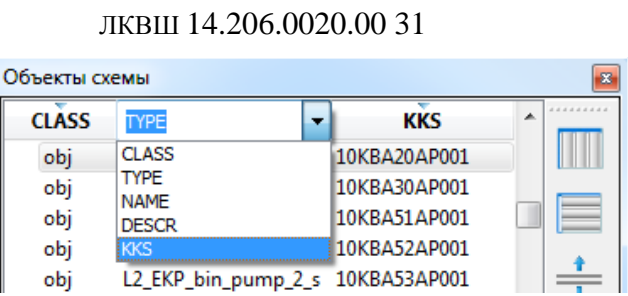

32

Рисунок 15 – Поле ввода с выпадающим списком имен свойств объекта

### **Формирование выборки объектов схемы**

<span id="page-33-0"></span>Операции выделения (групповое и выборочное выделение, снятие выделения) объектов в окне «**Объекты схемы**» и непосредственно на схеме симметричны: объекты, выделяемые в окне, выделяются на схеме и наоборот.

Для выделения объекта *в окне* «**Объекты схемы**» следует однократно щелкнуть любой из кнопок мыши в области строки объекта. Два и более объекта выделяются с помощью мыши и нажатой клавиши «**Ctrl**». Повторный щелчок кнопкой мыши в области строки выделенного объекта снимает выделение. Выделить группу смежных элементов списка объектов (рис. 16) можно тремя дополнительными способами:

- − щелкнуть левой кнопкой мыши в области строки объекта и, удерживая кнопку нажатой, переместить курсор вверх или вниз по списку;
- − выделить объект с помощью мыши и, удерживая нажатой клавишу «**Shift**», щелкнуть левой/средней кнопкой мыши по первому (или последнему в зависимости от направления перемещения курсора мыши) объекту формируемой выборки;
- − выделить объект с помощью мыши и, удерживая нажатой клавишу «**Shift**», необходимое число раз нажать клавишу «<sup>†</sup>» либо «•».

| Объекты схемы                    |                                  |              |  |  |
|----------------------------------|----------------------------------|--------------|--|--|
| <b>CLASS</b>                     | <del>.</del><br>VPF              | <b>KKS</b>   |  |  |
| obj                              | L2_EKP_bin_pump_2_s 10JMN30AP001 |              |  |  |
| prim                             | label                            |              |  |  |
| prim                             | label                            |              |  |  |
| obi                              | L2_EKP_bin_gate_2                | <b>NULL</b>  |  |  |
| prim                             | label                            |              |  |  |
| prim                             | roundedRect                      |              |  |  |
| prim                             | roundedRect                      |              |  |  |
| prim                             | label                            |              |  |  |
| prim                             | line                             |              |  |  |
| prim                             | line                             |              |  |  |
| obj                              | L2_EKP_bin_pump_2_s 10JMN20AP001 |              |  |  |
| prim                             | label                            |              |  |  |
| prim                             | label                            |              |  |  |
| obj                              | L2_EKP_bin_gate_2                | 10JMN20AA102 |  |  |
| prim                             | label                            |              |  |  |
| prim                             | line                             |              |  |  |
| prim                             | line                             |              |  |  |
| obj                              | L2_EKP_bin_pump_2_s 10JMN10AP001 |              |  |  |
| prim                             | label                            |              |  |  |
|                                  |                                  |              |  |  |
|                                  | 8 / 1045 / 1045<br>Упорядочивать |              |  |  |
| Учитывать регистр<br>Фильтровать |                                  |              |  |  |

Рисунок 16 – Сформированная выборка объектов схемы

Для выделения объекта *на схеме* следует щелкнуть любой кнопкой мыши в области объекта на схеме. Выделить группу объектов можно двумя способами:

- − задать прямоугольную область выделения, перемещая курсор мыши в пределах схемы с удерживаемой кнопкой (любой) мыши;
- − щелкнуть любой кнопкой мыши, удерживая клавишу «**Ctrl**» в области очередного объекта выборки. Выделение объекта при этом будет назначено либо снято.

# **Сортировка списка объектов**

<span id="page-34-0"></span>Окно «**Объекты схемы**» позволяет сортировать список объектов по заданному набору свойств. По умолчанию сортировка отключена: объекты в списке перечислены в порядке их добавления на схему. Для включения [режима](#page-13-1) сортировки (п. 4.1) необходимо поставить отметку в чекбоксе «**Упорядочивать»** в нижней части окна (рис. 17).

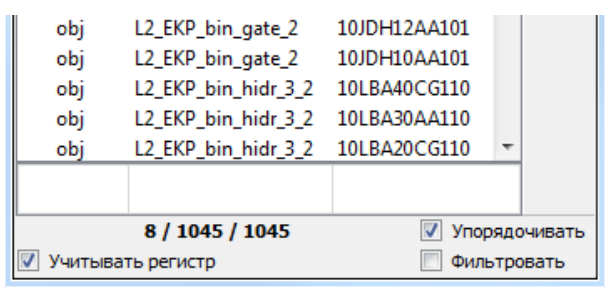

Рисунок 17 – Включение режима сортировки

Сортировка осуществляется по столбцам свойств слева направо: список сортируется по значениям свойства, имя которого отображено в первом (левом) столбце, далее подсписки объектов с равным значением свойства в первом столбце упорядочивается по значению свойства во втором и т.д. Направление сортировки в столбце определяется положением стрелки, отображаемой в заголовке столбца. Стрелка, направленная вверх соответствует сортировке по возрастанию, вниз – по убыванию. Щелчки левой кнопкой мыши в области заголовка столбца обращают направление сортировки в столбце. Направление сортировки может быть также изменено посредством кнопки **• «Обратный порядок**» меню управления колонками (рис. 13).

## **Фильтрация списка объектов**

<span id="page-34-1"></span>Окно «**Объекты схемы**» позволяет формировать выборку объектов, удовлетворяющих заданному условию. По умолчанию фильтрация отключена: в окне представлен полный список объектов схемы. Для включения [режима](#page-13-1) фильтрации (п. 4.1) следует поставить отметку в чекбоксе «**Фильтровать**» в нижней части окна (рис. 18).

Значение ячейки таблицы фильтров – регулярное выражение – накладывает условие на значение свойства объекта, имя которого указано в заголовке столбца. Условия в ячейках строки таблицы объединяются логическим «И», составные условия строк – логическим «ИЛИ». Число строк таблицы фильтров задается посредством меню управления фильтрами (рис. 14). Каждый ввод символа в ячейке таблицы фильтров модифицирует условие. Последовательный перебор ячеек таблицы осуществляется: слева направо при помощи клавиши «**Tab**», справа налево – комбинации «**Shift+Tab**». Клавиши « » и « » поддерживают междустрочную навигацию. Отметка в чекбоксе «**Учитывать регистр**» определяет, будет ли учитываться регистр символов в условии фильтрации. Число

объектов, удовлетворяющих условию фильтрации, указывается во втором поле строки в нижней части окна. В примере на рис. 18 это число равно 68.

| Объекты схемы                    |                       |              |   | $\mathbf{B}$ |
|----------------------------------|-----------------------|--------------|---|--------------|
| <b>TYPE</b>                      | <br><b>DESCR</b>      | <b>KKS</b>   | ▲ |              |
| L2_EKP_bin_gate_2                | КлВпрыскАвБор КД Зкан | 10JDH32AA101 |   |              |
| L2_EKP_bin_gate_2                | КлВпрыскНД ХолГТЦЗ    | 10JNG30AA103 |   |              |
| L2_EKP_bin_gate_2                | КлВпрыскНД ГорГТЦЗ    | 10JNG35AA101 |   |              |
| L2_EKP_bin_gate_2                | КлВпрыскАвБор КД 2кан | 10JDH22AA101 |   |              |
| L2_EKP_bin_pump_2_s              | НасАвВводБора2кан     | 10JDH20AP001 |   |              |
| L <sub>2</sub> EKP bin gate 2    | КлВпрыскНД ХолГТЦ1    | 10JNG10AA103 |   |              |
| L2_EKP_bin_gate_2                | КлВпрыскНД ГорГТЦ1    | 10JNG15AA101 |   |              |
| L2_EKP_bin_pump_2_s              | НасВпрыскНизДав 1 кан | 10JNG10AP001 |   |              |
| L2 EKP_bin_gate_2                | КлВпрыскНД4канJNG80   | 10JNG40AA103 |   |              |
| L <sub>2</sub> EKP bin gate 2    | КлВпрыскНД4канJNG70   | 10JNG45AA101 |   |              |
| L2_EKP_bin_pump_2_s              | НасВпрыскНД ГЦТ 4кан  | 10JNG40AP001 |   |              |
| L2 EKP bin gate 2                | КлВпрыскНД4канJNG60   | 10JNG20AA103 |   |              |
| L <sub>2</sub> EKP bin gate 2    | КлВпрыскНД4канJNG50   | 10JNG25AA101 |   |              |
| L2 EKP bin pump 2 s              | НасВпрысНД2кан        | 10JNG20AP001 |   |              |
| L2 EKP_bin_pump_2_s              | НасВпраскВД ГЦТ 4кан  | 10JND40AP001 |   |              |
| L2_EKP_bin_pump_2_s              | НасВпрыскВысДав 1 кан | 10JND10AP001 |   |              |
| L2 EKP bin pump 2 s              | НасВпрыскаВД ГЦТЗ     | 10JND30AP001 |   |              |
| pump                             | ^Hac.*                |              |   |              |
| gate                             | ^КлВ.*                |              |   |              |
| 8 / 68 / 1045<br>Упорядочивать   |                       |              |   |              |
| Фильтровать<br>Учитывать регистр |                       |              |   |              |

Рисунок 18 – Список объектов схемы с наложенным фильтром

## **Поиск и замена в значениях свойств объектов**

<span id="page-35-0"></span>Окно «**Объекты схемы**» поддерживает операции поиска и замены заданной подстроки среди значений свойств графических объектов схемы. Для перехода в [режим](#page-13-1) поиска и замены (п. 4.1) необходимо выбрать текущий столбец в списке объектов и воспользоваться кнопкой «**Поиск и замена**» или комбинацией клавиш «**Ctrl+F**». Кнопка при этом «залипнет» и на экране отобразится панель «**Поиск и замена**» (рис. 19). В режиме поиска и замены выделение объектов в списке возможно только посредством щелчка левой кнопки мыши в области элемента списка с удерживаемой клавишей «**Ctrl**». Для выхода из режима поиска и замены требуется скрыть панель «**Поиск и замена**». Переход в режим поиска и замены возможен **вне зависимости** от настроек сортировки и фильтрации.

Ввод очередного символа в поле «**Искать**» панели «**Поиск и замена**» сопровождается подсветкой найденных вхождений подстроки в значениях *текущего* столбца. Поиск учитывает регистр. Голубым подсвечивается текущее вхождение, желтым – остальные. Последовательный перебор вхождений осуществляется при помощи кнопок «**Искать вперед**» и «**Искать назад**», расположенных правее поля ввода «**Искать**». Отметка в чекбоксе «**В выделенном**» обеспечивает поиск вхождений только среди объектов, выделенных на схеме.
|                            |                                   | ЛКВШ 14.ZU0.UUZU.UU Э1 |   |              |                       |              |              |
|----------------------------|-----------------------------------|------------------------|---|--------------|-----------------------|--------------|--------------|
| Объекты схемы              |                                   |                        |   | $\mathbf{B}$ |                       |              |              |
| <b>TYPE</b>                | <b>DESCR</b>                      | <b>KKS</b>             |   |              |                       |              |              |
| L2_EKP_bin_pump_2_s        | <b>НасАвВпрыск1кан</b>            | 10JDH10AP001           |   | W            |                       |              |              |
| L2_EKP_bin_gate_2          | КлВпрыскАвБор КДЗкан 10JDH32AA101 |                        |   |              |                       |              |              |
| L2_EKP_bin_gate_2          | КлВпрыскНД ХолГТЦЗ                | 10JNG30AA103           |   | Е            |                       |              |              |
| L2_EKP_bin_gate_2          | КлВпрыскНД ГорГТЦЗ                | 10JNG35AA101           |   |              |                       |              |              |
| L2 EKP bin gate 2          | КлВпрыскАвБор КД 2кан             | 10JDH22AA101           |   | ÷            |                       |              |              |
| L2_EKP_bin_pump_2_s        | НасАвВводБора2кан                 | 10JDH20AP001           |   |              |                       |              |              |
| L2_EKP_bin_gate_2          | КлВпрыскНД ХолГТЦ1                | 10JNG10AA103           | Ξ |              | Поиск и замена        |              | 忍            |
| L2_EKP_bin_gate_2          | КлВпрыскНД ГорГТЦ1                | 10JNG15AA101           |   |              |                       |              |              |
| L2_EKP_bin_pump_2_s        | НасВпрыскНизДав 1 кан             | 10 ING10AP001          |   |              | <b>JNG</b><br>Искать: |              |              |
| L2 EKP bin gate 2          | КлВпрыскНД4канЈNG80               | 10JNG40AA103           |   |              |                       |              |              |
| L2_EKP_bin_gate_2          | КлВпрыскНД4канЈNG70               | 10JNG45AA101           |   |              | Заменить на:          | JDH          |              |
| L2_EKP_bin_pump_2_s        | НасВпрыскНД ГЦТ 4кан              | 10JNG40AP001           |   |              |                       |              |              |
| L2_EKP_bin_gate_2          | КлВпрыскНД4канJNG60               | 10JNG20AA103           |   |              |                       | В выделенном | Заменить все |
| L2_EKP_bin_gate_2          | КлВпрыскНД4канJNG50               | 10JNG25AA101           |   |              |                       |              |              |
| L2_EKP_bin_pump_2_s        | НасВпрысНД2кан                    | 10JNG20AP001           |   |              |                       |              |              |
| L2_EKP_bin_pump_2_s        | НасВпраскВД ГЦТ 4кан              | 10JND40AP001           |   |              |                       |              |              |
| L2_EKP_bin_pump_2_s        | НасВпрыскВысДав 1 кан             | 10JND10AP001           |   |              |                       |              |              |
| pump                       | ^Hac.*                            |                        |   |              |                       |              |              |
| gate                       | $K$ л $B.*$                       |                        |   |              |                       |              |              |
|                            | 13 / 68 / 1045<br>Упорядочивать   |                        |   |              |                       |              |              |
| <b>V</b> Учитывать регистр |                                   |                        |   | Фильтровать  |                       |              |              |

Рисунок 19 – Режим поиска и замены. Подсветка вхождений искомой подстроки

Замена текущего вхождения искомой подстроки на заданную осуществляется при помощи кнопок «**Заменить вперед**» и «**Заменить назад**», расположенных правее поля ввода «**Заменить на**». Для замены всех вхождений в текущем столбце разом следует использовать кнопку «**Заменить все**». Если вследствие замены искомой подстроки значение объекта перестанет удовлетворять условию фильтрации, объект будет исключен из отображаемого списка.

# **Окно «Свойства объекта»**

<span id="page-36-0"></span>Окно «**Свойства объекта**» предназначено для редактирования свойств выбранного на схеме графического объекта. Окно свойств поддерживает возможности:

- − [модификации](#page-43-0) значений свойств объекта в полях ввода (п. 5.3.3.3);
- − выбора значений [перечислимых](#page-43-1) свойств объекта (п. 5.3.3.4);
- изменения [размера](#page-44-0) свойств-векторов (п. 5.3.3.5);
- − редактирования [составных](#page-45-0) свойств объекта (цвет, кисть, перо, шрифт) в специализированных подредакторах (п. 5.3.3.6);
- − [переноса](#page-46-0) значений свойств между объектами (п. 5.3.3.7);
- − создания [пользовательских](#page-47-0) свойств объекта с возможностью преобразования скалярного свойства в свойство-массив и обратно (п. 5.3.3.8);
- − запроса значений текстовых свойств объекта из [БД](#page-47-1) (п. 5.3.3.9);
- − наложения [фильтров](#page-49-0) отображения перечня свойств объекта (п. 5.3.3.10).

Окно «**Свойства объекта**» активируется при выборе единственного графического объекта на схеме. В окне представлен список графических свойств объекта. Список образован тремя столбцами: в первом («**Свойство**») перечислены имена свойств, во втором

 35  $\mu$ DU 14.206.0020.00.21

(«Значение») - их значения. Третий безымянный столбец содержит кнопки • отображения списков значений перечислимых свойств, а также кнопки • открытия подредакторов для составных свойств шрифта, цвета, кисти, пера. Свойство-массив представляется набором дочерних свойств. При наведении курсора мыши на имя свойства в столбце «Свойство» или на значение перечислимого свойства в столбце «Значение» всплывает подсказка, раскрывающая назначение свойства и смысл конкретного значения. Подсказка отображается и в строке состояния в левом нижнем углу окна редактора схем.

#### <span id="page-37-0"></span>5.3.3.1 Панель инструментов окна «Свойства объекта»

Окно включает открепляемую панель инструментов, где перечислены кнопки:

- < Ctrl+F) «Фильтр отображаемых свойств» графический объект может иметь большое число свойств. В связи с этим поддерживается возможность выборочного (п. 5.3.3.10) отображения групп свойств (п. 5.3.3.2);
- $\Box$  (Ctrl+N) «Создать свойство» создать скалярное пользовательское свойство (п. 5.3.3.8) графического объекта. Кнопка активирована в редакторах типа связи, объекта и элемента (пп. 8-10). Кнопка также активируется в редакторе схем при графического вылелении составного объекта без типа. образованного группированием объектов и примитивов (операция <sup>"Д"</sup> «Создать объект...», панель инструментов «Правка» (п. 5.4.2));
- **33** (Ins) «Дублировать свойство» дублировать выбранное свойство. Если эта операция применяется к скалярному свойству, оно преобразуется в массив из двух элементов. Если операция применяется к свойству-массиву, массив получает очередной элемент. Созданное свойство копирует значение выбранного. Дублирование элемента парного свойства-массива (примером парных свойствмассивов служат массивы абсцисс «x» и ординат «y» точек многоугольника) приводит к вставке нового элемента в оба массива. Кнопка активируется при выборе скалярного пользовательского свойства или выборе элемента свойства-массива;
- $\mathbb{X}$  (Del) «Удалить свойство» удалить выбранное пользовательское свойство либо элемент свойства-массива. Удаление элемента парного свойства-массива (к примеру, массива абсцисс/ординат «х»/«у» точек многоугольника) приводит к удалению элемента из обоих массивов. Кнопка активируется при выборе пользовательского свойства либо при выборе элемента свойства-массива. Кнопка остается деактивированной, если размер массива не может быть уменьшен;
- $\triangle$  (Ctrl+<sup> $\dagger$ </sup>) «Переместить свойство вверх» переместить выбранное свойство на одну позицию вверх в пределах группы пользовательских свойств или в пределах свойства-массива. Кнопка активирована, если выбранное свойство может быть перемещено вверх - не первое в группе или массиве;
- $\nabla$  (Ctrl+ $\nabla$ ) «Переместить свойство вниз» переместить выбранное свойство на одну позицию вниз в пределах группы пользовательских свойств или в пределах свойства-массива. Кнопка активирована, если выбранное свойство может быть перемещено вниз - не последнее в группе или массиве;
- «Присвоить имя сигнала/параметра из БД» запросить значение свойства из БД (п. 5.3.3.9). Кнопка активируется при выборе строкового свойства (пользовательского свойства, свойств «NAME», «DESCR», «Text» и т.п.);

- − (Ctrl+C) «**Копировать свойства**» копировать значения свойств для [переноса](#page-46-0) между объектами одной либо разных схем (п. 5.3.3.7);
- − (Ctrl+V) «**Вставить свойства**» применить скопированные значения свойств к объекту схемы. Кнопка активируется при выборе объекта и наличии копии;
- − (Ctrl+Z) «**Отменить**» отменить изменение свойств объекта. Краткое описание изменения приводится во всплывающей подсказке кнопки. При нажатии на стрелку в правой части кнопки будет выведен журнал изменений значений свойств выбранного объекта, где первая (верхняя) запись отвечает изменению для ближайшей отмены;
- − (Ctrl+Y) «**Повторить**» повторить изменение свойств объекта. Краткое описание изменения приводится во всплывающей подсказке кнопки. При нажатии на стрелку в правой части кнопки будет выведен журнал изменений значений свойств выбранного объекта, где первая (верхняя) запись отвечает изменению для ближайшего повтора.

Кнопки панели инструментов окна «**Свойства объекта**» доступны также в меню, отображаемом при нажатии правой кнопки мыши в области списка свойств (рис. 20). Кнопки, выделенные в меню рамкой, обеспечивают многократное выполнение соответствующей операции при удержании кнопки нажатой.

| $^{\circ}\!\!$ | Фильтр      | $Ctrl + F$ |
|----------------|-------------|------------|
|                | Создать     | $Ctrl + N$ |
| 43             | Дублировать | Ins        |
|                | Удалить     | Del        |
|                | Вверх       | Ctrl+Up    |
|                | Вниз        | Ctrl+Dn    |
| 59.            | Запрос БД   |            |
| Ľh             | Копировать  | $Ctrl + C$ |
| ñ              | Вставить    | $Ctrl + V$ |
|                | Отменить    | $Ctrl + Z$ |
|                | Повторить   | $Ctrl+V$   |

Рисунок 20 – Меню окна «Свойства объекта»

# <span id="page-38-0"></span>**Группы свойств графических объектов**

Свойства графических объектов формируют следующие группы:

− «**Глобальные**» – общие для всех графических объектов свойства (рис. 21), определяющие класс, тип, имя объекта («**CLASS**», «**TYPE**», «**NAME**») и его краткое описание («**DESCR**»). Свойства «**CLASS**» и «**TYPE**» не доступны для правки;

| Свойство     | Значение       |
|--------------|----------------|
| <b>CLASS</b> | prim           |
| <b>TYPE</b>  | label          |
| <b>NAME</b>  |                |
| <b>DESCR</b> | <b>DP ГЦНЗ</b> |

Рисунок 21 – Свойства группы «Глобальные»

− «**Координаты**» – свойства (рис. 22), задающие значения абсциссы и ординаты («**X**», «**Y**») локального начала координат графического объекта в глобальной системе координат схемы, а также значение, характеризующее глубину размещения («близость» к пользователю) относительно других объектов схемы («**Z**»);

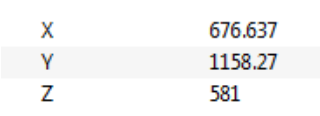

Рисунок 22 – Свойства группы «Координаты»

− «**Геометрия**» – группа включает свойства, определяющие положение графического примитива относительно своего локального начала координат («**xmin**», «**ymin**»), размер объемлющего прямоугольника («**w**», «**h**»). Также в эту группу входят специфические атрибуты рисования дуг примитивов типа «**ellipse**», «**arc**» и «**roundedRect**» (рис. 23). Для примитива типа «**polygon**» (многоугольник) в эту группу входят массивы локальных значений абсцисс и ординат вершин («**x**», «**y**») и правила заполнения («**FillRule**») (рис. 24);

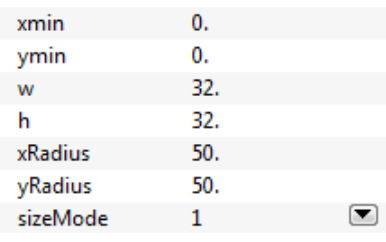

Рисунок 23 – Свойства группы «Геометрия» примитива типа «roundedRect»

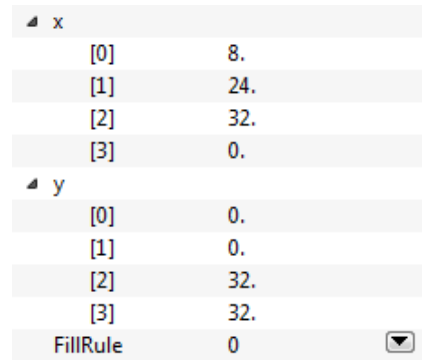

Рисунок 24 – Свойства группы «Геометрия» примитива типа «polygon»

− «**Трансформации**» – свойства (рис. 25), задающие коэффициенты растяжения по осям «X» и «Y» («**EX**», «**EY**»), углы поворота осей «X» и «Y» относительно друг друга («**SX**», «**SY**»), локальные координаты центров вращения и углы поворота графического объекта относительно осей «X» («**RXx**», «**RYx**», «**FIx**»), «Y» («**RXy**», «**RYy**», «**FIy**») и «Z» («**RX**», «**RY**», «**FI**»);

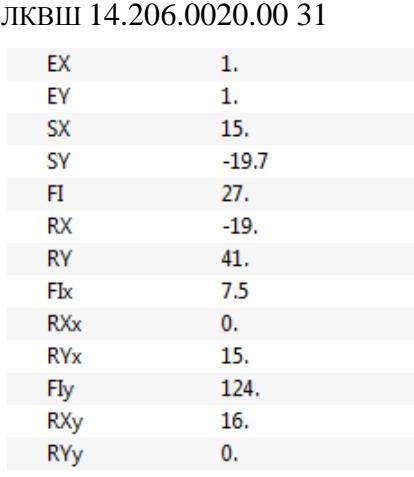

39

Рисунок 25 – Свойства группы «Трансформации»

− «**Перо**» – группа свойств (рис. 26), значения которых формируют значение составного свойства «**Pen**» («**Перо**»): имя в [библиотеке](#page-67-0) перьев («**Pen**») (п. 5.7), стиль («**PenStyle**»), толщина контура («**PenWidth**»), кисть («**PenBrush**») и цвет пера («**PenColor**») и др. Имена свойств этой группы имеют префикс «**Pen**». В примере на рис. 26 кисть пера имеет значение «**Welle**», загруженное из библиотеки. Свойства пера, определяемые этим значением (*и шире*, свойства любого составного свойства, со значением из библиотеки) подсвечены бирюзовым цветом и недоступны для правки. Свойства станут доступны для правки после сброса имени «**Welle**»;

|                  | Pen                  |         |                                                                                                    |
|------------------|----------------------|---------|----------------------------------------------------------------------------------------------------|
|                  | PenStyle             | 0       |                                                                                                    |
|                  | PenWidth             | 0.      |                                                                                                    |
|                  | PenCapStyle          | 1       | ⊆                                                                                                    |
|                  | PenJoinStyle         | 1       | ⊆                                                                                                    |
|                  | PenMiterLimit        | 2.      |                                                                                                    |
| $\rightarrow$    | PenDashPattern       |         |                                                                                                    |
|                  | <b>PenDashOffset</b> | 0.      |                                                                                                    |
|                  | PenBrush             | Welle   | $\overline{a}$                                                                                                    |
|                  | PenBrushStyle        | $0t$ 18 | ▣                                                                                                    |
| $\rightarrow$    | PenColor             |         | $\overline{\phantom{a}}$                                                                                                    |
|                  | <b>PenTexture</b>    | Welle   | ()                                                                                                    |
|                  | PenGradMode          | 1       | $\left( \begin{matrix} \rule{0.5cm}{0.15cm} \rule{0.5cm}{0.15cm} \rule$ |
|                  | PenGradSpread        | o       | ⊆                                                                                                    |
| ь                | PenGradStart         |         |                                                                                                    |
| Ь                | PenGradEnd           |         |                                                                                                    |
| Ь                | PenGradCenter        |         |                                                                                                    |
| $\triangleright$ | PenGradFocus         |         |                                                                                                    |
|                  | PenGradRadius        | 50.     |                                                                                                    |
|                  | PenGradAngle         | 45.     |                                                                                                    |
| Ь                | PenGradStops         |         |                                                                                                    |

Рисунок 26 – Свойства группы «Перо»

− «**Кисть**» – группа свойств (рис. 27), значения которых формируют значение составного свойства «**Brush**» («**Кисть**»): имя в библиотеке кистей («**Brush**»), стиль заполнения («**BrushStyle**»), цвет («**BrushColor**»), настройки градиента и др. Имена свойств этой группы имеют префикс «**Brush**». В примере на рис. 27 цвет кисти имеет значение «**Col\_Green**», загруженное из библиотеки. Свойства цвета, определяемые этим значением подсвечены бирюзовым цветом и недоступны для правки. Свойства станут доступны для правки после сброса имени «**Col\_Green**»;

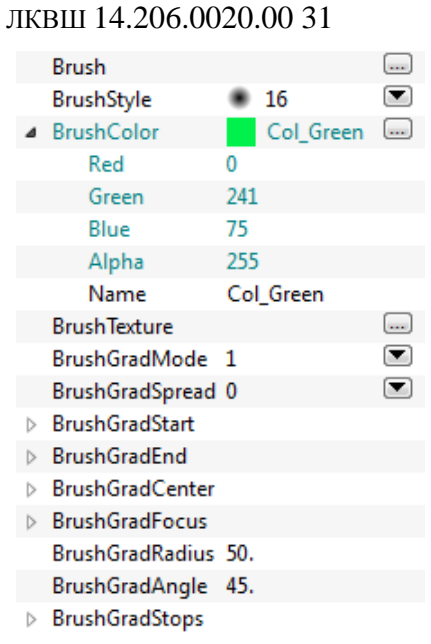

40

Рисунок 27 – Свойства группы «Кисть»

− «**Цвет**» – группа свойств (рис. 28), значения которых формируют значение составного свойства «**Color**» («**Цвет**»): значения RGBA-компонентов и имя в библиотеке цветов. В примере на рис.28 цвет безымянный – доступен для правки;

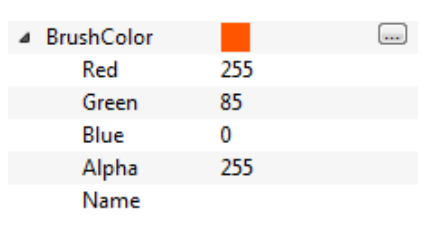

Рисунок 28 – Свойства группы «Цвет» составного свойства «Кисть»

− «**Шрифт**» – группа свойств (рис. 29), значения которых формируют значение составного свойства «**Font**» («**Шрифт**»): имя в библиотеке шрифтов («**Font**»), имя семейства шрифтов («**FontFamily**»), размер («**FontSize**») и др. Имена свойств этой группы имеют префикс «**Font**». В примере на рис. 29 шрифт имеет значение из библиотеки «**AAP\_Font1**», при этом недоступными для правки являются только «типовые» свойства шрифта – свойства, характерные для данного значения из библиотеки, – они подсвечены бирюзовым. Остальные свойства шрифта являются «локальными» – они доступны для правки, т.к. могут отличаться для двух шрифтов с одним и тем же именем в библиотеке;

| Font                 | AAP Font1 |                                                                                                    |
|----------------------|-----------|----------------------------------------------------------------------------------------------------|
| FontFamily           | Tahoma    |                                                                                                    |
| <b>FontSize</b>      | 12        |                                                                                                    |
| FontWeight           | 1         | $\left[ \begin{array}{c} \blacktriangledown \end{array} \right]$                                                                                                    |
| FontStyle            | o         | $\left( \begin{matrix} \rule{0.2cm}{0.2cm} \rule{0.2cm}{0.2cm} \rule{0$ |
| FontCap              | 0         | $\left( \blacktriangledown \right)$                                                                                                    |
| <b>FontStretch</b>   | 4         | $\left( \begin{matrix} \rule{0.2cm}{0.2cm} \rule{0.2cm}{0.2cm} \rule{0$ |
| FontSpacing          | 100       |                                                                                                    |
| <b>FontOverline</b>  | o         |                                                                                                    |
| FontUnderline        | o         |                                                                                                    |
| <b>FontStrikeOut</b> |           |                                                                                                    |

Рисунок 29 – Свойства группы «Шрифт»

«Текст» - группа свойств (рис. 30) текстовых примитивов типа «label» (метка текста) и «lineEdit» (поле ввода). Помимо значения строки текста («Text») в зависимости от типа примитива группа может включать свойства, значения которых определяют ширину текстового поля («TextLen»), способ горизонтального и вертикального выравнивания («TextAlign» и «TextVAlign»), горизонтальное и вертикальное положение якоря текста («TextHAnchor» и «TextVAnchor») положение относительно локального начала координат примитива. Имена свойств этой группы имеют префикс «Text».

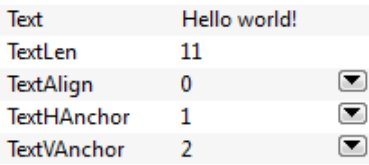

Рисунок 30 – Свойства группы «Текст» примитива типа «label»

- «Специальные» в эту группу входят свойства:
	- «SIM TYPE» имя моделируемого типа характеризует типы объектов с  $\bullet$ общим набором внутренних моделируемых параметров;
	- «VISIBLE», определяющее, видим ли объект на схеме;
	- «INHERIT» строка, перечисляющая свойства, наследуемые дочерним  $\bullet$ объектом от родительского (пусть, к примеру, составной объект типа «ключ» имеет подобъект типа «рукоятка» и пользовательское свойство «уголРукоятки», тогда в свойстве «INHERIT» подобъекта следует указать «FI=уголРукоятки»);
	- «ALPHA», задающее прозрачность объектов класса «obj» и «elem».

Также в группу входят свойства, характерные для объектов класса «slot» (рис. 31);

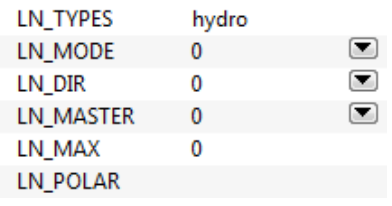

Рисунок 31 - Свойства группы «Специальные» объекта класса «slot»

«Пользовательские» - перечень свойств, формируемый пользователем (рис. 32).

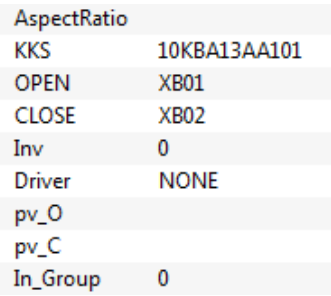

Рисунок 32 – Свойства группы «Пользовательские» объекта некоторого типа

Значения перечисленных групп свойств могут быть перенесены между графическими объектами посредством копирования и вставки (п. 5.3.3.7).

Пользователь может редактировать значения групп свойств «Перо» («Pen»), «Кисть» («Brush»), «Цвет» («Color»), «Шрифт» («Font») как в полях ввода окна «Свойства объекта», так и в специализированных редакторах (п. 5.9).

#### 5.3.3.3 Редактирование свойств графического объекта в полях ввода

<span id="page-43-0"></span>Окно «Свойства объекта» позволяет редактировать значения свойств графического объекта. Признаком того, что свойства объекта были молифицированы с момента выбора объекта на схеме, служит символ "\*" в заголовке окна. Свойства объекта, недоступные для правки (read-only), имеют более светлый оттенок шрифта в списке свойств.

Для редактирования значения выбранного свойства объекта необходимо активировать поле ввода с помощью щелчка левой кнопки мыши в области свойства либо клавиш «**Enter**» или «**Space**». Клавиши «<sup>†</sup>» и «•» служат для перемещения между свойствами в списке. Допускается ввод многострочных значений. Для вставки непечатаемого символа перевода строки в поле ввода необходимо воспользоваться комбинацией клавиш «Ctrl+N». В активном поле ввода символ перевода строки будет заменен пробелом, перенос станет видимым по завершении ввода.

Значение текущего выбранного свойства может быть также модифицировано посредством клавиш «+» и «-». Нажатие клавиши «+» приводит к инкрементированию текущего значения, нажатие «-» - к декрементированию. Строковые значения свойств также могут быть модифицированы данным способом, при этом строковое значение трактуется как числовое (к примеру, результатом инкрементирования значения "Hello" свойства «Text» станет строка "Hello1"). Клавиши «+» и «-» могут быть использованы для модификации значений в окне «Свойства динамики» (п. 5.3.5), окнах используемых параметров (п. 5.4.10.1) и во всех панелях инструментов (п. 5.4).

#### 5.3.3.4 Выбор значений перечислимых свойств графического объекта

<span id="page-43-1"></span>Перечислимое свойство графического объекта имеет фиксированный набор значений. Примером такого свойства служит стиль кисти («BrushStyle») или правило заполнения фигуры («FillRule»).

Кнопка ■ позволяет выбрать значение перечислимого свойства из выпадающего списка (рис. 33). Элемент списка, соответствующий текущему значению свойства, выделен. Список содержит три столбца: «Значение», «Название» и «Описание», где соответственно приведены числовое значение свойства, его наименование и краткое описание. Наведение курсора мыши на некоторый элемент списка приводит к выбору соответствующего значения в качестве текущего. Щелчок левой кнопкой мыши в области выбранного элемента подтверждает выбор и скрывает список. Щелчок правой кнопкой мыши в области списка, либо щелчок левой кнопкой мыши вне области списка, либо нажатие клавиши «**Esc**» также приводят к скрытию списка и отмене выбора.

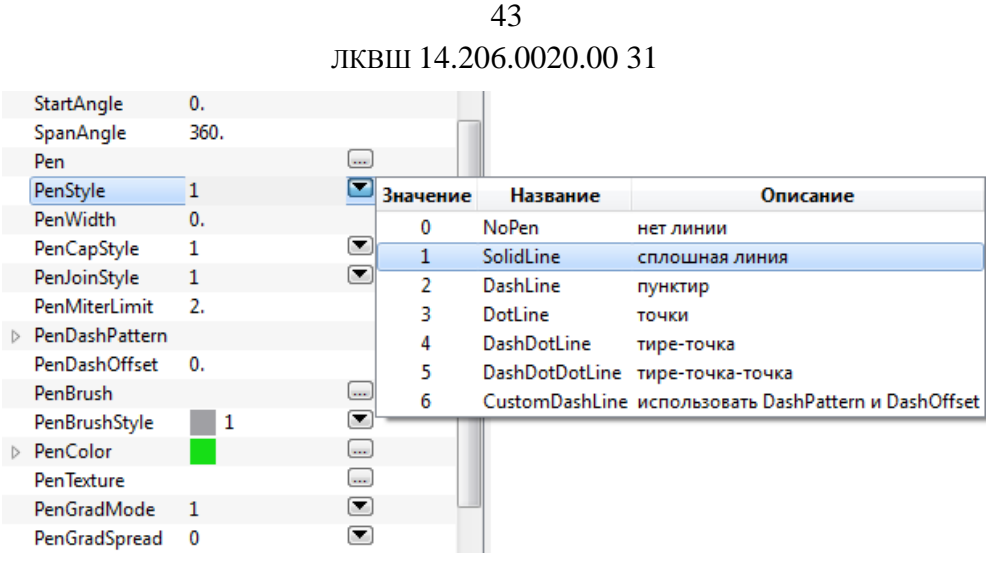

Рисунок 33 – Выбор значения перечислимого свойства графического объекта

Значения перечислимых свойств отображаются в окне «Свойства объекта» в числовом виде для облегчения работы с окном «Свойства динамики» (п. 5.3.5): динамики объекта (п. 5.8) используют числовые значения свойств в качестве своих аргументов.

Если перечислимому свойству задано значение вне допустимого диапазона, поле значения в списке свойств будет залито красным (рис. 34).

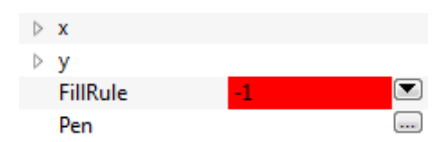

Рисунок 34 – Перечислимое свойство «FillRule» с некорректным значением

#### 5.3.3.5 Изменение размера свойств-массивов графического объекта

<span id="page-44-0"></span>Примерами нескалярных свойств являются массив цветовых точек градиента и массив координат вершин многоугольника. В первом случае это массив структур с пятью полями (позиция точки и ее цвет из четырех RGBA-компонентов), во втором – массив структур с двумя полями (абсцисса и ордината).

Формат схем и объектов МФР представляет свойства-массивы в виде одномерных массивов элементов типа variant либо в виде наборов таких массивов. В первом из приведенных выше примеров массив цветовых точек градиента представлен одномерным массивом структур, каждая из которых имеет пять полей. Такое представление соответствует представлению двумерным массивом размера [N]\*[5], где  $N -$ число точек градиента. Во втором примере массив координат вершин – пар «абсцисса-ордината» – задан двумя одномерными массивами: «x» и «y». Эти массивы парные - вставка/удаление элементов одного массива отражается в изменении размера другого.

В окне «Свойства объекта» свойство-массив представлено раскрывающимся перечнем элементов (рис. 35). Массив точек градиента задан списком пронумерованных структур с полями: %, Red, Green, Blue, Alpha. Свойства «х» и «у» представлены массивами равной длины, их элементы пронумерованы: [0], [1], [2]...

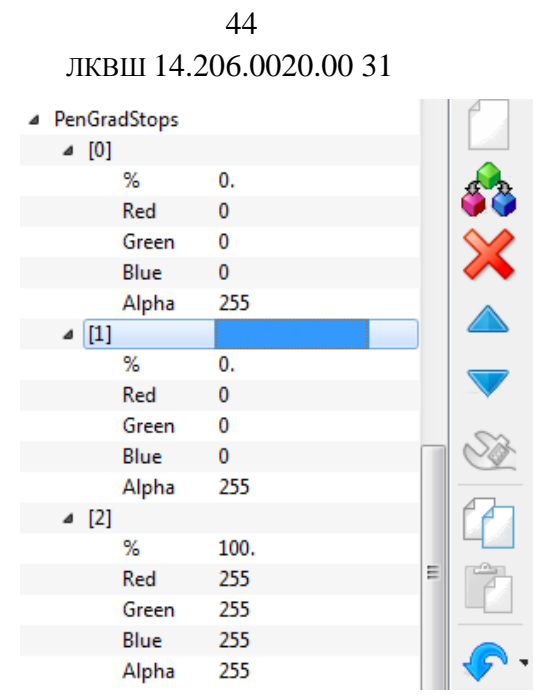

Рисунок 35 - Дублирование элемента массива цветовых точек градиента

Окно «Список свойств» позволяет добавлять, удалять и перемещать элементы свойств-массивов посредством кнопок  $\mathbb{S}^3$  «Лублировать свойство».  $\mathbb{X}$  «Удалить свойство». <sup>△</sup> «Переместить свойство вверх». ▼ «Переместить свойство вниз» панели инструментов окна (п. 5.3.3.1). Добавление элементов свойства-массива производится дублированием существующих элементов. Если свойство является массивом структур, то единицей операций добавления и удаления служит структура целиком. Дублируемый или удаляемый элемент следует выделить, в случае массивов структур - выделить строку с номером структуры (рис. 35). Далее следует воспользоваться кнопкой **33** «Дублировать...» или **X** «Удалить...». Новый элемент будет следовать за дублируемым и получит выделение. После удаления выделенным станет следовавший за удаленным. Кнопки перемещения <sup>•</sup> позволяют менять порядок следования выделенных элементов.

#### 5.3.3.6 Редактирование составных свойств графического объекта

<span id="page-45-0"></span>К составным свойствам графического объекта относятся цвет, кисть, перо и шрифт. Эти свойства отличаются от остальных тем, что их значения:

- составляются из значений других свойств;
- могут быть загружены из библиотек (п. 5.7) и сохранены после правки.

Составные свойства объекта можно редактировать непосредственно в полях ввода окна «Свойства объекта». Для загрузки составного свойства значением из библиотеки следует ввести имя значения в поле «Значение» элемента списка свойств. При этом составляющие свойства будут подсвечены бирюзовым и станут недоступны для редактирования (см. рис. 26, 27, 29). Свойства станут доступны для правки после сброса имени библиотечного значения

Окно «Свойства объекта» поддерживает доступ к специализированным подредакторам (п. 5.9) этих свойств, позволяющим:

- редактировать атрибуты составного свойства в отдельном окне;
- загружать значения из библиотеки, а также молифицировать библиотеки составных  $\equiv$ свойств посредством менеджеров библиотек (п. 5.7.1).

Для открытия подредакторов используются кнопки , расположенные в третьем поле элемента списка свойств.

Следует обратить внимание на редактирование свойства «**Текстура**» («**PenTexture**», «**BrushTexture**»). Это свойство не является составным, тем не менее, окно «**Свойства объекта**» обеспечивает возможность загрузки текстур из библиотеки: нажатие кнопки приводит к открытию менеджера библиотеки текстур.

#### **Копирование и вставка значений свойств графического объекта**

<span id="page-46-0"></span>Окно «**Свойства объекта**» позволяет переносить значения свойств между объектами одной или разных схем посредством копирования и вставки. Переносятся лишь значения свойств: структура свойств источника и приемника остается прежней.

Нажатие кнопки «**Копировать свойства**» [панели](#page-37-0) инструментов окна (п. 5.3.3.1) приводит к копированию значений свойств выделенного объекта схемы в буфер обмена.

Кнопка «**Вставить свойства**» панели инструментов активируется после копирования графических свойств в буфер обмена. Для вставки скопированных значений следует выбрать объект на схеме. Источник значений и их приемник могут быть расположены как на одной, так и на разных схемах, что обеспечивает возможность переноса значений между разными окнами редактора схем в рамках одного МФР-приложения либо между разными схемами, последовательно загруженными в одном окне.

Нажатие кнопки «**Вставить свойства**» приводит к отображению панели «**Опции вставки**» (рис. 36), обеспечивающей выбор [групп](#page-38-0) свойств (п. 5.3.3.2) для вставки. Кнопки «**Отключить опции**», «**Основные опции**» и «**Включить опции**», расположенные в правом нижнем углу панели, позволяют использовать имеющиеся конфигурации групп.

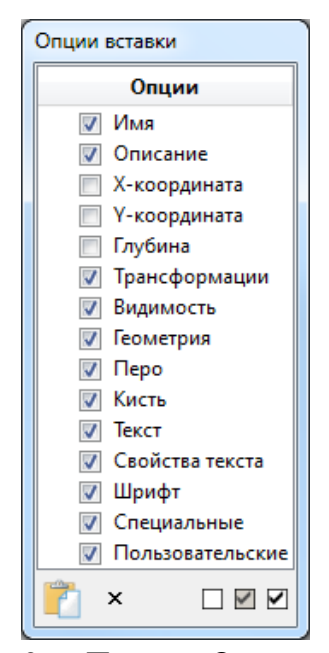

Рисунок 36 – Панель «Опции вставки»

Для вставки значений свойств выбранных групп следует нажать кнопку «**Вставить**» панели «**Опции вставки**». Выделенный объект схемы получит значения из буфера обмена, панель будет закрыта. Кнопка «**Вставить**» деактивируется, если не выбрана ни одна группа свойств. Нажатие кнопки «**Закрыть**» либо нажатие клавиши «**Esc**» приводят к закрытию панели «**Опции вставки**».

#### **Редактирование пользовательских свойств графических объектов**

<span id="page-47-0"></span>МФР поддерживает возможность включения пользовательских свойств в общий перечень свойств графических объектов. Пользовательские свойства могут быть созданы при редактировании типов [связей](#page-115-0), [объектов](#page-117-0) и [элементов](#page-119-0) (пп. 8-10). Возможность задания пользовательских свойств поддерживается также и при редактировании схем для составных графических объектов без типа, образованных группированием объектов и примитивов (операция «**Создать объект…**», панель инструментов «**[Правка](#page-56-0)**» (п. 5.4.2)).

Кнопка «**Создать свойство**» [панели](#page-37-0) инструментов (п. 5.3.3.1) окна «**Свойства объекта**» позволяет создавать новые пользовательские свойства. Кнопка активирована в редакторах типа связей, объектов и элементов, а также в редакторе схем при выборе составного объекта без типа. Нажатие кнопки приводит к отображению панели «**Создать свойство**» (рис. 37) для ввода имени нового свойства. Кнопка панели «**Создать**» активируется, если введенное имя уникально среди имен свойств объекта. Чекбокс «**Копировать**» делает новое свойство копией свойства, выделенного в списке: новое свойство получает ту же структуру (скаляр или массив) и то же значение (набор значений для массива). Новое свойство вставляется в список свойств за выделенным свойством либо в конец списка свойств и может быть перемещено в списке посредством кнопок «**Переместить…**» панели инструментов окна «**Свойства объекта**».

Кнопка «**Дублировать свойство**» позволяет преобразовать скалярное пользовательское свойство в массив из двух элементов с равными значениями либо дублировать элемент свойства-массива. Для удаления выбранного пользовательского свойства необходимо воспользоваться кнопкой «**Удалить свойство**».

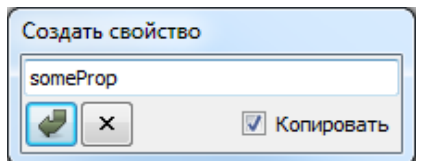

Рисунок 37 – Панель «Создать свойство»

### **Запрос значений свойств из базы данных**

<span id="page-47-1"></span>Значения строковых свойств графического объекта, к примеру, пользовательских свойств, свойств «**NAME**», «**DESCR**», «**SIM\_TYPE**», «**Text**», и т.п. могут быть запрошены из БД. Примером запрошенного значения служит имя моделируемого параметра (сигнала), конфигурационная константа и т.п., используемые для привязки [динамик](#page-71-0) (п. 5.8) объекта к параметрам. Запрос направляется к выбранному [серверу](#page-124-0) БД (п. 11.1.2), к которому выполнено подключение. При отсутствии подключения к БД или наличии многих подключений нажатие кнопки **« Присвоить имя...**» [панели](#page-37-0) инструментов окна «**Свойства объекта**» (п. 5.3.3.1) приводит к отображению панели «**Подключение и выбор БД**» (рис. 38). Кнопка «**Запросить сигнал/параметр**» активируется после подключения к БД. При нажатии кнопки отображается форма выбора имен параметров (сигналов) (рис. 39), вид которой определяется сервером БД.

 47 ЛКВШ 14.206.0020.00 31

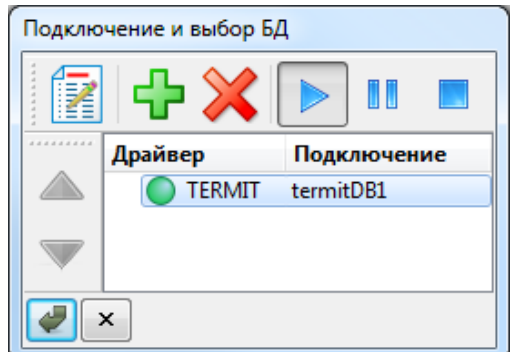

Рисунок 38 – Панель «Подключение и выбор БД»

На рис. 40 представлен результат выбора сигнала БД ТЕРМИТ в качестве значения пользовательского свойства.

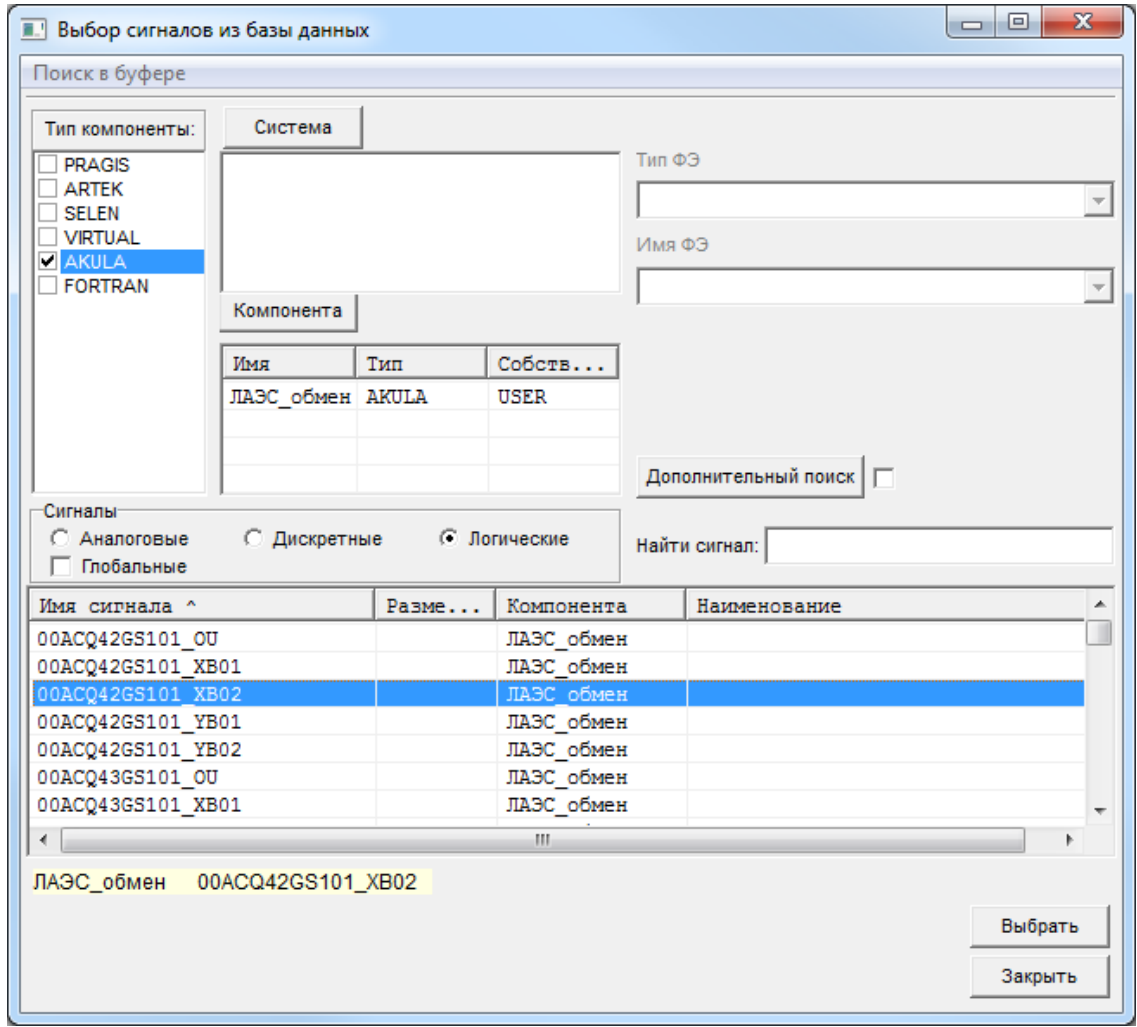

Рисунок 39 – Форма выбора имен сигналов БД ТЕРМИТ

| <b>XMIN</b><br>$-16.$<br>YMIN<br>$-16.$<br>W<br>32.<br>32.<br>н<br><b>INHERIT</b> | ИмяСигналаОткрытия \$ЛАЭС_обмен"00ACQ42GS101_XB02 |
|-----------------------------------------------------------------------------------|---------------------------------------------------|
|                                                                                   |                                                   |
|                                                                                   |                                                   |
|                                                                                   |                                                   |
|                                                                                   |                                                   |
|                                                                                   |                                                   |

Рисунок 40 – Результат запроса значения пользовательского свойства из БД

#### **Фильтры отображаемых свойств**

<span id="page-49-0"></span>Окно «**Свойства объекта**» поддерживает возможность выборочного отображения [групп](#page-38-0) свойств (п. 5.3.3.2) выделенного объекта схемы в списке свойств. Нажатие кнопки «**Фильтр отображаемых свойств**» [панели](#page-37-0) инструментов окна «**Свойства объекта**» (п. 5.3.3.1) приводит к открытию панели «**Фильтр свойств**» (рис. 41). Выбор группы в фильтре означает включение свойств группы в перечень свойств, отображаемых в окне свойств. Кнопки «**Отключить опции**», «**Основные опции**» и «**Включить опции**», расположенные в правом нижнем углу панели, позволяют использовать имеющиеся конфигурации групп.

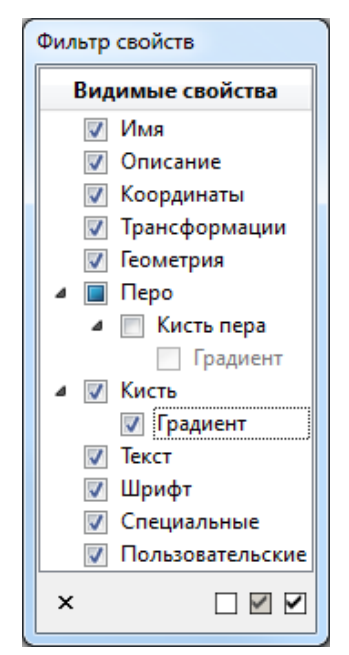

Рисунок 41 – Панель «Фильтр свойств»

# **Окно «Список динамик»**

<span id="page-49-1"></span>Окна «**Список динамик**» и «**[Свойства динамики](#page-53-0)**» (п. 5.3.5) предназначены для редактирования динамического поведения графических объектов. Пара этих окон воспроизводит функциональность пары окон «**[Объекты схемы](#page-30-0)**» (п. 5.3.2) и «**[Свойства](#page-36-0)  [объекта](#page-36-0)**» (п. 5.3.3) применительно к графическим [динамикам](#page-71-0) (п. 5.8) – процедурам, реализующим динамическое поведение графического объекта. Так, если окно «**Объекты схемы**» отображает *перечень объектов* схемы и позволяет выбрать объект для редактирования, а окно «**Свойства объекта**» обеспечивает возможность правки его свойств, то окно «**Список динамик**» отображает *список динамик* выделенного объекта схемы, а окно «**Свойства динамики**» обеспечивает возможность изменения свойств динамики, выбранной в списке.

Окна **«Список динамик»** и **«Свойства динамики»** объединены в составе окна «**Динамика объекта**» (рис. 42) с общей панелью инструментов. Окно **«**С**писок динамик»** активируется при выборе графического объекта на схеме, окно **«Свойства динамики»** – при выборе динамики в списке. Как правило, в процессе редактировании динамик окно **«Свойства объекта»** используется в качестве подручного справочника имен графических свойств объекта (рис. 42). В процессе отладки динамического поведения это окно служит средством наблюдения и управления значениями графических свойств.

В редакторе схем графические динамики могут быть назначены примитивам и составным объектам без типа, образованным группированием объектов и примитивов. Состав динамик библиотечного графического объекта – связи, объекта или элемента – может быть изменен в редакторе типа [связи](#page-115-0), [объекта](#page-117-0) или [элемента](#page-119-0) (пп. 8-10).

Список динамик примитива является *линейным* и доступен для редактирования *безусловно* (рис. 42). Список динамик составного объекта отображается в виде *древовидной* структуры, где в качестве узлов выступают подобъекты, а в качестве листьев – динамики объекта и его подобъектов. Список динамик объекта доступен для редактирования только в редакторе типа объекта. К примеру, на рис. 42 в окне «**Список динамик**» представлен набор динамик примитива типа «**label**» с именем «**V\_text**». Этот примитив является подобъектом объекта типа «**L2\_A\_std\_ana\_veu**» (аналоговый индикатор), чей список динамик представлен на рис. 43: в список динамик составного объекта включены списки динамик подобъектов.

| Свойства объекта   |                |                |   | $\boldsymbol{\Xi}$ |   | Динамика объекта              |                      |                                                              |
|--------------------|----------------|----------------|---|--------------------|---|-------------------------------|----------------------|--------------------------------------------------------------|
| Свойство           | Значение       |                | ۸ |                    |   | Тип                           | Имя                  |                                                              |
| <b>CLASS</b>       | prim           |                |   |                    |   | ● setColor                    | Нормально-цвет       |                                                              |
| <b>TYPE</b>        | label          |                |   |                    |   | ■ setColor                    | Нижняя ТехнУст-цвет  |                                                              |
| <b>NAME</b>        | V text         |                |   |                    |   | ■ setColor                    | Верхняя ТехнУст-цвет |                                                              |
| <b>DESCR</b>       |                |                |   |                    |   | ■ setColor                    | Нижняя ПредУст-цвет  |                                                              |
| x                  | 121.           |                |   |                    |   | ■ setColor                    | Верхняя ПредУст-цвет |                                                              |
| Y                  | 27.2051        |                | Ξ |                    |   | setColor<br>o                 | Нижняя АварУст-цвет  |                                                              |
| Z                  | 4.             |                |   |                    |   | setColor<br>0                 | Верхняя АварУст-цвет |                                                              |
| EX                 | 1.             |                |   |                    |   | setColor<br>o                 | НетУст-цвет          |                                                              |
| EY                 | 1.             |                |   |                    |   | setColor                      | ОшибкаЗначения-цвет  |                                                              |
| <b>SX</b>          | $\mathbf{0}$ . |                |   |                    |   | setText                       | Значение             |                                                              |
| SY                 | 0.             |                |   |                    |   | if(диапазон) форматная печать |                      |                                                              |
| F1                 | 0.             |                |   |                    |   |                               |                      |                                                              |
| <b>RX</b>          | 0.             |                |   |                    |   | Свойство                      | Значение             |                                                              |
| <b>RY</b>          | 0.             |                |   |                    |   | Тип                           | setText              |                                                              |
| Flx                | $\mathbf{0}$ . |                |   |                    |   | Имя                           | Значение             |                                                              |
| <b>RXx</b>         | $\mathbf{0}$ . |                |   |                    |   | Описание                      |                      |                                                              |
| <b>RYx</b>         | 0.             |                |   |                    |   | Подключать                    | безусловно           | ▣                                                            |
| Fly                | 0.             |                |   |                    |   | Если параметр                 | Spv                  | $\bf{?}$                                                     |
| <b>RXy</b>         | 0.             |                |   |                    |   | Операция                      |                      | $\blacktriangledown$                                         |
| <b>RYy</b>         | 0.             |                |   |                    |   | Проверка                      | [min, max]           | $\left( \begin{matrix} \rule{0mm}{3mm} \end{matrix} \right)$ |
| <b>VISIBLE</b>     | 1              |                |   |                    |   | Максимум                      | $1e+16$              |                                                              |
| Text               | $-888.88$      |                |   |                    |   | Минимум                       | $-1e+16$             |                                                              |
| TextLen            | 0              |                |   |                    |   | Значение                      | Spv                  |                                                              |
| <b>TextAlign</b>   | 0              | $\bullet$      |   |                    |   | Формат                        | %%8.2f               |                                                              |
| <b>TextHAnchor</b> | 2              | $\bullet$      |   |                    | G | В атрибут                     | Text                 |                                                              |
| <b>TextVAnchor</b> | 0              | $\blacksquare$ |   |                    |   | Функция                       |                      | ⊆                                                            |
| Font               | AAP_Font1      | Ω              |   |                    |   | Действие                      | Ξ                    | $\left( \frac{1}{2} \right)$                                 |
| FontFamily         | Tahoma         |                |   |                    |   |                               |                      |                                                              |
|                    |                |                |   |                    |   |                               |                      |                                                              |

Рисунок 42 – Окна «Свойства объекта» и «Динамика объекта», отображающие наборы свойств и динамик примитива типа «label»

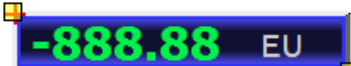

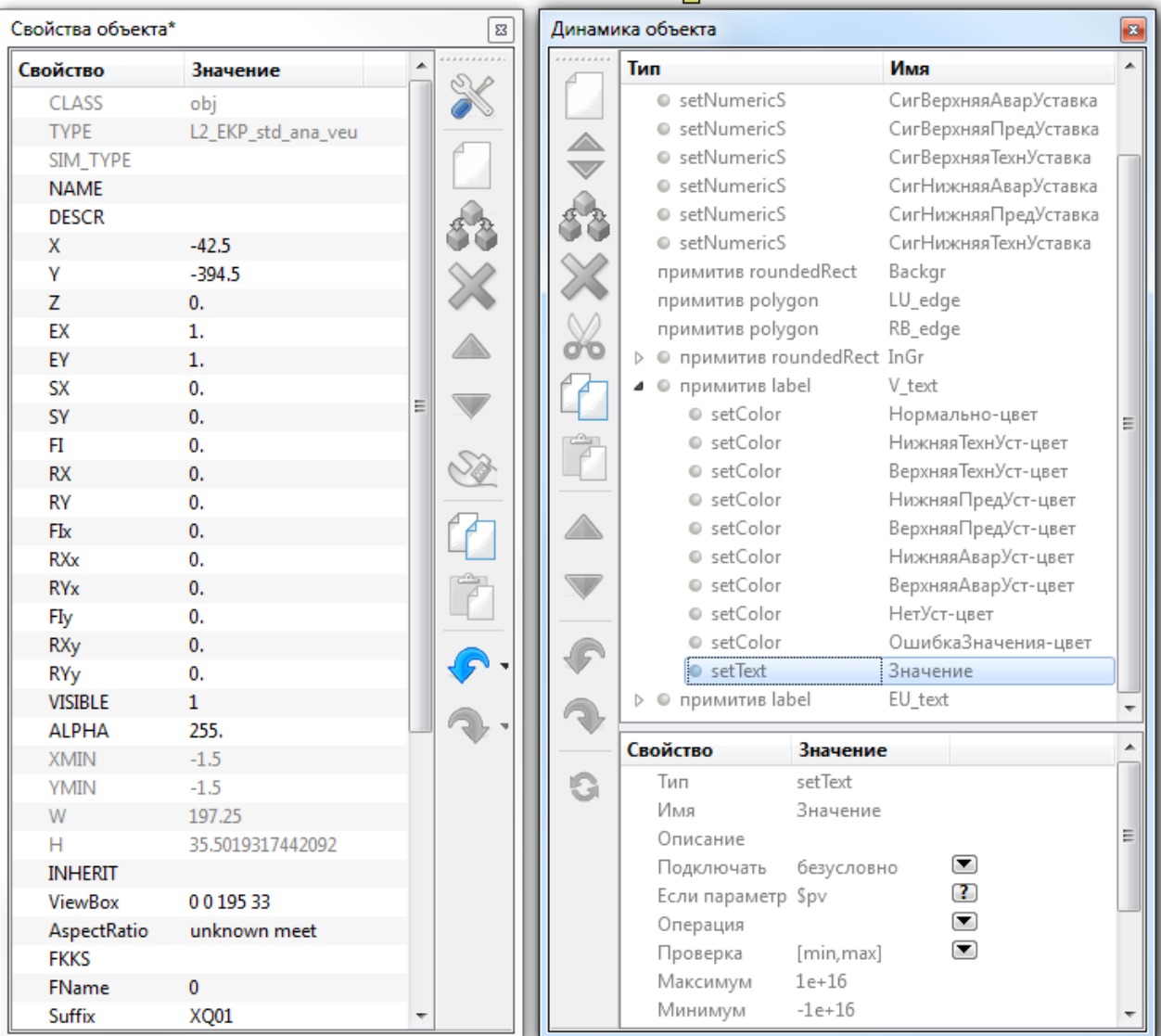

Рисунок 43 – Окна «Свойства объекта» и «Динамика объекта», отображающие наборы свойств и динамик объекта типа «L2\_A\_std\_ana\_veu»

Цвет сигнализатора, расположенного слева от имени динамики в окне «**Список динамик**», принимает четыре цвета, характеризующих состояние динамики (табл. 4).

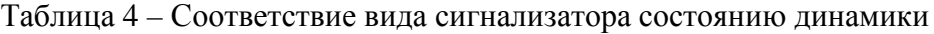

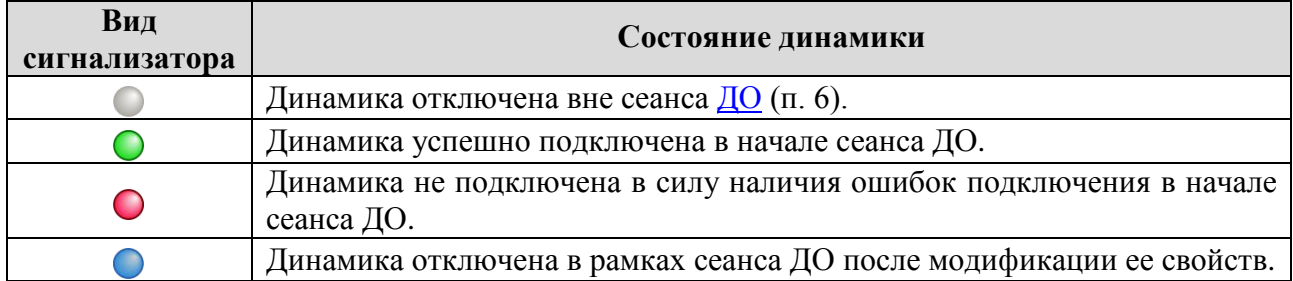

50

#### **Панель инструментов окна «Динамика объекта»**

<span id="page-52-0"></span>Окно «**Динамика объекта**» (рис. 42, 43) включает открепляемую панель инструментов, где перечислены кнопки:

- − **«Создать динамику»** добавить новую динамику в список. Нажатие кнопки приводит к отображению меню [списка](#page-71-0) типов встроенных динамик (рис. 68, п. 5.8). Новая динамика вставляется в список за выделенной динамикой;
- − **«Изменить тип динамики»**  изменить тип выделенной динамики. Нажатие кнопки приводит к отображению меню списка типов встроенных динамик. При смене типа переносятся значения свойств, общие для обоих типов;
- − **«Дублировать динамику»**  создать копию выделенной динамики. Созданная копия вставляется за выделенной динамикой и получает выделение;
- − **«Удалить выборку»** удалить [выборку](#page-53-1) динамик (п. 5.3.4.2);
- − **«Вырезать выборку»** удалить выборку динамик, поместив ее в буфер обмена;
- − **«Копировать выборку»** копировать выборку, поместив ее в буфер обмена;
- − **«Вставить выборку»** вставить выборку из буфера обмена перед выделенной динамикой. Выделение получит последняя динамика выборки. Буфер обмена динамик является глобальным для всех окон динамик в рамках МФР-приложения, что позволяет переносить выборки динамик между окнами редакторов схем и типов связей, объектов, элементов. Кнопка активируется при занесении данных в буфер;
- **△ «Переместить динамику вверх**» переместить выделенную динамику на одну позицию вверх в [списке](#page-86-0) исполнения (п. 5.8.2). Кнопка активирована, если динамика может быть перемещена вверх – не первая в списке;
- − «**Переместить динамику вниз**» переместить выделенную динамику на одну позицию вниз в списке исполнения. Кнопка активирована, если динамика может быть перемещена вниз – не последняя в списке
- − **«Отменить»** отменить последнее изменение динамики объекта схемы. Кнопка активирована при наличии изменений, выполненных в окне «**Динамика объекта**» с момента выбора объекта на схеме. Признаком наличия изменений также служит символ '**\***' в заголовке окна;
- − **«Повторить»** повторить отмененное изменение динамики объекта схемы. Кнопка активируется после отмены изменения;
- − **«Переподключить объект»** заново подключить динамики выделенного объекта схемы. Кнопка активирована в сеансе [ДО](#page-110-0) (п. 6).

Кнопки панели инструментов окна «**Динамика объекта**» доступны также в меню, отображаемом при нажатии правой кнопки мыши в области списка свойств (рис. 44). Кнопки, выделенные в меню рамкой, обеспечивают многократное выполнение соответствующей операции при удержании кнопки нажатой.

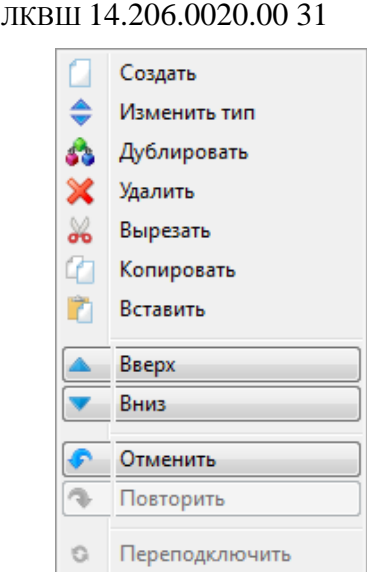

52

Рисунок 44 – Меню окна «Динамика объекта»

#### **Формирование выборки динамик**

<span id="page-53-1"></span>Для выделения динамики в окне «**Список динамик**» следует щелкнуть любой из кнопок мыши в области соответствующего элемента списка динамик. Формирование выборки динамик производится с помощью мыши, клавиш «**Ctrl**», «**Shift**», « » или « » как и в окне «**[Объекты схемы](#page-33-0)**» (п. 5.3.2.2). Окно **«Свойства динамики»** активируется, если в списке выбрана только одна динамика: окно перечисляет ее свойства.

Операции «**Создать динамику**», «**Дублировать динамику**», «**Вставить выборку**», «**Переместить…**» требуют выбора единственной динамики в списке: для создания и вставки необходимо указать позицию нового элемента списка, для дублирования и перемещения – объект операции. Для операций создания и вставки может быть указан последний пустой элемент списка динамик.

Операции «**Удалить выборку**», «**Вырезать выборку**», «**Копироавть выборку**» принимают выборки элементов списка динамик.

# **Окно «Свойства динамики»**

<span id="page-53-0"></span>Окно **«Свойства динамики»** (рис. 42, 43, 46) предназначено для редактирования свойств [динамики](#page-71-0) (п. 5.8), выделенной в окне «**[Список динамик](#page-49-1)**» (п. 5.3.4). Окно обеспечивает возможности:

- − модификации значений свойств динамики в полях ввода;
- − выбора значений перечислимых свойств динамики из выпадающих списков;
- − вызова справочного окна (рис. 45) по средствам формирования ресурсных запросов.

Окно **«Свойства динамики»** активируется при выборе единственного элемента списка динамик выделенного объекта схемы. В окне представлен список свойств динамики. Список образован тремя столбцами: в первом («**Свойство**») перечислены имена свойств, во втором («**Значение**») **–** их значения. Третий безымянный столбец содержит кнопки **• отображения списков** значений перечислимых свойств, а также кнопки **В** вызова справочного окна (рис. 45) по средствам формирования ресурсных [запросов](#page-89-0) (п. 5.8.4). При наведении курсора мыши на имя свойства в столбце «**Свойство**» или на значение перечислимого свойства в столбце «**Значение**» всплывает подсказка, раскрывающая

назначение свойства и смысл конкретного значения. Подсказка отображается также в строке состояния в левом нижнем углу окна редактора схем.

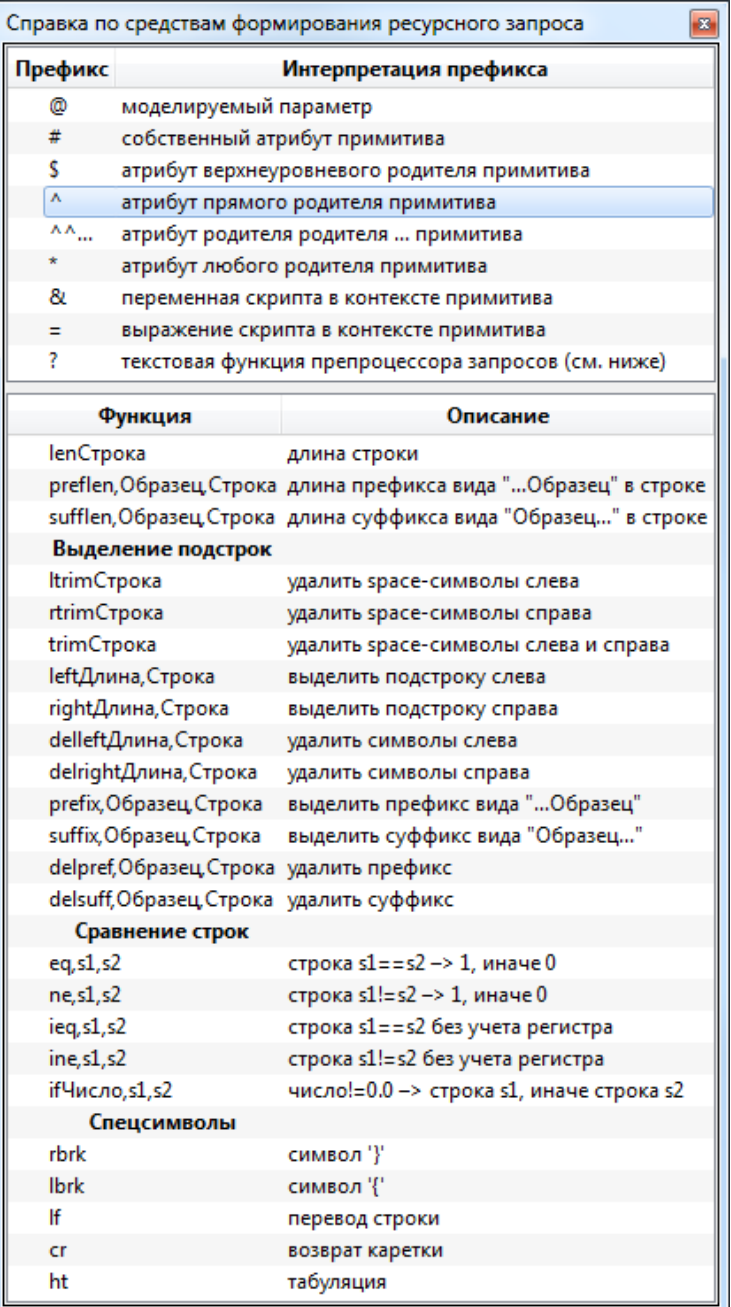

Рисунок 45 – Справочное окно по средствам формирования ресурсных запросов

При редактировании свойств динамики в окне «**Свойства динамики**» используются те же [средства](#page-43-0) (п. 5.3.3.3), что и при редактировании свойств графического объекта в окне «**Свойства объекта**». Свойства (аргументы) динамики задаются в полях ввода путем ввода, а также посредством клавиш «**+**» и «–».

Набор свойств динамики определяется ее типом. [Классификация](#page-74-0) типов динамик представлена в п. 5.8.1. Текущий тип динамики может быть изменен посредством меню встроенных типов динамик (рис. 68). Для отображения меню необходимо дважды щелкнуть левой кнопкой мыши в области свойства **«Тип»** либо воспользоваться кнопкой **«Изменить тип динамики»** [панели](#page-52-0) инструментов окна «**Динамика объекта**» (п. 5.3.4.1). При смене типа сохраняются значения свойств, общих для обоих типов.

На рис. 46 в качестве примера приведены наборы свойств трех типов динамик, представленные в окне «**Свойства динамики**».

| Свойство          | Значение         |                                                                                                    | Свойство    | Значение           |                                                                                                    | Свойство      | Значение           |                                     |
|-------------------|------------------|----------------------------------------------------------------------------------------------------|-------------|--------------------|----------------------------------------------------------------------------------------------------|---------------|--------------------|-------------------------------------|
| Тип               | setAttr          |                                                                                                    | Тип         | onMouseSet         |                                                                                                    | Тип           | onMouseShowScheme  |                                     |
| Имя               | Температура      |                                                                                                    | Имя         | Ключ вправо        |                                                                                                    | Имя           | К обзорной схеме   |                                     |
| Описание          | Покраснение      |                                                                                                    | Описание    |                    |                                                                                                    | Описание      |                    |                                     |
| Параметр          | {NAME} temp      | $\bf{?}$                                                                                                    | Событие     | <b>ButtonPress</b> | ◙                                                                                                    | Событие       | <b>ButtonPress</b> | $\left( \blacktriangledown \right)$ |
| Операция          |                  | $\left( \blacktriangledown \right)$                                                                                                    | Кнопка      | Right              | ▣                                                                                                    | Кнопка        | Left               | $\left( \blacktriangledown \right)$ |
| Проверка          | [min, max]       | $\left( \begin{matrix} \rule{0.3cm}{0.2cm} \rule{0.2cm}{0.2cm} \rule{0.2cm}{0.2cm} \rule{0$ | Модификатор | <b>NoModifier</b>  | $\left( \blacktriangledown \right)$                                                                                                    | Модификатор   | <b>NoModifier</b>  | $\left( \blacktriangledown \right)$ |
| Максимум          | 600              |                                                                                                    | Изменить    | {KKS} mode sw      | $\mathbf{?}$                                                                                                    | Подключать    | безусловно         | $\left( \blacktriangledown \right)$ |
| Минимум           | {NAME} tcritical |                                                                                                    | Операция    |                    | $\left( \begin{matrix} \rule{0.2cm}{0.4cm} \rule{0.2cm}{0.4cm} \rule{0$ | Если параметр |                    | 3                                   |
| В атрибут         | BrushColor[0]    |                                                                                                    | Проверка    | [min, max[         | $\left( \begin{matrix} \rule{0.2cm}{0.2cm} \rule{0.2cm}{0.2cm} \rule{0$ | Операция      |                    | $\left( \blacktriangledown \right)$ |
| При максимуме 100 |                  |                                                                                                    | Максимум    | {KKS} nmodes       |                                                                                                    | Проверка      |                    | $\left( \blacktriangledown \right)$ |
| При минимуме 0    |                  |                                                                                                    | Минимум     | 0                  |                                                                                                    | Максимум      |                    |                                     |
| Функция           |                  | ◘                                                                                                    | Значение    | 1                  |                                                                                                    | Минимум       |                    |                                     |
| Действие          | $+ =$            | $\left( \blacktriangledown \right)$                                                                                                    | Функция     |                    | $\bullet$                                                                                                    | Схема         | %top               |                                     |
|                   |                  |                                                                                                    | Действие    | $+ =$              | ◙                                                                                                    | Заголовок     | %                  |                                     |
|                   |                  |                                                                                                    |             |                    |                                                                                                    | Геометрия     | %                  |                                     |

Рисунок 46 – Наборы свойств динамик в окне «Список динамик»

Динамика [отображения](#page-74-1) (п. 5.8.1.1) типа «**setAttr**» (рис. 46, левая часть) проецирует диапазон управляющего параметра на диапазон графического свойства. Условием срабатывания динамики является нахождение управляющего параметра с именем "{NAME}\_temp", в диапазоне ({NAME}\_tcritical; 600]. Если условие не выполнено, то красный RGBA-компонент кисти «**BrushColor[0]**» остается неизменным. Иначе значение компонента растет в диапазоне [0; 100] с увеличением значения управляющего параметра. Динамика для данного примера используется шестиугольником (элементом) поля температур. Имя управляющего параметра задано телом ресурсного [запроса](#page-89-0) (п. 5.8.4) "{NAME} temp" и интерпретируется как результат конкатенации строк: "значение" свойства примитива «**NAME**»" и "\_temp".

Динамика [ввода](#page-82-0) (п. 5.8.1.2) типа «**onMouseSet**» (рис. 46, средняя часть) изменяет значение управляемого параметра с именем "{KKS}\_mode\_sw", увеличивая его на 1, при нажатии правой кнопки мыши в области примитива. Условием срабатывания является нахождение управляемого параметра в диапазоне [0; {KKS}\_nmodes). Динамика для этого примера используется [подложкой](#page-117-0) (п. 9) графического объекта типа «**ключ управления**».

**Д**инамика ввода типа «**onMouseShowScheme**» (рис. 46, правая часть) открывает схему с именем "top" при нажатии левой кнопки мыши в области примитива. Свойство динамики «**Геометрия**», определяющее положение и размер окна открываемой схемы, задано пустым: окно схемы "top" будет иметь те же настройки геометрии, как и у текущего окна. Эта динамика используется примитивом-меткой межкадрового перехода.

# **5.4 Меню и панели инструментов окна редактора схем**

<span id="page-55-0"></span>Панели инструментов окна редактора схем по умолчанию прикреплены внутри окна. Любая из них может быть откреплена и/или перемещена в другую область прикрепления в внутри окна. Все кнопки панелей инструментов снабжены всплывающими подсказками. Для большинства операций определены клавиатурные комбинации.

Панели инструментов «**Навигация**», «**Масштабирование**», «**Сетка**» содержат поля ввода для задания шага перемещения, масштабирующего коэффициента, шага сетки. Поля допускают модификацию как путем ввода значения, так и с помощью клавиш «**+**» и «**–**».

Окна редакторов типов [связей](#page-115-0), [объектов](#page-117-0) и [элементов](#page-119-0) (пп. 8-10) имеют тот же набор меню и панелей управления.

# **Панель инструментов и меню «Файл»**

<span id="page-56-1"></span>Панель инструментов (рис. 47) и меню (рис. 48) «**Файл**» перечисляют следующие операции управления окном редактора схем:

- − **«Создать»** (Ctrl+N) создать и отобразить окно редактора схем;
- − **«Перезагрузить»** (Ctrl+R) загрузить текущий файл заново;
- − «**Загрузить…**» (Ctrl+O) загрузить файл из библиотеки. Класс объекта редактирования (схема, графический объект, элемент, связь) определяет библиотеку загрузки (библиотека схем, объектов, элементов, связей);
- − «**Сохранить**» (Ctrl+S) сохранить изменения редактируемого файла;
- − **«Сохранить как…»** сохранить редактируемый файл под заданным именем. Класс объекта редактирования определяет библиотеку сохранения;
- − **«Экспорт»** открыть окно [модуля](#page-107-0) экспорта/импорта растровых изображений (п. 5.10), загрузив в нем выделенный фрагмент схемы.

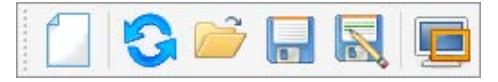

Рисунок 47 – Панель инструментов «Файл»

Меню «**Файл**» (рис. 48) также включает операции:

- − «**Закрыть**» (Ctrl+W) закрыть текущее окно редактора;
- − «**Выход**» (Ctrl+Q) выйти из МФР-приложения с закрытием всех окон.

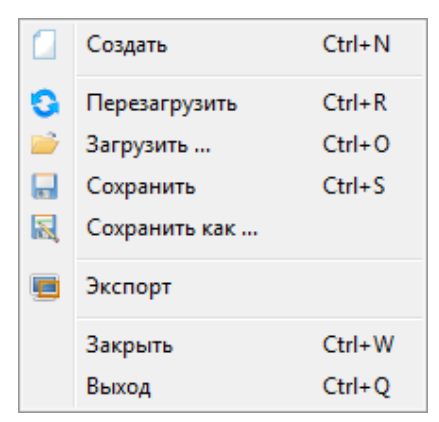

Рисунок 48 – Меню «Файл»

# **Панель инструментов и меню «Правка»**

<span id="page-56-0"></span>Панель инструментов (рис. 49) и меню (рис. 50) **«Правка»** перечисляют следующие операции над [выборками](#page-33-0) объектов схемы (п. 5.3.2.2):

- − **«Дублировать»** (Ctrl+T) дублировать набор выделенных объектов схемы: созданные объекты будут иметь те же значения свойств, что и оригинальные объекты. Созданные объекты размещаются поверх остальных объектов схемы;
- − **«Удалить»** (Ctrl+D) удалить выборку объектов схемы;
- − **«Вырезать»** (Ctrl+X) удалить выборку, поместив ее в буфер обмена;

- − **«Копировать»** (Ctrl+C) копировать выборку, поместив ее в буфер обмена;
- − **«Вставить с исходными координатами»** (Ctrl+V) разместить содержимое буфера обмена на схеме. Координаты вставки объектов из буфера совпадают с координатами их копирования. Буфер обмена объектов схемы является общим для всех окон редакторов схем и типов [связей](#page-115-0), [объектов](#page-117-0), [элементов](#page-119-0) (пп. 8-10) МФРприложения, что позволяет переносить выборки объектов между окнами редакторов схем и типов объектов. Кнопка активируется при занесении данных в буфер обмена;
- − **«Вставить по месту»** разместить содержимое буфера обмена в точке схемы под курсором мыши. Нажатие кнопки переводит редактор схем в [режим](#page-13-0) вставки по месту (п. 4.1): кнопка «залипает», курсор мыши меняет вид на  $\mathbb{I}$ . Вставляемая выборка объектов размещается на схеме по щелчку левой кнопкой мыши. При этом левый верхний угол объемлющего прямоугольника выборки окажется под курсором мыши. Щелчок правой кнопкой мыши в области схемы приведет к выходу из режима вставки по месту. Кнопка активируется при занесении данных в буфер обмена;
- − **«Выделить все»** (Ctrl+A) выделить все объекты схемы;
- − **«Снять выделение»** снять текущее выделение;
- − **«Сгруппировать»** создать графический объект класса «**obj**» без типа из выборки объектов схемы. Этот объект может быть разгруппирован либо [отредактирован](#page-117-0) (п. 9) и сохранен в библиотеке объектов с присвоением имени типа. Для перехода к редактированию *типа* объекта следует дважды щелкнуть левой кнопкой мыши в области созданного объекта, что приведет к открытию окна редактора типа объекта;
- − **«Разгруппировать»** разобрать графический объект класса «**obj**» без типа на составляющие подобъекты. При этом трансформации (повороты, деформации и т.п.), наложенные на составной объект, будут наложены на подобъекты;
- − **«Отменить»** (Ctrl+Z) отменить последнее изменение объектов схемы;
- − **«Повторить»** (Ctrl+Y) повторить отмененное изменение объектов схемы;
- − **«На передний план»** переместить выборку объектов схемы на передний план поверх других объектов. Объекты выборки получают максимальные значения атрибута «**Z**». Упорядоченность объектов по значению этого атрибута в рамках выборки при этом не изменяется;
- − **«На задний план»** переместить выборку объектов схемы на задний план за другими объектами. Объекты выборки получают минимальные значения атрибута «**Z**». Упорядоченность объектов по значению этого атрибута в рамках выборки при этом не изменяется.

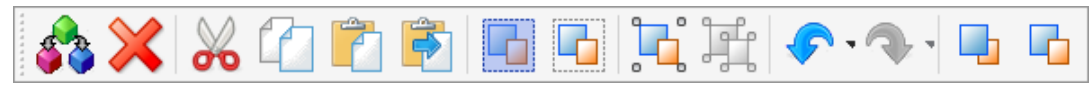

Рисунок 49 – Панель инструментов «Правка»

Кнопки, выделенные в меню рамкой, обеспечивают многократное выполнение соответствующей операции при удержании кнопки нажатой.

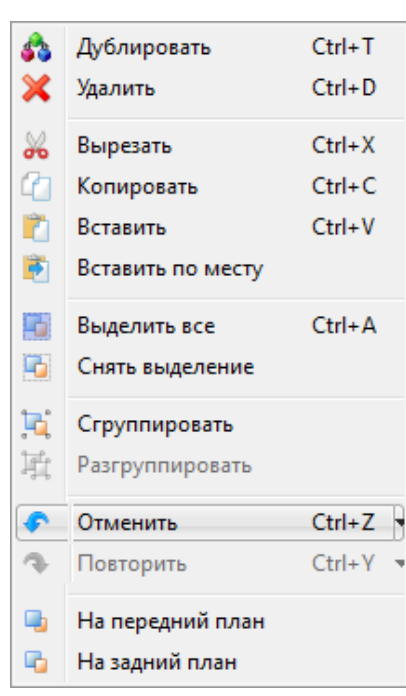

Рисунок 50 – Меню «Правка»

# <span id="page-58-0"></span>**Панель инструментов и меню «Навигация»**

Окно редактора схем поддерживает перемещение по схеме посредством:

- − кнопок навигации «**Вверх**», «**Вниз**», «**Влево**», «**Вправо**» панели инструментов (рис. 51) и меню (рис. 52) «**Навигация**» или соответствующих им клавиш клавиатуры;
- полос прокрутки, обеспечивающих перемещение в пределах прямоугольной области схемы. Площадь области определяется использованием кнопок навигации;
- − инструмента «**Рука**» для «перетаскивания» схемы в направлении движения курсора мыши;
- уменьшения масштаба в одной точке схемы, перемещения курсора мыши к другой точке и увеличения масштаба.

Панель инструментов (рис. 51) и меню (рис. 52) **«Навигация»** перечисляют следующие операции перемещения по схеме:

- − **«Инструмент «Рука»** (Q) нажатие кнопки переводит редактор схем в [режим](#page-13-0) перемещения «перетаскиванием» (п. 4.1): кнопка «залипает», курсор мыши меняет вид на  $\mathbb{R}^n$ . Для «*перетаскивания*» схемы следует щелкнуть левой кнопкой мыши в области схемы (курсор при этом примет вид  $\heartsuit$ ) и, удерживая кнопку нажатой, переместить курсор в выбранном направлении. Щелчок правой кнопкой мыши в области схемы приведет к выходу из режима перемещения «перетаскиванием»;
- − **«Вверх»** ( ) перемещение по схеме вверх на шаг, заданный в поле «**Шаг**»;
- − **«Вниз»** ( ) перемещение по схеме вниз на шаг, заданный в поле «**Шаг**»;
- − **«Влево»** ( ) перемещение по схеме влево на шаг, заданный в поле «**Шаг**»;
- − **«Вправо»** ( ) перемещение по схеме вправо на шаг, заданный в поле «**Шаг**»;
- − **«К началу координат»** (Home) поместить центр схемы точку с координатами (0; 0) – в геометрический центр области отображения окна редактора схем;

 57 ЛКВШ 14.206.0020.00 31

− **«К выделенному» (**End) – поместить геометрический центр выборки выделенных объектов в геометрический центр области отображения окна редактора схем.

Значение в поле ввода **«Шаг»** определяет шаг перемещения по схеме в процентах от размера области отображения окна редактора схем. Шаг перемещения по горизонтали определяется в процентах от ширины области, шаг перемещения по вертикали – от высоты.

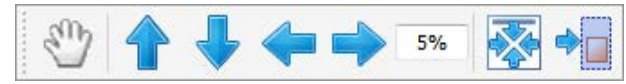

Рисунок 51 – Панель инструментов «Навигация»

Кнопки, выделенные в меню рамкой, обеспечивают многократное выполнение соответствующей операции при удержании кнопки нажатой.

| $\tilde{c}^{(l)}$ | Иструмент "Рука"   |       |
|-------------------|--------------------|-------|
|                   | Вверх              | Up    |
|                   | Вниз               | Down  |
|                   | Влево              | Left  |
|                   | Вправо             | Right |
|                   | Шаг                | 5%    |
| 蔘                 | К началу координат | Home  |
|                   | К выделенному      | End   |

Рисунок 52 – Меню «Навигация»

Текущие значения координат курсора мыши в области отображения, а также текущее значение коэффициента масштабирования схемы представлены в секциях строки состояния, расположенной в левом нижнем углу окна редактора схем (рис. 53).

X: -1079.86 Y: 149.884 1:1.728

Рисунок 53 – Текущие значения координат курсора мыши и коэффициента масштабирования в строке состояния

# **Панель инструментов и меню «Масштабирование»**

<span id="page-59-0"></span>Панель инструментов (рис. 54) и меню (рис. 55) **«Масштабирование»** перечисляют следующие операции изменения масштаба отображения схемы:

- − **«Увеличить»** (**+,** вращение колеса мыши к себе) увеличить масштаб. Коэффициент масштабирования делится на значение из поля ввода «**Шаг**»;
- − **«Уменьшить»** (**–,** вращение колеса мыши от себя) уменьшить масштаб. Коэффициент масштабирования умножается на значение из поля ввода «**Шаг**»;
- − **•• «1:1»** (Ins) задать коэффициент масштабирования схемы равным 1, т.е. отобразить фрагмент схемы в натуральную величину;
- − **«К размеру окна»** (Clear, Del) изменить коэффициент масштабирования схемы таким образом, чтобы область отображения окна редактора схемы вместила прямоугольник, объемлющий графические объекты схемы. При этом центры прямоугольника и окна отображения будут совмещены.

Значение в поле ввода **«Шаг»** определяет шаг операций «**Увеличить**» и «**Уменьшить**»: задает множитель коэффициента масштабирования схемы. Текущее значение коэффициента представлено в третьей секции строки состояния в левой нижней части окна редактора (рис. 53).

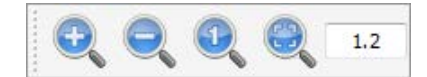

Рисунок 54 – Панель инструментов «Масштабирование»

Кнопки, выделенные в меню рамкой, обеспечивают многократное выполнение соответствующей операции при удержании кнопки нажатой.

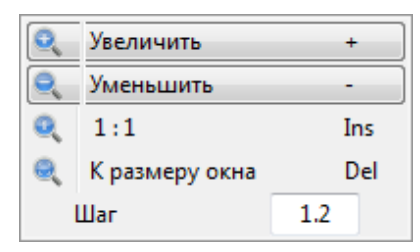

Рисунок 55 – Меню «Масштабирование»

Операции «**Увеличить**» и «**Уменьшить**» выполняются как с помощью клавиш «**+**» и «**–**», так и посредством вращения колеса мыши. В последнем случае курсор мыши должен находиться в пределах области отображения окна редактора. Вращая колесо от себя, пользователь уменьшает масштаб отображения, к себе – увеличивает.

Операции «**Увеличить**» и «**Уменьшить**» выполняются относительно курсора мыши, если тот находится в пределах области отображения окна редактора. В ином случае эти операции выполняются относительно геометрического центра области отображения.

#### **Панель инструментов и меню «Сетка»**

Панель инструментов (рис. 56) и меню (рис. 57) **«Сетка»** перечисляют следующие операции управления сетками:

- − **«Сетка»** нажатие кнопки переводит редактор схем в [режим](#page-13-0) отображения координатной сетки (п. 4.1): кнопка «залипает». Линии сетки сплошные, рисуются от начала координат: начало находится на пересечении линий. Расстояние между линиями в единицах системы координат схемы задается в поле ввода «**Шаг**», расположенном правее кнопки. Сетка служит не для привязки объектов, но обеспечивает удобство ориентирования в системе координат схемы. Повторное нажатие кнопки приведет к выходу из режима отображения координатной сетки;
- **Ш** «Минорная сетка» нажатие кнопки переводит редактор схем в режим отображения минорной координатной сетки: кнопка «залипает». Линии минорной сетки прерывистые, рисуются от начала координат: начало находится на пересечении линий. Расстояние между линиями в единицах системы координат схемы задается в поле ввода «**Шаг**», расположенном правее кнопки. Минорная сетка служит для привязки графических объектов схемы. Повторное нажатие кнопки приведет к выходу из режима отображения минорной координатной сетки;

- **•• «Привязка»** нажатие кнопки переводит редактор схем в режим [привязки](#page-27-0) к узлам минорной сетки (п. 5.1.3): кнопка «залипает». Повторное нажатие кнопки приведет к выходу из режима привязки;
- **+ «Начало координат»** нажатие кнопки переводит редактор схем в [режим](#page-13-0) отображения начала координат схемы (п. 4.1): кнопка «залипает». В этом режиме в точке схемы с координатами (0; 0) отображается красный крест, что обеспечивает удобство ориентирования в системе координат схемы. Повторное нажатие кнопки приведет к выходу из режима отображения начала координат.

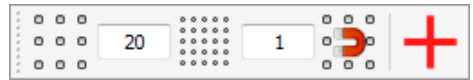

Рисунок 56 – Панель инструментов «Сетка»

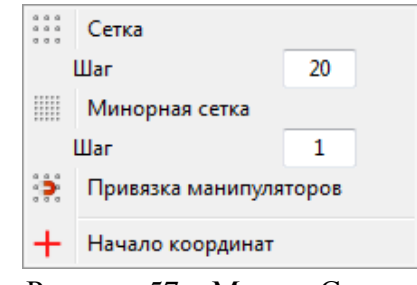

Рисунок 57 – Меню «Сетка»

#### **Меню «Библиотеки»**

Меню **«Библиотеки»** (рис. 58) перечисляет наличные тип[ы библиотек](#page-67-0) МФР (п. 5.7). Выбор элемента меню приводит к открытию окна менеджера библиотеки. [Менеджер](#page-69-0) (п. 5.7.1) обеспечивает возможности просмотра и правки элементов библиотеки.

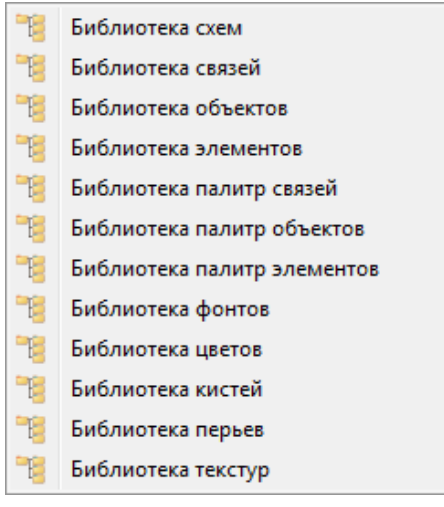

Рисунок 58 – Меню «Библиотеки»

### **Меню «Подключения»**

Меню **«Подключения»** (рис. 59) перечисляет наличные виды внешних [подключений](#page-121-0) (п. 11.1). Выбор элемента меню приводит к открытию окна [менеджера](#page-130-0) (п. 11.2) соответствующего вида внешнего подключения.

 61 ЛКВШ 14.206.0020.00 31

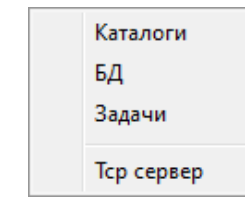

Рисунок 59 – Меню «Подключения»

# **Меню «Скрипт»**

Выбор пункта меню «**Скрипт**» (рис. 60) приводит к открытию окна [редактора](#page-112-0) скрипта (п. 7.1.1) уровня приложения.

Редактор скрипта

Рисунок 60 – Меню «Скрипт»

# **Меню «Справка»**

Выбор пункта меню «**Справка**» (рис. 61) приводит к открытию окна справки МФР.

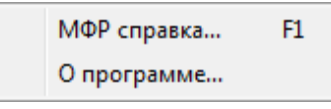

Рисунок 61 – Меню «Справка»

# **Панель инструментов «Динамическое отображение»**

<span id="page-62-0"></span>Панель инструментов «**Динамическое отображение**» (рис. 62) перечисляет следующие операции управления сеансом динамического [отображения](#page-110-0) (п. 6) схем:

- − **«Проигрыватель»** (Ctrl+M) нажатие кнопки переводит редактор схем в режим «**[Проигрыватель](#page-13-0)**» (п. 4.1);
- − **«Подключиться к данным и запустить таймер»** начать сеанс динамического отображения: выполнить подключение графических [динамик](#page-71-0) (п. 5.8) схемы к РД и запустить таймер шага отображения. Кнопка при нажатии «залипает». Интервал срабатывания таймера – интервал обновления окна схемы – задается в миллисекундах в поле ввода, расположенном правее кнопки **«Остановить таймер…»**. Интервал в 0 миллисекунд соответствует максимальной частоте обновления. Все окна редактора схем и типов (связей, объектов, элементов) в рамках МФР-приложения используют общее значение интервала. Подключение графических динамик, а также запуск таймера выполняются для всех окон редактора схем и типов в рамках МФР-приложения;
- **<del>●</del> «Переподключить схему к данным»** заново подключить графические динамики схемы к РД. Кнопка активируется в начале сеанса ДО;
- − **«Приостановить обмен»** приостановить обмен данными с серверами [расчетных задач](#page-124-1) (п. 11.1.3) во всех окнах редактора схем и типов (связей, объектов, элементов) в рамках МФР-приложения. Кнопка при нажатии «залипает». Пауза в обмене данными позволяет узнать текущие значения моделируемых параметров и вручную модифицировать их в [окнах](#page-63-0) используемых параметров (п. 5.4.10.1). Повторное нажатие кнопки приведет к возобновлению обмена данными. Кнопка активируется в начале сеанса ДО;

- − **«Остановить таймер и отключиться от данных»** завершить сеанс динамического отображения: отключить графические динамики схемы от РД и остановить таймер шага отображения. Отключение динамик и остановка таймера выполняются для всех окон редактора схем и типов (связей, объектов, элементов) в рамках МФР-приложения. Кнопка активируется в начале сеанса ДО;
- − **«объект»**  нажатие кнопки переводит редактор схем в [режим](#page-13-0) справки об используемых параметрах (п. 4.1): кнопка «залипает», курсор мыши меняет вид на . В этом режиме щелчок левой кнопкой мыши в области графического объекта схемы приводит к открытию окна со списком моделируемых параметров, используемых динамиками объекта. Повторное нажатие кнопки либо щелчок правой кнопкой мыши в области схемы приведет к выходу из режима справки;
- − **«схема»**  открыть окно со списком моделируемых параметров, используемых для динамического отображения схемы, загруженной в данном окне редактора схем. Этот список объединяет списки параметров, используемых объектами схемы;
- − **«приложение»** открыть окно со списком моделируемых параметров, используемых для отображения всех схем, открытых в окнах редактора схем и типов (связей, объектов, элементов) в рамках МФР-приложения;
- − **«Задачи»**  открыть окно [менеджера](#page-134-0) (п. 11.2.3) подключений к расчетным задачам;
- − **«Тестовые»**  открыть окно со списком моделируемых параметров, доступных на внутреннем сервере расчетной задачи «**[Тест](#page-126-0)**» (п. 11.1.3.1);
- − **«Ненайденные»** открыть окно со списком моделируемых параметров, доступных на внутреннем сервере «**[Ненайденные](#page-128-0)**» (п. 11.1.3.2);
- − **«Создавать ненайденные параметры»** подключиться к внутреннему серверу «**Ненайденные**». Синий цвет сигнализатора кнопки означает, что сервер не подключен. Кнопка при нажатии «залипает», выполняется подключение к серверу, сигнализатор кнопки меняет цвет на зеленый (рис. 62). Приостановка обмена данными с сервером посредством кнопки «**Деактивировать…**» менеджера подключений к РЗ изменит цвет сигнализатора на красный. Повторное нажатие кнопки приведет к отключению от сервера.

| Параметры: объект схема приложение Задачи Тестовые Ненайденные |  |  |  |
|----------------------------------------------------------------|--|--|--|

Рисунок 62 – Панель инструментов «Динамическое отображение»

#### **Окна используемых моделируемых параметров**

<span id="page-63-0"></span>В окнах используемых моделируемых параметров (рис. 63) перечислены имена и значения моделируемых параметров, запрошенных графическими [динамиками](#page-71-0) (п. 5.8) при подключении в начале сеанса [ДО](#page-110-0) (п. 6). Окна предназначены для отображения и правки текущих значений параметров при отладке динамического поведения.

 63 ЛКВШ 14.206.0020.00 31

| Параметры схема <sis2 1kont="" 202="" sis2=""><br/>器</sis2> |                               |                  |                     |                      |     |  |
|-------------------------------------------------------------|-------------------------------|------------------|---------------------|----------------------|-----|--|
| ウ風                                                          |                               |                  |                     |                      | 446 |  |
| Внешние                                                     | Внутренние                    | Скрипт: наличные |                     | Скрипт: используемые |     |  |
| Параметр                                                    |                               |                  | Значение            |                      |     |  |
|                                                             | \$YPPY2_U"ЦНПКЗ-1_МЧВ_желтый  |                  | $\Omega$            |                      |     |  |
|                                                             | \$YPPY2_U"ЦНПКЗ-1_МЧВ_зеленый |                  | 1                   |                      |     |  |
|                                                             | \$YPPY2_U"ЦНПК4-1_БЧВ_желтый  |                  | $\Omega$            |                      |     |  |
|                                                             | \$YPPY2_U"ЦНПК4-1_БЧВ_зеленый |                  | o                   |                      |     |  |
|                                                             | \$YPPY2_U"ЦНПК4-1_МЧВ_желтый  |                  | 0                   |                      |     |  |
|                                                             | \$YPPY2 U"ЦНПК4-1 МЧВ зеленый |                  | 1                   |                      |     |  |
|                                                             | \$ZAR SDUA LED"GUPd 12 rab    |                  | 0                   |                      |     |  |
|                                                             | \$ZAR_SDUA_LED"GUPd_22_rab    |                  | 0                   |                      |     |  |
| \$ZPPY2 U"P1-1                                              |                               |                  | 6.72242             |                      |     |  |
| SZPPY2 U"P1-2                                               |                               |                  | 0.340625            |                      |     |  |
| SZPPY2 U"P1-6                                               |                               |                  | 0.099373            |                      |     |  |
|                                                             | <b>SZPPY2 U"P10-12</b>        |                  | 10.2866             |                      |     |  |
| <b>SZPPY2 U"P2-1</b>                                        |                               |                  | 6.72147             |                      |     |  |
| <b>SZPPY2 U"P2-2</b>                                        |                               |                  | 0.340624<br>6.72321 |                      |     |  |
|                                                             | <b>SZPPY2 U"P3-1</b>          |                  |                     |                      |     |  |
|                                                             | \$ZPPY2 U"P3-2                |                  |                     | 0.340743             |     |  |
| <b>SZPPY2 U"P4-2</b>                                        |                               |                  | 0.340743            |                      |     |  |
| \$ZPPY2_U"P5-12                                             |                               |                  | 6.72221             |                      |     |  |
| <b>SZPPY2 U"P6-12</b>                                       |                               |                  | 6.72198             |                      |     |  |

Рисунок 63 – Окно параметров, используемых объектами схемы

Окна доступны посредством кнопок «**объект**», «**схема**», «**приложение**», «**Тестовые**», «**Ненайденные**» панелей инструментов **«[Динамическое отображение](#page-62-0)»** (п. 5.4.10) и «**[Проигрыватель](#page-65-0)**» (п. 5.4.11), а также кнопки «**Окно обслуживаемых параметров сервера**» [менеджера](#page-134-0) подключений к РЗ (п. 11.2.3). Типы окон параметров перечислены в табл. 5.

Таблица 5 – Типы окон используемых моделируемых параметров

| Тип окна                                                                                                    | Кнопка панели<br>инструментов «ДО»                                                                               |
|----------------------------------------------------------------------------------------------------|----------------------------------------------------------------------------------------------------|
| Окно параметров, используемых графическим объектом                                                                                                    | «объект»                                                                                                    |
| Окно параметров, используемых всеми объектами схемы. Объединяет списки<br>параметров, используемых объектами схемы                                                                                                    | «схема»                                                                                                    |
| Окно параметров, используемых всеми схемами открытыми в окнах<br>редактора схем и типов (связей, объектов, элементов) в рамках МФР-<br>приложения. Объединяет списки параметров, используемых в схемах                                                                                                    | «приложение»                                                                                                    |
| Окно параметров, запрошенных на данном сервере РЗ. Окна этого типа<br>содержат единственную вкладку «Используемые». В общем случае, доступ к<br>окнам этого типа осуществляется посредством кнопки <b>и «Окно</b><br>обслуживаемых» менеджера подключений к РЗ. Кнопки «Тестовые» и<br>«Ненайденные» размещены на панелях инструментов «Динамическое<br>отображение» и «Проигрыватель» для удобства. Окно параметров РЗ<br>«Тест» (п. 11.1.3.1) перечисляет все наличные параметры этой задачи. | «Тестовые»,<br>«Ненайденные»,<br>кнопка <b>и</b> «Окно<br>обслуживаемых»<br>менеджера подключений<br>$\kappa$ P3 |

Окна параметров, используемых объектом, схемой или приложением, содержат вкладки «**Внешние**», «**Внутренние**», «**Скрипт: наличные**», «**Скрипт: используемые**». Окно параметров, запрошенных на сервере РЗ, содержит единственную вкладку «**Используемые**». Табл. 6 характеризует данные, представленные на вкладках.

#### Таблица 6 – Данные вкладок окон параметров объекта, схемы, приложения

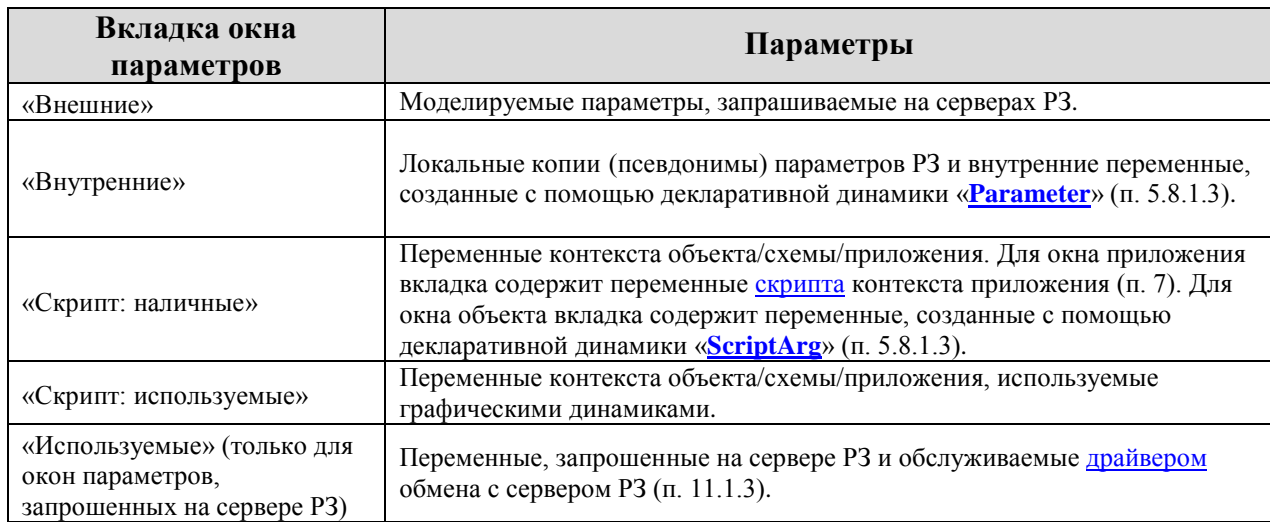

Окна параметров, используемых графическим объектом и схемой, ассоциированы с окном редактора данной схемы: закрываются вслед за ним и не имеют отдельной кнопки на панели задач ОС. Эти окна всегда отображаются поверх окна редактора схемы. [Меню](#page-27-1) управления (п. 5.2) составом вспомогательных окон и панелей инструментов окна редактора схем включает эти окна в свой перечень.

Окна параметров остальных типов (табл. 5) – окна параметров, используемых приложением, или запрошенных на серверах РЗ, – не зависят от окон редактора схем и представлены отдельной кнопкой в панели задач ОС.

Окна используемых параметров обеспечивают возможность правки значения выделенного в списке параметра как путем ввода значения, так и с помощью клавиш «**+**» и «–». Выполненная модификация значения параметра трактуется как работа динамик: значение отсылается в модель. Модель может как принять новое значение, так и отклонить, вычислив его самостоятельно.

#### **Панель инструментов «Проигрыватель»**

<span id="page-65-0"></span>Панель инструментов «**Проигрыватель**» (рис. 64) отображается только в режиме МФР «**[Проигрыватель](#page-13-0)**» (п. 4.1) и включает операции панелей инструментов «**[Файл](#page-56-1)**» (п. 5.4.1), «**[Навигация](#page-58-0)**» (п. 5.4.3), «**[Масштабирование](#page-59-0)**» (п. 5.4.4), «**[Динамическое](#page-62-0)  [отображение](#page-62-0)**» (п. 5.4.10), востребованные при работе в этом режиме:

- − «**Редактор**» (Ctrl+M) нажатие кнопки переводит редактор схем в режим «**[Редактор](#page-13-0)**» (п. 4.1);
- − «**Весь экран**» (Alt+Enter) нажатие кнопки переводит окно редактора схем в полноэкранный режим, в котором заголовок окна и панель задач ОС скрыты;
- − «**Перезагрузить**» (Ctrl+R), «**Загрузить…**» (Ctrl+O) кнопки панели инструментов «**Файл**»: перезагрузить текущую схему, загрузить другую схему;
- − **«Инструмент "Рука"»** (Q), **«Вверх»** ( ), **«Вниз»** ( ), **«Влево»** ( ), **• «Вправо»** (→), **• «К началу координат»** (Home) – кнопки панели инструментов «**Навигация**»: активировать [режим](#page-13-0) перемещения «перетаскиванием» (п. 4.1), переместиться по схеме в заданном направлении, переместиться к началу координат;

- **«К размеру окна»** (Clear, Del) кнопка панели инструментов «**Масштабирование**»: масштабировать схему так, чтобы область отображения окна редактора схем вместила прямоугольник, объемлющий объекты схемы;
- − **«Подключиться…»**, **«Переподключить…»**, **«Приостановить…»**, **«Остановить…»**, «**объект**», «**схема**», «**приложение**», «**Задачи**», «**Тестовые**», «**Ненайденные**», **«Создавать ненайденные…»** – кнопки панели инструментов **«Динамическое отображение»**: начать сеанс [ДО](#page-110-0) (п. 6), подключить схему к РД заново, приостановить/остановить сеанс ДО, просмотреть [списки](#page-63-0) параметров (п. 5.4.10.1), используемых объектом/схемой/приложением, открыть [менеджер](#page-134-0) подключений к РЗ (п. 11.2.3), просмотреть списки параметров серверов РЗ «**[Тест](#page-126-0)**», «**[Ненайденные](#page-128-0)**» (пп. 11.1.3.1-2), подключиться к серверу РЗ «**Ненайденные**»;
	- − «**Скрыть / отобразить панель**» (Ctrl+K) скрыть/отобразить панель инструментов «**Проигрыватель**».

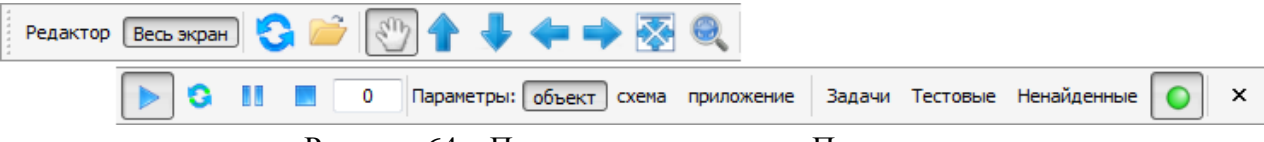

Рисунок 64 – Панель инструментов «Проигрыватель»

# **5.5 Поддержка SVG-примитивов и свойств**

Состав графических свойств примитивов палитры МФР шире набора свойств SVGспецификации за счет включения расширений графической системы Qt-4.5. В отличие от SVG-спецификации *все* графические свойства, в том числе, градиенты, RGBA-компоненты цвета, текстуры и характеристики шрифтов, могут быть динамически модифицированы. Возможность динамической модификации градиентов позволяет создавать визуальные эффекты вибрации, вращения, волн, смены освещения и т.п.

Графическое свойство имеет переменный тип: «целое», «вещественное» или «строка», может быть [преобразовано](#page-47-0) из скаляра в одномерный массив и обратно (п. 5.3.3.8). Составные графические свойства, являющиеся структурами в графической системе Qt, представлены [набором](#page-45-0) составляющих свойств (перо, кисть, шрифт) (п. 5.3.3.6) или [массивом](#page-44-0) компонентов (цвет представлен массивом RGBA-компонентов) (п. 5.3.3.5). Отказ от использования структур для представления составных свойств мотивирован стремлением упростить обращение к графическим свойствам в ресурсных запросах графических [динамик](#page-71-0) (п. 5.8), а также повысить общую производительность и надежность графической системы в сеансе [ДО](#page-110-0) (п. 6). Такое свойство как массив координат вершин многоугольника, являющееся массивом пар, представлено массивом абсцисс и массивом ординат. Массив точек градиента представлен массивом пятизначных структур. Для повышения удобства редактирования составных свойств и свойств массивов МФР предлагает систему [манипуляторов](#page-24-0) (пп. 5.1.2.2, 5.1.2.6) и набор специализированных [подредакторов](#page-94-0) (п. 5.9).

#### 5.6 Трансформации

Система трансформаций, применимых ко всем графическим примитивам и составным объектам, залается как суперпозиция следующих преобразований с независимыми матрицами:

- растяжения по осям абсцисс и ординат относительно геометрического центра (scale);
- независимого поворота осей абсцисс и ординат (skew);
- поворота вокруг локального центра поворота (п. 5.1.2.4);
- пространственного поворота относительно оси, параллельной оси абсцисс;
- пространственного поворота относительно оси, параллельной оси ординат.

Пространственные повороты являются *псевдотрехмерными* (рис. 65), но при небольших углах поворота с большими радиусами в сочетании с динамическими градиентными преобразованиями возможно достижение правдоподобных визуальных эффектов углубления и всплытия.

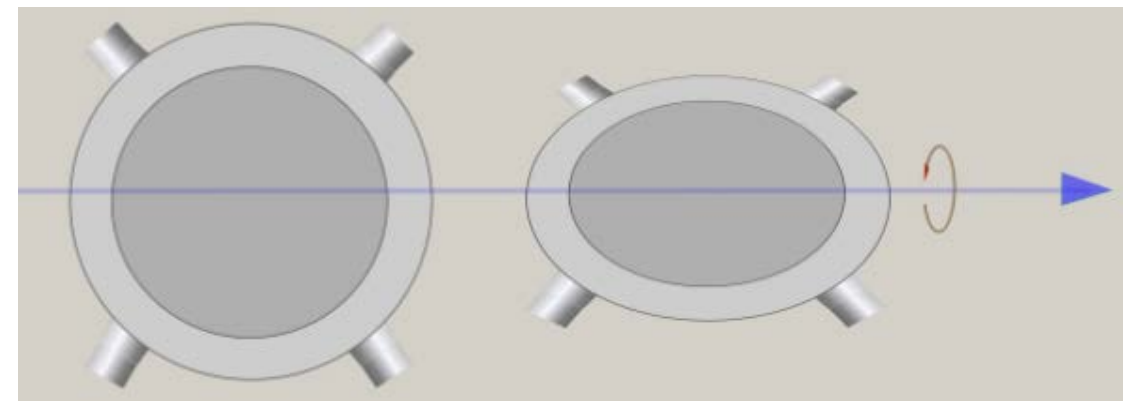

Рисунок 65 - Псевдотрехмерные трансформации

#### 5.7 Библиотеки

<span id="page-67-0"></span>Система графических библиотек МФР предназначена для хранения файлов, разработанных в МФР. Библиотека организует хранение файлов в древовидной структуре каталогов. Файл идентифицируется абсолютным путем.

МФР хранит собственные библиотеки в каталоге виртуальной ФС (п. 11.1.1). По умолчанию этот каталог представлен текущим каталогом МФР - каталогом обычной ФС. В общем случае каталог виртуальной ФС размещается сервером – средой разработки, с которой МФР установил соединение посредством драйвера ФС. Тип драйвера ФС реализует функции кэша верхнего уровня, осуществляя предзагрузку запрошенных файлов каталога ФС при чтении и сохранение их в ОЗУ при записи.

В табл. 7 представлен перечень типов библиотек МФР, приведены примеры форматов файлов. В табл. 9 (п. 11.1.1.1) представлены расширения файлов и имена каталогов библиотек, определяемые драйвером типа «FS» (обычная ФС) по умолчанию.

Драйвер ФС обеспечивает автоматическое каскадное обновление редактируемого файла библиотеки в местах его использования: в составе палитр, графических объектов и схем. К примеру, сохраненная модификация типа графического объекта, выполненная в редакторе типа объекта (п. 9), будет тотчас отражена во всех палитрах, объектах и схемах, включающих объект модифицированного типа.

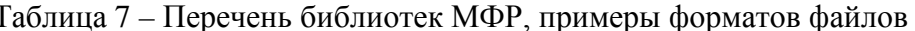

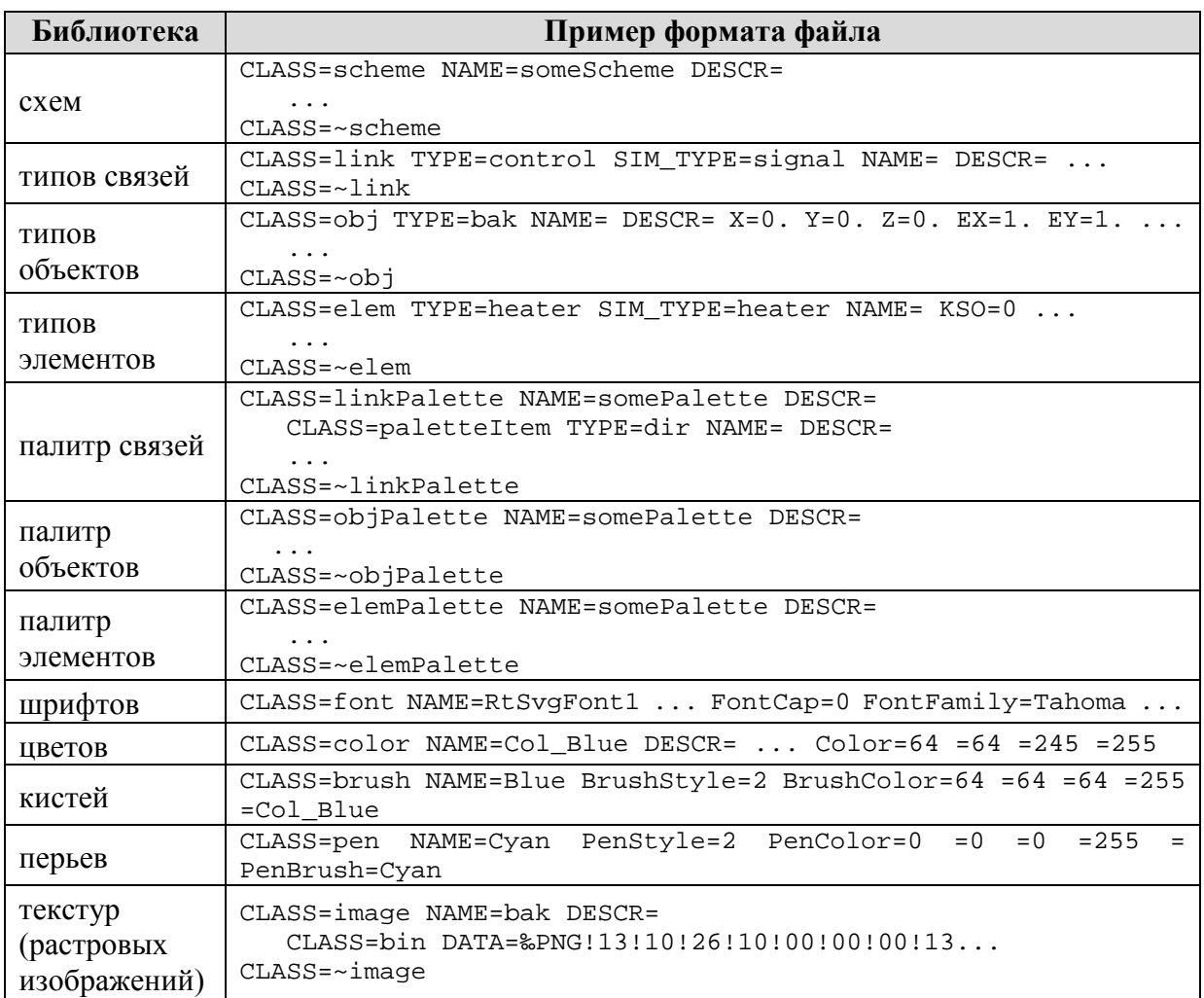

Возможность каскадного обновления поддерживается в том числе и в рамках сеанса ДО (п. 6). При каскадном обновлении объектов в рамках сеанса ДО производится отключение их графических динамик. Возобновление динамического воспроизведения этих объектов осуществляется посредством кнопки **С** «Переподключить объект» панели инструментов окна «Динамика объекта» (п. 5.3.4.1) для каждого объекта либо кнопки • «Переподключить схему...» панели инструментов «Динамическое отображение» (п. 5.4.10) для всех объектов разом.

Драйвер ФС поддерживает операции отмены (undo) и повтора (redo) модификаций библиотек. Всякая модификация библиотеки обратима и может быть воспроизведена вновь: к примеру, можно отменить либо повторить сохранение и удаление файла библиотеки, его переименование. Отмена сохранения выполненных изменений файла будет каскадно отражена в местах его использования (см. абзацы выше).

Поддержка операций отмены и повтора модификаций библиотек позволяет отменять/повторять транзакции импорта моделей и подмоделей ПОРТАЛ: вставка файла модели/подмодели в библиотеку схем/объектов, выполненная модулем импорта (п. 12), может быть отменена либо воспроизведена вновь.

#### **Менеджер библиотеки**

<span id="page-69-0"></span>Менеджер библиотеки предназначен для отображения дерева подкаталогов каталога библиотеки и управления им. На рис. 66 представлено окно менеджера библиотеки типов объектов. Дерево каталога библиотеки содержит два столбца: имя первого отвечает типу библиотеки («**Схема**», «**Объект**» и т.п.), имя второго – «**Описание**», в первом столбце перечислены имена входов в каталог, во втором – описания. Менеджер обеспечивает следующие функциональные возможности посредством своей панели инструментов:

- − «**Режим пред-просмотра файлов**» отобразить графическое представление файла в поле просмотра в левой части окна менеджера библиотеки;
- − «**Открыть редактор файла**» (Enter) открыть окно редактора файла. Тип редактора определяется типом библиотеки;
- − «**Создать файл**» создать новый файл в (под-)каталоге библиотеки. Для выбора каталога вставки следует выбрать его элемент. Менеджер отобразит диалоговое окно для ввода имени файла;
- − «**Создать каталог**» создать каталог в (под-)каталоге библиотеки. Для выбора каталога вставки следует выбрать его элемент. Менеджер отобразит диалоговое окно для ввода имени каталога;
- − «**Дублировать с новым именем**» дублировать выбранный файл/подкаталог с новым именем в том же каталоге. Менеджер отображает диалоговое окно для ввода имени файла/каталога;
- − «**Переименовать / изменить описание**» (Space/пробел) изменить имя/описание выбранного входа в каталог библиотеки. Для изменения имени входа необходимо выделить его, щелкнув левой кнопкой мыши в области левого столбца, для изменение описания – в области правого столбца. Менеджер отобразит диалоговое окно для ввода имени, описание вводится в поле ввода в столбце «**Описание**»;
- − «**Удалить**» удалить выборку файлов/подкаталогов;
- − «**Вырезать**» вырезать выборку файлов/подкаталогов в буфер обмена;
- − «**Копировать**» копировать выборку файлов/подкаталогов в буфер обмена;
- − «**Вставить**» вставить содержимое буфера обмена в выбранный каталог. Для выбора каталога вставки следует выбрать его элемент. Кнопка активируется при занесении данных в буфер обмена;
- − «**Отменить**» отменить последнюю (по времени) модификацию библиотеки. Содержание модификации отражается во всплывающей подсказке кнопки. Кнопка активируется при совершении модификации;
- − «**Повторить**» повторить последнюю (по времени) отмененную модификацию библиотеки. Содержание модификации отражается во всплывающей подсказке кнопки. Кнопка активируется при отмене модификации;
- **<del>©</del> «Перезагрузить библиотеку»** прочитать каталог библиотеки заново. Эта операция включает очистку кэша драйвера подключения к ФС – кэша предзагруженных файлов каталога ФС. По завершении очистки все потребители файлов библиотеки (палитры, графические объекты, схемы) получат уведомление о выполненной перезагрузке и в ответ запросят требуемые файлы. Таким образом, в результате выполнения операции в кэше будут находится лишь действительно

востребованные файлы, что может уменьшить память, занимаемую МФРприложением, и увеличить его производительность. Число программных представлений файлов библиотеки, размещенных в кэше, представлено в окне параметров, обслуживаемых сервером виртуальной ФС (рис. 111, п. 11.2.1). В результате перезагрузки библиотеки журналы операций • «Отменить» и **• «Повторить**» будут сброшены, а кнопки деактивированы.

| Библиотека объектов                       |                                   | $\mathbf{x}$<br>▣<br>$\qquad \qquad \Box$  |  |  |
|-------------------------------------------|-----------------------------------|--------------------------------------------|--|--|
| $\mathbf{S} \boxtimes \mathbf{X}$ in Fig. |                                   |                                            |  |  |
|                                           | Объект                            | Описание                                   |  |  |
|                                           |                                   | Ξ                                          |  |  |
|                                           | Custom                            |                                            |  |  |
|                                           | <b>NEW</b>                        |                                            |  |  |
|                                           | Окна                              |                                            |  |  |
|                                           | L2 A bin indicator                | Индикатор стандартный                      |  |  |
|                                           | L2_A_bin_indicator_com            | Индикатор стандартный                      |  |  |
|                                           | - L2 A std ana veu                | Аналоговый индикатор - показания и единицы |  |  |
|                                           | - L2_Bq_m3_std_ana_vexpeu         | Аналоговый индикатор - показания экспоненц |  |  |
|                                           | - L2_Cel_h_std_ana_veu            | Аналоговый индикатор - показания и единицы |  |  |
|                                           | - L2_Cel_min_std_ana_veu          | Аналоговый индикатор - показания и единицы |  |  |
| $-888.88$                                 | - L2_Cel_std_ana_veu              | Аналоговый индикатор - показания и единицы |  |  |
|                                           | L2_EKP_A_bin_indicator            | Индикатор стандартный                      |  |  |
|                                           | L2_EKP_T_bin_indicator            | Индикатор стандартный                      |  |  |
|                                           | L2_EKP_W_bin_indicator            | Индикатор стандартный                      |  |  |
|                                           | ■ L2_EKP_bin_gate_2               | Клапан с двумя бинарными сигналами с один  |  |  |
|                                           | L2 EKP_bin_hidr 3_2               | Трехходовой импульсный клапан с двумя бина |  |  |
|                                           | L2_EKP_bin_indicator_txt          | Индикатор стандартный текстовый            |  |  |
|                                           | L2_EKP_bin_pump_2_b               | Насос с двумя входными сигналами с одинако |  |  |
|                                           | L2_EKP_bin_pump_2_s               | Насос с двумя входными сигналами с одинако |  |  |
|                                           | - L2 EKP_std_ana_veu              | Аналоговый индикатор - показания и единицы |  |  |
|                                           | <b>Bo</b> L2 EKP uni4 tablo       | Табло универсальное для 4 сигналов         |  |  |
|                                           | L2_F_bin_indicator_com            | Индикатор стандартный                      |  |  |
|                                           | <b>Ema</b> L2 G bin indicator txt | Индикатор стандартный текстовый            |  |  |

Рисунок 66 - Окно менеджера библиотеки типов объектов

Менеджер библиотеки отражает актуальное состояние библиотеки. Это состояние может быть изменено как посредством панели инструментов менеджера, так и путем сохранения файла в редакторе файла. Тип редактора файла библиотеки определяется типом библиотеки. Редактор каждого типа обеспечивает возможность загрузки и сохранения файла. Диалоговые окна загрузки и сохранения, отображаемые по нажатию кнопок  $\rightarrow$  «Загрузить...» и  $\rightarrow$  «Сохранить...» воспроизводят функциональность менеджера библиотеки, что повышает удобство управления каталогом библиотеки (рис. 67).

Менеджеры библиотек одного типа имеют общий буфер обмена в рамках сеанса работы с МФР-приложением. Таким образом, реализуется одна из ключевых функциональных возможностей МФР: перенос выборки файлов между однотипными библиотеками разных каталогов посредством операций <sup>26</sup> «Вырезать», <sup>17</sup> «Копировать», • «Вставить». К примеру, выборка схем может быть перенесена между библиотеками схем разных проектов, размещенными в разных каталогах одной или разных ФС, чем обеспечивается возможность межжанрового преобразования схем. Перенесенная схема будет перерисована наличными объектами текущего проекта, при этом состав объектов схемы останется прежним.

 70 ЛКВШ 14.206.0020.00 31

| $\overline{\mathbf{x}}$<br>回<br>$\Box$<br>Загрузка<br>泰居义义印序 |                                                                                                    |                                                                                                    |
|--------------------------------------------------------------|----------------------------------------------------------------------------------------------------|----------------------------------------------------------------------------------------------------|
| $-888.88$                                                    | Объект<br>Custom<br><b>NEW</b><br>Окна<br>L2_A_bin_indicator<br>L2_A_bin_indicator_com<br>— L2_A_std_ana_veu<br>- L2_Bq_m3_std_ana_vexpeu<br>- L2_Cel_h_std_ana_veu<br>- L2_Cel_min_std_ana_veu<br>- L2_Cel_std_ana_veu<br>L2_EKP_A_bin_indicator | Описание<br>Индикатор стандартный<br>Индикатор стандартный<br>Аналоговый индикатор - показания<br>Аналоговый индикатор - показания<br>Аналоговый индикатор - показания<br>Аналоговый индикатор - показания<br>Аналоговый индикатор - показания<br>Индикатор стандартный |
| Имя файла: L2_A_std_ana_veu                                  | L2_EKP_T_bin_indicator                                                                                                    | Индикатор стандартный<br>не закрывать<br>Загрузить<br>Закрыть                                                                                                    |

Рисунок 67 – Диалоговое окно загрузки файла редактора типа объекта

# **5.8 Графические динамики**

<span id="page-71-0"></span>**Графическая динамика** – это программная функция передачи данных между *графическим объектом* векторной схемы и *моделируемым объектом* расчетной задачи. Графический объект представлен для динамики набором графических свойств (атрибутов), а моделируемый объект – набором моделируемых параметров. Динамика, как функция, имеет свою программную реализацию, аргументы и условия вызова.

**Динамика отображения** отображает значение управляющего или конфигурационного параметра на значение графического свойства примитива.

**Динамика управления** изменяет значение управляемого параметра *в ответ* на воздействие пользователя на графический примитив (посредством мыши и клавиатуры) с учетом значений управляющих и конфигурационных параметров.

Динамики могут быть *встроенными* и *пользовательскими*. Реализация первых «жестко» встроена в подсистеме отображения МФР. Предполагается, что вторые могут быть реализованы в виде [скриптов](#page-112-1) на интерпретируемом языке ECMAScript (п. 7). На текущий момент МФР *не поддерживает* пользовательские динамики. Набор типов встроенных динамик является достаточным для решения большинства задач реализации динамического поведения. Список типов встроенных динамик представлен на рис. 68. Этот список отображается по нажатию кнопки «**Создать динамику**» панели инструментов окна «**[Динамика объекта](#page-52-0)**» (п. 5.3.4.1).

Тип встроенной динамики определяет набор ее свойств (аргументов). Значения свойств динамики задаются в окне «**[Свойства динамики](#page-53-0)**» (п. 5.3.5). [Группы](#page-87-0) свойств перечислены в п. 5.8.3.
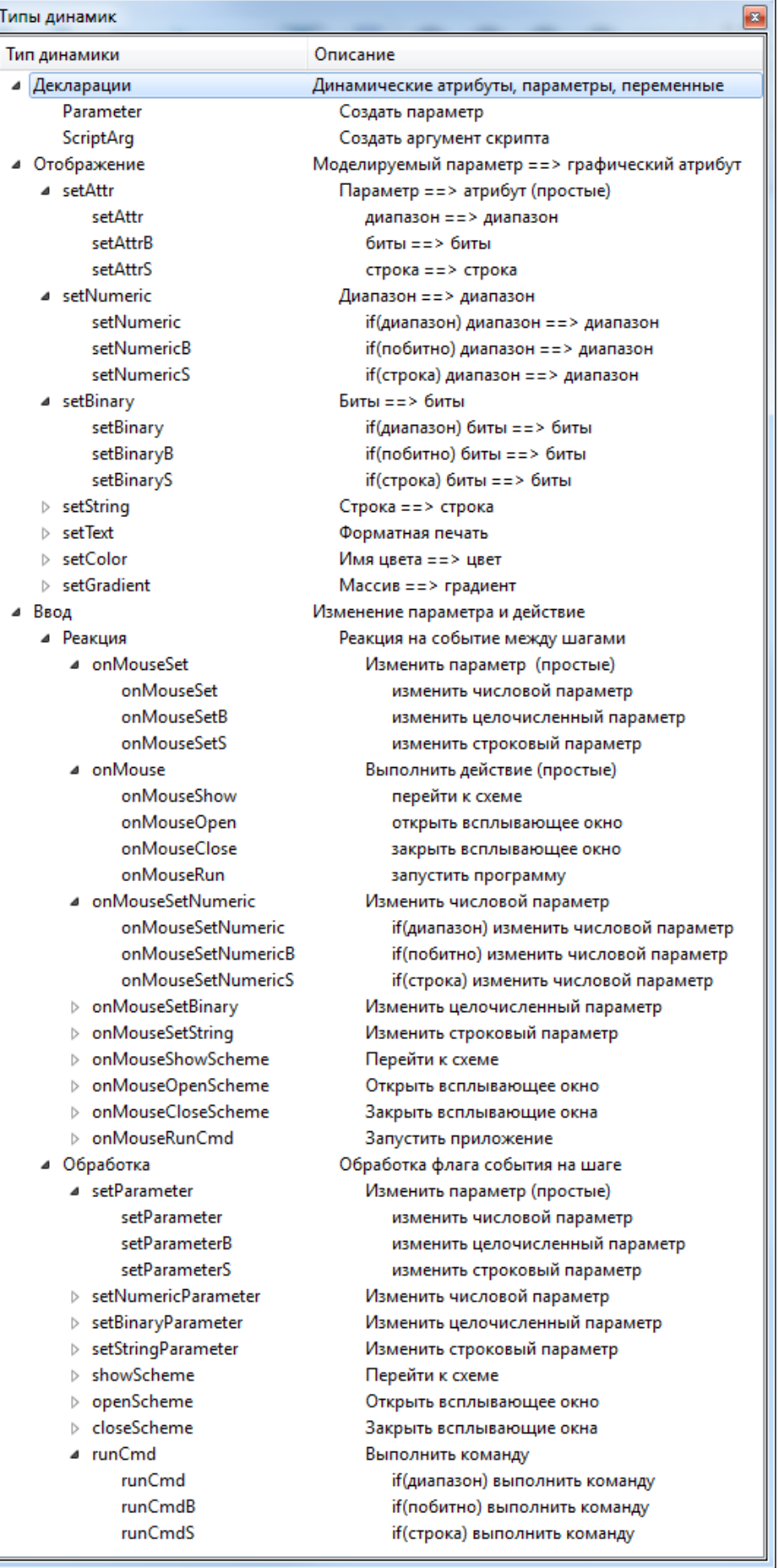

Рисунок 68 – Меню списка типов встроенных динамик

К примеру, в набор свойств (аргументов) простейшей динамики типа «setAttr», отображающей диапазон значений моделируемого параметра на диапазон значений свойства графического объекта, входят:

- ее имя и описание;
- имя управляющего параметра (в простейшем случае);
- имя модифицируемого свойства (атрибута) графического объекта;
- границы диапазонов значений параметра и свойства объекта;
- настройки отображения значения параметра и присваивания результата.

Более полные примеры наборов и значений свойств динамик конкретных типов приведены в п. 5.8.1. Свойство (аргумент) динамики может иметь числовой («**double**»), целочисленный («int» или «boolean») или строковый («string») тип.

Графический объект - собственник динамик - содержит перечень динамик. Для каждой динамики собственник хранит ее тип, имя, описание, перечисляет остальные свойства. Таким образом, графический объект/примитив хранит данные о собственных динамиках аналогично тому, как составной графический объект хранит данные о своих подобъектах. Состав списка динамик графического объекта формируется пользователем в окне «Список динамик» (п. 5.3.4).

Вызов (исполнение) динамик производится в рамках сеанса динамического отображения (п. 6). Перед входом в сеанс ДО выполняется настройка подключений к серверам расчетных задач (п. 11.1.3) – формируется список подключений.

В начале сеанса ДО выполняются ресурсные запросы (п. 5.8.4) – процедуры подключения динамик к ресурсам данных. Среди РД выделяются внешние - моделируемые параметры (переменные) РЗ – и внутренние – свойства (атрибуты) графических объектов. локальные переменные (п. 5.8.1.3) и переменные скрипта (п. 7). Поиск внешнего РД (переменной РЗ) осуществляется путем последовательного опроса серверов РЗ в списке подключений. Встроенный сервер РЗ «Ненайденные» (п. 11.1.3.2) гарантирует нахождение запрашиваемого моделируемого параметра: этот сервер создает имитатор параметра с нулевым значением, если параметр не будет найден на других серверах.

Списки моделируемых параметров, используемых графическим объектом, объектами схемы или схемами приложения, а также списки параметров, запрошенных на каждом из серверов РЗ, доступны для просмотра и правки в окнах используемых параметров (п. 5.4.10.1).

МФР поддерживает отладку динамического поведения, предоставляя возможность приостановки обмена данными как со всеми серверами РЗ разом, так и с каждым из серверов по отдельности. Приостановка обмена данными позволяет имитировать работу модели путем правки значений моделируемых параметров в окнах используемых параметров. Для приостановки обмена разом используется кнопка II «**Приостановить** обмен» панелей инструментов «Динамическое отображение»  $(\Pi. 5.4.10)$  $\mathbf{M}$ «Проигрыватель» (п. 5.4.11). Для приостановки обмена с конкретным сервером предназначена кнопка II «Приостановить обмен», расположенная на панели инструментов окна менеджера подключений к РЗ (п. 11.2.3).

Реализация динамического поведения графического объекта может требовать учета очередности исполнения динамик (п. 5.8.2) в рамках сеанса ДО.

МФР обеспечивает возможность выполнения всех операций правки схем и, в частности, правки динамик и в рамках сеанса ДО. Особенности подключения и отключения динамик и графических объектов, редактируемых в рамках сеанса ДО описаны в п. 5.8.5.

При выходе из сеанса ДО производится отключение динамик от ресурсов данных, при этом сервера РЗ остаются подключенными.

# 5.8.1 Функциональная классификация динамик

<span id="page-74-0"></span>Совокупность динамик, наложенных на примитив, можно рассматривать как программу поведения этого примитива, написанную на специальном высокоуровневом языке, где каждая динамика является оператором языка. Окно «Список динамик» (п. 5.3.4) обеспечивает возможность создания, удаления и перемещения операторов, а окно «Свойства динамики» (п. 5.3.5) выполняет роль построителя выражений для оператора.

Выделяются три группы динамик:

- динамики отображения действуют постоянно (в рамках сеанса ДО) (п. 5.8.1.1);
- динамики ввода событийные срабатывают в ответ на действие пользователя либо при выполнении заданного условия (п. 5.8.1.2);
- декларативные динамики (п. 5.8.1.3).  $\equiv$

# 5.8.1.1 Динамики отображения

<span id="page-74-1"></span>Динамика отображения отображает значение моделируемого параметра на значение свойства (атрибута) графического объекта. В общем виде динамика отображения реализует оператор «Если условие выполнено, то преобразовать значение управляющего параметра в значение графического свойства». Если условие не выполнено, то динамика не срабатывает и значение свойства не меняется.

Список свойств линамики отображения включает свойство «**В атрибут**». В нем литерально задается имя модифицируемого графического свойства (атрибута).

В начале сеанса ДО производится запуск таймера шага отображения. В рамках обработчика срабатывания таймера (т.е. на шаге отображения) выполняется модификация объектов схем динамиками отображения и обмен данными с серверами РЗ.

В начале работы динамик отображения на шаге запоминаются значения всех свойств (атрибутов) графического объекта, которые могут быть изменены динамиками отображения. Эти свойства имеют исходное «статическое» значение (как нарисовано).

Далее производится перебор последовательности динамик отображения (п. 5.8.2). Если условие срабатывания текущей динамики выполнено, она изменяет значение свойства графического объекта. Это значение может быть использовано очередной динамикой последовательности как параметр или как аргумент для дальнейшей модификации свойства в текущем шаге отображения (например, путем инкрементирования).

работы динамик отображения на шаге графический объект В конце перерисовывается в соответствии со значениями свойств, измененными динамиками в процессе работы. Затем сохраненные значения свойств восстанавливаются для следующего шага отображения без перерисовки объекта.

В конце сеанса ДО схема перерисовывается целиком в соответствии с сохраненными значениями свойств объектов для восстановления «статического» изображения.

Ниже рассмотрены динамики отображения групп типов «setAttr\*», «setNumeric\*», «setText\*», «setColor\*».

Однопараметрическая динамика типа «setAttr» является простейшей динамикой отображения. Применение динамик этого типа обеспечивает решение большинства задач отображения. Динамика типа «setAttr» реализует следующий оператор: «Если значение числового управляющего параметра находится в заданном диапазоне, то линейно преобразовать его в значение графического свойства».

Остальные типы динамик группы «setAttr\*» - «setAttrB» и «setAttrS» - отличаются типом управляющего параметра. Динамика типа «**setAttrB**» отображает значение целочисленного параметра, динамика «setAttrS» - строкового.

Ниже представлены краткие описания свойств динамики типа «setAttr» в порядке, в котором свойства перечислены в окне «Свойства динамики». Для каждого свойства указана его группа (п. 5.8.3). Описание свойств динамики завершается примером примитива, список динамик которого включает две динамики типа «setAttr» (рис. 69).

Описательные свойства «Тип», «Имя» и «Описание» определяют тип динамики, ее имя и краткое описание.

Интерпретируемое свойство «Параметр» содержит тело ресурсного запроса (п. 5.8.4). Тело запроса интерпретируется при полключении линамики к ресурсам ланных. Результатом интерпретации является имя ресурса В простейшем случае тело состоит из имени моделируемого параметра. В общем случае - тело имеет нетривиальную структуру: может включать строковые префиксы, корни, суффиксы, подзапросы, вызовы встроенных текстовых функций препроцессора и т.д. (см. п. 5.8.4.1).

Перечислимое свойство «Операция» определяет тип входного преобразования над значением управляющего параметра. Примеры преобразований: «целая часть» («int»), «**округление до целого**» («nint») и т.д. По умолчанию значение параметра принимается без входного преобразования.

Перечислимое свойство «Проверка» задает тип проверки управляющего параметра: должен ли параметр находится внутри или вне диапазона, включать ли границы диапазона? По умолчанию свойство имеет значение «[min:max]» - динамика срабатывает, если параметр находится внутри диапазона, включая границы. Полный список значений свойства «Проверка» для числового параметра представлен на рис. 71, в комментарии к рисунку описано как процедура динамики трактует значения свойства.

Интерпретируемые свойства «Максимум» и «Минимум» задают диапазон значений управляющего параметра. Свойства «При максимуме» и «При минимуме» задают диапазон значений модифицируемого графического свойства. Эти четыре свойства используются для вычисления коэффициента линейного преобразования значения параметра в значение графического свойства. Если значения свойств «Максимум» и «Минимум» равны, то единственное допустимое значение параметра отображается в величину «При максимуме», а свойство «При минимуме» не используется.

Свойство «В атрибут», характерное только для динамик отображения, хранит имя модифицируемого графического свойства (атрибута).

Перечислимое свойство «Функция» задает тип выходного преобразования отображенного значения управляющего параметра. Примеры преобразований: «смена знака» («-»), «модуль» («abs»), «квадратный корень» («sqrt») и т.д. По умолчанию отображенное значение принимается без выходного преобразования.

Перечислимое свойство «Действие» задает тип оператора присваивания в модифицируемое свойство. Примеры операторов: «присвоить» («=»), «добавить» («+=»), «вычесть» («-=»), «присвоить остаток от деления» («mod=») и т.д. По умолчанию используется оператор «присвоить» («=»).

Пусть, к примеру, на примитив типа «rounded Rect» (рис. 69) размером  $32x32$ наложены две динамики типа «setAttr». Тестовый параметр «test1» служит управляющим параметром в обеих динамиках. Встроенная РЗ «Тест» (п. 11.1.3.1) увеличивает этот параметр на единицу с каждым шагом отображения в диапазоне [0; 1000].

Динамика с именем «**Растяжение вправо**» отображает диапазон [0; 1000] параметра «test1» на диапазон [32; 100] графического свойства «w» (ширина). Вторая динамика с именем «Поворот по часовой» отображает тот же диапазон параметра «test1» на диапазон [0; -360] свойства «FI» (угол поворота против часовой стрелки). Результатом работы динамик будет вращение примитива по часовой стрелке с периодическим растяжением и «схлопыванием» к исходному размеру.

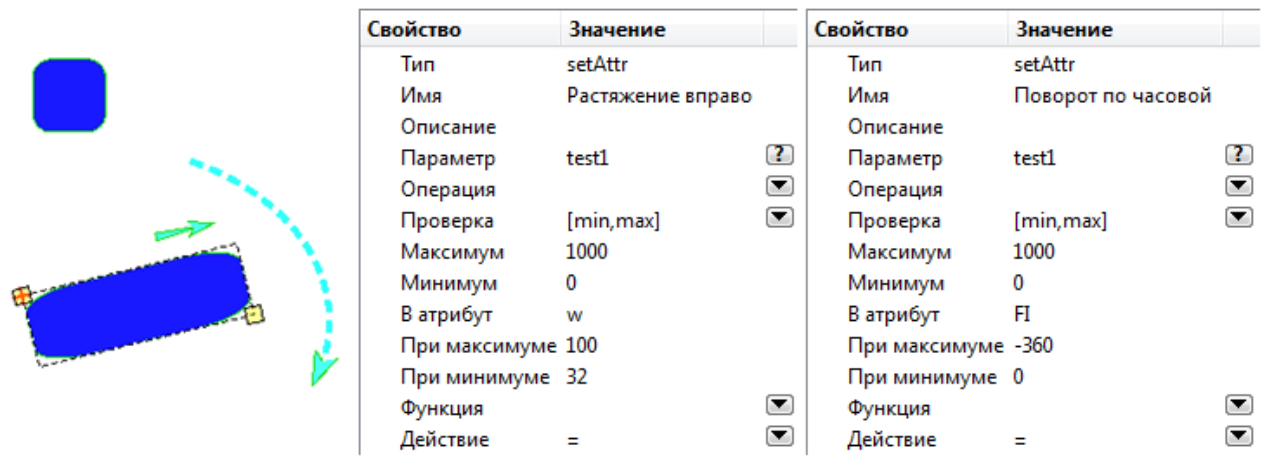

Рисунок 69 – Пример динамик типа «setAttr»

Специализированные двухпараметрические динамики отображения типа «setNumeric\*», «setBinary\*» и «setString\*» проверяют выполнение двух условий: первое налагается на разрешающий параметр, второе - на управляющий. Значение разрешающего параметра только проверяется, значение управляющего - проверяется и преобразуется к значению графического свойства (атрибута). Лвухпараметрические динамики отображения реализуют оператор «Если условия на разрешающий и управляющий параметры выполнены, то преобразовать значение управляющего параметра в значение графического свойства».

Типы специализированных двухпараметрических динамики отображения выделяются в группы «setNumeric<sup>\*</sup>», «setBinary<sup>\*</sup>», «setString<sup>\*</sup>» согласно типу управляющего параметра (числовой, целочисленный, строковый), а в пределах группы отличаются типом разрешающего параметра.

Линамики группы типов «setNumeric\*» отображают числовой управляющий параметр на числовое свойство (атрибут). Группа образована типами «setNumeric», «setNumericB» и «setNumericS» с числовым, целочисленным и строковым типами разрешающего параметра.

Набор свойств (1) динамики типа «setNumeric» (рис. 70) определяет условие проверки значения разрешающего параметра (в «**setNumeric**» – числового типа). Набор свойств (2) является общим для динамик типа «setNumeric\*» и определяет условие и

настройки отображения управляющего числового параметра на графическое свойство. Набор свойств (2) воспроизводит набор свойств динамики типа «setAttr».

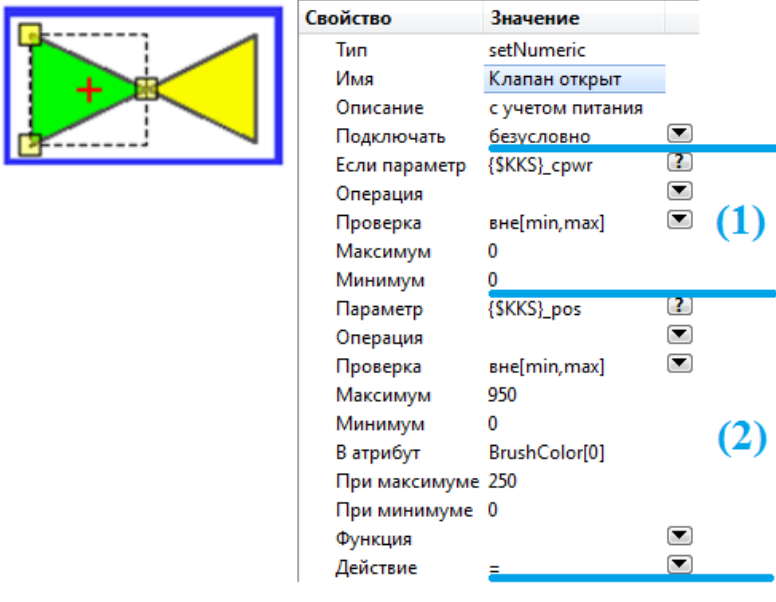

Рисунок 70 - Пример динамики типа «setNumeric»

Пусть, к примеру, динамика типа «setNumeric» реализует засветку желтым цветом сигнализатора положения в мнемознаке задвижки (рис. 70). «Статический» цвет (цвет вне сеанса ДО) сигнализатора – зеленый (задвижка «закрыта», Red=0, Green=250, Blue=0). Желтый цвет отличается от зеленого значением Red-компонента, равного 250. Динамика срабатывает, если параметр «степень открытия» {\$KKS} pos (с диапазоном возможных значений [0;1000]) находится вне диапазона [0; 950]. Свойство «Проверка» (из набора свойств (2)), определяющее тип проверки управляющего параметра, имеет значение «вне [min; max]», т.е. при превышении параметром значения «Максимум», графическое свойство примет значение «При максимуме» (аналогично для нижней границы). При нахождении параметра внутри диапазона свойство будет иметь «статическое» значение. Таким образом, Red-компонент цвета кисти треугольника в мнемознаке ([0]-й элемент RGBA-массива «BrushColor») примет одно из двух значений: 0 или 250. Дополнительным условием срабатывания динамики является ненулевое значение (вне [0; 0]) разрешающего параметра «наличие питания цепей управления» {\$KKS}\_cpwr.

Для числового управляющего и разрешающего параметров перечислимое свойство «Проверка» (рис. 71) определяет тип проверки значения параметров:

- находится ли значение параметра внутри/вне диапазона;
- включаются ли при этом границы диапазона.

| Значение | Название   | Описание                                                       |
|----------|------------|----------------------------------------------------------------|
| 0        | [min.max]  | в диапазоне min $\leq x \leq$ max                              |
| 1        | [min.max]  | в диапазоне min $\leq x \leq$ max                              |
| 2        | [min, max] | в диапазоне min $\leq x \leq$ max                              |
| з        | lmin.maxl  | в диапазоне min $\leq x \leq$ max                              |
| 4        |            | вне[min, max] вне min < = x < = max (использовать min/max)     |
| 5        |            | вне]min, max] вне min < $x$ < = max (использовать min/max)     |
| 6        |            | вне[min, max[ вне min $\leq x \leq$ max (использовать min/max) |
| 7        |            | вне]min, max[ вне min < $x$ < max (использовать min/max)       |
| 8        |            | безусловно                                                     |

Рисунок 71 - Набор значений свойства «Проверка» для числового параметра

Для проверки значений параметров целочисленного и строкового типов свойство «Проверка» имеет другие наборы значений.

Свойство динамики «Проверка» также определяет, какое значение управляющего параметра будет отображаться на значение графического свойства. Если свойство «Проверка» принимает значение «в диапазоне...» или значение «безусловно», то для отображения используется истинное значение параметра. Для значения «безусловно» отображение выполняется безусловно.

Если свойство «Проверка» принимает значение «вне...», то для отображения используется верхняя или нижняя граница диапазона. Если значение параметра больше max  $(x > max)$ , отображается граница max, иначе – min  $(\geq)$  при включении границы диапазона, иначе - '>='). Если значение параметра - внутри диапазона, динамика не срабатывает.

Коэффициент отображения значения параметра к значению графического атрибута во всех случаях вычисляется из соотношения диапазонов [«Минимум»; «Максимум»] и [«При минимуме»; «При максимуме»].

Допускается использование символических констант бесконечных величин inf, -inf,  $+$ inf в разных вариантах написания (INF, InF и т.п.) в качестве значений границ диапазона числового разрешающего параметра. Для управляющего параметра, значение которого не только проверяется, но и отображается, залание диапазона с бесконечными границами недопустимо в силу обнуления значения параметра при отображении (деление на Inf).

Динамики группы типов «setBinary\*» отображают иелочисленный управляющий параметр на целочисленное свойство (атрибут). Группа образована типами «setBinary», «setBinaryB» и «setBinaryS» с числовым, целочисленным и строковым типами разрешающего параметра. Динамики данной группы типов предназначены для разбора и формирования битовых полей в целочисленных свойствах графических объектов, определенных пользователем и исполняющих роль временных переменных.

Набор свойств (1) динамики типа «**setBinaryB**» (рис. 72) определяет условие проверки значения разрешающего параметра (в «**setBinaryB**» – *иелочисленного* типа). Набор свойств (2) является общим для динамик типа «setBinary\*» и определяет условие и настройки отображения управляющего иелочисленного параметра на графическое свойство.

| Свойство      | Значение           |
|---------------|--------------------|
| Тип           | setBinaryB         |
| Имя           | Клапан открывается |
| Описание      | с шиной мигания    |
| Подключать    | безусловно         |
| Если параметр | {SBLINK_BUS}       |
| Операция      | &                  |
| Маска         | -1                 |
| Проверка      | IЕ                 |
| По маске      | 0                  |
| Параметр      | {\$KKS}_cmd_{OPEN} |
| Операция      | bool               |
| Маска         | 250                |
| Проверка      | Iш                 |
| По маске      | 0                  |
| В атрибут     | BrushColor[0]      |
| Функция       |                    |

Рисунок 72 – Пример динамики типа «setBinaryB»

 $\blacksquare$ 

 $\left( 2\right)$ 

 $\bullet$ 

 $\bullet$ 

 $\mathbf{r}$  $\bullet$ 

 $\bullet$ 

 $\bullet$ 

 $\blacksquare$ 

 $(1)$ 

 $(2)$ 

Пусть, к примеру, динамика типа «setBinaryB» реализует мигание желтым цветом сигнализатора в мнемознаке задвижки для визуализации подачи команды открытия.

Действие

Динамика срабатывает, если управляющий параметр текущей команды {\$KKS}\_cmd\_{OPEN} не равен 0 (выставлен флаг команды открытия). При срабатывании динамика присваивает 250 в Red-компонент цвета кисти треугольника в мнемознаке ([0]-й элемент RGBA-массива «BrushColor»): цвет становится желтым. Дополнительным условием срабатывания динамики является ненулевое значение разрешающего параметра {\$BLINK BUS}. Этот параметр реализует прерывистый сигнал на шине мигания и может быть вынесен в отдельную модель с быстрым циклом обмена, если основная модель не обеспечивает «мигание» команды в {\$KKS}\_cmd с приемлемой частотой.

Динамики группы типов «setText<sup>\*</sup>» присваивают значение произвольного типа на строковое свойство (атрибут). Группа образована типами «setText», «setTextB» и «setTextS» с числовым, целочисленным и строковым типами разрешающего параметра. Динамики данной группы предназначены для форматной печати текстов в строковых свойствах (атрибутах) графических объектов.

Набор свойств (1) динамики типа «setTextS» (рис. 73) определяет условие проверки значения разрешающего параметра (в «setTextS» - строкового типа). Набор свойств (2) является общим для динамик типа «setText\*» и конфигурирует печать значения произвольного типа в текстовое свойство (атрибут).

|     | Свойство      | Значение          |                                                            |
|-----|---------------|-------------------|------------------------------------------------------------|
| МПа | Тип           | setTextS          |                                                            |
|     | Имя           | Печать значения   |                                                            |
|     | Описание      | если не задан KKS |                                                            |
|     | Подключать    | условно           | $\left( \blacktriangledown \right)$                        |
|     | Если параметр | <b>SKKS</b>       | $\left( 2\right)$                                          |
|     | Операция      |                   | ▼<br>α                                                     |
|     | Опция         |                   |                                                            |
|     | Проверка      | Iш                | $\left( \begin{array}{c} \blacksquare \end{array} \right)$ |
|     | Строка        | %                 |                                                            |
|     | Значение      | {\$KKS} value     |                                                            |
|     | Формат        | %%7.2f            |                                                            |
|     | В атрибут     | Text              | (2)                                                        |
|     | Функция       |                   | $\left( \begin{array}{c} \blacksquare \end{array} \right)$ |
|     | Действие      |                   | $\blacksquare$                                             |

Рисунок 73 – Пример динамики типа «setTextS»

Пусть, к примеру, динамика типа «setTextS» реализует форматную печать выходного значения датчика в цифровом табло. Динамика наложена на примитив типа «label», примитив является частью составного графического объекта типа «табло». Линамика полключается и срабатывает, если пользовательское свойство «**KKS**» составного объекта не равно пустой строке. Динамика имеет лишь одно условие срабатывания: значение параметра {\$KKS}\_value печатается безусловно. Формат печати задается строкой "%7.2f": аргумент печати трактуется как real, под печать отводится минимум 7 позиций, две из них под дробную часть. Форматная строка задается литерально: первый символ  $\frac{10}{6}$  признак литеральной константы, второй "%" - начало спецификации внутри константы. Спецификация форматной строки соответствует форматной спецификации printf.

Динамики группы типов «setColor<sup>\*</sup>» определяют значение цветового свойства (атрибута). Группа образована динамиками «setColor», «setColorB», «setColorS» с числовым, целочисленным и строковым типами разрешающего параметра. Динамики данной группы задают значение цветового свойства целиком в виде RGBA-массива. Цвет

может быть также задан именем цвета из библиотеки цветов, именем стандартного цвета либо путем указания шестнадцатеричного RGB-значения.

Набор свойств (1) динамики типа «**setColor**» (рис. 74) определяет условие проверки значения разрешающего параметра (в «**setColor**» – *числового* типа). Набор свойств (2) является общим для динамик типа «**setColor\***» и определяет значение цветового свойства.

| Свойство      | Значение          |                                                                                                    | Свойство      | Значение          |                                     |  |
|---------------|-------------------|----------------------------------------------------------------------------------------------------|---------------|-------------------|-------------------------------------|--|
| Тип           | setColor          |                                                                                                    | Тип           | setColor          |                                     |  |
| Имя           | Off               |                                                                                                    | Имя           | On                |                                     |  |
| Описание      |                   |                                                                                                    | Описание      |                   |                                     |  |
| Подключать    | безусловно        | $(\blacktriangledown)$                                                                                                    | Подключать    | безусловно        | $\left( \blacktriangledown \right)$ |  |
| Если параметр | @{\$KKS}{\$OFF}   | $\mathbf{C}$                                                                                                    | Если параметр | @{\$KKS}{\$ON}    | 3                                   |  |
| Операция      |                   | $\left( \begin{matrix} \rule{0.2cm}{0.2cm} \rule{0.2cm}{0.2cm} \rule{0$ | Операция      |                   | ▼                                   |  |
| Проверка      | [min,max]         | ◘                                                                                                    | Проверка      | [min,max]         | $\left( \blacktriangledown \right)$ |  |
| Максимум      | 1000              |                                                                                                    | Максимум      | 1000              |                                     |  |
| Минимум       |                   |                                                                                                    | Минимум       |                   |                                     |  |
| Имя цвета     | %green            | $\cdot$                                                                                                    | Имя цвета     | %yellow           | m.                                  |  |
| Длительность  |                   |                                                                                                    | Длительность  |                   |                                     |  |
| Пауза         |                   |                                                                                                    | Пауза         |                   |                                     |  |
| В атрибут     | <b>BrushColor</b> |                                                                                                    | В атрибут     | <b>BrushColor</b> |                                     |  |

Рисунок 74 – Пример динамик типа «setColor»

Пусть, **к примеру**, две динамики типа «**setColor**» реализуют засветку мнемознака насоса темно-зеленым и желтым цветом для отображения состояния «**выключен**» и «**включен**» соответственно. Динамики наложены на примитив типа «**ellipse**», примитив является частью составного графического объекта типа «**насос**». Динамики срабатывают, если разрешающие параметры состояния включения/выключения {\$KKS}\_{\$ON} и {\$KKS}\_{\$OFF} не равны нулю. Условие срабатывания задано как «**в диапазоне [1;1000]**», лучшая альтернатива – «**вне диапазона [0; 0]**». Тела ресурсных запросов имен параметров включают подзапросы значений свойств «**KKS**», «**OFF**» и «**ON**» составного объекта. Значение свойства «**KKS**» служит корнем имен, значения свойств «**OFF**» и «**ON**» – суффиксами. Динамики не имеют дополнительных условий срабатывания: цвет, заданный литерально как «**green**» и «**yellow**», назначается *безусловно*.

Сумма значений свойств динамики «**Длительность**» и «**Пауза**» определяет период «мигания». Свойство «**Имя цвета**» задает строку имени цвета. Поиск определения цвета с указанным именем производится в следующем порядке:

- 1. Цвет разыскивается в библиотеке цветов МФР;
- 2. Затем среди стандартных SVG-цветов (рис. 75);
- 3. Имя преобразуется к значению цвета, если оно задано в формате «**#hhh**» или «**#hhhhhh**», где h – одна из шестнадцатеричных цифр 0-9, a, b, c, d, e, f.

В последнем случае цвет задается как RGB-значение: при наличии трех шестнадцатеричных цифр – по 16-цветовой шкале (одна цифра на компонент цвета), при наличии шести – по 256-цветовой (две цифры на компонент). Аlpha-компонент цвета при этом равен 255 (полностью непрозрачный цвет). Например, темно-зеленый цвет можно задать как «**#0a0**» или «**#00aa00**», а желтый – как «**#ff0**» или «**#ffff00**».

Свойство динамики «**Имя цвета**» является [интерпретируемым](#page-87-0) (п. 5.8.3), т.е. его значением является тело ресурсного запроса. Результатом интерпретации тела может быть как литеральная константа, так и имя ресурса данных. В последнем случае ресурс данных, хранящий имя цвета, может менять свое значение, поэтому при каждом срабатывании

динамики осуществляется проверка изменения имени с необходимым поиском цвета при обнаружении разницы имен.

Имя файла библиотеки цветов МФР может быть как полным (с именем каталога), так и кратким (без имени). Во последнем случае цвет разыскивается сначала в корневом каталоге библиотеки, затем рекурсивно в подкаталогах.

Значение свойства динамики «**Имя цвета**» может быть задано в [редакторе](#page-97-0) цвета  $(n. 5.9.1)$ , доступном посредством кнопки , расположенной в строке свойства.

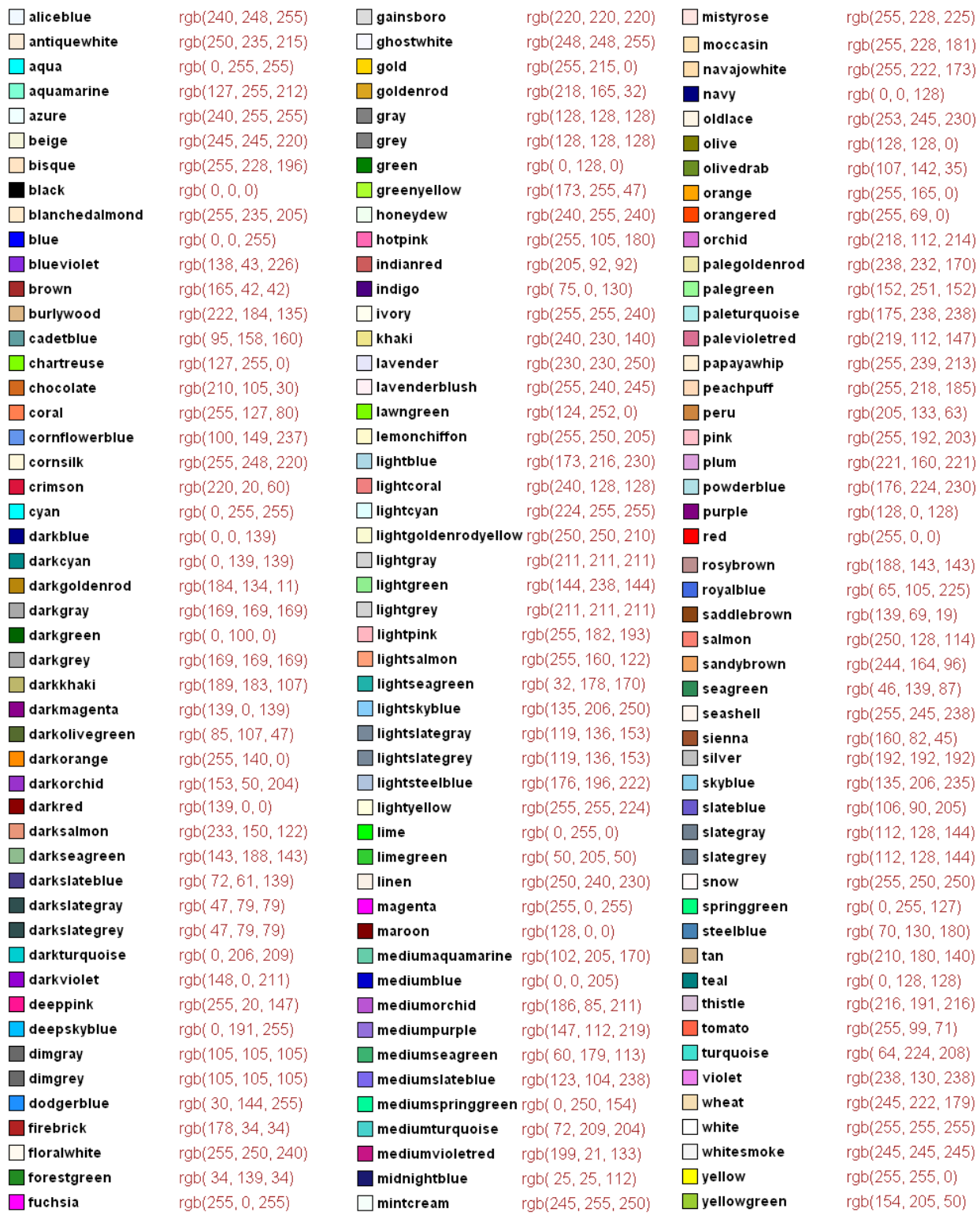

Рисунок 75 – Список имен стандартных цветов SVG

# **Динамики ввода**

<span id="page-82-0"></span>Динамики ввода реагируют на *события ввода*. Такими событиями являются операции мышью в области графического объекта, на который наложены динамики ввода.

Динамики ввода реализуют оператор *«Если условие выполнено, выполнить действие*». Выделяются две группы типов динамик ввода по типу условий срабатывания.

Динамики ввода [первой](#page-82-1) группы типов (п. 5.8.1.2.1) – *динамики ввода по событию ввода* – реагируют на события ввода *непосредственно*. Типы динамик группы собраны в подсписке «**Реакция**» списка встроенных типов динамик (рис. 68) с именами «**onMouse\***».

Динамики этой группы типов исполняются вне общего [порядка](#page-86-0) исполнения динамик (п. 5.8.2), а именно в момент, когда у графической системы появляется возможность реагировать на события ввода, т.е. *между* шагами отображения.

Действие большинства типов динамик ввода заключается в изменении ресурса данных. Имя РД задается в виде тела [запроса](#page-89-0) (п. 5.8.4) в [интерпретируемом](#page-87-0) свойстве «**Изменить**» (п. 5.8.3). Динамика не может изменять РД, доступный только для чтения, к примеру, свойство (атрибут) графического объекта. Изменения, вносимые динамиками ввода, сохраняются между шагами отображения.

Динамики ввода [второй](#page-85-1) группы типов (п. 5.8.1.2.2) – *динамики ввода по значению флага* – предназначены для расширения функциональности динамик первой группы и реализуют вторую очередь реакций на действия пользователя. Типы динамик собраны в подсписке «**Обработка**» списка встроенных типов динамик (рис. 68). Динамики этой группы типов исполняются в общем порядке – вместе с динамиками отображения.

*Одна* динамика ввода первой группы типов реагирует на *одно* событие ввода и изменяет *один* РД. Этого может оказаться недостаточно для реализации всех необходимых действий в ответ на возникновение события. Динамики второй группы типов обеспечивают модификацию нескольких параметров при обработке события. Так, параметр-флаг наступления события, которым обычно служит [локальная](#page-85-0) (внутренняя) переменная (п. 5.8.1.3) графического объекта, модифицируется динамиками ввода первой группы типов. Динамики второй группы исполняют остальные действия на шаге отображения, реагируя на изменение флага.

Часть типов динамик ввода первой и второй групп не меняют РД, но исполняют другие действия: открытие/закрытие схем и всплывающих окон («**\*ShowScheme**», «**\*OpenScheme**», и др.), запуск приложения («**\*RunCmd**»). Эти типы динамик используются для реализации межкадровых переходов.

# **5.8.1.2.1 Динамики ввода по событию ввода**

<span id="page-82-1"></span>[Список](#page-53-0) свойств (п. 5.3.5) динамик ввода по событию ввода обязательно включает [перечислимые](#page-87-0) свойства (п. 5.8.3):

- − «**Событие**» определяет событие мыши для реакции (нажатие кнопки, вращение колеса, перемещение и т.п.);
- − «**Кнопка**» определяет, какая кнопка мыши (или их комбинация) должна быть нажата при возникновении события;
- − «**Модификатор**» определяет, какая клавиша-модификатор клавиатуры (Shift, Ctrl, Alt или их комбинация) должна быть нажата при возникновении события.

Значения свойств определяют событие, обрабатываемое динамикой ввода (рис.76).

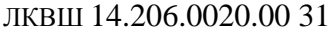

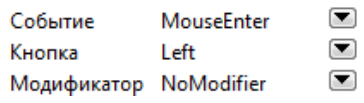

Рисунок 76 – Перечислимые свойства динамик ввода по событию ввода

Перечень значений свойства «**Событие**» представлен на рис. 77.

| Значение | Название              | Описание                            |
|----------|-----------------------|-------------------------------------|
| 0        | <b>ButtonPress</b>    | нажатие кнопки                      |
| 1        | <b>ButtonRelease</b>  | отжатие кнопки                      |
| 2        | <b>ButtonDbIClick</b> | двойной щелчок кнопки               |
| 3        | WheelForward          | вращение колеса вперед              |
| 4        | WheelBackward         | вращение колеса назад               |
| 5        | <b>MouseEnter</b>     | вход мыши в пределы примитива       |
| 6        | MouseLeave            | выход мыши за пределы примитива     |
| 7        | MouseMove             | движение мыши в пределах примитива  |
| 8        | <b>MouseLeft</b>      | движение мыши влево                 |
| 9        | MouseRight            | движение мыши вправо                |
| 10       | MouseUp               | движение мыши вверх                 |
| 11       | MouseDown             | движение мыши вниз                  |
| 12       | MouseLeftUp           | движение мыши влево-вверх           |
| 13       | MouseLeftDown         | движение мыши влево-вниз            |
| 14       | MouseRightUp          | движение мыши вправо-вверх          |
| 15       | MouseRightDown        | движение мыши вправо-вниз           |
| 16       | <b>Disconnect</b>     | отключение динамики (закрытие окна) |

Рисунок 77 – Перечень значений перечислимого свойства «Событие»

Перечень значений свойства «**Кнопка**» представлен на рис. 78.

| Значение | Название        | Описание                               |
|----------|-----------------|----------------------------------------|
| 0        | <b>NoButton</b> | нет кнопки                             |
| 1        | Left            | левая кнопка                           |
| 2        | <b>Right</b>    | правая кнопка                          |
| з        | Middle          | средняя кнопка                         |
| 4        | Left Right      | левая или правая кнопка                |
| 5        | Left Middle     | левая или средняя кнопка               |
| 6        |                 | Right Middle правая или средняя кнопка |
| 7        |                 | AnyButton нажата любая кнопка          |
| 8        |                 | независимо от кнопок                   |

Рисунок 78 – Перечень значений перечислимого свойства «Кнопка»

События нажатия/отжатия кнопки «**Button\***» требуют указания кнопки в свойстве «**Кнопка**». Остальные события допускают выбор «**NoButton**». Значение «**NoButton**» подразумевает отсутствие нажатых кнопок мыши, а значения «**Left\***», «**Right\***», «**Middle**» и «**AnyButton**», наоборот, делают нажатие кнопки необходимым условием срабатывания динамики. Безымянное значение «**независимо от кнопок**» эквивалентно «**NoButton** или **AnyButton**», при таком значении динамика срабатывает независимо от состояния кнопок мыши. Динамика не различает одно-, двух-, трехкнопочных сочетаний: анализ нажатых кнопок производится независимо. Т.е. если свойство динамики «**Кнопка**» имеет значение «**Left**», динамика сработает как при нажатой левой кнопке, так и при одновременно нажатых левой и правой кнопках.

Поиск динамик ввода, реагирующих на события «**Button\***» и «**Wheel**\*», прекращается после срабатывания первой динамики, найденной среди динамик графических объектов под курсором. Событие перехватывается сработавшей динамикой и «не выходит» за пределы объекта. Например, срабатывание динамик, реагирующих на события «**WheelForward**» или «**WheelBackward**», отменит выполнение операции масштабирования, производимой посредством колеса мыши.

События «**Mouse\***» возникают при перемещении мыши в области графического объекта. Генерация события «**Mouse\***» не требует нажатия кнопки мыши: свойство «**Кнопка**» может иметь значение «**NoButton**». Событие «**MouseMove**» возникает при перемещении мыши в области объекта в любом направлении. События «**MouseLeft**», «**MouseRight**», «**MouseUp**», «**MouseDown**» возникают совместно с «**MouseMove**» при движении мыши влево, вправо, вверх или вниз соответственно. При перемещении мыши влево-вверх, влево-вниз, вправо-вверх и вправо-вниз *дополнительно* возникают события «**MouseLeftUp**», «**MouseLeftDown**», «**MouseRightUp**», «**MouseRightDown**». Так, к примеру, при перемещении мыши влево-вверх будут сгенерированы четыре события: «**MouseMove**», «**MouseLeft**», «**MouseUp**» и «**MouseLeftUp**», но обработано будет *одно* – то, чья динамика находится выше в [списке](#page-49-0) динамик объекта (п. 5.3.4).

*Примечание:* при использовании монитора с функцией «**touch-screen**» перемещение пальца по экрану выражается событиями «**Mouse**\*» с «нажатой» кнопкой мыши. Настройки драйвера монитора определяют, какая именно кнопка мыши «нажата».

Поиск динамик ввода, реагирующих на события «**Mouse\***», прекращается после срабатывания первой динамики, найденной среди динамик графических объектов под курсором. Событие не перехватывается сработавшей динамикой и обнаруживается на вышележащих графических уровнях. Например, объект, на который наложена динамика, реагирующая на событие «**MouseMove**», может быть перемещен по схеме с помощью мыши или выделен рамкой выделения группы объектов.

Перечень значений свойства «**Модификатор**» представлен на рис. 79.

| Значение       | Название        | Описание                                |
|----------------|-----------------|-----------------------------------------|
| 0              | NoModifier      | нет модификатора                        |
| 1              | Shift           | требуется Shift                         |
| $\overline{2}$ | Ctrl            | требуется Ctrl                          |
| з              | Alt             | требуется Alt                           |
| 4              | Shift Ctrl      | требуется Shift или Ctrl                |
| 5              | Shift Alt       | требуется Shift или Alt                 |
| 6              | <b>Ctrl Alt</b> | требуется Ctrl или Alt                  |
| 7              |                 | AnyModifier требуется любой модификатор |
| 8              |                 | независимо от модификаторов             |

Рисунок 79 – Перечень значений перечислимого свойства «Модификатор»

Значение «**NoModifier**» подразумевает отсутствие нажатых клавиш-модификаторов, а значения «**Shift\***», «**Ctrl\***», «**Alt**» и «**AnyModifier**», наоборот, делают нажатие модификатора необходимым условием срабатывания динамики. Безымянное значение «**независимо от модификаторов**» эквивалентно «**NoModifier** или **AnyModifier**», при таком значении динамика срабатывает независимо от состояния модификаторов.

Динамика типа «**onMouseSet**» является простейшей динамикой ввода по событию ввода. Применение динамик этого типа обеспечивает решение большинства задач реакции на действия пользователя. Динамика «**onMouseSet**» реализует оператор: «*Если событие и его модификаторы соответствуют заданным, и значение числового модифицируемого параметра находится в заданном диапазоне, то изменить его*». Остальные типы динамик ввода, модифицирующих параметр, являются специализациями типа «**onMouseSet**».

Динамика ввода типа «**onMouseSet**», как и простейшая динамика [отображения](#page-74-1) типа «**setAttr**» (п. 5.8.1.1), является однопараметрической. [Интерпретируемое](#page-87-0) свойство (п. 5.8.3) динамики «**Изменить**» содержит имя *числового* модифицируемого ресурса данных в виде тела ресурсного [запроса](#page-89-0) (п. 5.8.4). [Перечислимое](#page-87-0) свойство «**Операция**» определяет тип

входного преобразования над значением РД. Интерпретируемые свойства динамики «Максимум» и «Минимум» совместно с перечислимым свойством «Проверка» определяют диапазон значений модифицируемого РД и тип проверки его значения (см. рис. 71) при вычислении условия срабатывания динамики. Интерпретируемое свойство «Значение» определяет значение, присваиваемое в модифицируемый РД. Таким значением может быть константа или значение другого РД: графического свойства или моделируемого Перечислимое свойство «Функция» тип преобразования параметра. залает присваиваемого значения. Перечислимое свойство «Действие» задает тип оператора присваивания в модифицируемый РД.

Специализированные двухпараметрические динамики ввода по событию ввода типа «onMouseSet\*» проверяют выполнение двух условий: первое налагается на *разрешающий* параметр, второе - на модифицируемый. Разрешающий параметр только проверяется и далее не используется динамикой, модифицируемый параметр и проверяется, и изменяется.

Двухпараметрические динамики ввода по событию ввода реализуют оператор: «Если событие и его модификаторы соответствуют заданным, условия на разрешающий и модифииируемый параметры выполнены, то изменить модифииируемый параметр». Они выделяются в группы согласно типу модифицируемого параметра (числовой, целочисленный, строковый), а в пределах группы отличаются типом разрешающего.

# 5.8.1.2.2 Динамики ввода по значению флага

<span id="page-85-1"></span>К динамикам ввода по значению флага относятся динамики групп типов «set\*Parameter\*», «showScheme\*», «openScheme\*», «closeScheme\*» и «runCmd\*». Они реализуют вторую очередь реакций на событие ввода. Динамики данного типа срабатывают при обнаружении изменения параметра, который модифицируется динамиками ввода по событию ввода (п. 5.8.1.2.1). Динамики данной группы типов исполняются на шаге отображения совместно с динамиками отображения (п. 5.8.2) в отличие от динамик ввода по событию ввода, которые исполняются асинхронно - между шагами.

Динамики ввода по значению флага применяются также для передачи значений между шагами отображения. К примеру, если условие срабатывания динамик является сложным, то его можно поэтапно вычислить динамиками отображения в пользовательском свойстве графического объекта. Шаг отображения завершается (п. 5.8.1.1) восстановлением «статических» значений свойств. Поэтому вычисленное значение нужно занести в параметр РЗ или локальную переменную (п. 5.8.1.3) динамикой ввода по значению флага, чтобы сохранить его между шагами отображения для анализа на следующем шаге.

# 5.8.1.3 Линамики декларации локальных переменных

<span id="page-85-0"></span>Динамика типа «Parameter» позволяет создать локальный параметр – внутреннюю переменную графического объекта, доступную динамикам объекта в рамках сеанса ДО (п. 6). Этот локальный параметр может быть ссылкой - разделять ресурс данных переменной РЗ (глобального параметра), переменной скрипта (п. 7) или свойства графического объекта. В этом случае интерпретируемое свойство динамики «Параметр» содержит тело ресурсного запроса РД (п. 5.8.4). В ином случае локальный параметр является переменной, которая инициализируется константой, заданной в свойстве «Параметр». Локальный параметр создается в начале сеанса ДО при подключении динамик к РД. Параметр получает имя, заданное в свойстве «Имя».

Параметры-ссылки могут применяться в случаях, когда тело ресурсного запроса целевого параметра является сложным и многократно употребляемым в наборе динамик. Тогда следует продекларировать ссылку с кратким именем и телом запроса целевого параметра перед набором динамик и использовать это имя в настройке динамик.

Локальные переменные могут быть использованы для вычисления сложных условий или промежуточных преобразований, выполняемых с помощью динамик группы типов «setParameter\*». Кроме того, локальные переменные могут использоваться для отладки динамического поведения в качестве тестовых ресурсов данных.

Список локальных параметров примитива/объекта представлен в окне параметров, используемых объектом, на вкладке «Внутренние» (п. 5.4.10.1).

Динамика «ScriptArg» создает переменную скрипта контекста объекта (п. 7). Эта переменная доступна и как параметр («@имя» или «имя» без префиксов), и как переменная скрипта (например, как «&имя» или «=var1+имя+var2») вложенным потребителям: динамикам объекта и локальным переменным. Динамика предназначена для передачи значений в переменные скрипта. Имя переменной скрипта задается в свойстве динамики «Имя». Передаваемое значение определяется интерпретируемым свойством «Параметр» (значение РД или константа). В момент исполнения динамики в переменную скрипта с заданным именем присваивается заданное значение. После присваивания переменная имеет тип, заданный свойством динамики «Преобразовать» (числовой или строковый).

Список локальных переменных скрипта в контексте объекта представлен в окне параметров, используемых объектом, на вкладке «Скрипт: наличные». При фактическом использовании какой-либо из этих переменных в динамиках объекта она также будет отображаться на вкладке «Скрипт: используемые».

Локальные переменные, созданные с помощью динамик типа «**Parameter**» и «ScriptArg», создаются и инициализируются немедленно в процессе подключения динамик и поэтому могут использоваться в условиях подключения динамик, расположенных ниже в списке динамик (п. 5.3.4).

# 5.8.2 Порядок исполнения динамик

<span id="page-86-0"></span>Порядок исполнения динамик может оказаться существенным, если динамики примитива взаимодействуют путем изменения свойств графического объекта/примитива или содержащего его объекта. Например, первая динамика выставляет некоторый флаг (или бит) в пользовательском свойстве объекта, а вторая – анализирует его.

Общий порядок исполнения динамик. В пределах примитива динамики исполняются в порядке следования в окне «Список динамик» (п. 5.3.4) сверху-вниз. В пределах составного объекта динамики подобъектов исполняются в порядке создания подобъектов с рекурсивным заходом внутрь. Подобъекты составного объекта представлены в окне «Список динамик» именно в этом порядке. В этом же порядке подобъекты представлены в окне «Объекты схемы» (п. 5.3.2) (при отключенных сортировке и фильтрации) при редактировании типа составного объекта (п. 9). В пределах схемы, как и в случае составного объекта, динамики объектов и примитивов исполняются в порядке создания объектов и примитивов. В пределах приложения линамики схем исполняются в порядке открытия окон редакторов схем, но на практике рекомендуется считать этот порядок неопределенным.

Асинхронный вызов динамик ввода по событиям. Динамики ввода по событиям ввода (п. 5.8.1.2.1) срабатывают между шагами отображения. Динамики этого типа могут

быть вызваны только после завершения цикла отображения, когда у графической системы появляется возможность реагировать на действия пользователя во время простоя. Результатом их работы является взведение флагов для анализа на очередном шаге.

Динамики всех остальных типов, включая динамики ввода по флагу (п. 5.8.1.2.2), вызываются на шаге отображения в общем порядке.

В пределах примитива, где произошло событие ввода, динамики ввода - кандидаты на срабатывание – рассматриваются согласно общему принципу, т.е. следуя сверху-вниз по списку. Если ни для одной из динамик в списке условия срабатывания не выполнены, то рассматриваются динамики примитива, расположенного под примитивом фиксации события. Поскольку подложка составного графического объекта (п. 9) находится под всеми его примитивами, то она рассматривается последней в пределах объекта, после чего рассматривается уровень примитивов надобъекта, содержащего данный объект. Таким образом, собственник динамики-кандидата для срабатывания разыскивается снизу-вверх иерархии вложенности.

Для событий мыши - нажатия/отжатия кнопок, вращения колеса и перемещения (им отвечают значения «Button\*», «Wheel\*» и «Mouse\*» свойства динамики «Событие») поиск динамик-кандидатов завершается на первой сработавшей динамике.

Прерывание исполнения очерели событийных линамик после срабатывания первой подходящей производится с целью избежать циклической модификации параметров динамиками ввода по событию ввода. Пусть, к примеру, в графическом объекте типа «залипающая кнопка» параметр «состояние» имеет значения 0/1 («отжата»/«нажата»). Две динамики ввода по нажатию левой кнопки мыши исполняют операции по нажатию/отжатию графической кнопки, перекладывая параметр «состояние» между 0 и 1. Условием срабатывания первой является «состояние»=0, а второй - «состояние»=1. Если по событию нажатия кнопки мыши сработала первая динамика, то после этого параметр «состояние» примет значение 1. Если вызов событийных динамик не будет прерван, сработает вторая динамика, которая снова установит параметр в 0 и т.д.

Примечание: для объекта типа «подпружиненная кнопка» описанный выше конфликт динамик нехарактерен, поскольку поведение такой кнопки реализуется с обработкой разных событий мыши - «**ButtonPress**» и «**ButtonRelease**» (нажатие/отжатие).

# 5.8.3 Группы свойств графических динамик

<span id="page-87-0"></span>Свойства графических динамик задаются в окне «Свойства динамики» (п. 5.3.5). Свойства динамик, как и свойства графических объектов (п. 5.3.3.2), формируют ряд групп согласно с особенностями их задания и использования. Среди динамик выделяются:

- «Описательные» свойства «Тип», «Имя», «Описание» общие для динамик всех типов, определяют тип динамики, ее имя и краткое описание;
- «Интерпретируемые» значение интерпретируемого свойства служит телом (аргументом) ресурсного запроса (п. 5.8.4.1). Перечень интерпретируемых свойств динамик представлен в табл. 8;
- «Перечислимые» имеют фиксированный набор значений, к примеру, свойство «Подключать» перечисляет режимы подключения динамики (рис. 80), свойство «Операция» перечисляет типы входных преобразований управляющего параметра. Принадлежность свойства к группе перечислимых легко определить по наличию

кнопки В в третьем столбце окна «Свойства динамики» в соответствующей строке списка свойств. Кнопка позволяет выбирать значение свойства из выпадающего списка (рис. 80). Окно «Свойство динамики» в отличие от окна «Свойства объекта» (п. 5.3.3) отображает значения перечислимых свойств в виде имен значений, а не порядковых номеров;

«Имя атрибута» - в этой группе единственное свойство - «В атрибут». Этим свойством обладают только динамики отображения (п. 5.8.1.1). Значением свойства служит имя свойства (атрибута) графического объекта, в которое присваивается преобразованное значение управляющего параметра.

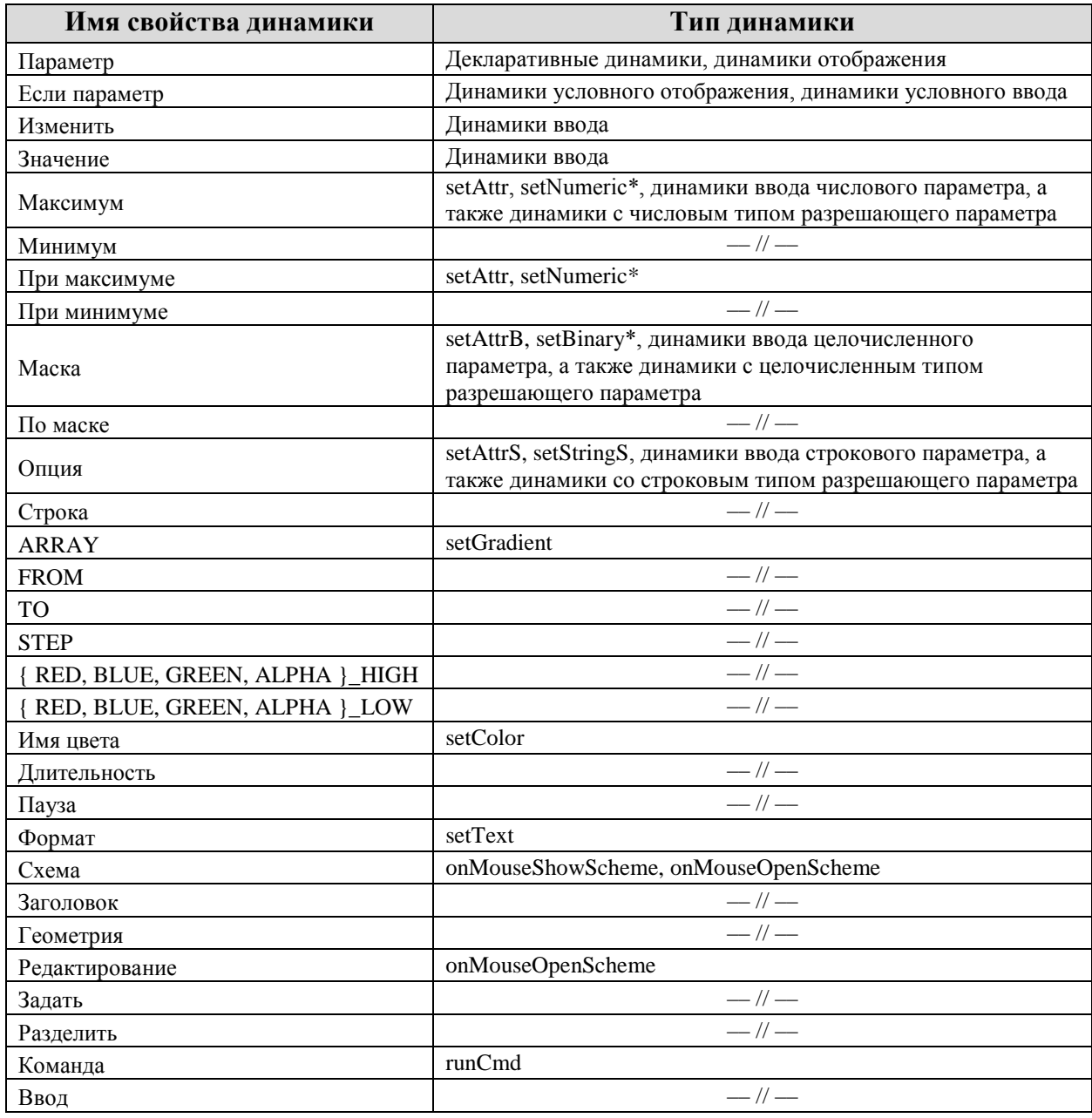

Таблица 8 - Перечень интерпретируемых свойств графических динамик

88 ЛКВШ 14.206.0020.00 31

| Свойство        | Значение                |                                     |   |                                            |                                                                       |
|-----------------|-------------------------|-------------------------------------|---|--------------------------------------------|-----------------------------------------------------------------------|
| Тип             | setNumericS             |                                     |   |                                            |                                                                       |
| Имя             | СигНижняяАварУставка    |                                     |   |                                            |                                                                       |
| Описание        |                         |                                     |   |                                            |                                                                       |
| Подключать      | статически              |                                     |   | $\left  \bullet \right $ Значение Название | Описание                                                              |
| Если параметр   | %{\$FName}{\$NoBorders} | $\left  \mathbf{2}\right $          | 0 |                                            | безусловно if-оператор - условие исполнения, условие подключения=true |
| Операция        |                         | $\blacksquare$                      | 1 | условно                                    | if-оператор - условие и подключения, и исполнения                     |
| Опция           |                         |                                     | 2 | статически                                 | if-оператор - условие подключения, условие исполнения=true            |
| Проверка        | $=$                     | ▼                                   | 3 | скрытно                                    | статически, подавить сообщения об ошибках                             |
| Строка          | %00                     |                                     |   |                                            |                                                                       |
| Параметр        | @{\$FKKS}_XH56          | ß.                                  |   |                                            |                                                                       |
| Операция        |                         | $\blacksquare$                      |   |                                            |                                                                       |
| Проверка        | вне[min, max]           | $\left( \blacktriangledown \right)$ |   |                                            |                                                                       |
| Максимум        | 0                       |                                     |   |                                            |                                                                       |
| Минимум         | 0                       |                                     |   |                                            |                                                                       |
| В атрибут       | <b>B_LOLO</b>           |                                     |   |                                            |                                                                       |
| При максимуме 1 |                         |                                     |   |                                            |                                                                       |
| При минимуме 1  |                         |                                     |   |                                            |                                                                       |
| Функция         |                         | $\blacksquare$                      |   |                                            |                                                                       |
| Действие        | Ξ                       | $\blacksquare$                      |   |                                            |                                                                       |

Рисунок 80 - Выбор значения перечислимого свойства динамики

На рис. 80 представлен полный набор свойств динамики типа «setNumericS», отображающей диапазон значений числового управляющего параметра («Параметр») на диапазон значений свойства графического объекта («В атрибут») в зависимости от значения строкового разрешающего параметра («Если параметр»). Набор содержит свойства каждой из групп. К примеру, перечислимое свойство «Подключать» задает режим подключения динамики: при выбранном значении «статически» динамика будет подключаться, если условный оператор примет значение «истина». Совокупность значений свойств «Если параметр», «Операция», «Опция», «Проверка» и «Строка» определяют значение условного оператора. Так значениями интерпретируемых свойств «Если параметр» и «Строка» являются тела ресурсных запросов (принципы формирования тел запросов перечислены в п. 5.8.4, там же представлены примеры тел). Условный оператор принимает значение «истина», если строковые литералы, полученные в результате интерпретации тел запросов, оказываются равны. В этом случае, в атрибут «**B\_LOLO**» будет присвоена единица, если значение моделируемого параметра, имя которого будет получено в результате интерпретации значения свойства «**Параметр**», будет отлично от нуля.

# 5.8.4 Ресурсный запрос

<span id="page-89-0"></span>В начале сеанса ДО (п. 6) производится полключение графических динамик к ресурсам данных. Процедура подключения динамики представляет собой выполнение ресурсных запросов - процедур подключения интерпретируемых свойств (п. 5.8.3) динамик к РД, среди которых выделяются внешние - моделируемые переменные РЗ - и внутренние ресурсы – свойства (атрибуты) графических объектов, локальные переменные  $(\pi, 5.8.1.3)$ , переменные скрипта (п. 7).

Процедура выполнения ресурсного запроса состоит из интерпретации тела запроса и процедуры поиска ресурса данных с именем, полученным в результате интерпретации. Результатом выполнения ресурсного запроса (п. 5.8.4.4) является интерфейсный объект

«**динамический параметр**», обеспечивающий обмен данными (чтение и, если допустимо, запись) с ресурсом данных.

# **Тело ресурсного запроса**

Телом (аргументом) ресурсного запроса служит значение [интерпретируемого](#page-87-0) свойства динамики (п. 5.8.3), задаваемое в окне «**[Свойства динамики](#page-53-0)**» (п. 5.3.5). Простейшим примером тела запроса является имя моделируемой переменной РЗ.

Тело запроса формируется из имен РД и может содержать *подзапросы*. Тело подзапроса заключается в фигурные скобки. Подзапрос, в свою очередь, может также включать подзапросы. Процедура выполнения подзапроса состоит из *интерпретации* тела подзапроса и *процедуры поиска* ресурса данных с именем, полученным в результате интерпретации. Результатом выполнения подзапроса служит *значение* ресурса, имя которого получено в результате интерпретации. Значение преобразуется в строку и подставляется в тело объемлющего запроса.

Пусть, к **примеру**, тело ресурсного запроса имеет вид «G{KKS}\_{SUFF}». Результатом интерпретации подзапросов станет подстановка строковых *значений* РД (здесь, ресурсы – свойства графического объекта) «KKS» и «SUFF» в тело запроса. Если «{SUFF}» в теле заменить на «{{SUFF}}», то вместо значения «SUFF» будет подставлено значение ресурса данных, имя которого указано в «SUFF».

# **Интерпретация тела ресурсного запроса**

Интерпретация тела производится препроцессором запросов. *Результатом интерпретации* тела запроса может являться константа, имя свойства (атрибута) графического объекта, имя внешней или внутренней переменной.

*Константы*, получаемые в результате интерпретации тела запроса, могут иметь вещественный, целочисленный или строковый тип. Тип константы и ее синтаксис определяются по месту использования. К **примеру**, динамика типа «**setNumeric**» отображает значение числового параметра на значение числового свойства объекта. Допустимым результатом интерпретации значений свойств динамики этого типа являются константы вида: 10, +1.23, -0.5678e-2.

Префикс '%', помещенный в начале тела запроса, указывает на необходимость считать результат интерпретации тела запроса строковой константой. Рассмотрим **примеры** получения строковых констант:

- − результатом интерпретации тела запроса «%Hello, world!» является строковая константа "Hello, world!";
- − результатом интерпретации тела запроса «%значение=%g» является строковая константа "значение=%g": второй символ '%' находится внутри запроса;
- − пусть, свойство «**Значение**» динамики форматной печати «**setText**» задано в виде «%G{KKS}\_{SUFF}», где ресурс KKS=10XKA50GS001, а SUFF=XM01. Тогда результатом интерпретации тела запроса станет строковая константа "G10XKA50GS001\_XM01".

Если результат интерпретации тела запроса не имеет синтаксических признаков константы требуемого типа, он трактуется как имя внешней или внутренней *переменной* ([локальной](#page-85-0) переменной (п. 5.8.1.3) или переменной [скрипта](#page-112-0) (п. 7)) либо как имя свойства

(атрибута) графического объекта. Например, пусть, свойство «Значение» динамики типа «setNumeric» задано в виде «G{KKS} [SUFF}». Результатом интерпретации, как и в примере выше, станет выражение "G10XKA50GS001 XM01". При этом тело запроса не содержит префикса  $\frac{6}{6}$ , а полученное выражение не имеет признаков константы требуемого для «setNumeric» числового типа. Поэтому результат интерпретации трактуется как имя графического свойства или переменной.

В теле запроса могут быть использованы префиксы имен РД для обозначения типа ресурса. Перечень префиксов представлен в табл. 9. В таблицу включен префикс '%' строковой константы, а также префикс '?' идентификатора встроенной текстовой функции препроцессора запросов. Перечень этих функций представлен в табл. 10.

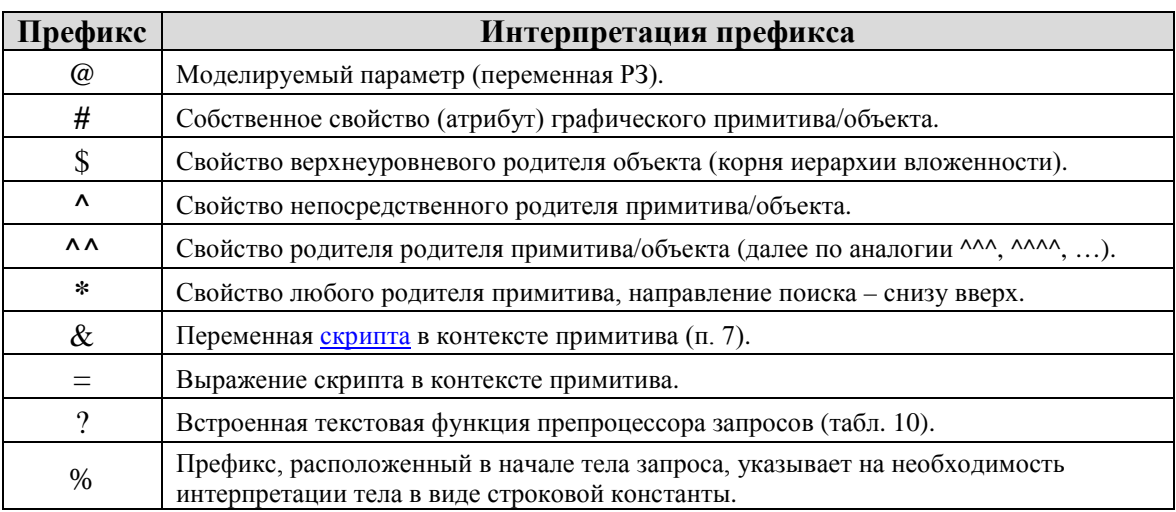

Таблица 9 – Префиксы, используемые в теле ресурсного запроса

Рассмотрим примеры тел ресурсных запросов, включающих префиксы имен РД:

- тело запроса «@{\$KKS}\_{\$ON}» определяет моделируемый параметр с именем, образованным конкатенацией строковых значений свойств «KKS» и «ОN» верхнеуровневого родителя графического объекта, разделенных символом  $\cdot$ ;
- тело запроса «pfm{\*NAME}\_xb01» определяет свойство объекта или моделируемый параметр с именем, образованным конкатенацией строки "pfm", значения свойства «NAME» родителя объекта (префикс '\*' не указывает степень близости родителя к объекту) и строки " хb01":
- тело запроса «=function()» определяет возвращаемое значение функции «function()» в качестве ресурса данных;
- при интерпретации тела запроса « $xb01$ » препроцессор приставляет к данному имени префиксы '#', '\*', '&', '@', следуя алгоритму, представленному в п. 5.8.4.3.

Ползапрос как процелура может включать вызовы встроенных текстовых функций препроцессора. Имя функции в теле подзапроса обозначается префиксом "? в формате {?имя функцииАргументы}. Если в тело подзапроса входит идентификатор, начинающийся с '?', то перед ним должен быть вставлен уточняющий префикс '@', '#', '\$' или др. Для разделения аргументов используется любой символ (кроме '{', '}'), который не может быть синтаксически отнесен к первому аргументу. Обычно разделителем служит запятая. В табл. 10 представлен перечень встроенных функций препроцессора.

#### Функция Описание Длина строки. lenCrpoka Длина префикса вида "...Образец" в строке. preflen, Образец, Строка Длина суффикса вида "Образец..." в строке. sufflen, Образец, Строка Выделение подстрок Удалить space-символы слева. ltrimСтрока Улалить space-символы справа. rtrimCrpoka Удалить space-символы слева и справа. trimCrpoka Выделить подстроку слева. leftДлина, Строка Выделить подстроку справа. rightДлина, Строка Удалить символы слева. delleftДлина, Строка Удалить символы справа. delrightДлина, Строка Выделить префикс вида "...Образец". prefix, Образец, Строка Выделить суффикс вида "Образец...". suffix, Образец, Строка Удалить префикс. delpref, Образец, Строка Удалить суффикс. delsuff, Образец, Строка Сравнение строк Строка s1==s2 -> 1, иначе 0.  $eq,s1,s2$ Строка s1!=s2 -> 1, иначе 0.  $ne, s1, s2$ Строка s1=s2 без учета регистра.  $ieq,s1,s2$ Строка s1!=s2 без учета регистра. ine, $s1, s2$ Число!=0.0 -> строка s1, иначе строка s2. ifЧисло, s1, s2 Спецсимволы Символ '}'. Rbrk Символ '{'. Lbrk Перевод строки. Lf Возврат каретки.  $\mbox{Cr}$ Табуляция. Ht

Таблица 10 – Перечень встроенных текстовых функций препроцессора

В табл. 11 представлены примеры использования встроенных текстовых функций препроцессора. Тела подзапросов в таблице включают имена свойств «**Point ID**» и «index», где Point ID=10JRN11ER110A XQ01, a index=5.

Таблица 11 - Примеры использования встроенных текстовых функций

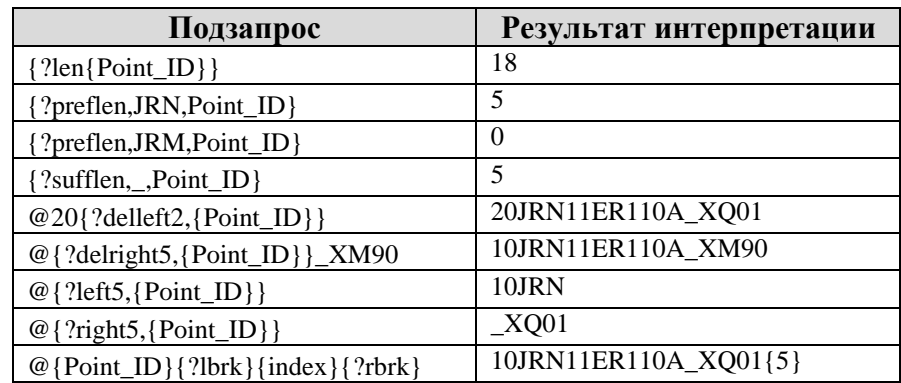

# 5.8.4.3 Поиск ресурса данных

Если результат интерпретации тела запроса имеет синтаксические признаки константы, выполнение ресурсного запроса завершается возвратом интерфейсного объекта «динамический параметр», инициализированного значением этой константы.

Если результат интерпретации тела запроса не имеет синтаксических признаков константы, процедура выполнения запроса продолжается поиском ресурса данных с именем, полученным в результате интерпретации тела.

Исключением из этого принципа служит интерпретируемое свойство «Изменить» динамик ввода (п. 5.8.1.2). Здесь константа, полученная в результате интерпретации тела запроса, воспринимается как имя ресурса и поступает на вход процедуры поиска РД.

Если тело запроса не содержит префиксов, перечисленных в табл. 9, то препроцессор запросов определяет тип и место поиска ресурса данных согласно следующему алгоритму:

- 1. Считать ресурс свойством (атрибутом) графического объекта и разыскивать его среди свойств объекта/примитива, на который наложена динамика;
- 2. Если ресурс с заданным именем отсутствует среди свойств объекта/примитива, разыскивать его среди свойств родительских объектов объекта/примитива, последовательно восходя по иерархии вложенности к корню иерархии;
- 3. Если ресурс не найден на предыдущем этапе, считать его переменной скрипта (п. 7) и разыскивать, последовательно восходя по иерархии контекстов от контекста объекта/примитива к контексту приложения;
- 4. Если ресурс не найден на предыдущем этапе, считать его моделируемым параметром (переменной) и разыскивать среди внутренних переменных (п. 5.8.1.3) объекта, и в случае неудачи опросить подключенные сервера РЗ (п. 11.1.3) в порядке, заданном в менеджере подключений к РЗ (п. 11.2.3).

# 5.8.4.4 Результат выполнения ресурсного запроса

<span id="page-93-1"></span>Как отмечено выше, если результатом интерпретации тела запроса является константа, процедура выполнения запроса завершается до поиска ресурса данных. В ином случае, запрос считается выполненным, как только будет найден ресурс данных с именем, полученным в результате интерпретации тела.

И в том и в другом случае результатом выполнения ресурсного запроса служит интерфейсный объект типа «динамический параметр», являющийся контроллером и буфером двустороннего обмена с РЗ. Этот буфер имеет счетчик ссылок для подсчета потребителей данных, а также служит источником данных для динамик отображения и объектом модификации для динамик ввода. Драйвер обмена с РЗ (п. 11.1.3) синхронизирует значение буфера со значением внешних источников данных.

# 5.8.5 Особенности подключения динамик в рамках сеанса ДО

<span id="page-93-0"></span>В этом разделе перечислены особенности подключения динамик, принадлежащих объектам, редактируемым в рамках сеанса ДО (п. 6).

Динамика не будет автоматически подключена, если она создается или вставляется из буфера обмена в рамках сеанса ДО. В первом случае адреса подключений не определены, во втором - могут потребовать правки.

Динамика автоматически отключается при редактировании ее свойств в рамках сеанса ДО. Так, пользователь не сможет обнаружить несоответствия между текущими свойствами динамики и наблюдаемыми визуальными эффектами.

Динамики графического объекта, добавленного на схему в рамках сеанса ДО, не подключаются автоматически. Это обусловлено тем, что адреса подключений могут

зависеть от свойств объекта (к примеру, маркировок), которые, в свою очередь, могут потребовать правки.

Автоматическое отключение динамик объекта может являться следствием каскадного обновления типа объекта, вызванного сохранением модификации типа объекта, выполненной в [редакторе](#page-117-0) типа объекта (п. 9).

Для подключения динамик *объекта* используется кнопка **«Переподключить объект»** панели инструментов окна «**[Динамика объекта](#page-52-0)**» (п. 5.3.4.1). Для подключения динамик всех объектов *схемы* следует воспользоваться кнопкой «**Переподключить схему к данным**» панели инструментов «**[Динамическое отображение](#page-62-0)**» (п. 5.4.10).

# <span id="page-94-0"></span>**5.9 Специализированные редакторы составных графических свойств**

К составным свойствам графического объекта относятся свойства шрифта, цвета, кисти и пера. Эти свойства отличаются от [прочих](#page-38-0) свойств объекта (п. 5.3.3.2) тем, что:

- − значение составного свойства формируется значениями нескольких свойств;
- − значение составного свойства, определенное пользователем в специализированном редакторе, может быть сохранено в библиотеке.

Специализированные редакторы составных свойств графических объектов реализуют возможности:

- − правки примитивных свойств объекта, формирующих значение составного свойства, в отдельном окне;
- − просмотра результатов правки в области отображения окна редактора;
- − отмены и повтора выполненных модификаций («**undo/redo**»);
- − доступа к соответствующим библиотекам составных свойств для сохранения текущего и загрузки иного значений, а также модификации библиотек;
- − полного или частичного переноса значения составного свойства между разными окнами однотипных специализированных редакторов в рамках сеанса работы с МФР-приложением путем копирования и вставки.

В зависимости от объекта редактирования – элемент библиотеки либо свойство графического объекта, размещенного на схеме, – каждый из четырех типов специализированных редакторов принимает одну из двух *форм*:

- − редактор файла библиотеки составных свойств;
- − редактор составного свойства графического объекта, размещенного на схеме.

Для *редактора файла библиотеки* составных свойств характерно:

- − редактор вызывается нажатием кнопки «**Открыть редактор…**» панели инструментов [менеджера](#page-69-0) библиотеки (п. 5.7.1);
- − объект редактирования всегда именован, его имя отображается в заголовке окна. Исключением служит случай открытия окна редактора посредством кнопки «**Новое окно**» для создания нового файла библиотеки;

- окно редактора не зависит от окна редактора схемы: имеет отдельную кнопку в панели задач ОС, закрытие окна редактора схемы не влечет закрытие окна специализированного редактора;
- − панель инструментов окна редактора включает кнопки «**Новое окно**» и «**Перезагрузить из библиотеки**», но не содержит кнопки «**Сбросить имя шаблона**» (состав панели инструментов описан ниже);
- − попытка закрытия окна специализированного редактора при наличии несохраненных изменений приводит к отображению диалогового окна, запрашивающего подтверждение закрытия;
- перезагрузка библиотеки составных свойств, а также сохранение внешней правки файла библиотеки, загруженного в окне редактора, приводят к отображению диалогового окна с предложением синхронизировать значение свойства в редакторе со значением в библиотеке.

Для *редактора составного свойства* графического объекта характерно:

- − редактор вызывается нажатием кнопки элемента списка свойств в окне «**[Свойства](#page-36-0) объекта**» (п. 5.3.3);
- − значение составного свойства графического объекта может быть безымянным иметь произвольный неименованный набор значений составляющих свойств, не сохраненный в библиотеке. По этой причине из панели инструментов окна редактора исключена кнопка «**Сохранить**». Возможность сохранения текущего значения свойства в библиотеке обеспечена наличием кнопки «**Сохранить как…**»;
- при загрузке значения составного свойства из библиотеки его имя отображается в заголовке окна редактора в квадратных *скобках*. При этом возможность правки значений составляющих свойств *блокируется*: редактирование файлов библиотеки осуществляется только в редакторах файлов;
- имя значения составного свойства, загруженного из библиотеки, сбрасывается с помощью кнопки «**Сбросить имя шаблона**». При этом значения составляющих свойств вновь становятся доступными для правки. Так, реализуется возможность локального использования набора значений, загруженного из библиотеки;
- окно редактора имеет дополнительные кнопки:
	- «**Закрыть**» (Enter) закрыть окно редактора с сохранением изменений;
	- «**Восстановить**» (Esc) восстановить значение составного атрибута до первой модификации (на момент, когда журнал модификаций (см. кнопки «**Отменить/Повторить**» ниже) был пуст). Кнопка активируется при наличии несохраненных изменений;
- − окно редактора является дочерним по отношению к окну редактора схемы: оно не имеет кнопки в панели задач ОС, закрывается вслед за окном редактора схемы;
- − окна редакторов кисти и пера воспроизводят выделенный на схеме графический объект, масштабированный к размеру областей отображения своих окон;
- − если на схеме не выделен ни один объект либо выделено несколько объектов, окна редакторов свойств деактивируются вслед за окном «**Свойства объекта**»;
- если объект, выделенный на схеме, не имеет составного свойства в своем перечне графических свойств (к примеру, [связь](#page-115-0) (п. 8) допускает редактирование цвета пера,

но не пера в целом; [элемент](#page-119-0) (п. 10) не имеет составных атрибутов вовсе), то видимое окно редактора составного свойства будет деактивировано;

− окно «**Свойства объекта**» и окна редакторов кисти, пера и шрифта находятся в отношении «*родитель-потомки*». Редакторы пера и кисти, в свою очередь, имеют «потомками» редакторы кисти пера и цвета кисти соответственно. Следуя этой логике, редактор-предок фиксирует в своем журнале модификаций (см. кнопки «**Отменить/Повторить**» ниже) изменения, выполненные в редакторе-потомке. Отмена модификаций на уровне редактора-предка приводит к очистке журнала дочернего редактора.

Каждый из четырех специализированных редакторов содержит панель инструментов в левой верхней части окна, на которой расположены кнопки:

- − «**Новое окно**» (Ctrl+N) открыть новое окно редактора файла библиотеки составных свойств. Файл получит имя после сохранения в библиотеке;
- − «**Перезагрузить из библиотеки**» (Ctrl+R) перезагрузить редактируемое значение файла библиотеки составных свойств значением из библиотеки;
- − «**Загрузить из библиотеки…**» (Ctrl+O) загрузить значение составного свойства из библиотеки. Нажатие кнопки приводит к открытию диалогового окна загрузки. Отметка в чекбоксе «**не закрывать**» диалогового окна позволяет использовать окно редактора составного свойства для просмотра значений файлов библиотеки;
- **Х «Сбросить имя шаблона»** (Ctrl+D) сбросить имя значения составного свойства, загруженного из библиотеки. Кнопка включена в панель инструментов окна редактора составного свойства графического объекта. Кнопка обеспечивает возможность локальной правки загруженного набора значений. Кнопка активируется при загрузке файла из библиотеки;
- − «**Сохранить**» (Ctrl+S) сохранить значение редактируемого составного свойства в библиотеке под текущим именем;
- − «**Сохранить как…**» сохранить значение редактируемого составного свойства в библиотеке под иным именем. Нажатие кнопки приводит к отображению диалогового окна сохранения;
- − «**Копировать**» (Ctrl+C) копировать значения графических свойств, формирующие текущее значение составного атрибута, в буфер обмена;
- − «**Вставить**» (Ctrl+V) вставить скопированные значения графических свойств, формирующие значение составного атрибута, из буфера обмена. Кнопка активируется после занесения значений в буфер. Обеспечена возможность переноса скопированных значений между разными окнами редакторов одного типа в рамках сеанса работы с МФР-приложением. Нажатие кнопки приводит к отображению панели «**Опции вставки**» (рис. 81), где перечислены имена составляющих свойств. Отметки в чекбоксах слева от имен свойств определяют, значения каких свойств будут вставлены. Кнопки «**Включить опции**» и «**Отключить опции**», расположенные в правом нижнем углу панели, позволяют выставить либо снять все отметки разом. Для вставки свойств следует нажать кнопку «**Вставить**», кнопка активируется при наличии хотя бы одной отметки в чекбоксе. Нажатие кнопки «**Закрыть**» или клавиши «**Esc**» приводят к закрытию панели;

 96 ЛКВШ 14.206.0020.00 31

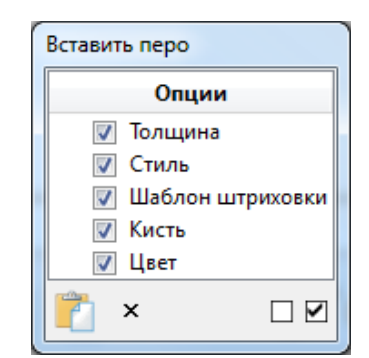

Рисунок 81 – Панель «Опции вставки» редактора пера

- − «**Отменить**» (Ctrl+Z) отменить изменение значения составного свойства. Описание изменения приводится во всплывающей подсказке. При нажатии на стрелку в правой части кнопки будет выведен журнал изменений значений свойства;
- **◆ «Повторить**» (Ctrl+Y) повторить изменение значения составного свойства. Описание изменения приводится во всплывающей подсказке. При нажатии на стрелку в правой части кнопки будет выведен журнал изменений значений свойств.

Признаком наличия несохраненных изменений редактируемого составного свойства служит символ '**\***' в заголовке окна редактора.

Специализированный редактор обеспечивает возможность модификации соответствующей библиотеки составных свойств: диалоговые окна загрузки и сохранения файла воспроизводят функциональность [менеджера](#page-69-0) библиотеки (п. 5.7.1).

# **Редактор цвета**

<span id="page-97-0"></span>Помимо [общих](#page-94-0) функциональных возможностей специализированных редакторов (п. 5.9) редактор составного свойства «**[Цвет](#page-38-0)**» (п. 5.3.3.2) обеспечивает возможность:

- − выбора цвета из палитры стандартных системных цветов;
- − выбора элемента списка SVG-цветов (к примеру, «**gainsboro**», см рис. 75);
- указания цвета на карте цветов с помощью мыши;
- − формирования RGBA- или HSV-значения цвета в полях ввода;
- просмотра шестнадцатеричного представления RGBA-значения цвета;
- создания палитры избранных безымянных цветов, доступной во всех окнах редактора цвета в рамках сеанса работы с МФР-приложением;
- забора образца цвета под курсором мыши в любой точке экрана.

**Объектами** редактирования могут являться:

- − цвет кисти или пера графического примитива схемы;
- − цвет точки градиента кисти или пера графического примитива схемы;
- − свойство «**Имя цвета**» [динамики](#page-74-1) типа «**setColor\***» (п. 5.8.1.1);
- − файл библиотеки цветов.

Тип объекта редактирования указывается в заголовке окна редактора цвета.

В центральной части окна редактора цвета слева расположен выпадающий список именованных SVG-цветов. Для каждого элемента списка указывается его имя и цветовая метка. Попытка изменения цвета посредством редактора приведет к автоматическому выбору элемента списка «**custom**» с меткой текущего цвета.

В правой нижней части окна редактора цвета представлено шестнадцатеричное значение текущего цвета в формате «**#RRGGBB**».

Поля ввода RGBA- и HSV-компонентов цвета поддерживают модификацию, как путем ввода значений, так и посредством использования клавиш « $\uparrow$ » и « $\downarrow$ » либо «+» и «-».

Для забора цвета под курсором мыши следует воспользоваться кнопкой «**Забор цвета**», расположенной на панели инструментов окна редактора цвета. Нажатие кнопки переводит МФР в [режим](#page-13-0) забора цвета (п. 4.1): кнопка «залипает», курсор мыши меняет вид на  $\pm$ . В этом режиме щелчок левой кнопкой мыши в любой точке экрана приводит к тому, что цвет точки под курсором становится текущим в редакторе. При выходе курсора мыши за рамки окон МФР-приложения вид курсора изменяется на  $\mathbb{R}$ . Щелчок левой кнопкой мыши вне окон приложения МФР помимо собственно забора цвета приводит к потере фокуса приложением. Для забора цвета вне окон МФР без потери фокуса следует навести курсор на точку, цвет которой требуется «забрать», и воспользоваться комбинацией клавиш «**Ctrl+G**». Повторное нажатие кнопки «**Забор цвета**» либо щелчок правой кнопкой мыши в области окна редактора цвета приводит к выходу редактора цвета из режима забора цвета.

На рис. 82 представлено окно редактора цвета примитива, выбранного на схеме, на рис. 83 – окно редактора файла библиотеки цветов.

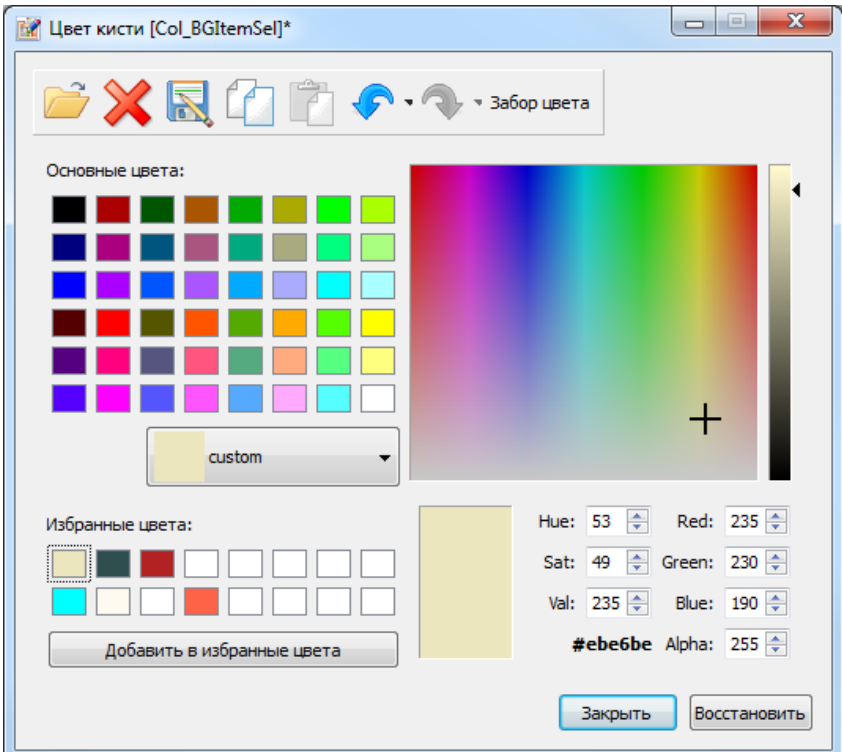

Рисунок 82 – Окно редактора цвета примитива схемы

 98 ЛКВШ 14.206.0020.00 31

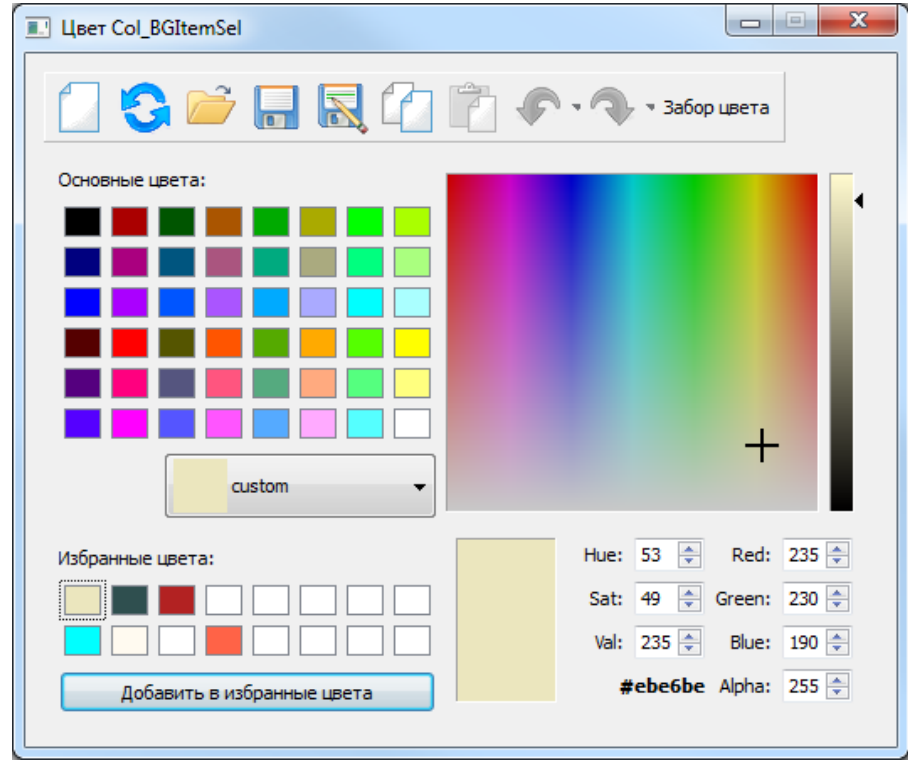

Рисунок 83 – Окно редактора файла библиотеки цветов

# **Редактор кисти**

<span id="page-99-0"></span>Помимо [общих](#page-94-0) функциональных возможностей специализированных редакторов (п. 5.9) редактор составного свойства «**[Кисть](#page-38-0)**» (п. 5.3.3.2) обеспечивает возможность:

- − выбора стиля кисти из перечня стилей, в который включены градиент (линейный, радиальный, конический) и текстура – растровое изображение;
- − выбора текстуры, используемой в качестве стиля заполнения, посредством кнопки «**Выбор текстуры…**» или путем ввода ее имени в поле ввода «**Имя текстуры**»;
- − настройки градиентных стилей заполнения. Для каждого из трех типов градиента могут быть заданы:
	- координаты как путем ввода значений в полях ввода, так и с использованием [манипуляторов](#page-26-0) градиента (п. 5.1.2.6);
	- состав массива цветов градиента с указанием позиции и цвета каждой точки;
	- стиль заливки вне области градиентного заполнения;
- − назначения цвета кисти в [редакторе](#page-97-0) цвета (п. 5.9.1), доступном посредством кнопки «**Редактировать цвет**» панели инструментов редактора кисти.

Выпадающий список стиля кисти предоставляет краткие описания стилей во всплывающих подсказках.

Выбор типа градиента в качестве текущего стиля кисти осуществляется посредством выпадающего списка стилей либо при помощи панели координат градиента (рис. 84). Щелчок левой кнопкой мыши в области вкладки панели приводит к назначению соответствующего типа градиента текущим стилем заполнения. Панель градиента позволяет редактировать значения координат градиента как путем ввода значений, так и посредством клавиш «+» и «–».

| <b>JIKBIII 14.206.0020.0031</b>       |            |            |  |  |  |
|---------------------------------------|------------|------------|--|--|--|
| Линейный                              | Радиальный | Конический |  |  |  |
|                                       |            |            |  |  |  |
| Центр 75. 18.75<br>Фокус 31.25 28.125 |            |            |  |  |  |
| Радиус 67.                            |            |            |  |  |  |

Рисунок 84 – Панель координат градиента редактора кисти

Панель цветов градиента (рис. 85) позволяет определять состав массива цветов градиента, позицию (значение в диапазоне от 0 до 100) и цвет каждой точки. Для добавления элемента массива цветов следует использовать кнопку «**Дублировать**»: добавление нового элемента выполняется дублированием выделенного. Для удаления выделенного элемента используется кнопка «**Удалить**». Кнопки «**Переместить вверх**» и «**Переместить вниз**» обеспечивают возможность перемещения выбранного элемента массива. Кнопки панели цветов активируются при выборе элемента массива. Дополнительным условием активации кнопки «**Удалить**» является наличие в массиве цветов более двух элементов. Цвет точки градиента может быть задан как в полях ввода значений RGBA-компонентов цвета, так и в редакторе цвета, доступном по щелчку левой кнопкой мыши в области цветовой метки в поле «**Цвет**». Если цветовая метка выделена, нажатия клавиш «**Enter**» либо «**Space**» также приводят к открытию редактора цвета. Поля ввода панели цветов градиента поддерживают модификацию как путем ввода значений, так и посредством клавиш «+» и «–».

| Позиция Цвет Red Green Blue Alpha ^ 53 |         |         |       |       |   |                       |
|----------------------------------------|---------|---------|-------|-------|---|-----------------------|
| 0.                                     |         | 173 216 | - 230 | - 255 | 9 | $\mathbf{\mathbf{x}}$ |
| 50.                                    | 255 255 |         | o     | 255   |   |                       |
| 66.                                    | n       | 128     | n     | 255   |   |                       |
| 100.                                   | n       | n       | 139   | 255   |   |                       |

Рисунок 85 – Панель цветов градиента редактора кисти

Селектор **«Заливка вне границ»** определяет стиль заливки *вне* области градиентного заполнения, заключенной между крайними точками массива:

- − заливка цветом граничной точки;
- − симметричное отражение градиента относительно границы;
- − повтор последовательности цветов градиента за границей.

Селектор «**Координатный режим**» позволяет выбрать, в какой системе выполняется отсчет координат градиента: в локальных координатах графического объекта либо в процентах от размера его объемлющего прямоугольника. Наличие отметки в чекбоксе «**Пересчитывать?**» обеспечивает автоматический пересчет координат градиента при переключениях селектора «**Координатный режим**».

#### **Область отображения окна редактора кисти**

<span id="page-100-0"></span>Область отображения окна редактора кисти предназначена для просмотра результатов редактирования и обеспечивает:

- − отображение графического объекта собственника редактируемой кисти в окне редактора кисти с поддержкой масштабирования;
- − применение [манипуляторов](#page-24-0) графического объекта (п. 5.1.2) для правки его свойств и, в частности, манипуляторов градиента для правки координат градиента;

99

- управление отображением символа начала координат и координатных сеток;
- управление [привязкой](#page-27-0) (п. 5.1.3) манипуляторов объекта к узлам координатной сетки.

Редактор кисти может использоваться для редактирования файла библиотеки кистей либо для правки кисти примитива, выделенного на схеме. В первом случае в области отображения представлен примитив типа «**rect**», во втором – графический объект, выделенный на схеме. В последнем случае область отображения окна редактора кисти отображает фрагмент редактируемой схемы, но использует для этого *отдельное* средство просмотра, в котором рисует собственные координатные сетки и символ начала координат.

Область отображения окна редактирования кисти поддерживает масштабирование графического объекта посредством вращения колеса мыши: вращение от себя приводит к уменьшению масштаба, к себе – к увеличению.

Область отображения не поддерживает перемещение объекта посредством мыши.

[Манипуляторы](#page-26-0) градиента (п. 5.1.2.6) примитива, выделенного на схеме, отображаются, *если* открыт редактор кисти. При этом манипуляторы всех типов доступны для перемещения как в области отображения окна редактора схемы, так и в области отображения окна редактора кисти.

На рис. 86 представлено окно редактора кисти примитива, выбранного на схеме, на рис. 87 – окно редактора файла библиотеки кистей.

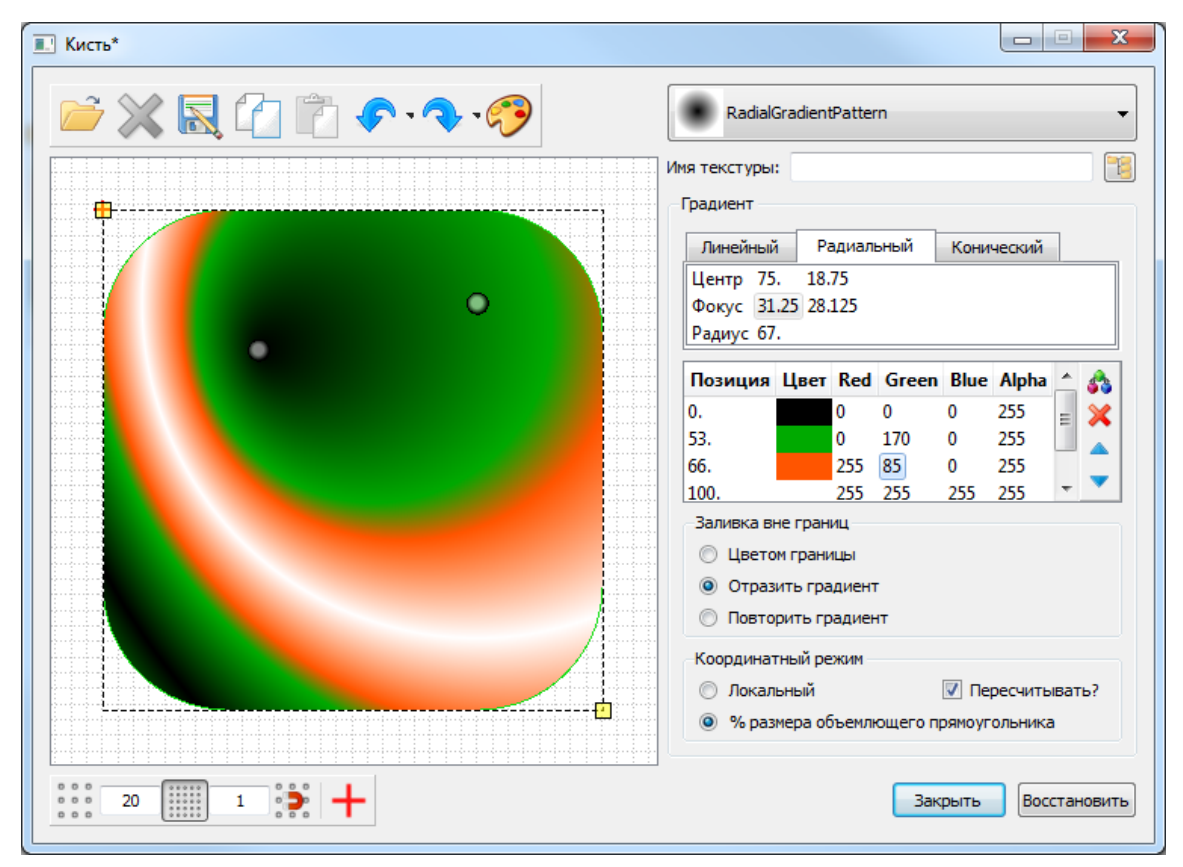

Рисунок 86 – Окно редактора кисти примитива схемы

 101 ЛКВШ 14.206.0020.00 31

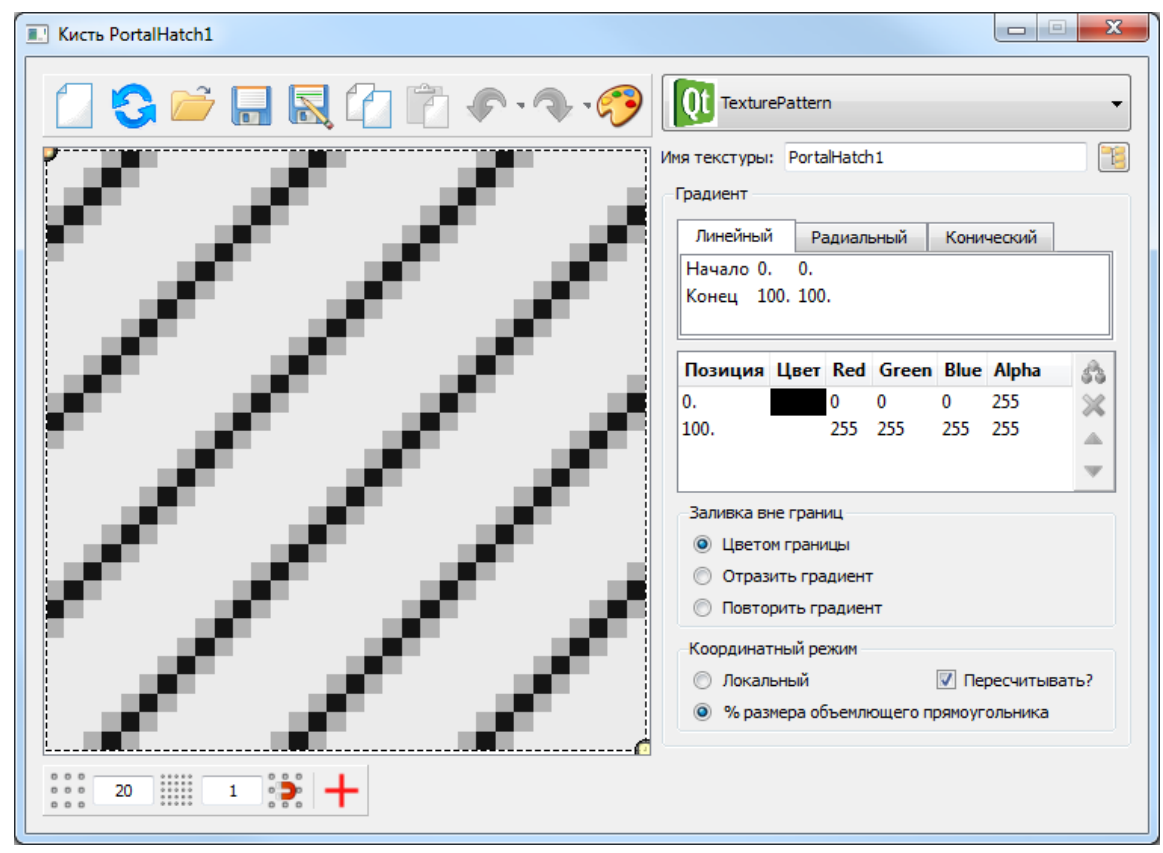

Рисунок 87 – Окно редактора файла библиотеки кистей

# **Редактор пера**

Помимо [общих](#page-94-0) функциональных возможностей специализированных редакторов (п. 5.9) редактор составного свойства «**[Перо](#page-38-0)**» (п. 5.3.3.2) обеспечивает возможность:

- назначения толщины контура пера;
- − выбора стиля контура пера из перечня стилей, включающего шаблон пользовательского стиля контура;
- − управления стилем концов и соединений линий контура пера;
- − определения шаблона пользовательского стиля контура;
- настройки кисти контура пера в [редакторе](#page-99-0) кисти (п. 5.9.2), доступном посредством кнопки «**Редактировать кисть**» панели инструментов редактора пера;
- выбора цвета контура пера в [редакторе](#page-97-0) цвета (п. 5.9.1), доступном посредством кнопки «**Редактировать цвет**» панели инструментов редактора пера.

Выпадающие списки выбора стиля контура пера, стилей концов и соединений линий контура пера предоставляют краткие описания стилей во всплывающих подсказках.

Поле ввода «**Длина угла**» позволяет изменять значение свойства пера «**PenMiterLimit**» – управлять прорисовкой зоны от точки соединения двух линий контура под острым углом до точки соединения их внешних краев (рис. 88). Правка этого значения может потребоваться лишь для стиля соединения линий контура «**MiterJoin**». Фактическая длина прорисовки определяется с учетом толщины контура пера: величине «**PenMiterLimit**» 5 единиц при толщине контура 10 соответствует длина 50 пикселей.

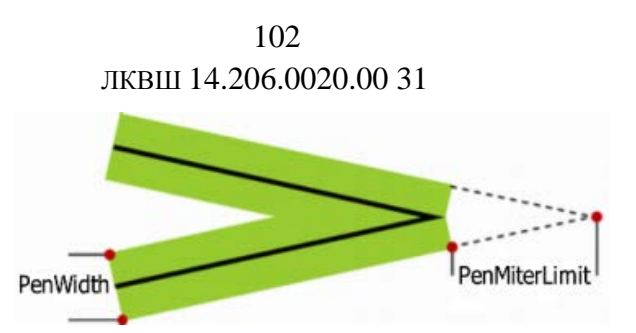

Рисунок 88 – Свойство пера «PenMiterLimit»

Пользовательский стиль контура представляет собой последовательность пар штрихов и пробелов. Пользователь определяет длину штриха и пробела в каждой паре. Шаблон пользовательского стиля контура пера представляет собой массив пар значений длин штриха и пробела. Фактическая длина штриха и пробела определяется с учетом толщины контура пера: штрих длиной 5 единиц при толщине контура 10 имеет фактическую длину 50 пикселей. Кроме того, фактическая длина штриха зависит от стиля концов линий контура пера: если текущим выбран стиль «**SquareCap**» либо «**RoundCap**», и толщина контура равна 1, то штрих длиной 1 фактически будет иметь длину 2 пикселя ввиду его растяжения на половину толщины контура в обоих направлениях.

Панель пользовательского стиля контура пера (рис. 89) позволяет формировать состав массива пар штрихов и пробелов. Для добавления элемента массива пар следует использовать кнопку «**Дублировать**»: добавление нового элемента выполняется дублированием выделенного. Для удаления выделенного элемента используется кнопка **X** «Удалить». Кнопки **• «Переместить вверх**» и **• «Переместить вниз**» обеспечивают возможность перемещения выбранного элемента массива. Кнопки панели активируются при выборе элемента массива. Дополнительным условием активации кнопки «**Удалить**» является наличие в массиве пар более одного элемента. Поля ввода панели поддерживают модификацию, как путем ввода значений, так и посредством клавиш «+» и «–».

| Штрих Пробел |  |
|--------------|--|
| 2.           |  |
| 1.5          |  |
| 0.5          |  |
|              |  |

Рисунок 89 – Панель пользовательского стиля контура пера

Величина смещения штриха в пользовательском стиле контура пера от начала линии влево (рис. 90) задается в поле ввода «**Сдвиг штриховки**». Смещение штриха измеряется в единицах длины штриха/пробела. Пусть, к примеру, шаблон пользовательского стиля контура состоит из одной пары штрих/пробел, где длина штриха равна 4, а длина пробела 2. Если смещение штриха при этом равно 4, линия контура будет начинаться с пробела. При значениях смещения больших 0, но меньших 4 в начале линии контура будет отображаться часть штриха, а при значениях смещения в диапазоне от 4 до 6 – часть пробела.

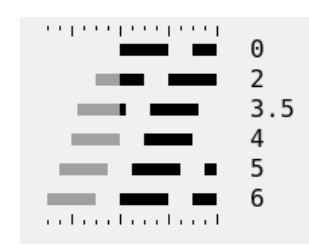

Рисунок 90 – Смещение штриха в пользовательском стиле контура пера

Поля ввода «**Толщина контура**», «**Длина угла**» и «**Смещение штриха**» поддерживают правку как путем ввода значений, так и посредством клавиш «+» и «–».

Пример пользовательского стиля контура представлен на рис. 91, где отрезок длиной 13 имеет контур, образованный четырьмя штрихами длиной 3, 2, 1 и 3, разделенными тремя пробелами длиной 2, 1.5 и 0.5.

# **Область отображения окна редактора пера**

Области отображения окон редакторов пера и кисти имеют общий [набор](#page-100-0) функциональных возможностей (п. 5.9.2.1).

На рис. 91 представлено окно редактора пера примитива, выбранного на схеме, на рис. 92 – окно редактора файла библиотеки перьев.

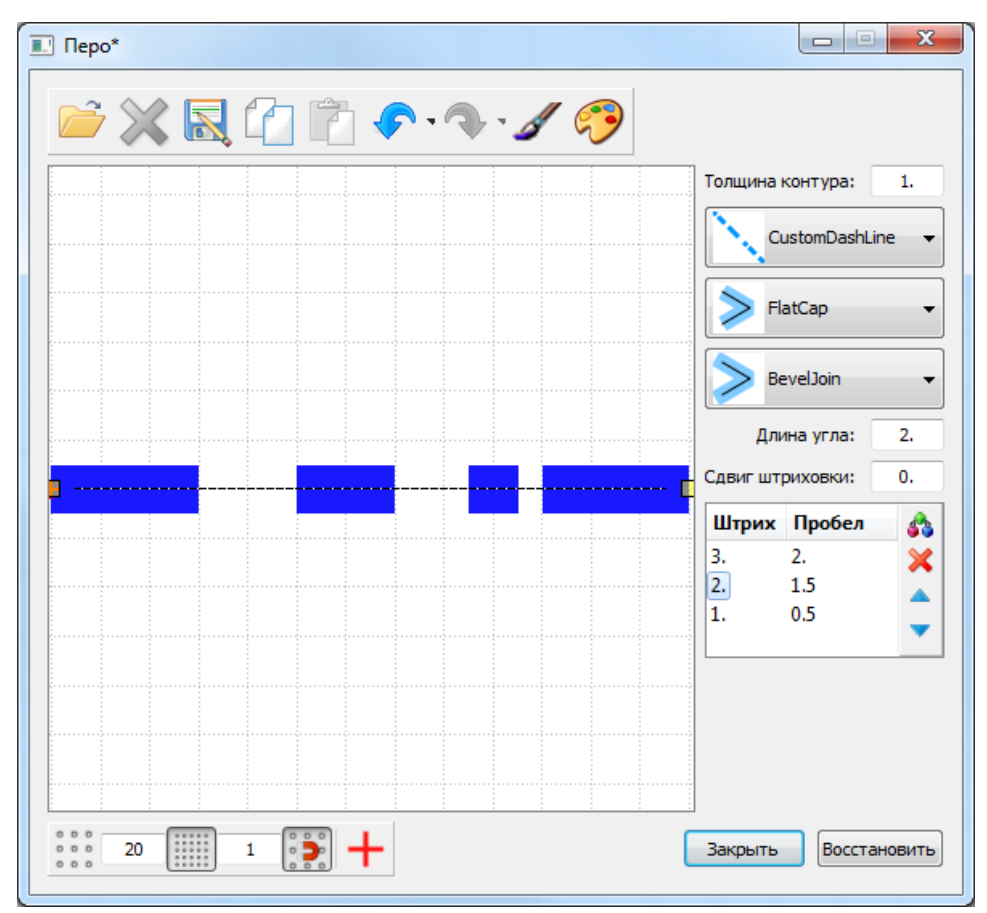

Рисунок 91 – Окно редактора пера примитива схемы

 104 ЛКВШ 14.206.0020.00 31

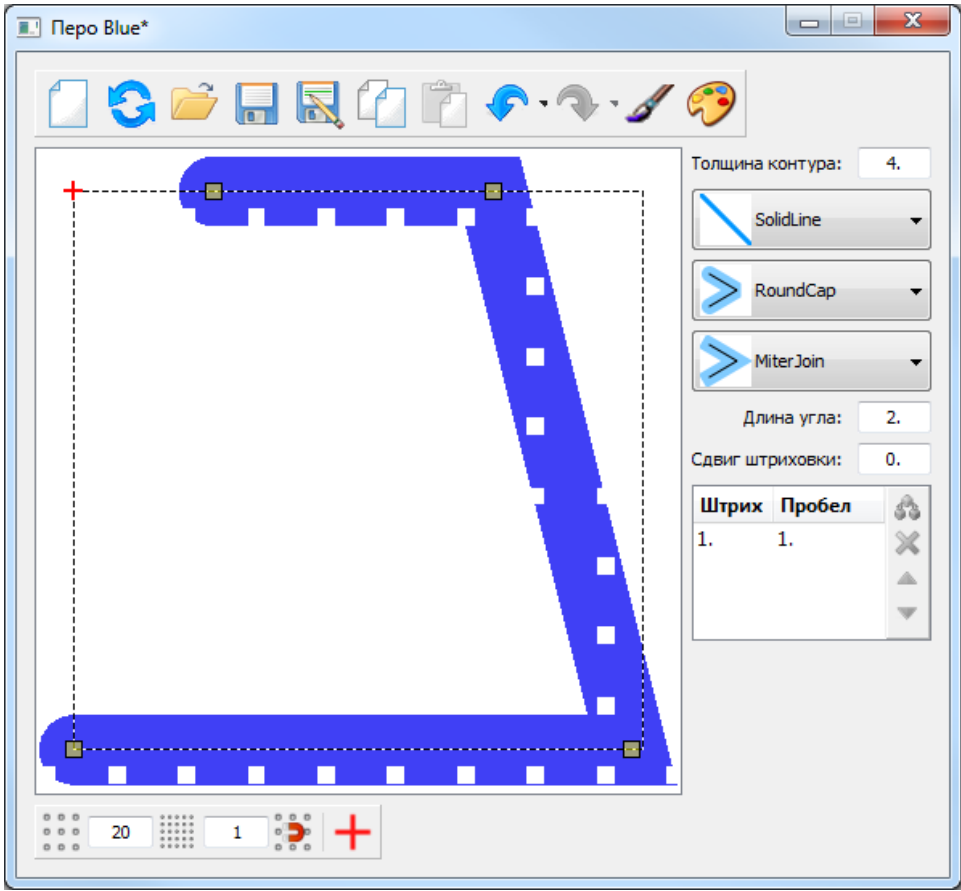

Рисунок 92 – Окно редактора файла библиотеки перьев

# **Редактор шрифта**

Помимо [общих](#page-94-0) функциональных возможностей специализированных редакторов (п. 5.9) редактор составного свойства «**[Шрифт](#page-38-0)**» (п. 5.3.3.2) обеспечивает возможность:

- − выбора имени (семейства) шрифта из перечня имен;
- − определения стиля начертания и размер шрифта;
- − настройки различных эффектов отображения текста (над-, за-, подчеркивание, регистр, растяжение/сжатие, межсимвольный интервал).

Все средства настройки шрифта в окне редактора шрифта снабжены всплывающими подсказками. Символьные системы, определяющие перечень доступных для выбора имен шрифтов, перечислены в выпадающем списке **«Фильтр имен»** в левой нижней части редактора. Результат произведенных модификаций отображается в поле просмотра в правой нижней части редактора. Поле допускает ввод и вставку текста.

На рис. 93 представлено окно редактора шрифта примитива, выбранного на схеме, на рис. 94 – окно редактора файла библиотеки шрифтов.

 105 ЛКВШ 14.206.0020.00 31

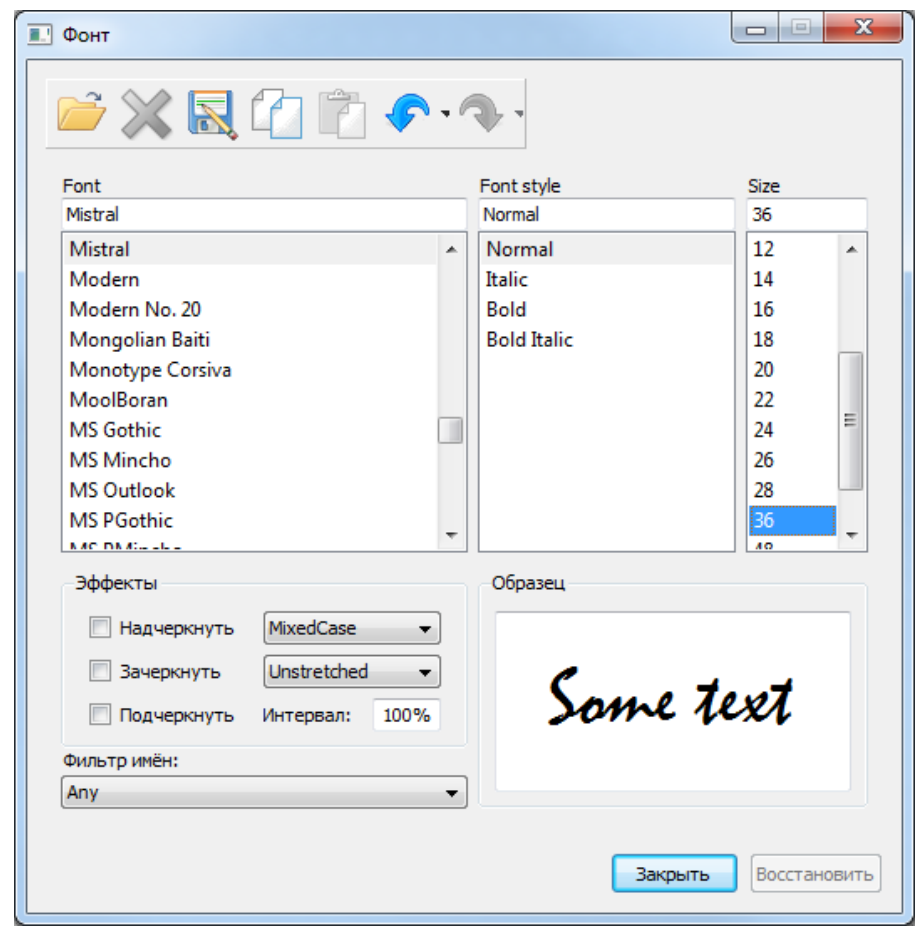

Рисунок 93 – Окно редактора шрифта примитива схемы

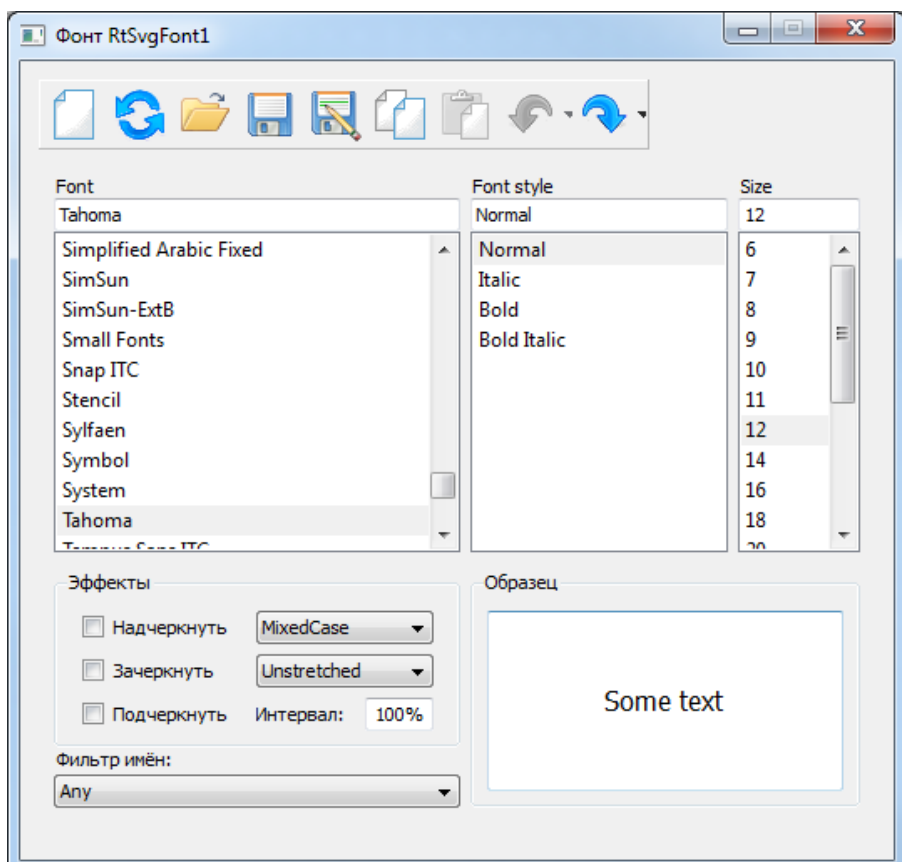

Рисунок 94 – Окно редактора файла библиотеки шрифтов

# **5.10 Модуль экспорта/импорта растровых изображений**

Модуль экспорта/импорта растровых изображений предназначен для

- экспорта растровых изображений из каталога ФС в библиотеку текстур МФР;
- сохранения выделенного фрагмента схемы в библиотеке текстур МФР;
- импорта файлов библиотеки текстур МФР в ФС;
- импорта выделенного фрагмента схемы в виде растрового изображения в ФС;
- конвертации векторных файлов схем, графических объектов, связей и элементов в растровые изображения и сохранения последних в библиотеке текстур МФР или ФС.

Окно модуля экспорта/импорта растровых изображений (рис. 95) доступно посредством кнопки «**Экспорт**» панели инструментов или меню «**[Файл](#page-56-0)**» (п. 5.4.1).

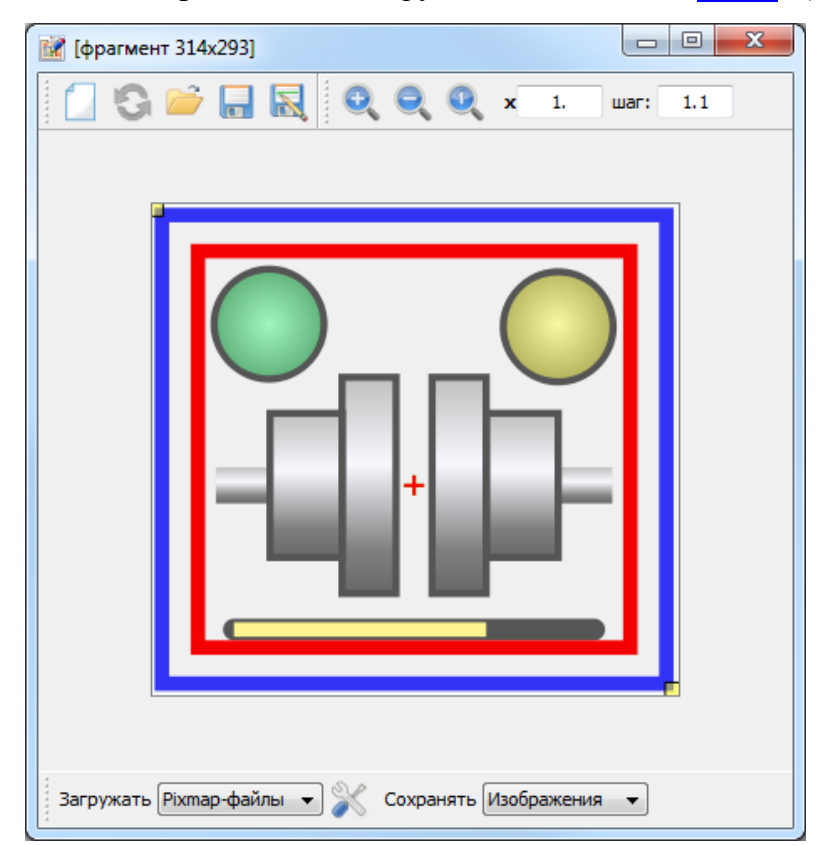

Рисунок 95 – Окно модуля экспорта/импорта растровых изображений

Окно модуля содержит открепляемые панели инструментов «**Файл**», «**Масштабирование**» и «**Преобразование**».

Панель инструментов «**Файл**» перечисляет операции загрузки, перезагрузки и сохранения файлов для экспорта, импорта или конвертации. Источник загрузки, а также место сохранения определяется с помощью панели инструментов «**Преобразование**».

Панель инструментов «**Масштабирование**» перечисляет операции изменения масштаба, а также включает поля ввода коэффициента масштабирования и шага изменения масштаба. Вращение колеса мыши от себя приводит к уменьшению масштаба (уменьшению изображения) с заданным шагом, вращение колеса к себе – к увеличению. При изменении масштаба изображения окно модуля автоматически меняет размер вслед в пропорции к изменению масштаба.
#### 107

### ЛКВШ 14.206.0020.00 31

Панель инструментов «**Преобразование**» включает:

- − выпадающий список «**Загружать**», определяющий тип и источник объекта загрузки:
	- «**Схемы**» загружать файлы схем из [библиотеки](#page-67-0) схем (п. 5.7), векторный файл конвертируется в растровое изображение при загрузке;
	- «**Объекты**» загружать файлы объектов из библиотеки объектов;
	- «**Элементы**» загружать файлы элементов из библиотеки элементов;
	- «**Связи**» загружать файлы связей из библиотеки связей;
	- «**Изображения**» загружать файлы текстур из библиотеки текстур;
	- «**Pixmap-файлы**» загружать pixmap-файлы из каталога ФС;
- − кнопку «**Опции загрузки объектов**». Нажатие кнопки приводит к отображению окна опций загрузки объектов (рис. 96). Окно позволяет задать:
	- коэффициент масштабирования загружаемого объекта;
	- опции сглаживания загружаемого растрового изображения;

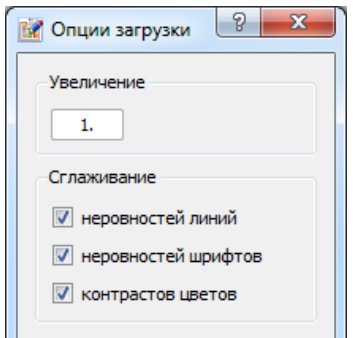

Рисунок 96 – Окно опций загрузки

- − выпадающий список «**Сохранять**», определяющий тип и место сохранения объекта экспорта, импорта или конвертации:
	- «**Изображения**» сохранять файлы текстур в библиотеке текстур;
	- «**Pixmap-файлы**» сохранять pixmap-файлы в каталоге ФС.

### **Экспорт растровых изображений**

Для экспорта растровых изображений из каталога ФС в библиотеку текстур МФР необходимо выполнить последовательность действий:

- 1. Открыть окно модуля экспорта/импорта с помощью кнопки «**Экспорт**» панели инструментов или меню «**[Файл](#page-56-0)**» окна редактора схем (п. 5.4.1);
- 2. В выпадающем списке «**Загружать**» панели инструментов «**Преобразование**» выбрать значение «**Pixmap-файлы**» (выбрано по умолчанию);
- 3. В выпадающем списке «**Сохранять**» панели инструментов «**Преобразование**» выбрать значение «**Изображения**» (выбрано по умолчанию);
- 4. При необходимости выполнить необходимую настройку загрузки с помощью кнопки «**Опции загрузки объектов**» панели инструментов «**Преобразование**»;
- 5. Посредством кнопки «**Загрузить изображение**» панели инструментов «**Файл**» отобразить диалоговое окно загрузки растрового изображения из [текущего](#page-16-0) каталога МФР (п. 4.2.1). Загрузить выбранный файл из текущего или иного каталога. Тип, имя и размер файла (ширина х высота) отображаются в заголовке окна модуля;

6. Посредством кнопки «**Сохранить**» или «**Сохранить как…**» панели инструментов «**Файл**» открыть диалоговое окно сохранения файла библиотеки текстур МФР. Окно воспроизводит функциональность [менеджера](#page-69-0) библиотеки текстур (п. 5.7.1) и, в частности, позволяет просматривать файлы библиотеки в поле отображения окна с помощью кнопки «**Режим пред-просмотра файлов**».

Экспортированная текстура доступна для применения в МФР (к примеру, для заполнения примитива, стиль кисти «**BrushStyle**» которого равен «**TexturePattern**»).

### **Конвертация и импорт векторных изображений**

### **Конвертация и импорт фрагментов схем**

Для импорта выделенного фрагмента схемы в каталог ФС или сохранения в библиотеке текстур МФР необходимо выполнить последовательность действий:

- 1. Выделить прямоугольный фрагмент схемы в окне редактора схем с помощью мыши;
- 2. Открыть окно модуля экспорта/импорта с помощью кнопки «**Экспорт**» панели инструментов или меню «**[Файл](#page-56-0)**» окна редактора схем (п. 5.4.1). Выделенный фрагмент схемы будет представлен в виде растрового изображения в окне модуля. Размер фрагмента (ширина х высота) отображается в заголовке окна (рис. 95);
- 3. В выпадающем списке «**Сохранять**» панели инструментов «**Преобразование**» выбрать значение «**Pixmap-файлы**» для импорта изображения в каталог ФС или значение «**Изображения**» для сохранения изображения в библиотеке текстур МФР;
- 4. Посредством кнопки «**Сохранить**» или «**Сохранить как…**» панели инструментов «**Файл**» открыть диалоговое окно сохранения файла. Место сохранения определяется на предыдущем шаге. При сохранении изображения в каталоге ФС файл получит расширение «**.png**».

### **Конвертация и импорт векторных изображений библиотек МФР**

Для конвертации векторного изображения, разработанного в МФР, в растровое и сохранения последнего в каталоге ФС или библиотеке текстур МФР следует:

- 1. Открыть окно модуля экспорта/импорта с помощью кнопки «**Экспорт**» панели инструментов или меню «**[Файл](#page-56-0)**» окна редактора схем (п. 5.4.1);
- 2. В выпадающем списке «**Загружать**» панели инструментов «**Преобразование**» выбрать источник загрузки векторного изображения. К примеру, при выборе значения «**Схемы**» в окне модуля будут загружаться файлы библиотеки схем МФР, сконвертированные в растровые изображения. При выборе значения «**Изображения**» в окне модуля будут загружаться файлы библиотеки текстур МФР;
- 3. Посредством кнопки «**Загрузить изображение**» панели инструментов «**Файл**» отобразить диалоговое окно загрузки файла. Источник загрузки определяется на предыдущем шаге. Окна загрузки файлов библиотек МФР воспроизводят функциональность [менеджеров](#page-69-0) библиотек (п. 5.7.1);
- 4. Сохранить сконвертированное изображение в библиотеке текстур МФР или каталоге ФС (см. шаги 3-4 п. 5.10.2.1).

#### <span id="page-110-0"></span>6 ДИНАМИЧЕСКОЕ ОТОБРАЖЕНИЕ СХЕМ

В рамках сеанса динамического отображения МФР обменивается данными с подключенными серверами расчетных задач (п. 11.1.3) для обеспечения возможности интерактивного наблюдения за моделируемыми параметрами и управления ими.

Сеанс ДО инициируется нажатием кнопки **• «Полключиться...**» панели инструментов «Динамическое отображение» (п. 5.4.10) или «Проигрыватель» (п. 5.4.11). Нажатие «залипающей» кнопки приводит к подключению схем к ресурсам данных, предоставляемым серверами РЗ, и запуску таймера шага отображения. При каждом срабатывании таймера МФР выполняет транзакцию обмена данными с серверами и перерисовывает содержимое схем. Интервал срабатывания таймера задается в поле ввода панелей инструментов. Нажатие «залипающей» кнопки **II «Приостановить обмен»** тех же панелей инструментов блокирует обмен данными, не разрывая соединение с серверами и не препятствуя обновлению схем. Таким образом, становится возможной ручная модификация представлений запрошенных моделируемых параметров (т.н. «динамических параметров», см. пп. 5.8.4.4, 11.1.3) в окнах используемых параметров (п. 5.4.10.1) в целях отладки динамического поведения графических объектов схем. Сеанс ДО завершается нажатием кнопки **и «Остановить таймер...**» указанных выше панелей инструментов. Нажатие каждой из перечисленных кнопок в одном из окон редакторов (схем, типов связей, объектов или элементов) имеет действие для всех окон редакторов сеанса работы с МФР.

Режим МФР «Редактор / сеанс ДО» (п. 4.1) обеспечивает возможность:

- отладки динамического поведения графических объектов;
- отладки их подключения к ресурсам данных (см. п. 11.1.3.2).

В этом режиме МФР поддерживает все операции правки графических объектов, их свойств (п. 5.3.3) и динамик (п. 5.8). Управление сеансом ДО в этом режиме осуществляется с помощью панели инструментов «Динамическое отображение».

Режим МФР «Проигрыватель / сеанс ДО» (п. 4.1) обеспечивает возможность:

- визуализации расчета моделирующей задачи в полноэкранной форме;
- интерактивного наблюдения за моделируемыми параметрами и управления ими.

В этом режиме (рис. 97) блокирована возможность выбора объектов схемы и правки их свойств, вспомогательные окна (п. 5.3) скрыты. Управление сеансом ДО осушествляется с помощью панели инструментов «Проигрыватель», поддерживающей операции:

- переключения между режимами «Редактор» и «Проигрыватель»;
- отображения схемы в полноэкранной форме;
- загрузки схемы и открытия схемы в новом окне;
- масштабирования схемы и перемещения по ней;
- просмотра и правки параметров, используемых объектами, схемой и приложением;  $\equiv$
- управления подключениями к серверам РЗ.

Опции командной строки запуска МФР (п. 4.2) обеспечивают возможность запуска в каждом из режимов.

109

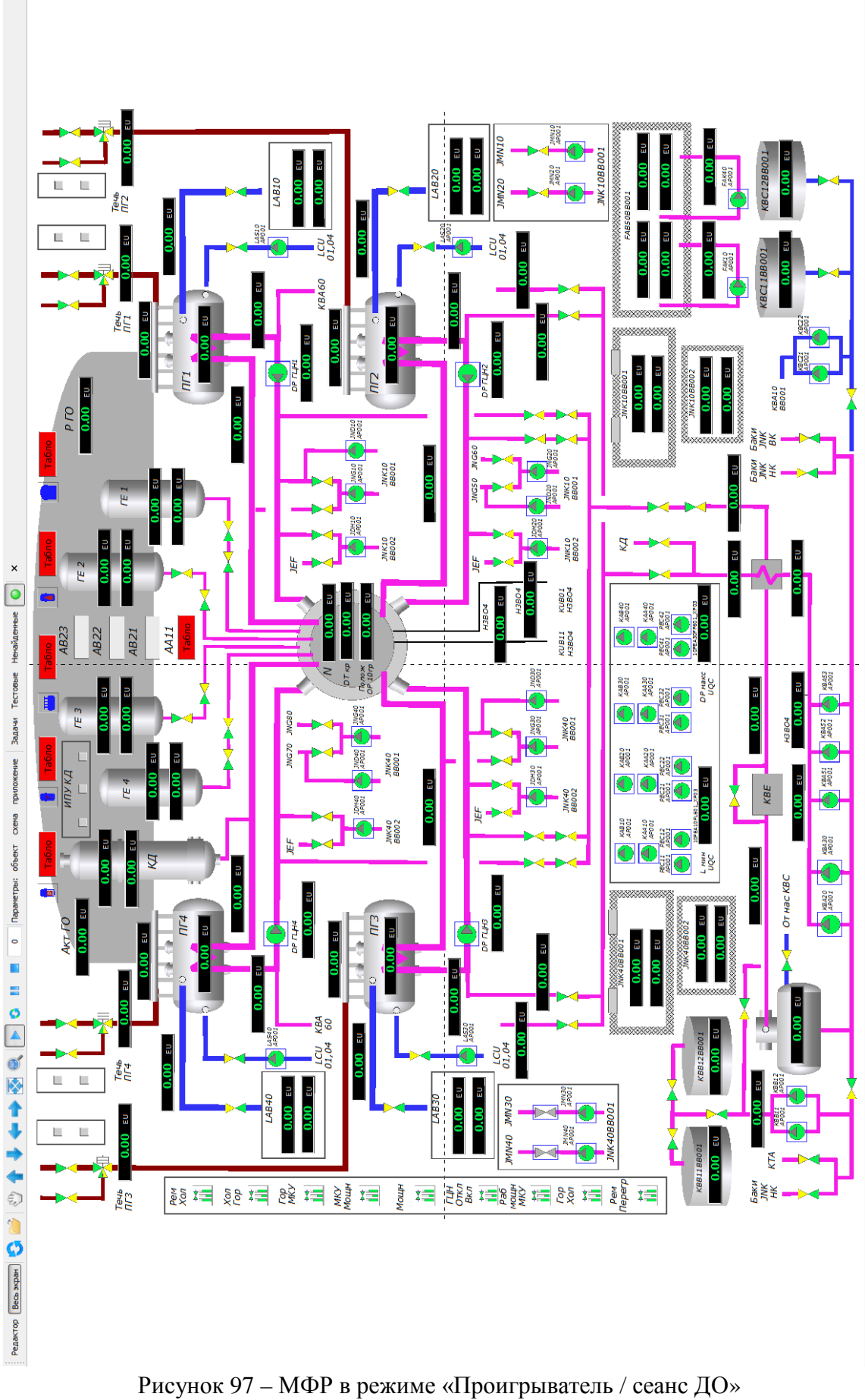

111

#### <span id="page-112-1"></span> $\overline{7}$ ПОДДЕРЖКА ПРИКЛАДНЫХ СКРИПТОВ

Скрипт - программа, написанная пользователем на интерпретируемом языке для обеспечения новых возможностей имеющегося приложения. МФР поддерживает средства создания, сохранения, загрузки, выполнения и отладки скриптов на языке ECMAScript стандартизованной версии JavaScript. Эти средства расширяют возможности настройки динамического поведения графических объектов путем использования функций и переменных скрипта в ресурсных запросах (п. 5.8.4) встроенных динамик. Предполагается, что в следующих версиях МФР средства поддержки скриптов будут использоваться для реализации пользовательских динамик.

#### $7.1$ Редактор скрипта

<span id="page-112-0"></span>На текущий момент в МФР реализован редактор скрипта уровня приложения. Редактор позволяет создавать, сохранять, загружать, выполнять и отлаживать скрипты в контексте приложения, т. е. в контексте верхнего уровня. В дальнейшем планируется обеспечить редактирование скриптов и на остальных уровнях иерархии контекстов: на уровне отдельных схем и графических объектов.

### 7.1.1 Окно редактора скрипта

На рис. 98 представлено окно редактора скрипта. В левой верхней его части расположена панель управления, на которой размещены кнопки:

- **Создать**» (Ctrl+N) создать новый файл для разработки скрипта;
- <sup>2</sup> «Открыть» (Ctrl+O) выбрать и загрузить скрипт в текущем окне редактора. Имя файла скрипта будет отображено в заголовке окна;
- $\blacksquare$  «Сохранить» (Ctrl+S) сохранить редактируемый скрипт под текущим именем. Признаком наличия несохраненных изменений служит символ "\*" в конце имени файла скрипта в заголовке окна;
- **N** «Сохранить как» сохранить редактируемый скрипт под другим именем;
- $-\times$ «Удалить» удалить выбранный объект из контекста:
- **«Выполнить скрипт»** выполнить текущий скрипт;
- **Вызывать скрипт на шаге**» выполнять скрипт при каждом срабатывании таймера ДО. Период срабатывания таймера задается в поле ввода панели управления «Динамическое отображение» (п. 5.4.10) окна редактора схемы;
- • «Отладка...» задействовать **отладчик** кода текущего скрипта (п. 7.1.3).

Ниже панели управления расположен список переменных контекста приложения. Каждая переменная представлена собственным именем, типом и значением. Для переменных сложных типов «Object» и «Array» перечислены составляющие их элементы.

В левой нижней части окна релактора размешена строка, отображающая результат выполнения скрипта. Краткое описание ошибки выполнения выводится ниже этой строки. В правой части окна редактора располагается окно ввода программного кода скрипта, поддерживающее операции вырезки, копирования и вставки фрагментов текста, а также отмены и повтора его модификаций.

|                                                                                                    | $\bullet \qquad \bullet \qquad \bullet \qquad \bullet$ | $array = new Array(5)$ ;<br>for $(i=0; i < array.length; ++i)$<br>$array[i] = (i*257)$ \$ 101;                                                |                                       |                                        |
|----------------------------------------------------------------------------------------------------|--------------------------------------------------------|----------------------------------------------------------------------------------------------------|---------------------------------------|----------------------------------------|
| Имя<br>Тип<br>object<br>$\triangleright$ <proto><br/><math>\triangleright</math> increment function<br/><math>&gt;</math> sum<br/>⊿ array<br/>array<br/><math>\triangleright</math> <proto> array</proto></proto> | Значение<br>function                                   | $\text{accum} = 0$ :<br>function increment $(x)$ { return $++x$ ; }<br>function sum(array, unaryFunc) {<br>for $(i=0; i < array.length; ++i)$ |                                       |                                        |
| 0<br>1.<br>2<br>3                                                                                                    | number 0<br>number 55<br>number 9<br>number 64         | $\texttt{accum}$ += $\texttt{unaryFunc}(\texttt{array}[i]);$<br>return accum:<br>ł<br>$obj = new Object;$                                     | Undo<br>Redo<br>Cut                   | $Ctrl + Z$<br>$Ctrl+V$<br>$Ctrl+X$     |
| 4<br>÷.<br>accum<br>object<br>⊿ obj<br><proto> object<br/>_prop number 5</proto>                                                                                                    | number 18<br>number 5<br>number 151                    | $obj. prop = 5;$<br>sum(array, increment);                                                                                                    | Copy<br>Paste<br>Delete<br>Select All | $Ctrl + C$<br>$Ctrl + V$<br>$Ctrl + A$ |

112 ЛКВШ 14.206.0020.00 31

Рисунок 98 – Окно редактора скрипта

### 7.1.2 Пример скрипта

В окне ввода кода скрипта на рис. 98 представлен пример из нескольких инструкций на языке ECMAScript. Пример демонстрирует элементарные языковые конструкции.

```
array = new Array(5);
                                  // Создание массива.
for (i=0; i < array.length; ++i) // Инициализация массива
   array[i] = (i*257) % 101; // вещественными значениями.
accum = 0;function increment(x) { return ++x; } // Определения функций.
function sum(array, unaryFunc) {
                                     \frac{1}{2}for (i=0; i < array.length; ++i)accum += unaryFunc(arrav[i]);return accum;
\}obj = new Object;// Определение объекта.
\text{obj.} prop = 5;
sum(array, increment);// Вызов функции.
```
Переменная «**accum**», снабженная префиксом '&', может быть использована в ресурсных запросах динамик (п. 5.8.4). Элементы массива «**array**», доступ к которым осуществляется с помощью оператора «квадратная скобка», члены объекта « obj», доступ к которым осуществляется посредством оператора «точка», функции «increment» и «sum» могут быть использованы в ресурсных запросах в составе интерпретируемого выражения скрипта. Выражение в теле запроса снабжается префиксом '='.

### 7.1.3 Отладка скриптов

<span id="page-113-0"></span>В МФР реализована возможность отладки созданных скриптов. Отладчик скрипта обладает функциональностью:

- − пошагового выполнения инструкций;
- − контекстного поиска строки кода;
- − определения точек останова;
- − просмотра контекста исполнения скрипта;
- − протоколирования ошибок;
- − принятия команд посредством консольного ввода.

Отладчик скриптов имеет три режима, каждому из которых отвечает определенный цвет сигнализатора кнопки «**Отладка…**» окна редактора скрипта. В режиме «**Отладка выключена**» сигнализатор имеет синий цвет, отладчик скрыт. В [режиме](#page-13-0) «**Отладка включена**» (п. 4.1) сигнализатор имеет зеленый цвет, отладчик находится в ожидании: если отладчик скрыт, он ожидает появления ошибки выполнения скрипта. Обнаружение ошибки переводит отладчик в режим **«Отладчик активен»**: окно отладчика (рис. 99) становится видимым, сигнализатор кнопки принимает красный цвет, отладчик выполняет инструкции скрипта по шагам. Для безусловного перехода в режим «**Отладчик активен**» из режима «**Отладка включена**» необходимо снабдить фрагмент кода командой «**debugger**» (см. первую строку кода на рис. 99) и воспользоваться кнопкой «**Выполнить скрипт**».

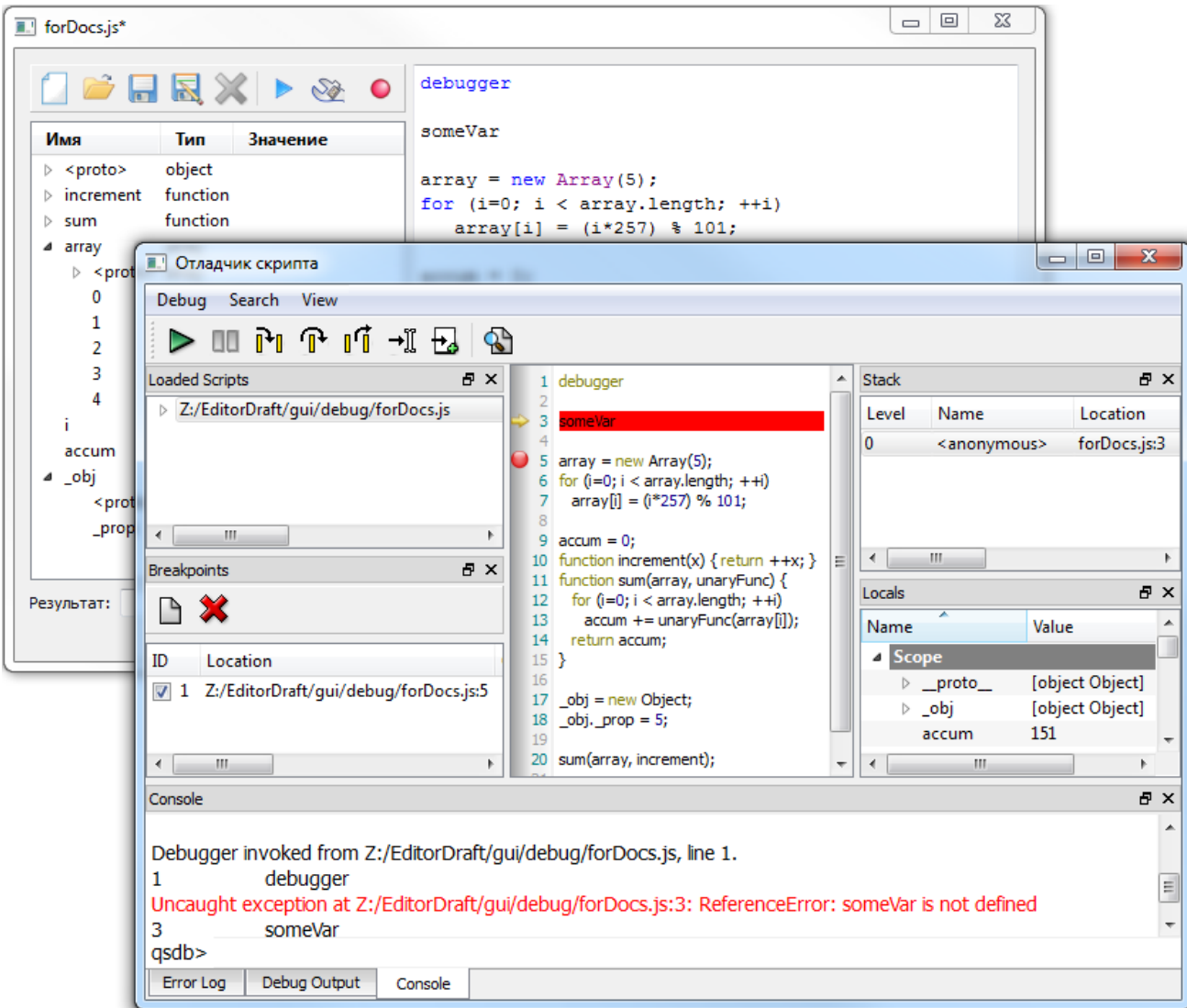

Рисунок 99 – Отладчик скрипта

114

# **8 РЕДАКТИРОВАНИЕ ТИПОВ СВЯЗЕЙ**

Редактирование файлов библиотеки связей осуществляется в редакторе типов связей. Запуск редактора производится посредством двойного щелчка левой кнопки мыши в области связи на схеме или в окне «**[Палитра примитивов](#page-28-0)**» (п. 5.3.1) либо с помощью кнопки «**Открыть редактор файла**» [менеджера](#page-69-0) библиотеки типов связей (п. 5.7.1).

Окно редактора типов связей (рис. 100) представляет собой окно редактора схем, из набора вспомогательных окон которого исключены окна «**Палитра примитивов**» и «**[Объекты схемы](#page-30-0)**» (п. 5.3.2). В составе панели инструментов и меню «**[Правка](#page-56-1)**» (п. 5.4.2) окна редактора типов связей лишь две операции: **«Отменить»** и **«Повторить»**. Эти отличия окон редакторов отражают специфику графического объекта класса «**link**» («**связь**»), в составе подобъектов которого может и должен находиться единственный примитив типа «**polygon**» («**ломаная**»).

Редактируемый тип связи имеет скрытую (неотображаемую) *подложку* – метапримитив, объемлющий примитив типа «**polygon**». Подложка и примитив находятся в отношении «*родитель-потомок*».

Примитив-потомок недоступен для выделения и перемещения. Графические свойства и [динамики](#page-71-0) (п. 5.8) подложки доступны для просмотра и редактирования в окнах «**[Свойства объекта](#page-36-0)**» (п. 5.3.3) и «**[Динамика объекта](#page-49-0)**» (п. 5.3.4). Графические динамики, назначенные подложке, формируют набор динамик редактируемого типа связи.

Перечень графических свойств подложки включает свойства координат («**X**», «**Y**», «**Z**») и видимости («**VISIBLE**»). Эти свойства недоступны для правки (подсвечены бирюзовым) при *редактировании типа* связи. Значения этих свойств определяют *локальную* разницу связей одного типа: две связи одного типа, размещенные на схеме, отличаются значением этих свойств. По этой причине данные свойства доступны для правки лишь при локальном *редактировании связи* на схеме.

Перечень свойств подложки также включает свойства кисти («**PenStyle**», «**PenWidth**», «**PenDashPattern**», «**PenColor**»). Эти свойства доступны для правки в редакторе типа связи, поскольку их значения *отличают типы* связей.

В набор свойств подложки также входит массив вершин ломаной (массив абсцисс «**x**» и ординат «**y**»). Массив вершин доступен для правки как при редактировании типа связи, так и при локальном редактировании связи на схеме.

Кроме перечисленных выше свойств набор свойств подложки связи включает имя связи на схеме («**NAME**», задается локально на схеме), а также описание типа связи («**DESCR**»), отображаемое в менеджере библиотеки типов связей. Наконец, перечень свойств подложки включает набор *пользовательских* свойств, формируемый пользователем посредством кнопок [панели](#page-37-0) инструментов окна «**Свойства объекта**» (п. 5.3.3.1).

Выше перечислены отличия редакторов схемы и типа связи. В остальном процессы редактирования схемы и типа связи *аналогичны*. Процесс редактирования типа связи завершается сохранением изменений с помощью кнопки «**Сохранить файл**».

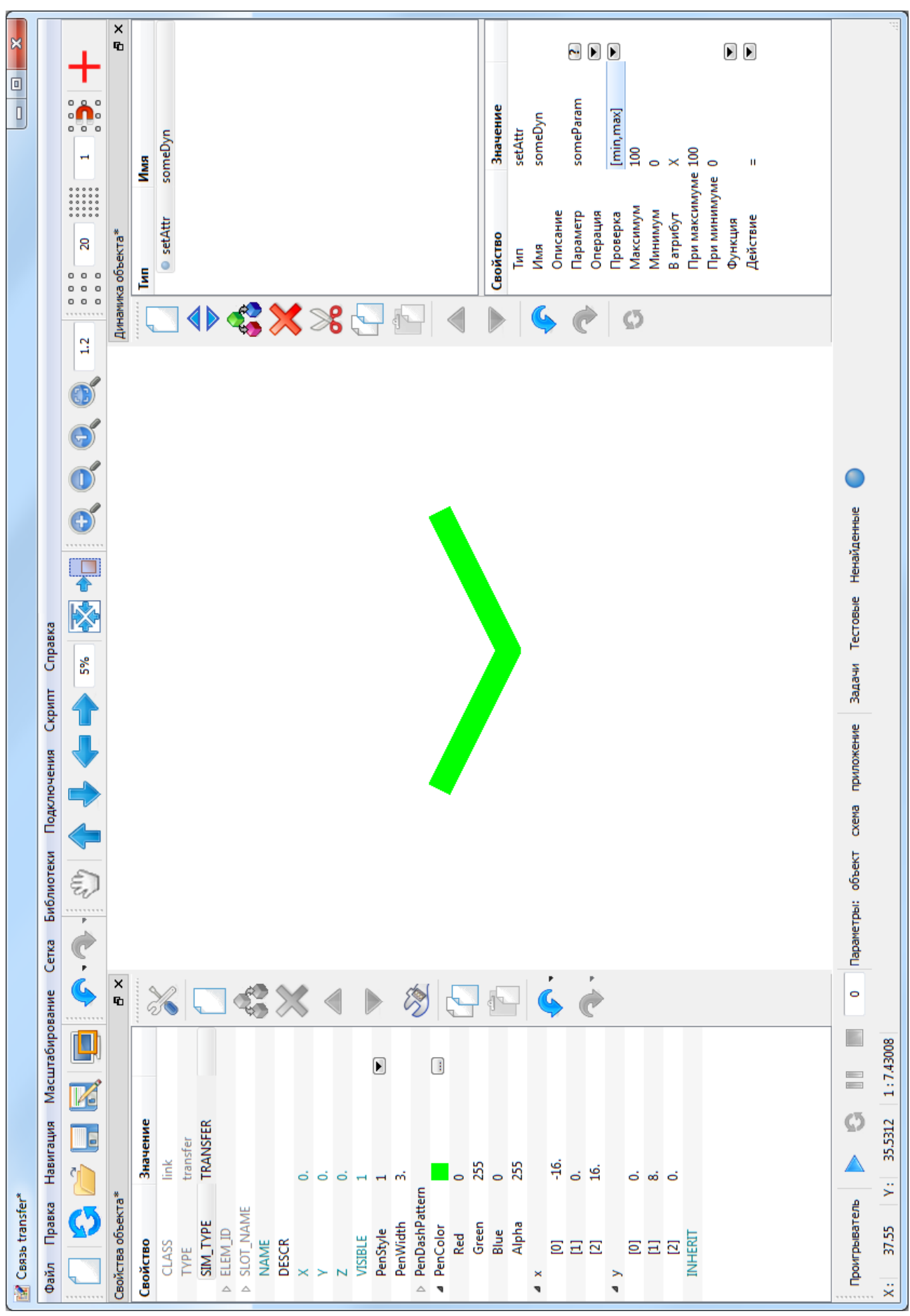

Рисунок 100 - Окно редактора типов связей

116

# <span id="page-117-0"></span>**9 РЕДАКТИРОВАНИЕ ТИПОВ ОБЪЕКТОВ**

Редактирование файлов библиотеки объектов осуществляется в редакторе типов объектов. Запуск редактора производится с помощью двойного щелчка левой кнопки мыши в области объекта на схеме или в окне «**Палитра [примитивов](#page-28-0)**» (п. 5.3.1) либо посредством кнопки «**Открыть редактор файла**» [менеджера](#page-69-0) библиотеки типов объектов (п. 5.7.1).

Окно редактора типов объектов (рис. 101) представляет собой окно редактора схем, из окна «**Палитра примитивов**» которого изъяты вкладки «**Связи**» и «**Элементы**». Таким образом, редактирование типа объекта представляет собой редактирование схемы, на которой могут размещаться лишь примитивы и другие объекты.

Редактируемый тип объекта, как схема, образован набором примитивов и подобъектов. Кроме того, редактируемый тип имеет скрытую (неотображаемую) *подложку* – метапримитив, объемлющий примитивы и подобъекты. Подложка и подобъекты находятся в отношении «*родитель-потомок*».

Подложка не отображается в окне «**[Объекты схемы](#page-30-0)**» (п. 5.3.2). Графические свойства и [динамики](#page-71-0) (п. 5.8) подложки доступны для просмотра и редактирования в окнах «**[Свойства объекта](#page-36-0)**» (п. 5.3.3) и «**[Динамика объекта](#page-49-0)**» (п. 5.3.4). Эти окна инициализируются данными подложки при загрузке редактора типом объекта, а также при нажатии кнопкой мыши в области схемы свободной от примитивов и подобъектов.

Перечень графических свойств подложки включает свойства координат («**X**», «**Y**», «**Z**»), трансформаций («**EX**», «**EY**», … «**RYy**»), видимости («**VISIBLE**») и прозрачности («**ALPHA**»). Изменение значений этих свойств действует на весь объект целиком. Эти свойства недоступны для правки (подсвечены бирюзовым) при *редактировании типа* объекта. Значения этих свойств определяют *локальную* разницу объектов одного типа: два объекта одного типа, размещенные на схеме, отличаются значением этих свойств. По этой причине данные свойства доступны для правки лишь при локальном *редактировании объекта* на схеме. Размер подложки, выражаемый свойствами геометрии («**XMIN**», «**YMIN**», «**W**», «**H**», свойства недоступны для правки, подсвечены серым), вычисляется автоматически при изменении положения подобъектов.

Кроме перечисленных выше свойств набор свойств подложки объекта включает имя объекта на схеме («**NAME**», задается локально на схеме), а также описание типа объекта («**DESCR**»), отображаемое в менеджере библиотеки типов объектов. Наконец, перечень свойств подложки включает набор *пользовательских* свойств, формируемый пользователем посредством кнопок [панели](#page-37-0) инструментов окна «**Свойства объекта**» (п. 5.3.3.1).

*Типы подобъектов* редактируются в отдельных окнах редактора типов объектов.

При определении динамического поведения типа объекта следует руководствоваться принципом, согласно которому подложка объекта должна являться собственником графических динамик, использующих свойства подложки. Динамики подложки располагаются в начале списка динамик объекта в окне «**Список динамик**» при выделении объекта данного типа на схеме, далее в списке следуют динамики подобъектов.

Выше перечислены отличия редакторов схемы и типа объекта. В остальном процессы редактирования схемы и типа объекта *аналогичны*. Процесс редактирования типа объекта завершается сохранением изменений с помощью кнопки «**Сохранить файл**».

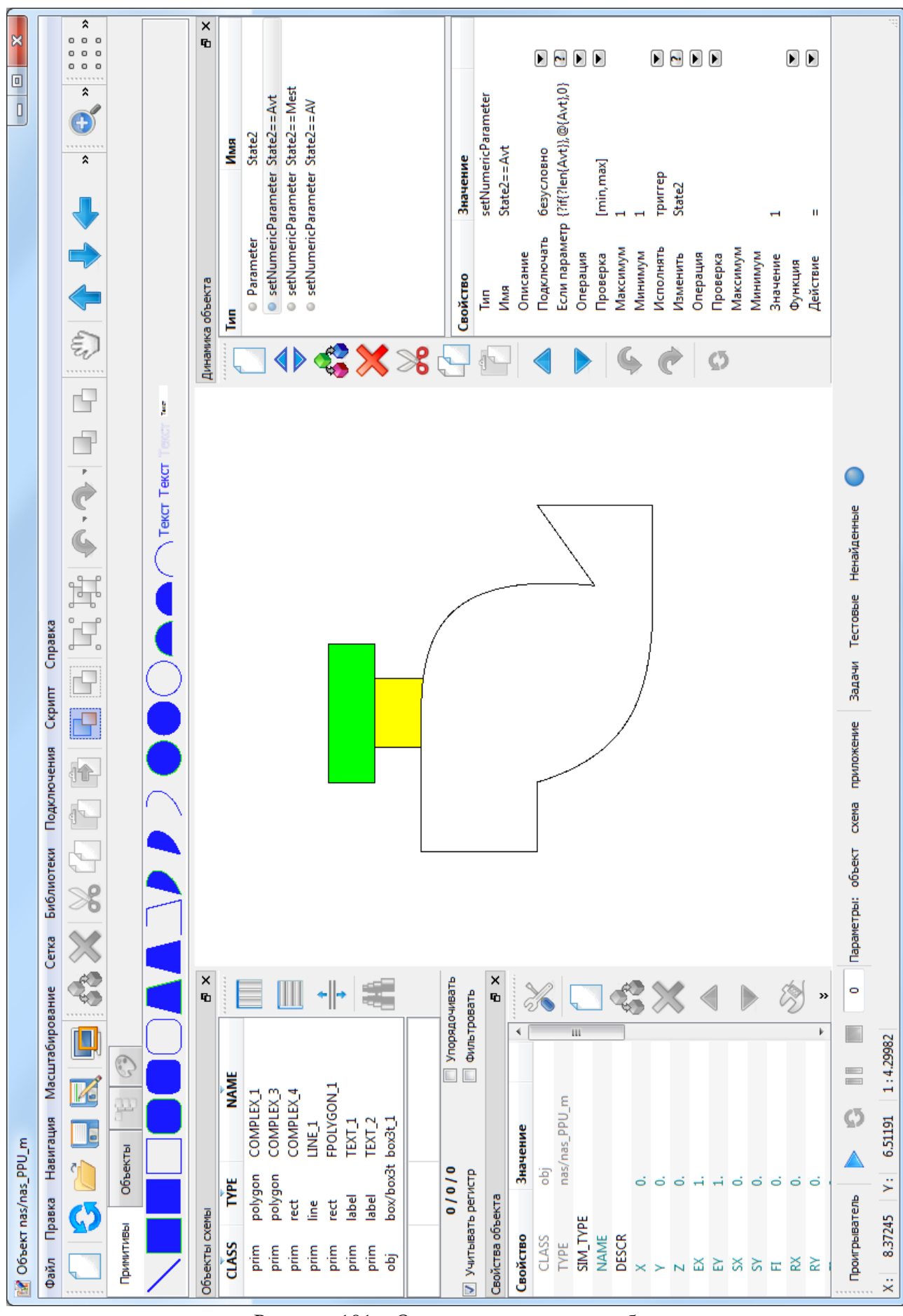

Рисунок 101 - Окно редактора типов объектов

118

# **10 РЕДАКТИРОВАНИЕ ТИПОВ ЭЛЕМЕНТОВ**

Редактирование файлов библиотеки элементов осуществляется в редакторе типов элементов. Запуск редактора производится с помощью двойного щелчка левой кнопки мыши в области элемента на схеме или в окне «**[Палитра примитивов](#page-28-0)**» (п. 5.3.1) либо посредством кнопки «**Открыть редактор файла**» [менеджера](#page-69-0) библиотеки типов элементов (п. 5.7.1).

Окно редактора типов элемента представлено на рис. 102. Процессы редактирования типа графического [объекта](#page-117-0) (п. 9) и типа элемента в целом *аналогичны*. Отличия процессов обусловлены спецификой графического объекта класса «**elem**» («**элемент**»). Эти отличия перечислены ниже.

Графический объекта класса «**elem**» представляет собой составной графический объект *верхнего уровня*: элемент может содержать разъемы (слоты) для подключения связей. Разъем является примитивом типа «**polygon**» («**ломаная**») с расширенным набором [свойств](#page-38-0) (см. рис. 31, п. 5.3.3.2) для описания допустимого типа подключаемой связи, режимов ее подключения и перемещения после подключения. Для добавления разъемов в элемент используется вкладка «**Связи**» окна «**Палитра примитивов**». Связь, вставленная из палитры, автоматически преобразуется к объекту класса «**slot**» («**разъем**») и инициализируется для подключения связей соответствующего типа. Свойства разъема доступны для просмотра и правки в окне «**[Свойства объекта](#page-36-0)**» (п. 5.3.3).

Графический объекта класса «**elem**» не может включать подэлементы. По этой причине из окна «**Палитра примитивов**» исключена вкладка «**Элементы**».

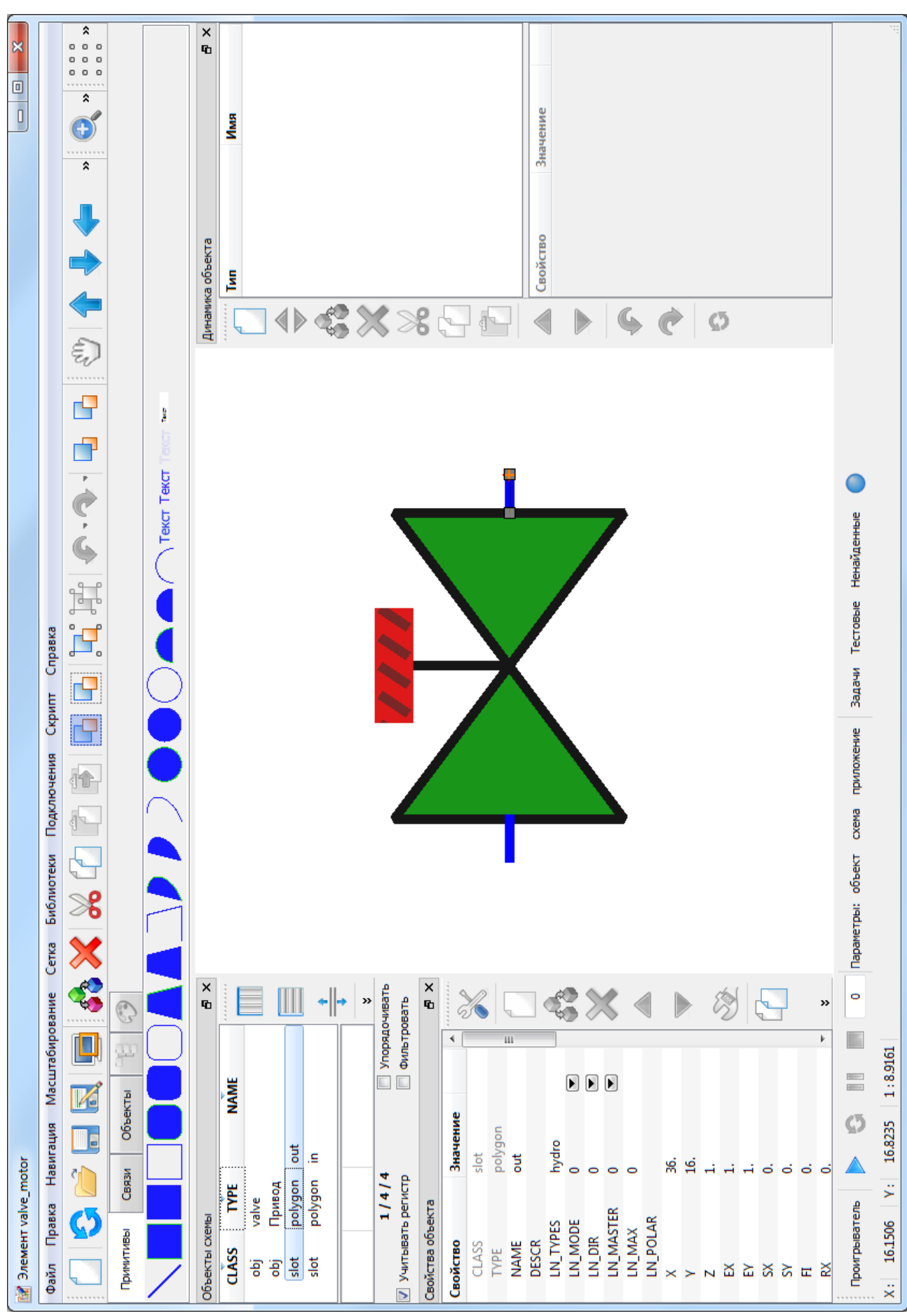

Рисунок 102 - Окно редактора типов элементов

#### УПРАВЛЕНИЕ ПОДКЛЮЧЕНИЯМИ 11

В рамках сеанса работы с МФР возможно создание нескольких видов внешних подключений. Вид подключения определяется видом сервера данных, предоставляющего некоторый вид ресурса данных. Вид сервера определяется функциональным назначением.

## <span id="page-121-1"></span>11.1 Виды внешних подключений

МФР поддерживает три вида внешних подключений к серверам:

- виртуальных файловых систем (п. 11.1.1);
- баз данных (п. 11.1.2);
- расчетных задач (п. 11.1.3).

Лля кажлого вида полключения возможны полключения нескольких типов. Тип подключения определяется типом драйвера обмена. Тип драйвера реализует функции подключения, запроса ресурса данных и обмена для конкретного типа сервера данных. Подключение выполняется путем создания экземпляра типа драйвера и установления соединения с сервером.

Управление подключениями осуществляется посредством задания опций командной строки (пп. 4.3-4.6) при запуске МФР либо с помощью менеджеров подключений (п. 11.2). Вызов менеджера производится посредством меню «Подключения» (п. 5.4.7). Менеджер подключений к РЗ может быть также вызван с помощью кнопки «Задачи» панелей инструментов «Динамическое отображение» (п. 5.4.10) и «Проигрыватель» (п. 5.4.11).

Конкретный сервер данных определяется типом драйвера обмена и аргументом подключения. Аргумент, как правило, представляет собой путь конфигурационного файла, идентифицирующего сервер. Файл перечисляет настройки подключения и обмена.

Тип драйвера может быть одно- и многосессионным. Первый допускает не более одного подключения в рамках сеанса работы с МФР-приложением.

Подключение к виртуальной ФС является обязательным условием работы МФР в обоих основных режимах «Редактор» и «Проигрыватель» (п. 4.1). Подключения остальных видов задействуются при определении динамического поведения (п. 5.3.3.9) и перед началом сеанса ДО (п. 6).

### 11.1.1 Виртуальная файловая система

<span id="page-121-0"></span>Виртуальная ФС - это каталог размещения каталогов графических библиотек МФР (п. 5.7) – библиотек схем, объектов и др. В процессе запуска МФР безусловно (т.е. вне зависимости от задания опций подключения к ФС) подключается к текущему (рабочему) каталогу обычной ФС, определенному способом и средством запуска (п. 4.2.1). В рамках сеанса работы МФР допускает одновременное использование ресурсов текущего каталога и других подключенных каталогов (той же или других ФС). В общем случае, подключаемый каталог размещается сервером ФС – средой разработки, с которой МФР установил соединение посредством экземпляра типа драйвера ФС. К примеру, драйвер подключения к БД ТЕРМИТ обеспечивает хранение библиотек МФР в БД ТЕРМИТ.

Однотипные менеджеры библиотек (п. 5.7.1), размещенных в разных каталогах, имеют общий буфер обмена в рамках сеанса работы с МФР. Таким образом, реализуется одна из ключевых функциональных возможностей МФР: перенос выборок файлов между однотипными библиотеками разных каталогов посредством операций **«Вырезать»**, **• «Копировать»** и **• «Вставить»** окна менеджера библиотек. Так, к примеру, обеспечивается возможность межжанрового преобразования схем - возможность автоматической перерисовки перенесенной схемы объектами каталога вставки. Более того, наличие общего буфера обмена окон однотипных редакторов (схем, объектов, составных свойств и др.), а также окон «Свойства объекта» (п. 5.3.3) и «Список динамик» (п. 5.3.4) позволяет переносить содержимое буфера обмена между окнами, ассоциированными с разными каталогами одной или разных ФС.

Подключения к серверам ФС (к каталогам ФС) создаются посредством задания опций командной строки (п. 4.3) либо с помощью менеджера подключений к ФС (п. 11.2.1).

### 11.1.1.1 Драйвер «FS» (обычная файловая система)

<span id="page-122-0"></span>Драйвер ФС типа «FS» обеспечивает подключение каталога обычной (локальной) ФС. Аргументом подключения служит путь каталога либо путь конфигурационного файла. Путь может быть абсолютным или относительным (относительно текушего каталога МФР, п. 4.2.1). Если аргумент отсутствует, или опций подключения ФС не задано вовсе, производится подключение к текущему каталогу МФР. В этом случае драйвер размещает библиотеку схем в подкаталоге «/schemes», остальные библиотеки - в подкаталоге «**./library**». Имена каталогов библиотек и расширения их файлов перечислены в табл. 12.

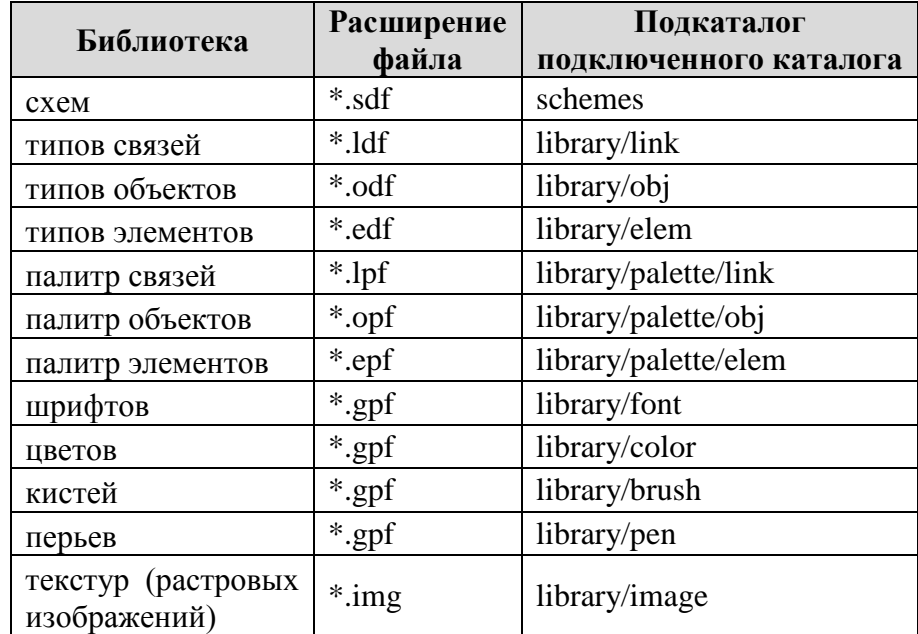

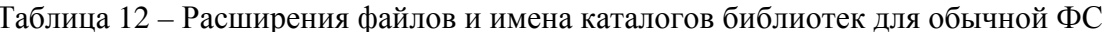

конфигурационного файла драйвера типа «FS» Формат включает имя подключаемого каталога, а также имена подкаталогов библиотек и расширений файлов:

workDir=имя подключаемого каталога schemeDir=имя подкаталога схем schemeExt=расширение файла схемы linkDir=... linkExt=...  $objDir = ...$   $objExt = ...$ elemDir=... elemExt=...  $linkPaletteDir=...$   $linkPaletteExt=...$ objPaletteDir=... objPaletteExt=... elemPaletteDir=... elemPaletteExt=...  $fontDir_{\sim}$ ,  $fontExt_{\sim}$ , colorDir=... colorExt=...  $brushDir=...$   $brushExt=...$ penDir=... penExt=... imageDir=... imageExt=...

Полный файл включает 13 записей (имя рабочего каталога + 12 записей библиотек). Все записи могут следовать в одной строке. Пары «имя=значение» отделяются символом (пробел). Пробелы в поле «значение» задаются с помошью комбинации «!32». Строка. начинающаяся с символа '#', интерпретируется как комментарий.

Если запись в конфигурационном файле опущена, то используется значение по умолчанию, как в случае, когда конфигурационный файл не найден. Так, к примеру, при отсутствии записи, определяющей подкаталог библиотеки цветов и расширение ее файлов, попытка сохранить разработанный цвет приведет к созданию подкаталога «library/color» и размещению в нем файла с расширением «\*.gpf».

### 11.1.1.2 Драйвер «ТЕRMIT»

Драйвер ФС типа «**TERMIT**» обеспечивает размещение библиотек МФР в таблицах БД ТЕРМИТ. Аргументом подключения служит абсолютный или относительный путь конфигурационного файла. Относительный путь задается относительно текущего каталога МФР (п. 4.2.1). Файл перечисляет опции подключения к серверу БД в строке

### db=имя базы user=имя passwd=пароль oraHome= oraOCIDII=

Опции "db", "user", "passwd" идентифицируют ODBC-источник. Опции "oraHome" и "**oraOCIDII**" являются специфическими для серверов БД типа "**Oracle**", по умолчанию задаются пустой строкой. Строка, начинающаяся с символа '#', интерпретируется как комментарий. Драйвер использует форму авторизации пользователя ТЕРМИТ (рис. 103).

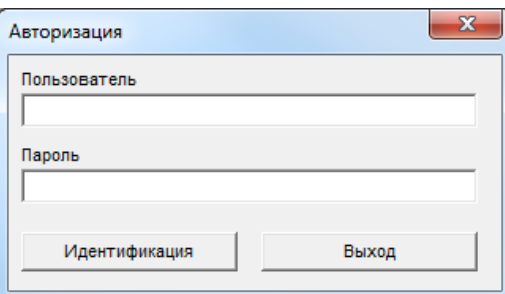

Рисунок 103 - Форма авторизации пользователя ТЕРМИТ

### 11.1.2 Базы ланных

<span id="page-124-1"></span>Подключение к БД среды разработки, с которой взаимодействует МФР, может потребоваться при редактировании графических динамик (п.  $5.8$ ) — процедур динамического отображения. БД при этом используется как справочник имен моделируемых параметров (сигналов) РЗ, которые служат аргументами динамик (п. 5.8.3). Драйвер обмена с БД обеспечивает открытие формы выбора имен параметров (сигналов) (см. рис. 39, п. 5.3.3.9), отображающей список имен моделируемых параметров.

Подключения к БД создаются посредством задания опций командной строки (п. 4.4) либо с помощью менеджера подключений к БД (п. 11.2.2).

### 11.1.2.1 Лрайвер «TERMIT»

<span id="page-124-2"></span>Драйвер БД типа «**TERMIT**» обеспечивает подключение к БД ТЕРМИТ. Аргументом полключения служит абсолютный или относительный ПУТЬ конфигурационного файла. Относительный путь задается относительно текущего каталога МФР (п. 4.2.1). Файл перечисляет опции подключения к серверу БД в строке

db=имя базы user=имя passwd=пароль shortNames=имя oraHome= oraOCIDII=

Опции "db", "user", "passwd" идентифицируют ODBC-источник. Опции "oraHome" и "oraOCIDII" являются специфическими для серверов БД типа "Oracle", по умолчанию задаются пустой строкой.

Опция "shortNames" перечисляет имена компонент, для которых имена сигналов будут выдаваться формой выбора (см. рис. 39, п. 5.3.3.9) без имени компоненты. Опция используется *совместно* с опцией "component" конфигурационного файла подключения к РЗ ТЕРМИТ (п. 11.1.3.3). Имена компонент перечисляются через пробел, перед каждым именем помещается символ '='. Пусть, для примера, представленного на рис. 39, опция перечисляет имена "shortNames=ЛАЭС авто =ЛАЭС обмен". Тогда пользовательское свойство «ИмяСигналаОткрытия» (рис. 40) получит значение «00ACQ42GS101\_XB02», т.е. получит имя сигнала без имени компоненты.

Строка, начинающаяся с символа '#', интерпретируется как комментарий. Драйвер использует форму авторизации пользователя ТЕРМИТ (рис. 103).

### 11.1.3 Расчетные залачи

<span id="page-124-0"></span>Сервер расчетной задачи предоставляет ресурсы данных для динамического отображения (п. 6). Сервер этого вида удовлетворяет ресурсные запросы (п. 5.8.4) имен моделируемых параметров, поступающие от графических динамик (п. 5.8) – процедур ДО. Подключение к серверам РЗ предшествует началу сеанса ДО. Потребность одновременного подключения к нескольким серверам возникает при динамическом отображении технологических схем, объекты которых моделируются в различных РЗ.

Подключения к РЗ создаются посредством задания опций командной строки (п. 4.5) либо с помощью менеджера подключений к РЗ (п. 11.2.3).

В начале сеанса ДО производится подключение интерпретируемых свойств (п. 5.8.3) графических динамик к ресурсам данных, среди которых выделяются внешние моделируемые параметры (переменные) расчетных задач. Процесс подключения свойства состоит в интерпретации его значения (тела ресурсного запроса) и поиске РД с именем, полученным в результате интерпретации. Процедура поиска РД (п. 5.8.4.3) последовательно опрашивает подключенные сервера РЗ в порядке, заданном списком

подключений. Список подключений представлен в окне менеджера подключений к РЗ. Процедура завершается, как только РД будет найден. Процедура возвращает интерфейсный объект типа «динамический параметр», используемый графическими динамиками для обмена данными с РД.

Процедура опроса сервера РЗ в поисках РД реализуется драйвером обмена с сервером РЗ. Драйвер регистрирует динамические параметры, полученные в результате процедуры опроса сервера, во внутреннем списке обслуживаемых параметров. Список параметров, обслуживаемых драйвером, доступен к просмотру и модификации посредством кнопки **и «Окно обслуживаемых параметров сервера**» окна менеджера подключений к РЗ. С помощью этой кнопки отображается окно параметров (п. 5.4.10.1). запрошенных на сервере РЗ (рис. 104).

| $\Box$ *Параметры задачи TERMIT termit $1$ $\Box$ | 回           | $\overline{\mathbf{x}}$ |  |  |  |
|---------------------------------------------------|-------------|-------------------------|--|--|--|
| d R                                               |             | 446                     |  |  |  |
| Используемые                                      |             |                         |  |  |  |
| Параметр                                          | Значение    |                         |  |  |  |
| \$MARS2"DT(1)                                     | 2.62665     |                         |  |  |  |
| \$MARS2"DT(2)                                     | 2.84479     |                         |  |  |  |
| \$MARS2"DT(3)                                     | 2.96716     |                         |  |  |  |
| \$MARS2"Nf_pr(1)                                  | 76.5564     |                         |  |  |  |
| \$MARS2"Nf_pr(2)                                  | 76.3972     |                         |  |  |  |
| \$MARS2"Nf_pr(3)                                  | 76.7107     |                         |  |  |  |
| \$MARS2"Ro(1)                                     | $-0.110889$ |                         |  |  |  |
| \$MARS2"Ro(2)                                     | $-0.110778$ |                         |  |  |  |
| \$MARS2"Ro(3)                                     | $-0.111$    |                         |  |  |  |
| \$MARS2"Tsr(1)                                    | 297.627     |                         |  |  |  |
| \$MARS2"Tsr(2)                                    | 297.845     |                         |  |  |  |
| \$MARS2"Tsr(3)                                    | 297.967     |                         |  |  |  |
| \$MARS2"I_red1                                    | o           |                         |  |  |  |
| SMARS2"I red2                                     | 0           |                         |  |  |  |
| \$MARS2"vk_Tay(1)                                 | $-74.3355$  |                         |  |  |  |
| \$MARS2"vk_Tay(2)                                 | $-74.41$    |                         |  |  |  |
| \$MARS2"vk_Tay(3)                                 | $-74.4845$  |                         |  |  |  |
| \$YPPY2 U"K1-1(10)                                | n           |                         |  |  |  |

Рисунок 104 – Окно параметров, запрошенных на сервере РЗ ТЕРМИТ

Драйвер обмена с сервером РЗ реализует операции обмена со стороны МФР: в начале очередного шага динамического отображения драйвер обновляет обслуживаемые динамические параметры значениями, присылаемыми извне - со стороны РЗ.

Обмен является двусторонним - значение динамического параметра может как считываться динамикой, так и модифицироваться ею. РЗ может как принять измененное значение, так и отклонить: об этом станет известно на следующем шаге обмена, когда значение переменной поступит в динамический параметр.

Драйвер обмена с сервером РЗ автоматически исключает динамический параметр из списка обслуживаемых параметров при отключении или удалении потребителя данных графической динамики. Примерами ситуаций отключения/удаления потребителя служат:

- удаление графического объекта схемы;
- закрытие схемы (удаление всех объектов);
- сохранение правки типа графического объекта в редакторе типа объекта (п. 9) (отключение всех объектов типа);

- − правка свойств динамики графического примитива в окне «**[Свойства динамики](#page-53-0)**» (п. 5.3.5) (отключение динамики);
- − удаление динамики примитива в окне «**[Список динамик](#page-49-0)**» (п. 5.3.4).

Схема, открытая (загруженная) в рамках сеанса ДО, *автоматически* подключается к ресурсам данных серверов РЗ, с которыми установлено соединение.

Нажатие «залипающей» кнопки **«Приостановить обмен»** окна менеджера подключений к РЗ приводит к приостановке обмена данными между МФР и РЗ, что позволяет модифицировать значения параметров в [окнах](#page-63-0) используемых параметров (п. 5.4.10.1) вручную (к примеру, для целей отладки динамического поведения). Если при повторном нажатии кнопки (возобновлении обмена) значение параметра, присланное задачей, и значение, выставленное вручную, не совпадают, то параметр получает значение, определенное задачей (т.н. «*безударный перезапуск*»).

Удаление подключения к РЗ с помощью кнопки «**Удалить сервер**» менеджера подключений к РЗ из списка подключений, а также отключение от РЗ посредством кнопки **• «Отключить сервер**» имеют общее проявление: список динамических параметров перестает обслуживаться. Список очищается частично по мере удаления/отключения потребителей данных и очищается полностью в конце сеанса ДО. После повторного подключения к РЗ следует [переподключить](#page-62-0) схему (п. 5.4.10) для возобновления обмена.

### **Драйвер «Тест»**

<span id="page-126-0"></span>Драйвер РЗ «**Тест**» обеспечивает соединение с сервером внутренней задачиимитатора МФР «**Тест**». Этот сервер предназначен для отладки динамического поведения, а также для реализации демонстрационных и вспомогательных анимаций постоянного вращения, перемещения, мигания и т.п. Такая анимация может быть реализована с использованием двухпараметрических [динамик](#page-74-0) отображения (п. 5.8.1.1), где управляющий параметр является тестовым, а разрешающий – моделируемым параметром внешней РЗ.

Драйвер «**Тест»** не имеет аргумента подключения и является односессионным. Подключение к серверу РЗ «**Тест**» производится по умолчанию в процессе запуска МФР. Для явного подключения к серверу посредством [командной](#page-19-0) строки (п. 4.5) служит опция

#### **-connect:Test**

РЗ «**Тест**» содержит 56 «моделируемых» (тестовых) параметров:

- − 30 управляющих параметров с именами «**test1**», «**test2**», … «**test30**»;
- − 10 управляемых параметров с именами «**testInput1**», «**testInput2**», … «**testInput10**»;
- − 16 параметров, доступных только для чтения (табл. 13);

Управляющие параметры «**test\***» предназначены для использования в динамиках отображения. Задача «**Тест**» инкрементирует эти параметры на каждом шаге обмена, т.е. при каждом срабатывании [таймера](#page-62-0) шага отображения (см. п. 5.4.10). Параметры «**test\***» изменяются в диапазоне [0; 1000] с разным шагом:

- − параметр «test1» с шагом 1, «test10» с шагом 2, … «test19» с шагом 11;
- − параметр «test2» с шагом 12, «test20» с шагом 13, … «test29» с шагом 22;
- − параметр «test3» с шагом 23, «test30» с шагом 24;
- − параметр «test4» с шагом 25, «test5» с шагом 26, … «test9» с шагом 30.

Управляемые параметры «testInput\*» предназначены для использования в динамиках ввода (п. 5.8.1.2): они не изменяются задачей и имеют начальное значение 0.

Общий список параметров задачи представлен в окне параметров, обслуживаемых драйвером «Тест» (рис. 105). Окно отображается с помощью кнопки «Тестовые» панелей инструментов «Динамическое отображение» (п. 5.4.10) и «Проигрыватель» (п. 5.4.11) либо с помощью кнопки **и** «Окно обслуживаемых параметров сервера» окна менеджера подключений к РЗ (п. 11.2.3).

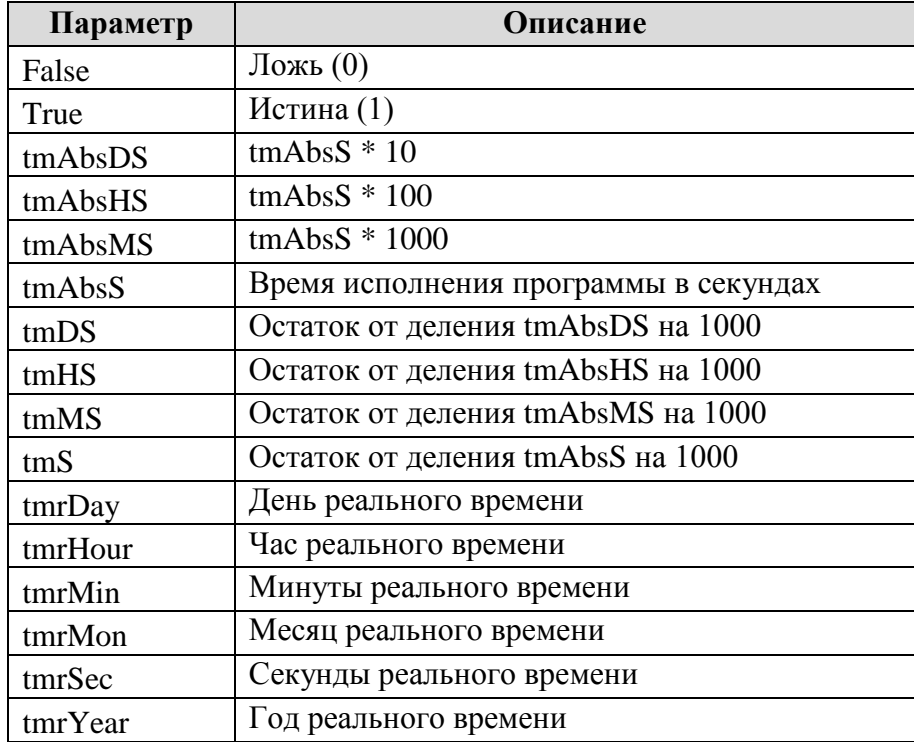

Таблица 13 – Параметры внутренней РЗ «Тест», доступные только для чтения

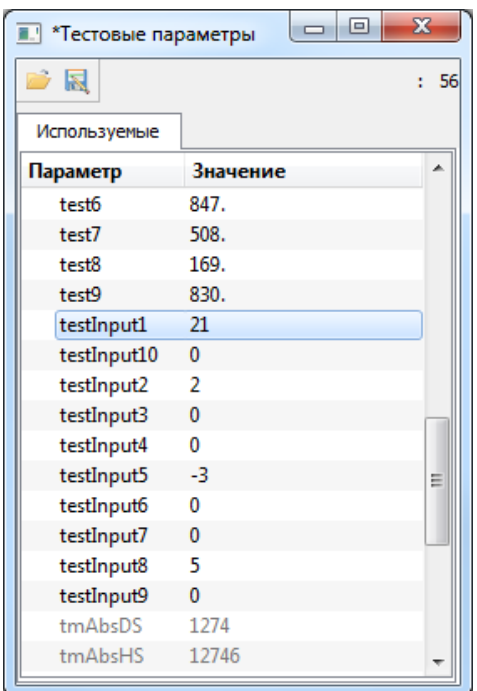

Рисунок 105 – Окно параметров, обслуживаемых драйвером обмена с РЗ «Тест»

#### **Драйвер «Ненайденные»**

<span id="page-128-0"></span>Драйвер РЗ «**Ненайденные**» обеспечивает соединение с сервером внутренней задачи-имитатора МФР «**Ненайденные**». Этот сервер предназначен для отладки подключений графических динамик к ресурсам данных, а также для отладки динамического поведения (к примеру, для просмотра результата интерпретации тела ресурсного запроса). Сервер обеспечивает успешное нахождение любого запрашиваемого параметра путем создания одноименного [динамического](#page-93-0) параметра-имитатора (п. 5.8.4.4) без подключения к внешнему РД. Изменение значений таких параметров посредством [окна](#page-63-0) параметров (п. 5.4.10.1), обслуживаемых сервером, имитирует работу «модели».

Драйвер «**Ненайденные»** не имеет аргумента подключения и является односессионным. Панели инструментов «**[Динамическое отображение](#page-62-0)**» (п. 5.4.10) и «**[Проигрыватель](#page-65-0)**» (п. 5.4.11) содержат кнопку «**Создавать ненайденные параметры**» для подключения к серверу РЗ «**Ненайденные**» без посредства [менеджера](#page-134-1) подключений к РЗ (п. 11.2.3). Эти панели инструментов также включают кнопку «**Ненайденные**» для открытия окна параметров, обслуживаемых сервером. Для подключения к серверу посредством [командной](#page-19-0) строки (п. 4.5) используется опция

### **-connect:Missing**

Интерпретатор командной строки располагает подключение к серверу РЗ «**Ненайденные**» в конце списка подключений вне зависимости от порядка следования опций в командной строке. Это обусловлено назначением сервера: неуспешный поиск запрошенного параметра должен *оканчиваться* на сервере этой РЗ. Однако в окне менеджера подключений к РЗ этот сервер может быть перемещен в списке посредством кнопок «**Переместить…**» в целях отладки подключений: таким образом может быть определен сервер некоторой РЗ, на котором искомый параметр отсутствует.

### **Драйвер «TERMIT»**

<span id="page-128-1"></span>Драйвер РЗ «**TERMIT»** обеспечивает соединение с РЗ ТЕРМИТ. Драйвер является многосессионным. Аргументом подключения служит абсолютный или относительный путь конфигурационного файла. Относительный путь задается относительно [текущего](#page-16-0) каталога МФР (п. 4.2.1). Файл перечисляет опции подключения к серверу РЗ ТЕРМИТ в строке

#### **host=хост port=порт client=имя\_клиента component=компонента timeout=10**

Опция "**host**" задает имя или IP-адрес хоста сервера РЗ ТЕРМИТ. Опция "**port**" определяет порт соединения с РЗ. В опции "**client**" указывается идентификатор клиента. Опция "**timeout**" задает время подключения к серверу в миллисекундах, по истечении которого клиент прерывает попытку подключения с выдачей сообщения об ошибке.

Опция "**component**" перечисляет имена компонент, *последовательно* подставляемые в качестве префикса к имени сигнала, заданному без имени компоненты, при выполнении ресурсного [запроса](#page-89-0) (п. 5.8.4). Такие сокращенные имена сигналов могут быть получены, к примеру, при использовании опции "**shortNames**" конфигурационного файла подключения к БД [ТЕРМИТ](#page-124-2) (п. 11.1.2.1). Имена компонент перечисляются через пробел, перед каждым именем помещается символ '**=**'. Подстановка имен компонент производится для данного подключения к РЗ ТЕРМИТ – подключения, ассоциированного с данным конфигурационным файлом. Если после перебора всех имен компонент,

указанных в опции "**component**", имя сигнала оказывается ненайденным, поиск продолжается для очередного подключения в списке подключений к РЗ.

Строка, начинающаяся с символа '#', интерпретируется как комментарий.

### **Драйвер «MVTU»**

Драйвер РЗ **«MVTU»** обеспечивает соединение с РЗ МВТУ. Драйвер является многосессионным. Аргументом подключения служит абсолютный или относительный путь конфигурационного файла. Относительный путь задается относительно [текущего](#page-16-0) каталога МФР (п. 4.2.1). Файл определяет конфигурацию подключения набором строк

**[Interface] WriteLog=1 [DataBase]** ; Файл БД **FileDB=mybd.db** ; Коррекция имени сигнала **CorrectName=0** ; Настройки сервера обмена **[Server]** ; Порт локального сервера обмена **LocalPort=19003** ; IP-адрес удалённого сервера обмена **RemoteHost=172.16.14.107** ; Порт удалённого сервера обмена **RemotePort=19001** ; Включить сервер обмена **EnableServer=1** ; Включить удалённый обмен **EnableRemote=1** ; Синхронизировать модельное время **Sync=0** ; Приоритет обработки клиента

**Priority=0**

Представленные выше значения опций приведены в качестве примера. Строка, начинающаяся с символа ';', интерпретируется как комментарий.

### **Драйвер «LabView»**

Драйвер РЗ **«LabView»** обеспечивает соединение с РЗ LabView. Драйвер является многосессионным. Аргументом подключения служит абсолютный или относительный путь конфигурационного файла. Относительный путь задается относительно [текущего](#page-16-0) каталога МФР (п. 4.2.1). Файл перечисляет опции подключения к серверу РЗ LabView в строке

**host=хост port=порт client=имя\_клиента timeout=10 send\_timeout=10**

Опция "**host**" задает имя или IP-адрес хоста сервера РЗ LabView. Опция "**port**" определяет порт соединения с РЗ. Опция "**timeout**" задает время подключения к серверу в миллисекундах, по истечении которого клиент прерывает попытку подключения с выдачей

сообщения об ошибке. Опция "**send\_timeout**" определяет период отправки запросов обмена клиентом серверу в миллисекундах.

Строка, начинающаяся с символа '#', интерпретируется как комментарий.

### 11.1.3.6 Драйвер «МFR»

Драйвер РЗ **«MFR»** обеспечивает соединение МФР, выступающим в качестве [сервера](#page-135-0) РЗ (п. 11.3). Драйвер является многосессионным. Аргументом подключения служит абсолютный или относительный путь конфигурационного файла. Относительный путь задается относительно [текущего](#page-16-0) каталога МФР (п. 4.2.1). Файл перечисляет опции подключения к МФР-серверу в строке

### **host=хост port=порт client=имя\_клиента timeout=10 send\_timeout=10**

Опция "**host**" задает имя или IP-адрес хоста МФР-сервера. Опция "**port**" определяет порт соединения с сервером. Опция "**timeout**" задает время подключения к серверу в миллисекундах, по истечении которого клиент прерывает попытку подключения с выдачей сообщения об ошибке. Опция "**send\_timeout**" определяет период отправки запросов обмена клиентом серверу в миллисекундах.

Строка, начинающаяся с символа '#', интерпретируется как комментарий.

### **11.2 Менеджеры внешних подключений**

<span id="page-130-0"></span>Менеджеры внешних подключений являются основным средством создания внешних [подключений](#page-121-1) (п. 11.1) и управления ими. Окна менеджеров подключений всех видов внешних подключений имеют общий графический пользовательский интерфейс и функциональность. Окна менеджеров доступны посредством меню «**[Подключения](#page-61-0)**» (п. 5.4.7) окна редактора схем.

Менеджер подключений позволяет:

- − формировать список подключений к серверам данных;
- − открывать окна параметров, обслуживаемых серверами;
- − назначать аргумент подключения к серверу;
- − подключать и отключать серверы;
- − приостанавливать обмен данными с выбранным сервером.

Основным элементом окна менеджера подключений является список текущих подключений, образованный двумя столбцами: «**Драйвер**» и «**Подключение**» (рис. 106). Первый определяет тип драйвера обмена с сервером, второй – аргумент подключения. Аргументом подключения, как правило, служит абсолютный или относительный путь конфигурационного файла, перечисляющего настройки подключения. Относительный путь задается относительно [текущего](#page-16-0) каталога МФР (п. 4.2.1).

Окно менеджера подключений содержит открепляемые панели инструментов «**Подключение**» и «**Очередность**». Первая позволяет управлять подключением, вторая – перемещать его в списке. Щелчок правой кнопкой мыши в области панелей инструментов, либо в области заголовка списка подключений приводит к отображению меню управления видимостью панелей (рис. 106).

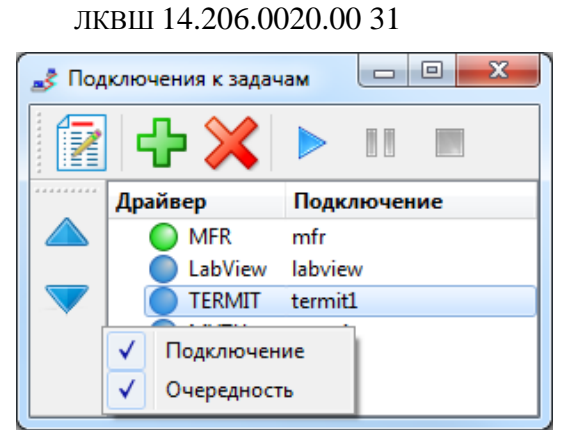

Рисунок 106 – Общий вид окна менеджера подключений

Панель инструментов «**Подключение**» перечисляет операции:

- $\mathbb{R}$  **«Окно параметров, обслуживаемых сервером»** открыть окно параметров, обслуживаемых сервером. Окно может быть также открыто с помощью двойного щелчка левой кнопкой мыши в области элемента списка подключений в столбце «**Драйвер**». Содержание информации, представленной в окне, определяется видом внешнего подключения;
- − «**Вставить сервер**» вставить новый элемент списка подключений перед выделенным элементом списка. При нажатии кнопки отображается меню с перечнем наличных типов драйверов обмена (см. пп. 11.2.\*). Если элемент меню неактивен, создание подключения данного типа невозможно (к примеру, драйвер является односессионным, но подключение этого типа уже создано). После выбора типа подключения будет создан элемент списка подключений. Для *подключения* к серверу данных необходимо воспользоваться кнопкой «**Подключить сервер**»;
- − «**Удалить сервер**» удалить выделенный элемент списка подключений. Удаление сервера влечет закрытие окна обслуживаемых им параметров;
- − «**Подключить сервер**» подключиться к серверу данных, тип драйвера которого указан в столбце «**Драйвер**», с аргументом, указанным в столбце «**Подключение**». Нажатие кнопки приводит к ее «залипанию» и отображению диалогового окна задания аргумента подключения (рис. 107). Аргумент – путь конфигурационного файла – задается в поле ввода диалогового окна, либо в окне выбора, открываемом посредством кнопки ..... Содержимое конфигурационного файла отображается в правой части окна выбора (рис. 108);

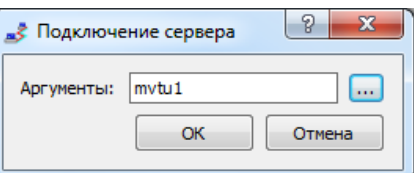

Рисунок 107 – Диалоговое окно задания аргумента подключения

## 130

 131 ЛКВШ 14.206.0020.00 31

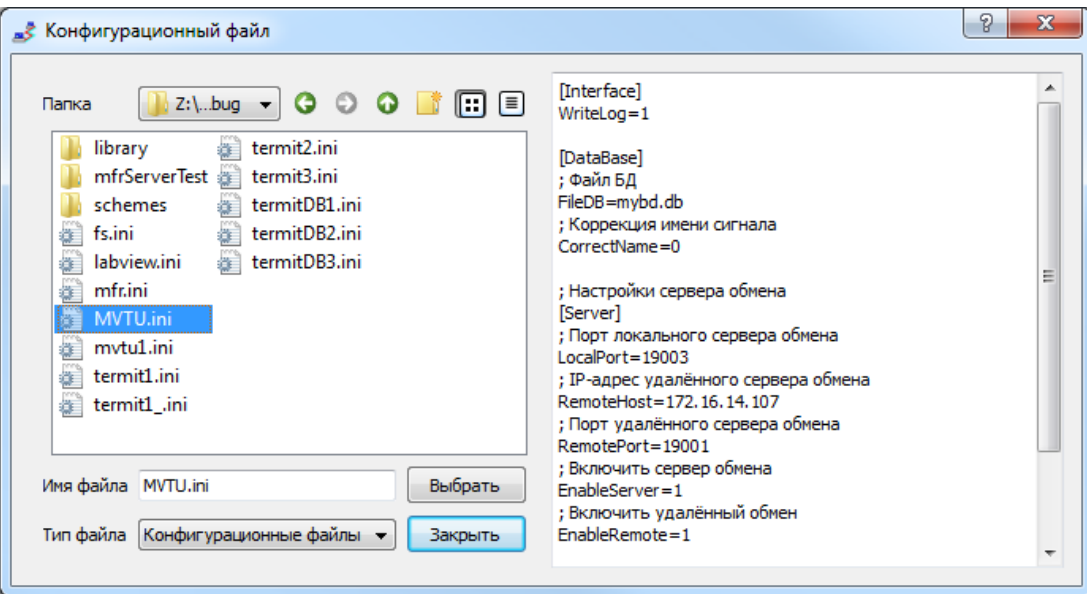

Рисунок 108 – Окно выбора конфигурационного файла

- **«Приостановить обмен»** приостановить обмен данными с сервером, клиент остается подключенным к серверу. Кнопка при нажатии «залипает». Повторное нажатие кнопки приведет к возобновлению обмена данными. Кнопка активируется при подключении сервера. Смысл операции определяется видом подключения;
- − «**Отключить сервер**» отключиться от сервера данных. Кнопка активируется при подключении сервера.

Цвет сигнализатора элемента списка подключений отражает состояние подключения к серверу данных:

- − Элемент списка создан, клиент отключен от сервера данных;
- − клиент подключен к серверу;
- − обмен данными с сервером приостановлен.

Панель инструментов «**Очередность**» перечисляет операции:

- **▲ «Переместить к началу**» переместить подключение к началу списка;
- − «**Переместить к концу**» переместить подключение к концу списка.

### **Менеджер подключений к ФС**

<span id="page-132-0"></span>Менеджер подключений к ФС служит основным средством создания подключений к [ФС](#page-121-0) (п. 11.1.1) и управления ими. Окно менеджера представлено на рис. 109.

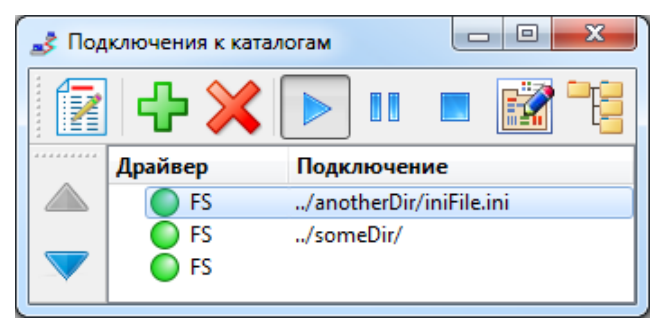

Рисунок 109 – Окно менеджера подключений к ФС

Перечень типов драйверов подключения к ФС, имеющихся в текущей версии МФР, представлен в меню, всплывающем при нажатии кнопки «**Вставить сервер**» окна менеджера подключений к ФС (рис. 110). На рис. 109 в списке подключений представлены подключения к каталогам обычной ФС, т.е. использующие драйвер типа «**[FS](#page-122-0)**» (п. 11.1.1.1).

> FS: Файловая система TERMIT: База данных ТЕРМИТ

Рисунок 110 – Меню с перечнем типов драйверов подключения к ФС

Панель инструментов «**Подключение**» окна менеджера подключений к ФС содержит две дополнительные операции:

- − «**Открыть окно схемы для каталога**» открыть окно редактора схем для библиотеки схем подключенного каталога;
- − «**Открыть менеджер библиотек для каталога**» открыть [меню](#page-61-1) выбора менеджера библиотеки (рис. 58, п. 5.4.6). Меню обеспечивает доступ к [менеджерам](#page-69-0) библиотек (п. 5.7.1) подключенного каталога.

На рис. 109 представлен пример использования ресурсов нескольких каталогов. В список подключений входит подключение к текущему каталогу обычной ФС (тип подключения «**FS**»), выполненное по умолчанию, и подключения к каталогам «**../someDir**» и «**../anotherDir**» той же ФС. Аргументом подключения к каталогу «**../someDir**» служит его путь, аргументом подключения к каталогу «**../anotherDir**» – путь конфигурационного файла. Пути аргументов заданы относительно [текущего](#page-16-0) каталога МФР (п. 4.2.1). Порядок следования подключенных каталогов в списке подключений *неважен*.

Если окно редактора схемы использует ресурсы некоторого подключенного каталога, то окна МФР, открытые посредством этого окна (окна редакторов, менеджеры библиотек), наследуют подключение к тому же каталогу. Окна теряют возможность чтения и записи файлов библиотек каталога при его отключении (кнопка «**Отключить сервер**»). Подключение может быть удалено из списка подключений (кнопка «**Удалить сервер**») *только* после закрытия всех окон, использующих ресурсы каталога.

Приостановка обмена с каталогом посредством кнопки «**Приостановить обмен**» предполагает запрет выполнения низкоуровневых операций чтения и записи файлов каталога, что должно проявляться в выдаче сообщений об ошибках при попытках чтения и записи. На текущий момент возможность приостановки *не реализована* и нажатие кнопки проявляется лишь в смене цвета сигнализатора подключения на красный.

Окно параметров, обслуживаемых сервером ФС, представляет статистику использования объектов графических библиотек подключенного каталога (рис. 111). Окно параметров отображается посредством кнопки «**Окно параметров…**» панели инструментов окна менеджера. В столбце «**Параметр**» указывается имя библиотеки, в столбце «**Значение**» – строка из трех чисел, разделенных символом '/'. Первое значение отражает *число размещенных объектов* библиотеки (программных представлений файлов библиотеки), второе – *число загруженных* текстовых *определений* (содержимого файлов библиотеки), третье – *общее число файлов* библиотеки.

Драйвер обмена с каталогом ФС кэширует структуру каталогов библиотек. По запросу потребителя драйвер *размещает* объект в памяти и инициализирует его ранее

#### 132

загруженным текстовым определением. Сохранение правки файла библиотеки приводит к уничтожению соответствующего размещенного объекта, обновлению определения и уведомлению потребителей. Если потребители отсутствуют, объект не будет размещен, а значения счетчика размещенных объектов и счетчика загруженных определений (см. последнюю запись на рис. 111) будут отличаться до момента востребования объекта.

| d R               | 12       |
|-------------------|----------|
| Используемые      |          |
| Параметр          | Значение |
| brush             | 25/25/25 |
| color             | 50/50/53 |
| elem              | 9/9/41   |
| elemPalette 0/0/0 |          |
| font              | 2/2/12   |
| image             | 51/51/51 |
| link              | 4/4/4    |
| linkPalette 0/0/0 |          |
| obj               | 54/54/80 |
| objPalette 0/0/0  |          |
| pen               | 11/11/11 |
| scheme            | 0/1/100  |

Рисунок 111 – Окно параметров, обслуживаемых сервером ФС

### 11.2.2 Менеджер подключений к БД

<span id="page-134-0"></span>Менеджер подключений к БД служит основным средством создания подключений к  $\overline{b}$ Д (п. 11.1.2) и управления ими. Окно менеджера представлено на рис. 112.

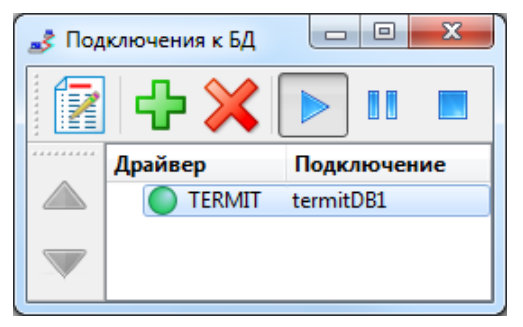

Рисунок 112 - Окно менеджера подключений к БД

Перечень типов драйверов подключения к БД, имеющихся в текущей версии МФР, представлен в меню, всплывающем при нажатии кнопки <sup>ф</sup> «**Вставить сервер**» окна менеджера подключений к БД (рис. 113). На рис. 112 в списке подключений находится единственный элемент – подключение к БД ТЕРМИТ, использующее драйвер БД типа  $\langle$ **TERMIT**» ( $\pi$ , 11.1.2.1).

**TERMIT: База данных ТЕРМИТ** 

Рисунок 113 – Меню с перечнем типов драйверов подключения к БД

### 11.2.3 Менелжер полключений к РЗ

<span id="page-134-1"></span>Менеджер подключений к РЗ служит основным средством создания подключений к РЗ (п. 11.1.3) и управления ими. Окно менеджера представлено на рис. 114.

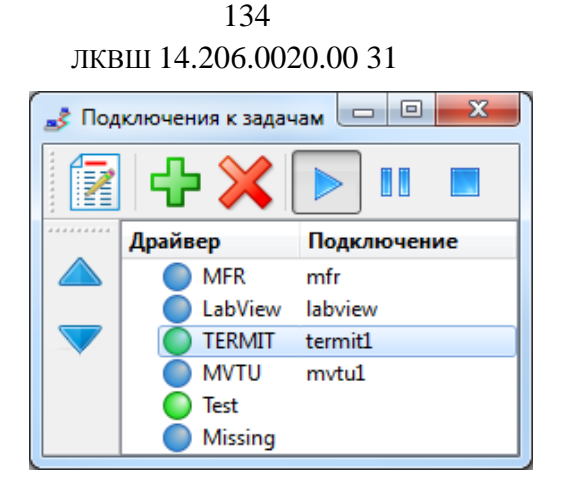

Рисунок 114 - Окно менеджера подключений к РЗ

Перечень типов драйверов подключения к РЗ, имеющихся в текущей версии МФР, представлен в меню, всплывающем при нажатии кнопки <sup>ф</sup> «**Вставить сервер**» окна менеджера подключений к РЗ (рис. 115). На рис. 114 в списке подключений представлены подключения, использующие все наличные типы драйверов РЗ (пп. 11.1.3.1-6).

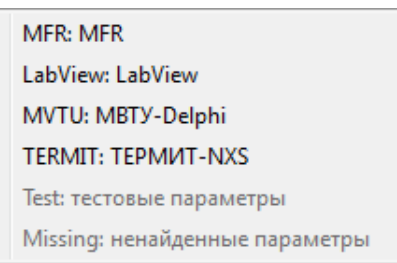

Рисунок 115 – Меню с перечнем типов драйверов подключения к РЗ

Для данного вида подключений порядок элементов списка подключений имеет значение: подключенные серверы РЗ последовательно опрашиваются в рамках процедуры поиска ресурсов данных в начале сеанса ДО (п. 5.8.4.3). Т.е. расстановка подключений в списке может влиять на скорость подключения схемы к РД (см. пример в п. 4.5).

Окно параметров, отображаемое по нажатию кнопки **■ «Окно параметров...»**, представляет перечень параметров, найденных на сервере РЗ в процессе подключения схемы к РД (рис. 104, п. 11.1.3).

Содержание операций **II «Приостановить обмен»**, **• «Отключить сервер»** и  $\mathbb{X}_{\alpha}$ удалить сервер» для данного вида подключений раскрыто в п. 11.1.3.

## 11.3 Использование МФР в качестве сервера расчетной задачи

<span id="page-135-0"></span>МФР может выступать в качестве сервера РЗ, предоставляя ресурсы данных для отображения и управления МФР-клиентам. Средой моделирования при этом выступает редактор скриптов (п. 7.1) на языке ECMAScript на стороне сервера. Переменные и процедуры скрипта служат источниками данных для динамического отображения и управления на стороне клиентов. Обмен данными осуществляется по протоколу ТСР/IР.

В подразделах ниже описан графический пользовательский интерфейс менеджера ТСР-подключений к МФР-серверу и простейший пример настройки МФР-сервера.

### 11.3.1 Менеджер ТСР-подключений

Окно менеджера ТСР-подключений МФР-сервера (рис. 116) доступно посредством меню «Подключения» (п. 5.4.7) окна редактора схем. В окне менеджера представлен

список подключений к серверу через порт, заданный в поле ввода «Порт». Нажатие «залипающей» кнопки **> «Прослушивать порт**» активизирует режим прослушивания порта (п. 4.1). Кнопка  $\mathbb{X}$  «**Разорвать соединение**» предназначена для разрыва соединения с клиентом, выбранным в списке подключений.

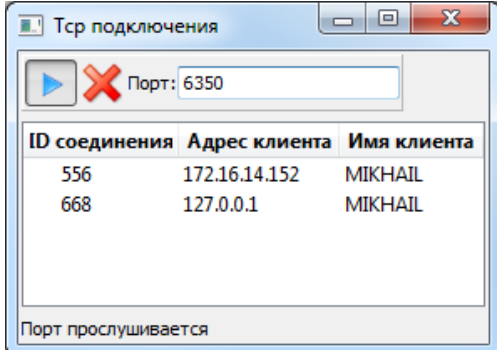

Рисунок 116 - Окно менеджера ТСР-подключений

### 11.3.2 Пример использования МФР в качестве сервера РЗ

Данный подраздел описывает простейший пример предоставления МФР-сервером ресурса данных клиентам. Сервер определяет переменную скрипта в контексте приложения (п. 7) и активизирует порт для обеспечения возможности подключения МФР-клиентов.

С помощью меню «Скрипт» (п. 5.4.8) окна редактора схем необходимо открыть редактор скрипта (рис. 117), составить в нем простейший скрипт, определяющий единственную переменную «someVar», и выполнить его, воспользовавшись кнопкой • «Выполнить скрипт», для занесения переменной в контекст приложения, где она будет разыскивается при поступлении запросов от клиентов.

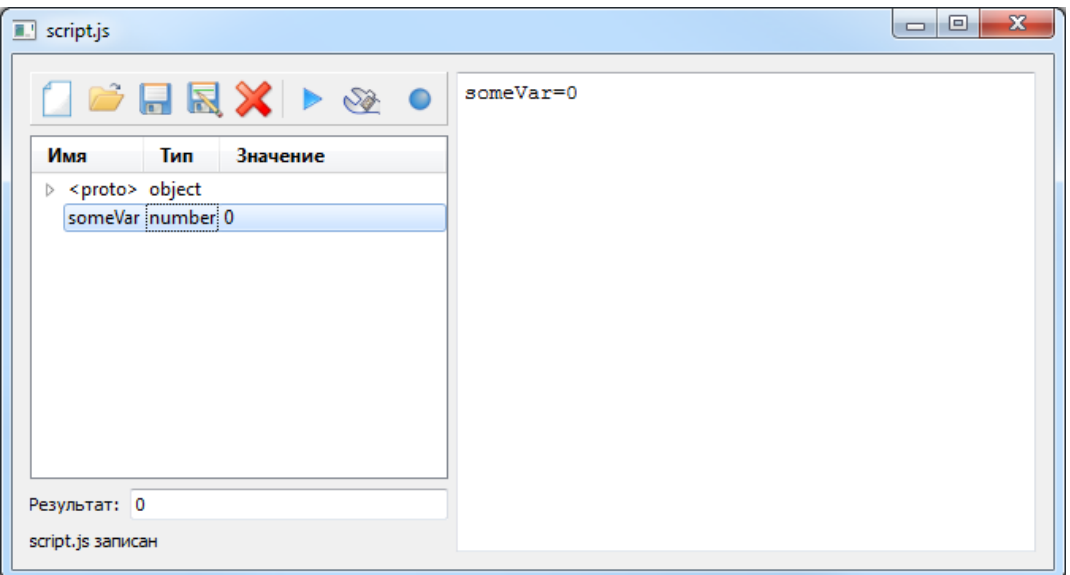

Рисунок 117 – Окно редактора скрипта, определена единственная переменная

Далее с помощью меню «Подключения» (п. 5.4.7) следует открыть менеджер TCPподключений к МФР-серверу (рис. 116) и активировать порт для подключений с помощью кнопки **• «Прослушивать порт»**.

Вызов скрипта и активизация прослушиваемого порта могут быть осуществлены путем задания командной строки "editorDraft.exe -script:script[.js] -server:mfr" (п. 4.2).

136

# **12 МОДУЛЬ ИМПОРТА ИЗ СРЕДЫ ПОРТАЛ**

Запуск модуля импорта из среды ПОРТАЛ осуществляется посредством [исполняемого](#page-15-0) файла «**converter.exe**» (п. 4.2). Модуль обеспечивает импорт:

- − системных определений (цветов, кистей, перьев, шрифтов);
- − видеокадров (векторных графических схем) формата SVG;
- − подмоделей (векторных графических объектов) формата SVG.

Импорт осуществляется в графическую [среду](#page-67-0) МФР (п. 5.7):

- − системные определения импортируются в библиотеки цветов, кистей, перьев, шрифтов;
- − видеокадры импортируются в библиотеку схем;
- − подмодели импортируются в библиотеку типов графических объектов.

На рис. 118 представлена панель управления импортом. Панель не зависит от окон редактора схем и имеет отдельную кнопку в панели задач ОС.

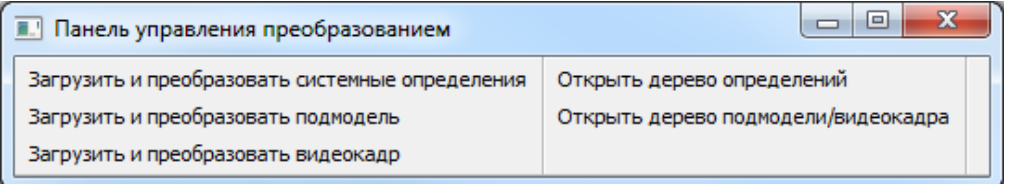

Рисунок 118 – Панель управлением импорта из среды ПОРТАЛ

Панель содержит кнопки:

- − «**Загрузить и преобразовать системные определения**» нажатие кнопки приводит к отображению диалогового окна открытия файла определений «**RtSvgConf.svg**». При открытии файла производится импорт системных определений в библиотеки цветов, кистей, перьев, шрифтов;
- − «**Загрузить и преобразовать подмодель**» нажатие кнопки приводит к отображению диалогового окна открытия файла подмодели (объекта) формата SVG. При открытии файла подмодели производится его импорт в библиотеку графических объектов с отображением [менеджера](#page-69-0) библиотеки объектов (п. 5.7.1) и окна [редактора](#page-117-0) типов объектов (п. 9), в котором загружен импортированный тип;
- − «**Загрузить и преобразовать видеокадр**» нажатие кнопки приводит к отображению диалогового окна открытия файла видеокадра формата SVG. При открытии файла видеокадра производится его импорт в библиотеку схем с отображением менеджера библиотеки схем и окна [редактора](#page-21-0) схем (п. 5), в котором загружен импортированный видеокадр;
- − «**Открыть дерево определений**» нажатие кнопки приводит к отображению окна, в котором представлено дерево разбора файла определений (рис. 119);
- − «**Открыть дерево подмодели/видеокадра**» нажатие кнопки приводит к отображению окна, в котором представлено дерево разбора последнего разобранного файла подмодели/видеокадра (рис. 120).

 137 ЛКВШ 14.206.0020.00 31

|      |                                                                            | Значение           |   |
|------|----------------------------------------------------------------------------|--------------------|---|
| Тег  | Атрибуты                                                                   |                    |   |
| rect | width=45 x=100 y=75 fill=#cdcda5 rx=0 height=20 ry=0 id=Col_BGwin          |                    |   |
| rect | width=45 x=150 y=75 fill=#fff492 rx=0 height=20 ry=0 id=Col_BGwinWarn      |                    |   |
| rect | width=45 x=200 y=75 fill=#ebe6be rx=0 height=20 ry=0 id=Col_BGItemSel      |                    |   |
| rect | width=45 x=250 y=75 fill=#3232f5 rx=0 height=20 ry=0 id=Col_InGR1          |                    |   |
| rect | width=45 x=300 y=75 fill=#5050f5 rx=0 height=20 ry=0 id=Col_InGR2          |                    |   |
| rect | width=45 x=350 y=75 fill=#008000 rx=0 height=20 ry=0 id=Col_Usr1           |                    |   |
| rect | width=1200 $x=0$ y=225 fill=none $rx=0$ height=75 ry=0 stroke=blue         |                    |   |
| ⊿ g  | id=StandardFonts                                                           |                    |   |
| text | x=50 y=275 fill=blue font-family=Tahoma id=AAP_Font1 font-size=20          | Tahoma             |   |
| text | x=150 y=275 fill=blue font-family=Verdana id=AAP_Font2 font-size=20        | Verdana            |   |
| text | x=250 y=275 fill=blue font-family=Arial id=AAP_Font3 font-size=20          | Arial              |   |
| text | x=350 y=275 fill=blue font-family=Courier New id=AAR_Font1 font-size=20    | <b>Courier New</b> | Ξ |
| text | x=550 y=275 fill=blue font-family=Lucida Console id=AAR_Font2 font-size=20 | Lucida Console     |   |
| text | x=50 y=250 fill=blue font-family=Tahoma id=RtSvgFont1 font-size=20         | Tahoma             |   |
| text | x=150 y=250 fill=blue font-family=Verdana id=RtSvgFont2 font-size=20       | Verdana            |   |
| text | x=250 y=250 fill=blue font-family=Arial id=RtSvgFont3 font-size=20         | Arial              |   |
| text | x=350 y=250 fill=blue font-family=Courier New id=RtSvgFont4 font-size=20   | <b>Courier New</b> |   |
| rect | width=1200 x=0 y=300 fill=none rx=0 height=150 ry=0 stroke=blue            |                    |   |
|      | ш                                                                          |                    |   |

# Рисунок 119 – Окно дерева разбора файла определений

|                                | II.   Z:/EditorDraft/portal/debug/views/00DMA00EJ101.svg                              | $\mathbf{x}$<br>$\qquad \qquad \Box$<br>$\Box$ |
|--------------------------------|---------------------------------------------------------------------------------------|------------------------------------------------|
| Ter                            | Атрибуты                                                                              | Значение                                       |
| $4$ svq<br>title               | width=1274 viewBox=0 0 1274 910 height=910 id=00DMA00EJ101 color=Col_                 | ОбщестанСист                                   |
| model<br>line                  | modelversion=7.2.0.20 comment=Создано PORTAL6\sidorchuk.aa 09.12.2010                 |                                                |
| line                           | stroke=black y1=550 x1=983 y2=550 x2=1025<br>stroke=black y1=570 x1=966 y2=570 x2=966 |                                                |
| ⊿ rect<br>title                | width=99 x=701 y=616 fill=Col_Grey4 rx=0 height=204 ry=0                              | ЗдТурбины                                      |
| $\blacktriangle$ rect          | width=99 x=968 y=614 fill=Col_Grey4 rx=0 height=204 ry=0                              |                                                |
| title<br>$\blacktriangle$ rect | width=131 x=970 y=464 fill=Col_Grey4 rx=0 height=77 ry=0 stroke=Col_Grey5             | ЗдТурбины                                      |
| title<br>⊿ rect                | width=131 x=700 y=465 fill=Col_Grey4 rx=0 height=77 ry=0 stroke=Col_Grey5             | ЗдБезопасности                                 |
| title                          |                                                                                       | ЗдБезопасности                                 |
| $\blacksquare$ rect            | width=52 x=918 y=475 fill=Col_Grey4 rx=0 height=68 ry=0 stroke=Col_Grey5              |                                                |
| title<br>⊿ rect                | width=55 x=643 y=475 fill=Col_Grey4 rx=0 height=70 ry=0 stroke=Col_Grey5              | ЗдВспомКорпус                                  |
| title                          |                                                                                       | ЗдВспомКорпус                                  |
| ⊿ rect<br>title                | width=53 x=917 y=450 fill=Col_Grey4 rx=0 height=23 ry=0 stroke=Col_Grey5              | ЗдХранОтх                                      |

Рисунок 120 – Окно дерева разбора файла подмодели/видеокадра

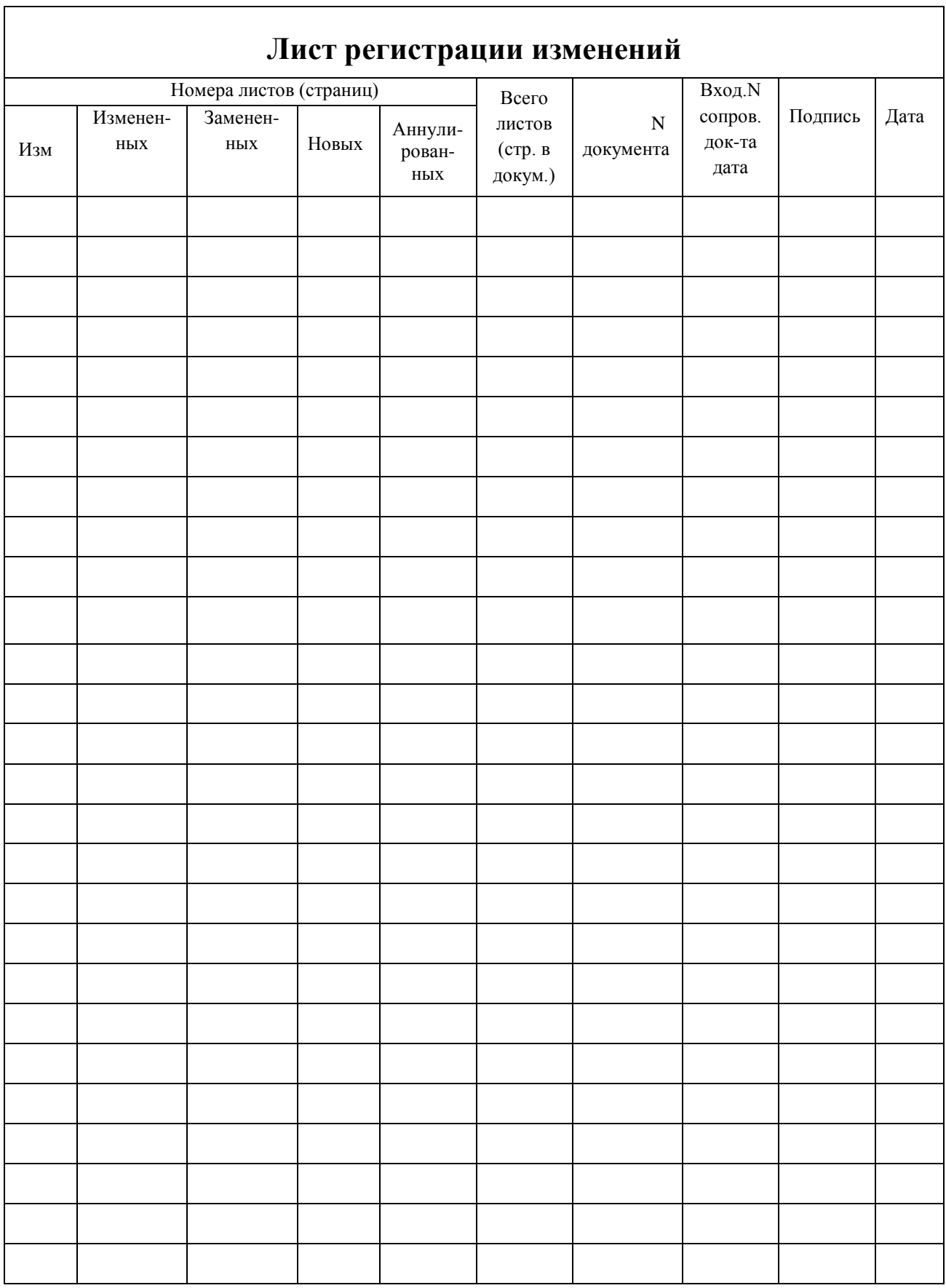